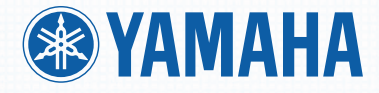

# OWNER'S MANUAL

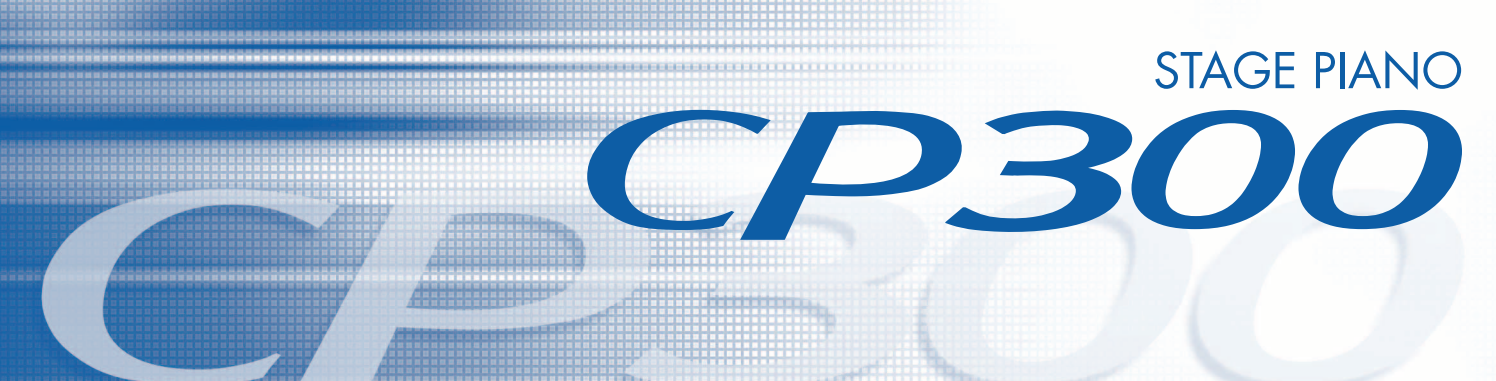

## **SPECIAL MESSAGE SECTION**

**PRODUCT SAFETY MARKINGS:** Yamaha electronic products may have either labels similar to the graphics shown below or molded/stamped facsimiles of these graphics on the enclosure. The explanation of these graphics appears on this page. Please observe all cautions indicated on this page and those indicated in the safety instruction section.

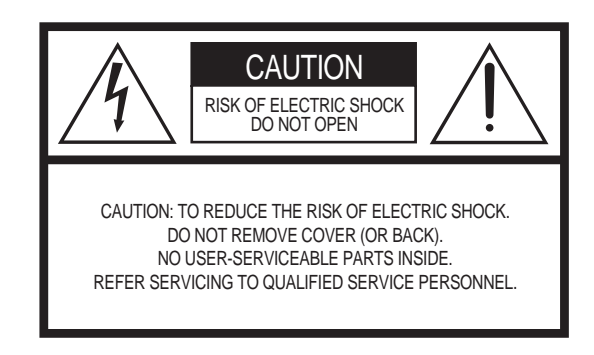

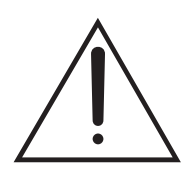

The exclamation point within the equilateral triangle is intended to alert the user to the presence of important operating and maintenance (servicing) instructions in the literature accompanying the product.

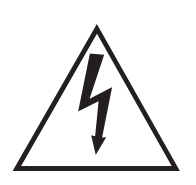

The lightning flash with arrowhead symbol, within the equilateral triangle, is intended to alert the user to the presence of uninsulated "dangerous voltage" within the product's enclosure that may be of sufficient magnitude to constitute a risk of electrical shock.

**IMPORTANT NOTICE:** All Yamaha electronic products are tested and approved by an independent safety testing laboratory in order that you may be sure that when it is properly installed and used in its normal and customary manner, all foreseeable risks have been eliminated. DO NOT modify this unit or commission others to do so unless specifically authorized by Yamaha. Product performance and/or safety standards may be diminished. Claims filed under the expressed warranty may be denied if the unit is/has been modified. Implied warranties may also be affected.

**SPECIFICATIONS SUBJECT TO CHANGE:** The information contained in this manual is believed to be correct at the time of printing. However, Yamaha reserves the right to change or modify any of the specifications without notice or obligation to update existing units.

**ENVIRONMENTAL ISSUES:** Yamaha strives to produce products that are both user safe and environmentally friendly. We sincerely believe that our products and the production methods used to produce them, meet these goals. In keeping with both the letter and the spirit of the law, we want you to be aware of the following:

**Battery Notice:** This product MAY contain a small nonrechargeable battery which (if applicable) is soldered in place. The average life span of this type of battery is approximately five years. When replacement becomes necessary, contact a qualified service representative to perform the replacement.

**Warning:** Do not attempt to recharge, disassemble, or incinerate this type of battery. Keep all batteries away from children. Dispose of used batteries promptly and as regulated by applicable laws. Note: In some areas, the servicer is required by law to return the defective parts. However, you do have the option of having the servicer dispose of these parts for you.

**Disposal Notice:** Should this product become damaged beyond repair, or for some reason its useful life is considered to be at an end, please observe all local, state, and federal regulations that relate to the disposal of products that contain lead, batteries, plastics, etc.

**NOTICE:** Service charges incurred due to lack of knowledge relating to how a function or effect works (when the unit is operating as designed) are not covered by the manufacturer's warranty, and are therefore the owners responsibility. Please study this manual carefully and consult your dealer before requesting service.

**NAME PLATE LOCATION:** The graphic below indicates the location of the name plate. The model number, serial number, power requirements, etc., are located on this plate. You should record the model number, serial number, and the date of purchase in the spaces provided below and retain this manual as a permanent record of your purchase.

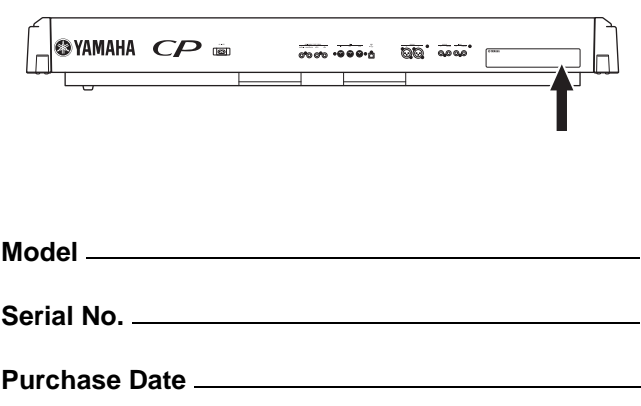

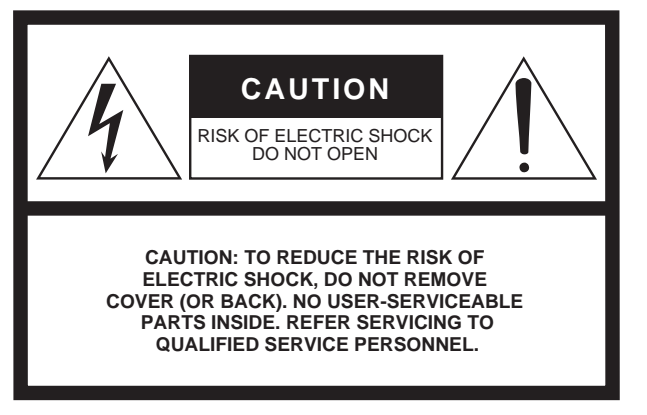

The above warning is located on the rear of the unit.

### **Explanation of Graphical Symbols**

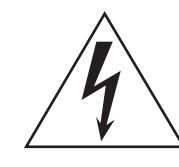

The lightning flash with arrowhead symbol within an equilateral triangle is intended to alert the user to the presence of uninsulated "dangerous voltage" within the product's enclosure that may be of sufficient magnitude to constitute a risk of electric shock to persons.

The exclamation point within an equilateral triangle is intended to alert the user to the presence of important operating and maintenance (servicing) instructions in the literature accompanying the product.

## **IMPORTANT SAFETY INSTRUCTIONS**

- **1 Read these instructions.**
- **2 Keep these instructions.**
- **3 Heed all warnings.**
- **4 Follow all instructions.**
- **5 Do not use this apparatus near water.**
- **6 Clean only with dry cloth.**
- **7 Do not block any ventilation openings. Install in accordance with the manufacturer's instructions.**
- **8 Do not install near any heat sources such as radiators, heat registers, stoves, or other apparatus (including amplifiers) that produce heat.**
- **9 Do not defeat the safety purpose of the polarized or grounding-type plug. A polarized plug has two blades with one wider than the other. A grounding type plug has two blades and a third grounding prong. The wide blade or the third prong are provided for your safety. If the provided plug does not fit into your outlet, consult an electrician for replacement of the obsolete outlet.**
- **10 Protect the power cord from being walked on or pinched particularly at plugs, convenience receptacles, and the point where they exit from the apparatus.**
- **11 Only use attachments/accessories specified by the manufacturer.**
- **12 Use only with the cart, stand, tripod, bracket, or table specified by the manufacturer, or sold with the apparatus. When a cart is used, use caution when moving the cart/apparatus combination to avoid injury from tip-over.**

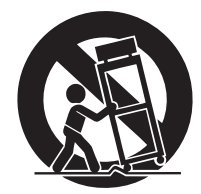

- **13 Unplug this apparatus during lightning storms or when unused for long periods of time.**
- **14 Refer all servicing to qualified service personnel. Servicing is required when the apparatus has been damaged in any way, such as power-supply cord or plug is damaged, liquid has been spilled or objects have fallen into the apparatus, the apparatus has been exposed to rain or moisture, does not operate normally, or has been dropped.**

#### **WARNING**

TO REDUCE THE RISK OF FIRE OR ELECTRIC SHOCK, DO NOT EXPOSE THIS APPARATUS TO RAIN OR MOISTURE.

(UL60065\_03)

**NAME PLATE LOCATION:** The graphic below indicates the location of the name plate. The model number, serial number, power requirements, etc., are located on this plate. You should record the model number, serial number, and the date of purchase in the spaces provided below and retain this manual as a permanent record of your purchase.

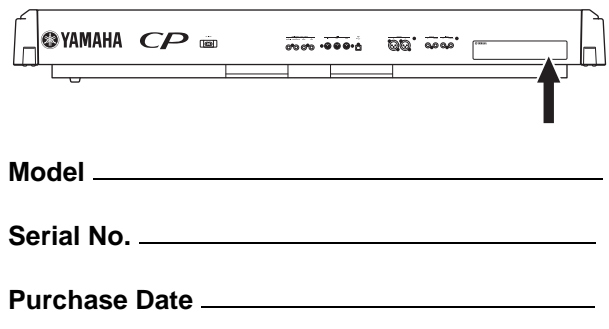

## **FCC INFORMATION (U.S.A.)**

- **1. IMPORTANT NOTICE: DO NOT MODIFY THIS UNIT!** This product, when installed as indicated in the instructions contained in this manual, meets FCC requirements. Modifications not expressly approved by Yamaha may void your authority, granted by the FCC, to use the product.
- **2. IMPORTANT:** When connecting this product to accessories and/ or another product use only high quality shielded cables. Cable/s supplied with this product MUST be used. Follow all installation instructions. Failure to follow instructions could void your FCC authorization to use this product in the USA.
- **3. NOTE:** This product has been tested and found to comply with the requirements listed in FCC Regulations, Part 15 for Class "B" digital devices. Compliance with these requirements provides a reasonable level of assurance that your use of this product in a residential environment will not result in harmful interference with other electronic devices. This equipment generates/uses radio frequencies and, if not installed and used according to the instructions found in the users manual, may cause interference harmful to the operation of other electronic devices. Compliance with FCC regulations does

\* This applies only to products distributed by YAMAHA CORPORATION OF AMERICA. (class B)

not guarantee that interference will not occur in all installations. If this product is found to be the source of interference, which can be determined by turning the unit "OFF" and "ON", please try to eliminate the problem by using one of the following measures:

Relocate either this product or the device that is being affected by the interference.

Utilize power outlets that are on different branch (circuit breaker or fuse) circuits or install AC line filter/s.

In the case of radio or TV interference, relocate/reorient the antenna. If the antenna lead-in is 300 ohm ribbon lead, change the lead-in to co-axial type cable.

If these corrective measures do not produce satisfactory results, please contact the local retailer authorized to distribute this type of product. If you can not locate the appropriate retailer, please contact Yamaha Corporation of America, Electronic Service Division, 6600 Orangethorpe Ave, Buena Park, CA90620

The above statements apply ONLY to those products distributed by Yamaha Corporation of America or its subsidiaries.

#### **IMPORTANT NOTICE FOR THE UNITED KINGDOM Connecting the Plug and Cord**

IMPORTANT. The wires in this mains lead are coloured in accordance with the following code:<br>BLUE : N

: NEUTRAL

BROWN : LIVE

As the colours of the wires in the mains lead of this apparatus may not correspond with the coloured makings identifying the terminals in your plug proceed as follows:

The wire which is coloured BLUE must be connected to the terminal which is marked with the letter N or coloured BLACK.

The wire which is coloured BROWN must be connected to the terminal which is marked with the letter L or coloured RED.

Making sure that neither core is connected to the earth terminal of the three pin plug.

• This applies only to products distributed by Yamaha-Kemble Music (U.K.) Ltd. (2 wires) \* This applies only to products distributed by

### **COMPLIANCE INFORMATION STATEMENT (DECLARATION OF CONFORMITY PROCEDURE)**

Responsible Party : Yamaha Corporation of America Address: 6600 Orangethorpe Ave., Buena Park, Calif. 90620 Telephone : 714-522-9011 Type of Equipment : Stage Piano

Model Name : CP300

This device complies with Part 15 of the FCC Rules.

Operation is subject to the following two conditions:

1) this device may not cause harmful interference, and

2) this device must accept any interference received including interference that may cause undesired operation.

See user manual instructions if interference to radio reception is suspected.

YAMAHA CORPORATION OF AMERICA.

(FCC DoC)

## PRECAUTIONS

## PLEASE READ CAREFULLY BEFORE PROCEEDING

Please keep this manual in a safe and handy place for future reference.

## WARNING

**Always follow the basic precautions listed below to avoid the possibility of serious injury or even death from electrical shock, short-circuiting, damages, fire or other hazards. These precautions include, but are not limited to, the following:**

### Power supply/Power cord

- Do not place the power cord near heat sources such as heaters or radiators. Also, do not excessively bend or otherwise damage the cord, or place heavy objects on it.
- Only use the voltage specified as correct for the instrument. The required voltage is printed on the name plate of the instrument.
- Use only the supplied power cord/plug.
- Check the electric plug periodically and remove any dirt or dust which may have accumulated on it.

### Do not open

• This instrument contains no user-serviceable parts. Do not attempt to disassemble or modify the internal components in any way. If it should appear to be malfunctioning, discontinue use immediately and have it inspected by qualified Yamaha service personnel.

### Water warning

- Do not expose the instrument to rain, use it near water or in damp or wet conditions, place on it any containers (such as vases, bottles or glasses) containing liquids which might spill into any openings. If any liquid such as water seeps into the instrument, turn off the power immediately and unplug the power cord from the AC outlet. Then have the instrument inspected by qualified Yamaha service personnel.
- Never insert or remove an electric plug with wet hands.

### Fire warning

• Do not put burning items, such as candles, on the unit. A burning item may fall over and cause a fire.

### If you notice any abnormality

- When one of the following problems occur, immediately turn off the power switch and disconnect the electric plug from the outlet. Then have the device inspected by Yamaha service personnel.
	- The power cord or plug becomes frayed or damaged.
	- It emits unusual smells or smoke.
	- Some object has been dropped into the instrument.
	- There is a sudden loss of sound during use of the instrument.

## **CAUTION**

**Always follow the basic precautions listed below to avoid the possibility of physical injury to you or others, or damage to the instrument or other property. These precautions include, but are not limited to, the following:**

### Power supply/Power cord **Location**

- Do not connect the instrument to an electrical outlet using a multiple-connector. Doing so can result in lower sound quality, or possibly cause overheating in the outlet.
- When removing the electric plug from the instrument or an outlet, always hold the plug itself and not the cord. Pulling by the cord can damage it.
- Remove the electric plug from the outlet when the instrument is not to be used for extended periods of time, or during electrical storms.

- Do not place the instrument in an unstable position where it might accidentally fall over.
- When transporting or moving the instrument, always use two or more people. Attempting to lift the instrument by yourself may damage your back, result in other injury, or cause damage to the instrument itself.
- Before moving the instrument, remove all connected cables, to prevent damage to the cables or injury to anyone who might trip over them.
- When setting up the product, make sure that the AC outlet you are using is easily accessible. If some trouble or malfunction occurs, immediately turn off the power switch and disconnect the plug from the outlet. Even when the power switch is turned off, electricity is still flowing to the product at the minimum level. When you are not using the product for a long time, make sure to unplug the power cord from the wall AC outlet.

- Before connecting the instrument to other electronic components, turn off the power for all components. Before turning the power on or off for all components, set all volume levels to minimum.
- Be sure to set the volumes of all components at their minimum levels and gradually raise the volume controls while playing the instrument to set the desired listening level.

### Connections **Connections Handling caution**

- Do not insert a finger or hand in any gaps on the instrument.
- Never insert or drop paper, metallic, or other objects into the gaps on the panel. This could cause physical injury to you or others, damage to the instrument or other property, or operational failure.
- Do not rest your weight on, or place heavy objects on the instrument, and do not use excessive force on the buttons, switches or connectors.
- Do not use the instrument/device or headphones for a long period of time at a high or uncomfortable volume level, since this can cause permanent hearing loss. If you experience any hearing loss or ringing in the ears, consult a physician.

Yamaha cannot be held responsible for damage caused by improper use or modifications to the instrument, or data that is lost or destroyed.

Always turn the power off when the instrument is not in use.

## **NOTICE**

To avoid the possibility of malfunction/ damage to the product, damage to data, or damage to other property, follow the notices below.

### ■ Handling and Maintenance

- Do not use the instrument in the vicinity of a TV, radio, stereo equipment, mobile phone, or other electric devices. Otherwise, the instrument, TV, or radio may generate noise. When you use the instrument along with an application on your iPad, iPhone or iPod touch, we recommend that you set "Airplane Mode" to "ON" on that device in order to avoid noise caused by communication.
- Do not expose the instrument to excessive dust or vibrations, or extreme cold or heat (such as in direct sunlight, near a heater, or in a car during the day) to prevent the possibility of panel disfiguration, damage to the internal components or unstable operation.
- Do not place vinyl, plastic or rubber objects on the instrument, since this might discolor the panel or keyboard.
- When cleaning the instrument, use a soft, dry cloth. Do not use paint thinners, solvents, cleaning fluids, or chemicalimpregnated wiping cloths.
- During extreme changes in temperature or humidity, condensation may occur and water may collect on the surface of the instrument. If water is left, the wooden parts may absorb the water and be damaged. Make sure to wipe any water off immediately with a soft cloth.

### ■ Saving data

• Current memory data (see [page 82](#page-83-0)) is lost when you turn off the power to the instrument. Save the data to the storage memory (see [page 82\)](#page-83-0)/external device such as a computer.

Saved data may be lost due to malfunction or incorrect operation. Save important data to external device such as a computer.

## **Information**

### **About copyrights**

- Copying of the commercially available musical data including but not limited to MIDI data and/or audio data is strictly prohibited except for your personal use.
- This product incorporates and bundles computer programs and contents in which Yamaha owns copyrights or with respect to which it has license to use others' copyrights. Such copyrighted materials include, without limitation, all computer software, style files, MIDI files, WAVE data, musical scores and sound recordings. Any unauthorized use of such programs and contents outside of personal use is not permitted under relevant laws. Any violation of copyright has legal consequences. DON'T MAKE, DISTRIBUTE OR USE ILLEGAL COPIES.

### ■ About functions/data bundled with the **instrument**

• This device is capable of using various types/formats of music data by optimizing them to the proper format music data for use with the device in advance. As a result, this device may not play them back precisely as their producers or composers originally intended.

### **About this manual**

- The illustrations and LCD screens as shown in this manual are for instructional purposes only, and may appear somewhat different from those on your instrument.
- Windows is a registered trademark of Microsoft<sup>®</sup> Corporation in the United States and other countries.
- Apple, Mac, Macintosh, iPad, iPhone and iPod touch are trademarks of Apple Inc., registered in the U.S. and other countries.
- The company names and product names in this manual are the trademarks or registered trademarks of their respective companies.

### <span id="page-7-0"></span>**Introduction**

Thank you for choosing the Yamaha Stage Piano CP300. The CP300 features exceptionally high-quality sound, comprehensive features and a variety of editing functions—making it suitable for a wide range of applications, including live performance and recording.

We recommend that you read this manual carefully so that you can fully take advantage of the advanced and convenient functions of the CP300. We also recommend that you keep this manual in a safe and handy place for future reference.

### **About this Owner's Manual**

This manual consists of four main sections: Introduction, Basic Operation, Reference and Appendix.

### **Introduction ([page 6\)](#page-7-0)**

Please read this section first.

#### **Basic Operation ([page 20\)](#page-21-0)**

This section explains the basic functions and how to use them in detail. Refer to this section while you play the CP300.

### **Reference [\(page 53](#page-54-0))**

This section explains how to make detailed settings for the CP300's various functions. Refer to this section as necessary.

### **Appendix [\(page 94\)](#page-95-0)**

This section contains important reference material, including Voice and Drum Kit lists, and various detailed charts and tables.

• The illustrations and LCD displays as shown in this Owner's Manual are for instructional purposes only, and may appear somewhat different from those on your instrument.

Copying of the commercially available musical data including but not limited to MIDI data and/or audio data is strictly prohibited except for your personal use. If you wish to use such data for occasions other than personal use, consult a copyright expert.

This product incorporates and bundles computer programs and contents in which Yamaha owns copyrights or with respect to which it has license to use others' copyrights. Such copyrighted materials include, without limitation, all computer software, style files, MIDI files, WAVE data, musical scores and sound recordings. Any unauthorized use of such programs and contents outside of personal use is not permitted under relevant laws. Any violation of copyright has legal consequences. DON'T MAKE, DISTRIBUTE OR USE ILLEGAL COPIES. This device is capable of using various types/ formats of music data by optimizing them to the proper format music data for use with the device in advance. As a result, this device may not play them back precisely as their producers or composers originally intended.

#### Trademarks

- Windows is the registered trademark of Microsoft® Corporation.
- Apple and Macintosh are trademarks of Apple Computer, Inc.
- The company names and product names in this Owner's Manual are the trademarks or registered trademarks of their respective companies.
- Power cord
- Foot pedal (FC3)
- Owner's Manual

### **Main Features**

The CP300 gives you the ultimate acoustic grand piano sound—utilizing three-stage dynamic sampling, providing the ability to change tone with the sustain pedal, and adding a subtle, authentic release sound when you lift your fingers from the keys.

Among the advanced features are:

- 88-key "Graded Hammer" keyboard with action that is virtually indistinguishable from an actual acoustic piano.
- Sophisticated AWM synthesis engine and tone generation system, with a maximum polyphony of 128 notes. Using AWM, the CP300 has 50 original Voices—including a variety of ultra-realistic piano and other keyboard Voices, plus a wealth of authentic sounds of virtually every instrument type.
- High-grade five-band Master EQ, which enables you to control the tone intuitively using sliders on the panel.
- Luscious reverb and chorus effects, plus an enormous variety of other effects that add extraordinary depth and expression to your sound.
- Comprehensive MIDI functions for use with other devices and in larger music production systems.
- Four pedal connectors for maximum expressive capabilities—especially ideal for live performance—and built-in high-quality stereo speakers.
- A powerful, versatile Performance function, which lets you store and instantly recall your custom CP300 settings, including Dual/Split configurations, Voice and effect parameters, MIDI transmit/receive channel values and Master Edit settings.
- Built-in 16-track sequencer for recording and playing back your keyboard performance, as well as for creating complex multi-instrument arrangements and Songs—up to a maximum 16 parts.
- Master mode, which allows you to independently control up to four external tone generators.
- Comprehensive selection of inputs/outputs and interfaces—including two separate stereo output pairs, stereo inputs, MIDI terminals, and a USB connector.

## **Contents**

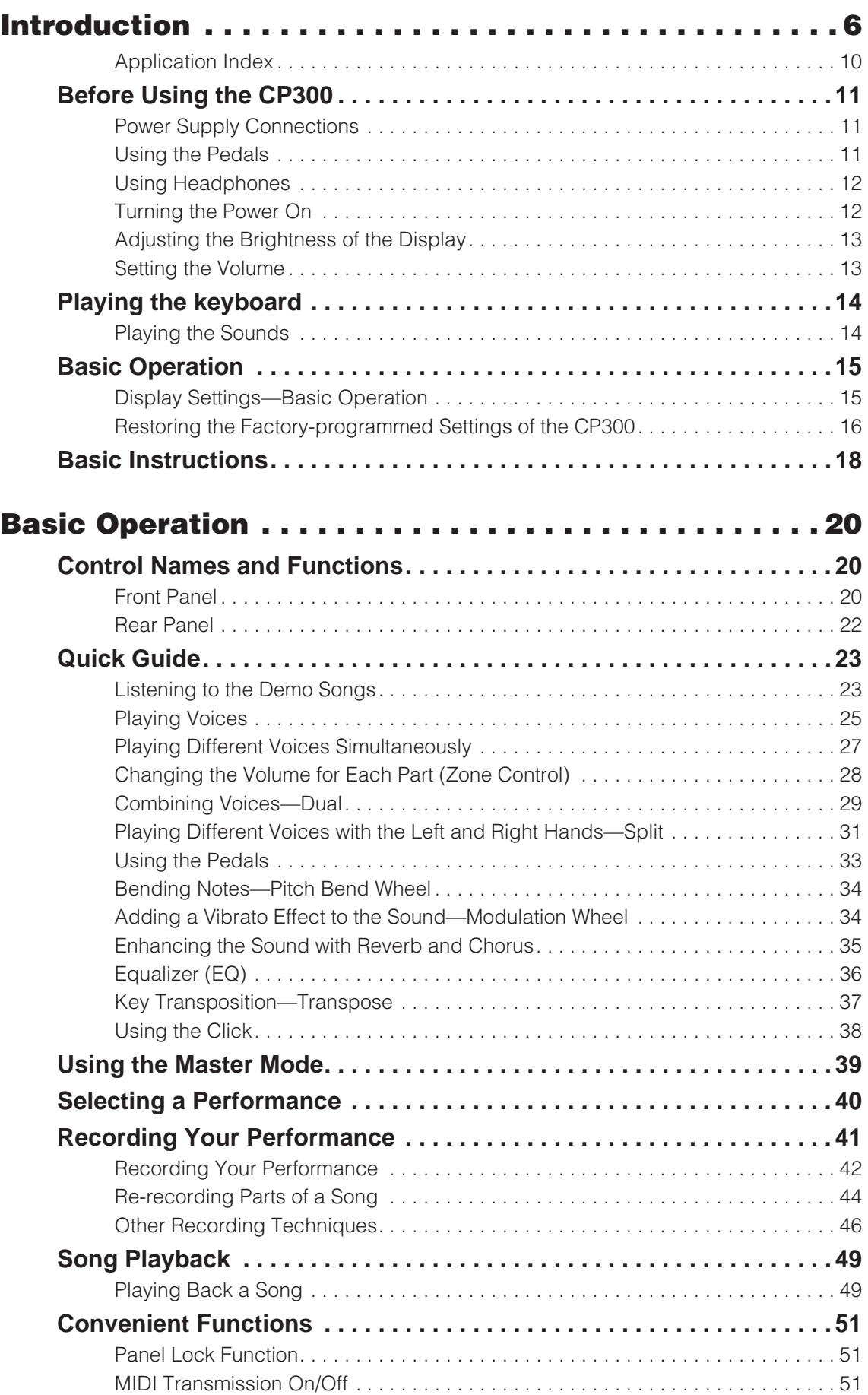

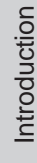

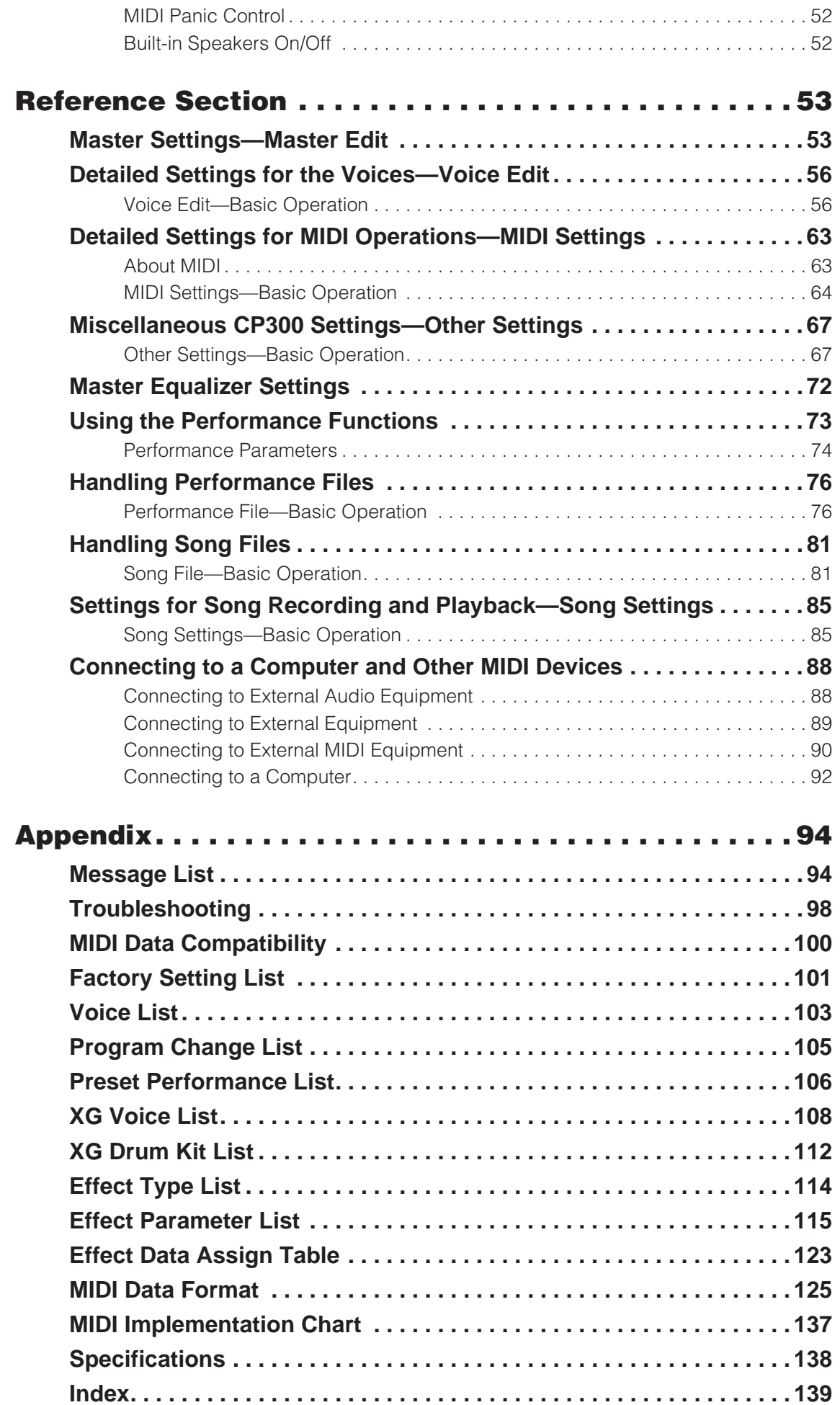

### <span id="page-11-0"></span>**Listening**

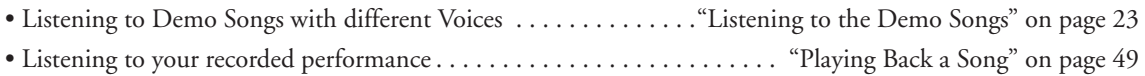

### **Playing**

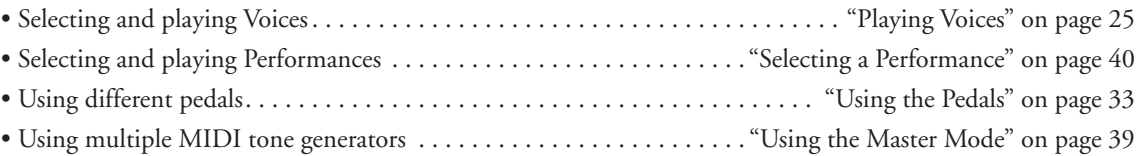

### **Changing Voices**

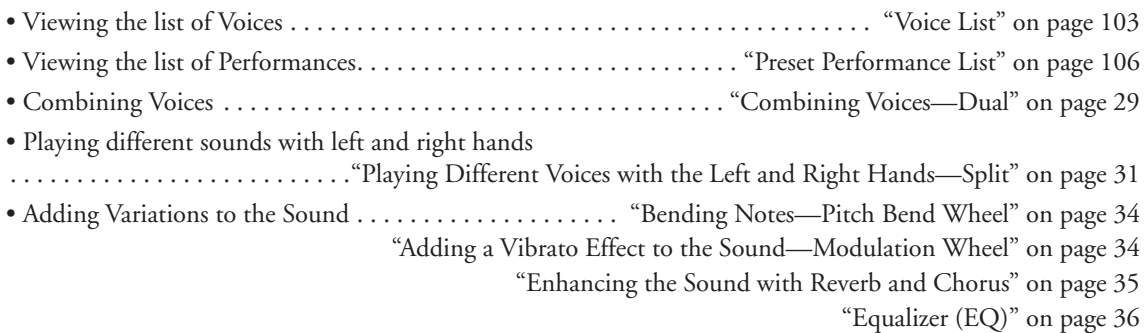

### **Recording**

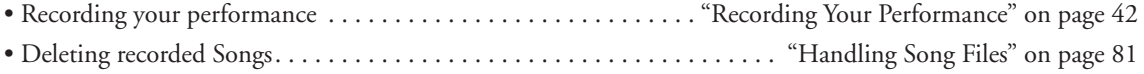

### **Settings**

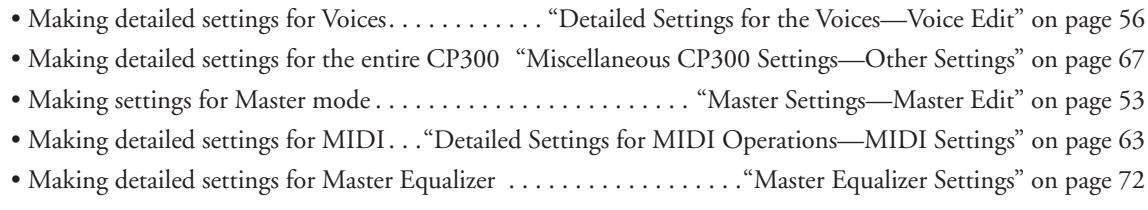

### **Saving**

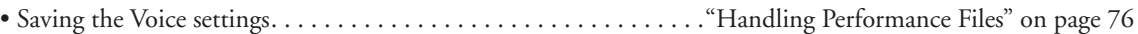

### **Connecting the CP300 to other devices**

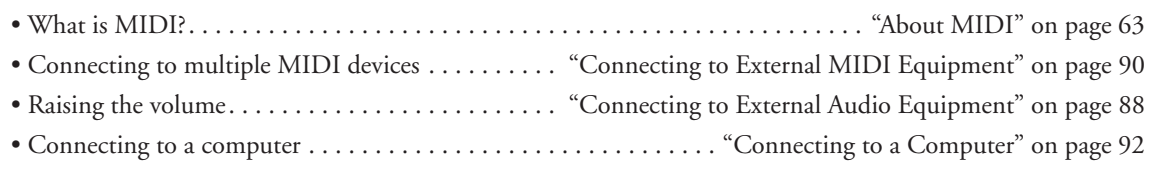

### **Quick solutions**

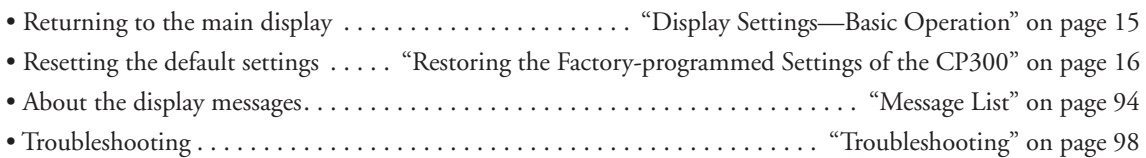

## <span id="page-12-5"></span><span id="page-12-0"></span>**Before Using the CP300**

## <span id="page-12-3"></span><span id="page-12-1"></span>**Power Supply Connections**

1 **Make sure that the instrument's [POWER] switch on the rear panel is at the OFF position.** 

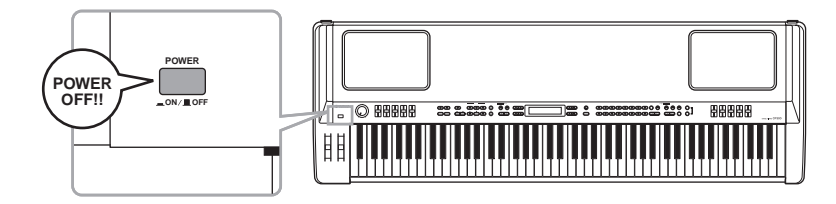

- 2 **Connect the supplied power cord to the [AC INLET] jack ([page 22\)](#page-23-1) on the instrument's rear panel.**
- 3 **Connect the other end of the power cord to an AC outlet. Make sure your CP300 meets the voltage requirement for the country or region in which it is being used.**

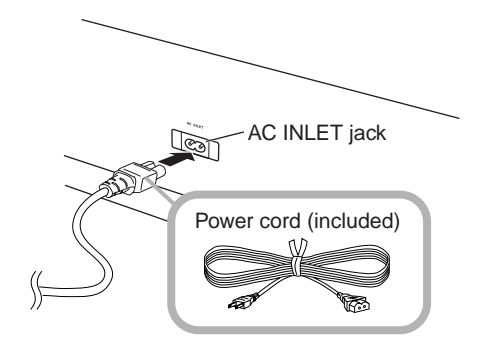

## <span id="page-12-4"></span><span id="page-12-2"></span>**Using the Pedals**

Connect the included pedal (FC3) to the [1 SUSTAIN] jack.

An optional FC3/FC4/FC5 foot switch or FC7 foot controller can alternately be connected to this jack. Also an optional FC3/FC4/FC5 foot switch or FC7 foot controller can be connected to the [4 AUX] jack, and can be assigned to control a variety of parameters on the instrument [\(page 33](#page-34-1)).

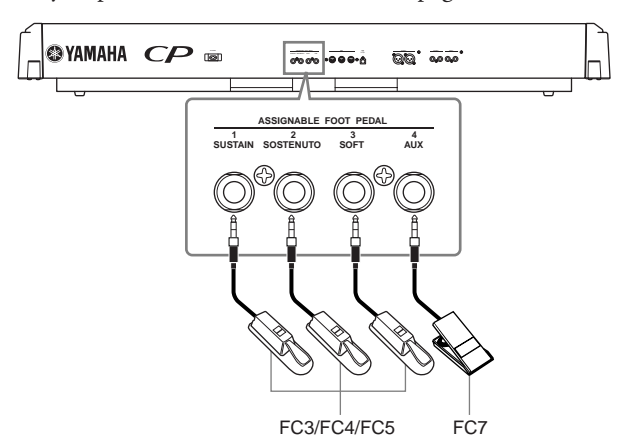

## <span id="page-13-2"></span><span id="page-13-0"></span>**Using Headphones**

If you are using a set of headphones, connect them to the [PHONES] jack.

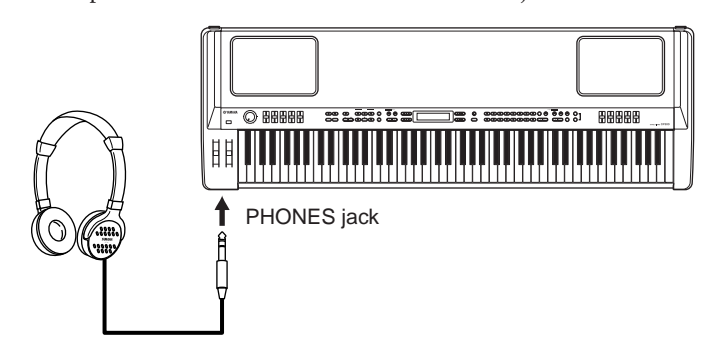

### **A**CAUTION

**Do not use headphones at a high volume for an extended period of time. Doing so may cause hearing loss.** 

**DINIFM** If the [SPEAKER] button is lit, this indicates that the built-in speakers sound normally when using the headphones.

## <span id="page-13-3"></span><span id="page-13-1"></span>**Turning the Power On**

Make sure the volume setting of the CP300 and external devices are turned down to the minimum. Press the [POWER] switch to turn the power on.

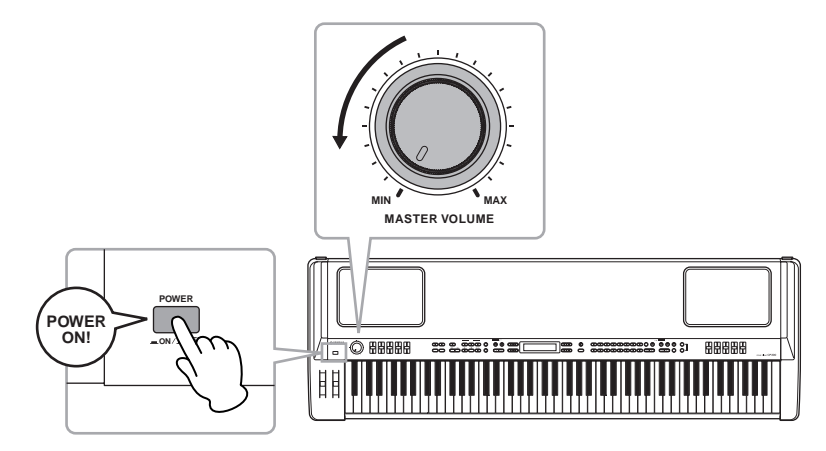

The display located in the center of the front panel lights up.

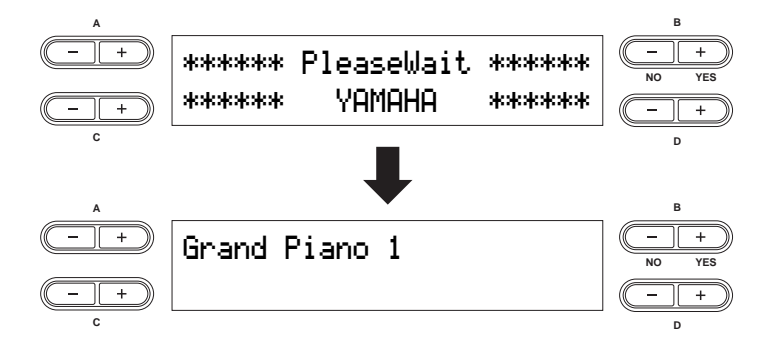

Press the [POWER] switch again to turn off the power to the CP300. The display will disappear.

## <span id="page-14-3"></span><span id="page-14-0"></span>**Adjusting the Brightness of the Display**

You can adjust the contrast of the display by turning the [CONTRAST] knob located to the right of the LCD.

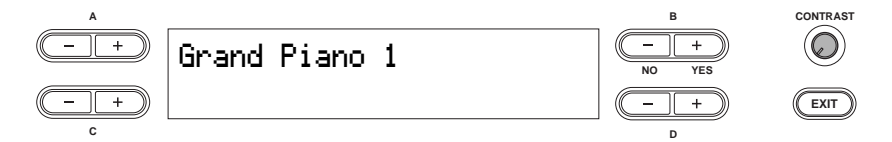

## <span id="page-14-2"></span><span id="page-14-1"></span>**Setting the Volume**

To adjust the volume, use the [MASTER VOLUME] dial located at the left of the panel. When you start playing, re-adjust the [MASTER VOLUME] dial to the most comfortable listening level.

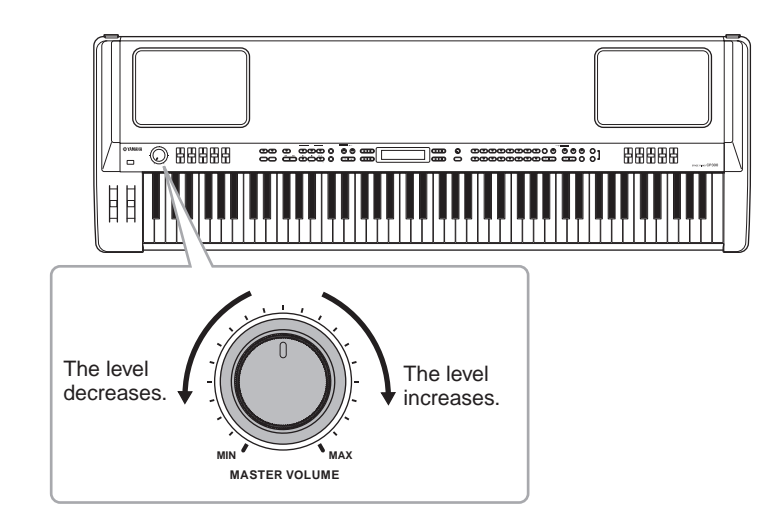

#### **Terminology**

**Master Volume:** The volume level of the entire keyboard sound.

**D NOTE** The [MASTER VOLUME] dial also controls the volume of the headphones.

## <span id="page-15-0"></span>**Playing the keyboard**

## <span id="page-15-1"></span>**Playing the Sounds**

Try playing some of the realistic and dynamic CP300 sounds from the keyboard now. When you turn the power on following the directions in "Power Supply Connections" (pages [11](#page-12-1) and [12](#page-13-1)), the display below appears.

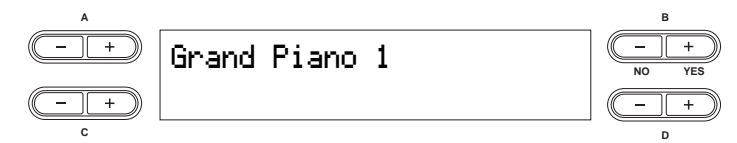

In this condition, you can play the keyboard and hear the sound of the selected "Grand Piano 1" Voice. To change the Voice, press any one of the Voice group buttons located at the right of the panel.

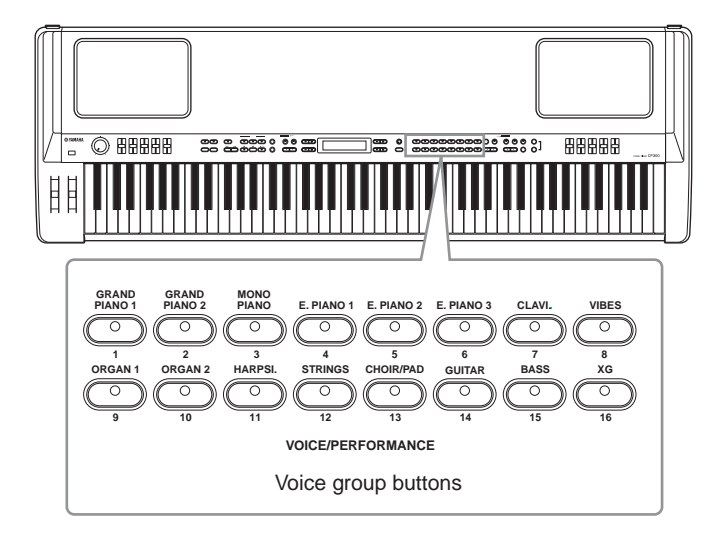

Play the keyboard and enjoy the sound.

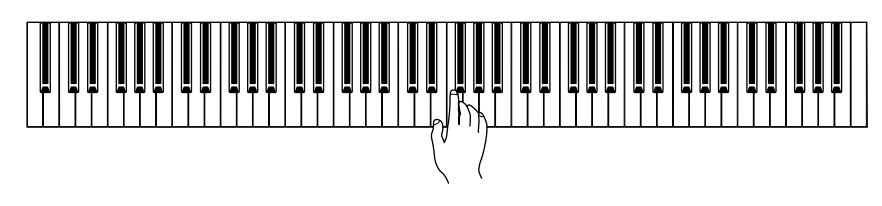

## <span id="page-16-0"></span>**Basic Operation**

In this section you'll learn about the fundamental operations of the CP300—the use of the panel buttons and controls and how to restore the CP300's memory to the factory default settings.

## <span id="page-16-2"></span><span id="page-16-1"></span>**Display Settings—Basic Operation**

Each function may have many items or parameters from which you can choose. To select an item or parameter, press one of the A  $[-][+]-D[-][+]$  buttons.

Each parameter in the display corresponds to the A  $[-][+]-D[-][+]$  buttons next to it.

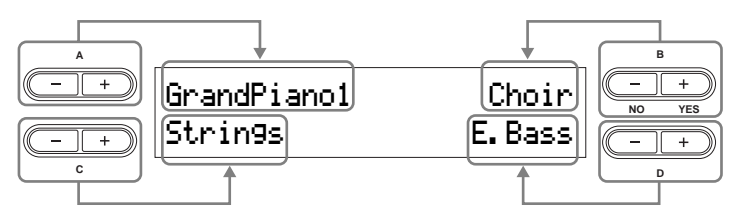

Sometimes, after you've changed the parameter values or settings, you may want to reset them to their normal condition. To do this, simply press the [–] button and [+] button simultaneously.

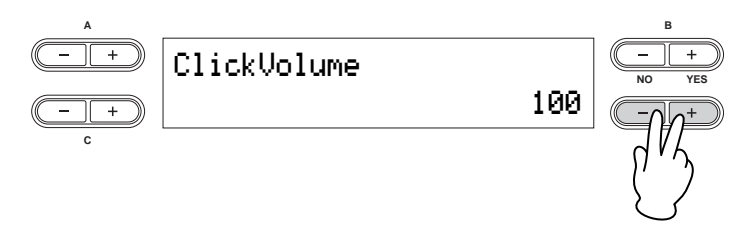

**DINDIE** The TEMPO [DOWN][UP] buttons are the same shape as the  $A[-|f+]-D[-|f+]$  buttons. Parameters corresponding to button pairs of this shape can all be reset to their default values by pressing both buttons simultaneously.

To execute the operation, press B [+(YES)] button. To cancel the operation, press the B [– (NO)] button. In general, when a prompt is shown on the upper right of the display, press the appropriate  $B$  [– (NO)] [+(YES)] buttons to execute or cancel the operation.

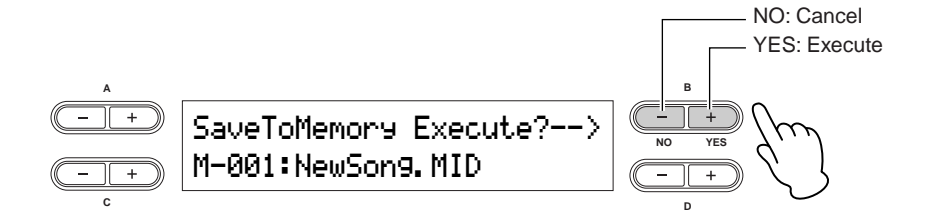

Press the [EXIT] button to exit from a function.

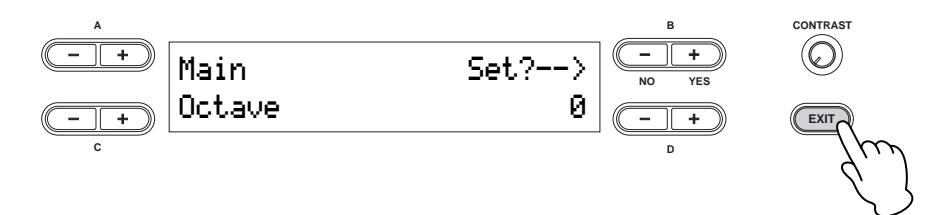

## <span id="page-17-1"></span><span id="page-17-0"></span>**Restoring the Factory-programmed Settings of the CP300**

The CP300 has a Factory Set function for restoring your CP300's memory to the factory default settings. This lets you restore the CP300's default Voices and Performances, as well as its System and other settings. Refer to ["Factory Setting List" on page 101](#page-102-1).

There are two ways you can restore the CP300's memory to the factory default settings: 1) Set the "Factory Set" parameter in the Other Settings menu, or 2) Turn the power off and turn the power on again while holding the C7 key (rightmost key on the keyboard).

### **Method 1**

### 1 **Press the [OTHER SETTING] button to access the Other Settings menu.**

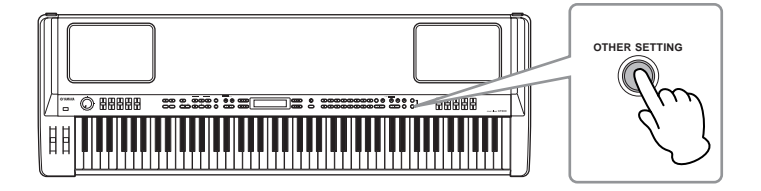

Press the [OTHER SETTING] button repeatedly or use the A [-][+] buttons to call up **"Factory Set" in the display.** 

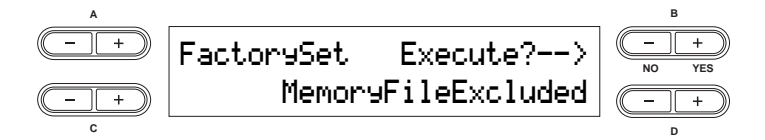

3 **Use the D [–][+] buttons to select either "Memory File Excluded" or "Memory File Included."** 

**Storage memory selections:**

Memory File Excluded.......................Memory files are maintained. Memory File Included .......................Memory files are erased.

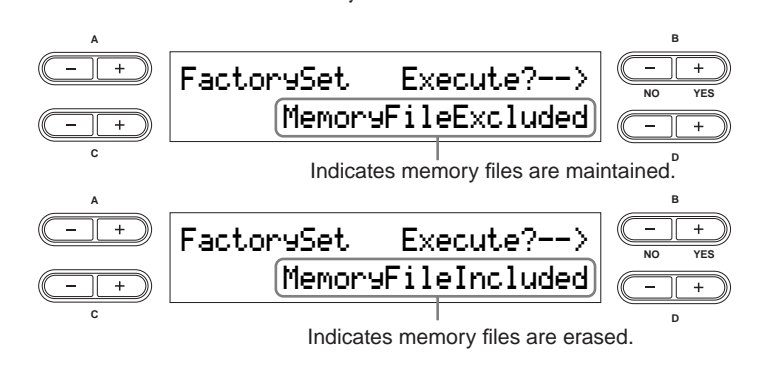

**DIMH** The "Character Code" parameter in the Song File menu does not change ([page 84\)](#page-85-0).

## 4 **Press the B [+ (YES)] button to execute the job.**

After the job has been completed, a "Completed" message appears and operation returns to the original display.

### **A** CAUTION

**For Factory Set operations that take longer to process, you will see the message "Executing" during processing. Do not switch the power off while this message is on the display. Turning the power off in this state may cause the system to freeze.** 

#### **Terminology**

**File:** A file contains various data in a group. A file includes both Performance data and Song data (pages [73](#page-74-1), [81\)](#page-82-2).

### **Method 2**

Simultaneously hold down the white key on the right end of the keyboard (C7), and press the [POWER] switch to turn on the power to the CP300.

In this case, the Memory files saved in the storage memory are not erased.

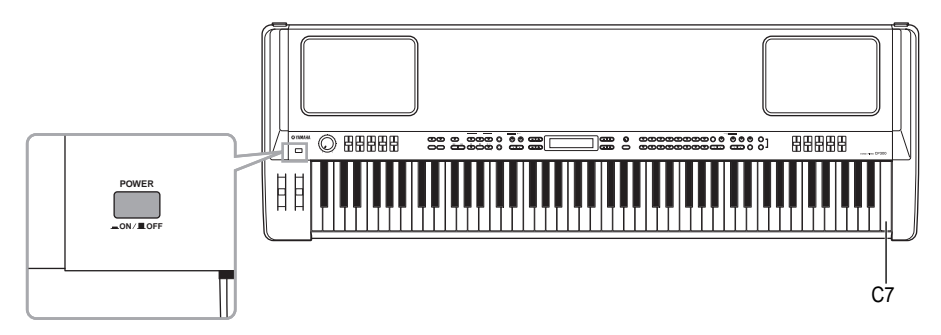

If you wish to erase Memory files at this time, simultaneously hold down the rightmost white key (C7) and black key (Bb6) together and press the [POWER] switch to turn on the power to the CP300.

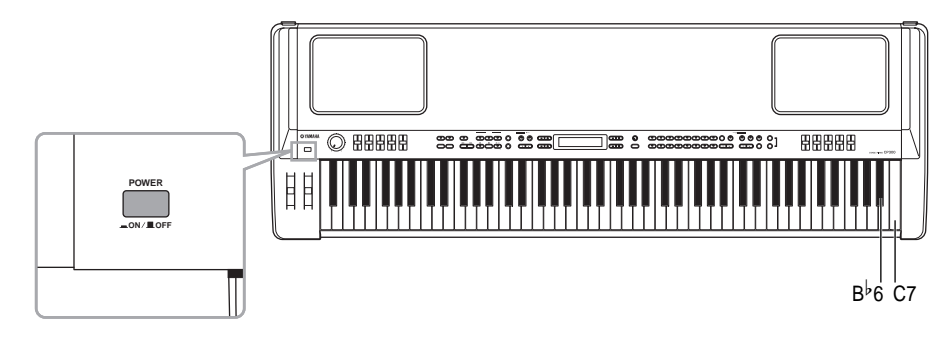

#### **Terminology**

**Storage memory:** This memory area enables you to save Performance files and recorded Songs.

## <span id="page-19-0"></span>**Basic Instructions**

### **Turning the Power On**

First, turn the power on and set up the keyboard before playing.

**• Before Using the CP300 (pages [11](#page-12-0) and [12](#page-13-1))** 

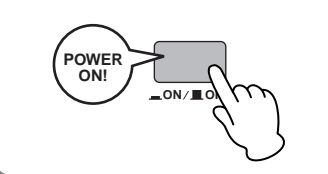

### **Selecting and Playing a Voice**

The CP300 features an exceptionally wide variety of Preset Voices for playing in virtually any musical style. Try searching through the Voices to find your favorites.

**• Selecting a Voice [\(page 25](#page-26-2))**

#### **Terminology**

Preset: Refers to data loaded to the internal memory of the CP300 before being shipped from the factory.

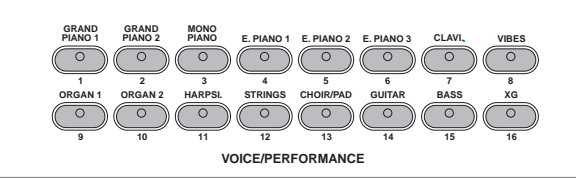

### **Combining Voices and Playing Them on the Keyboard**

The CP300 allows you to play several different Voices together in a layer, or play one Voice with your left hand while you play a different Voice (or even two layered Voices!) with your right. Try out some of the variations and experiment with your own Voice combinations.

- **• Playing Different Voices Simultaneously [\(page 27\)](#page-28-1)**
- **• Combining Voices—Dual ([page 29](#page-30-1))**
- **• Playing Different Voices with the Left and Right Hands—Split ([page 31\)](#page-32-1)**

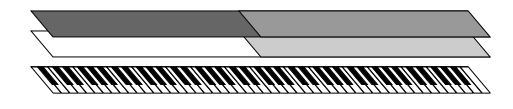

### **Create Your Own Original Voices**

Once you've explored your favorite Voices and feel comfortable with them, try branching out creatively and use the editing features to make your own original Voices.

**• Detailed Settings for the Voices—Voice Edit ([page 56\)](#page-57-2)**

### **Connecting to a Computer and MIDI devices**

- **• Connecting to External Audio Equipment ([page 88](#page-89-2))**
- **• Connecting to External MIDI Equipment [\(page 90\)](#page-91-1)**
- **• Connecting to a Computer ([page 92\)](#page-93-1)**

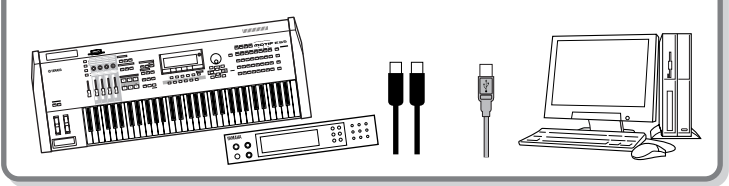

**REC STOP PLAY/PAUSE**

**TRACK**

**SYNCHRO START**

**1 2 3-16**

 $\overline{\Omega}$ 

## **Recording Your Performance and Playing It Back**

Recording and playing back your performance is exceptionally easy. The CP-300 allows you to record up to sixteen independent parts, letting you record the left- and right-hand parts separately—and lets you build up a complete, multi-instrument Song by recording each part one-by-one.

- **• Recording Your Performance ([page 42](#page-43-1))**
- **• Other Recording Techniques ([page 46\)](#page-47-1)**
- **• Handling Song Files [\(page 81\)](#page-82-2)**
- **• Playing Back Songs [\(page 49\)](#page-50-2)**

### **Terminology**

On the CP300, performance data is called a "**Song**." This includes demonstration tunes and piano preset tunes.

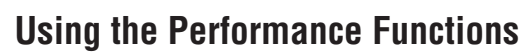

The useful Performance functions enable you to store and recall the entire CP300 settings all together. These include the Dual/Split settings, Voice and effect parameters, MIDI transmit/receive channel settings and Master Edit settings. If you have any original Voices you've created, you can save these to a Performance as well.

- **• Using the Performance Functions [\(page 73](#page-74-2))**
- **• Selecting a Performance ([page 40](#page-41-1))**
- **• Performance Parameters [\(page 74](#page-75-1))**
- **• Handling Performance Files ([page 76](#page-77-2))**

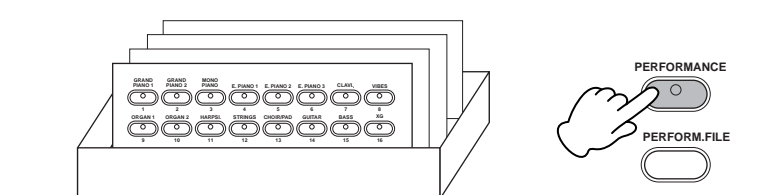

**Mass A** F R EDIT

### **Using as a Master Keyboard**

The Master mode of the instrument enables you to control up to four external tone generators (or four separate instrument parts on one multi-timbral tone generator). This effectively lets you play four different MIDI instruments at one time. Once you've created your custom Master settings, you can save them to a Performance as well.

- **ZONE 1 ZONE 2 ZONE 3 ZONE 4 MASTER • Using the Master Mode ([page 39\)](#page-40-1)**
- **• Master Settings—Master Edit ([page 53](#page-54-3))**

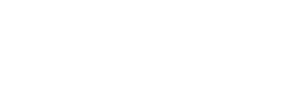

# <span id="page-21-1"></span><span id="page-21-0"></span>**Basic Operation**

## <span id="page-21-2"></span>**Control Names and Functions**

## <span id="page-21-3"></span>**Front Panel**

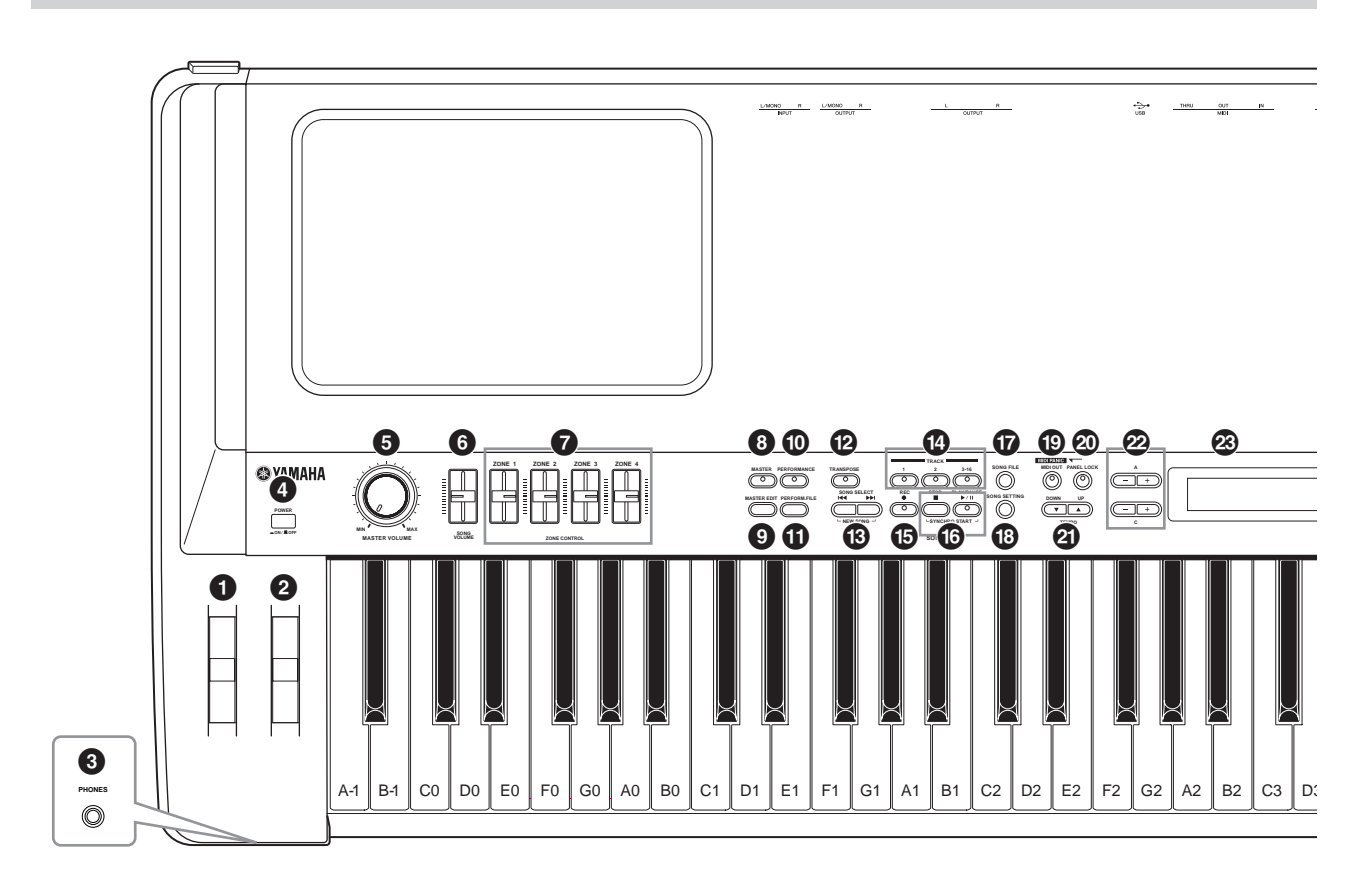

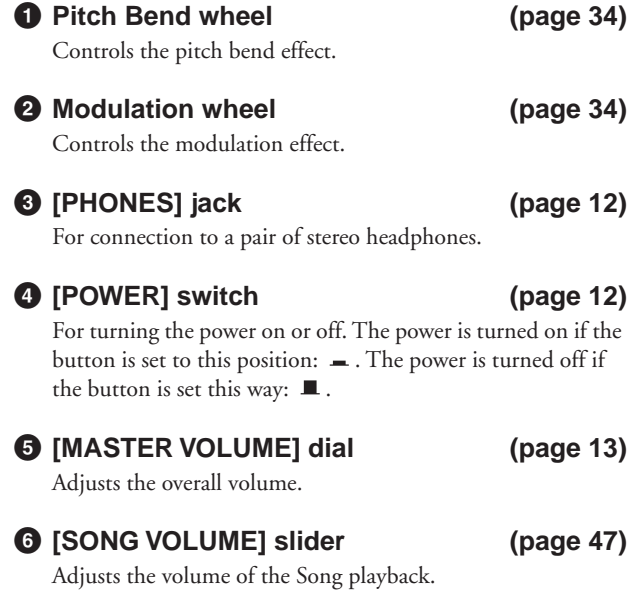

- **7 [ZONE CONTROL] sliders (pages [28](#page-29-1), [39\)](#page-40-1)** These four sliders adjust the output level for each Layer parts (up to four). Turning on the [MASTER] button switches the function assigned to the [ZONE CONTROL] sliders. **8 [MASTER] button [\(page 39\)](#page-40-1)** Turning on the [MASTER] button switches the CP300 to function as a Master keyboard.
- **9 [MASTER EDIT] button [\(page 53\)](#page-54-3)** Enables selection of the settings for the Master mode.
- **) [PERFORMANCE] button [\(page 40\)](#page-41-1)** Switches the Performance on/off.
- **! [PERFORM.FILE] button [\(page 76\)](#page-77-2)** Enables selection of Performance File settings, such as saving and deleting Performance data, and making other settings for Performance files.

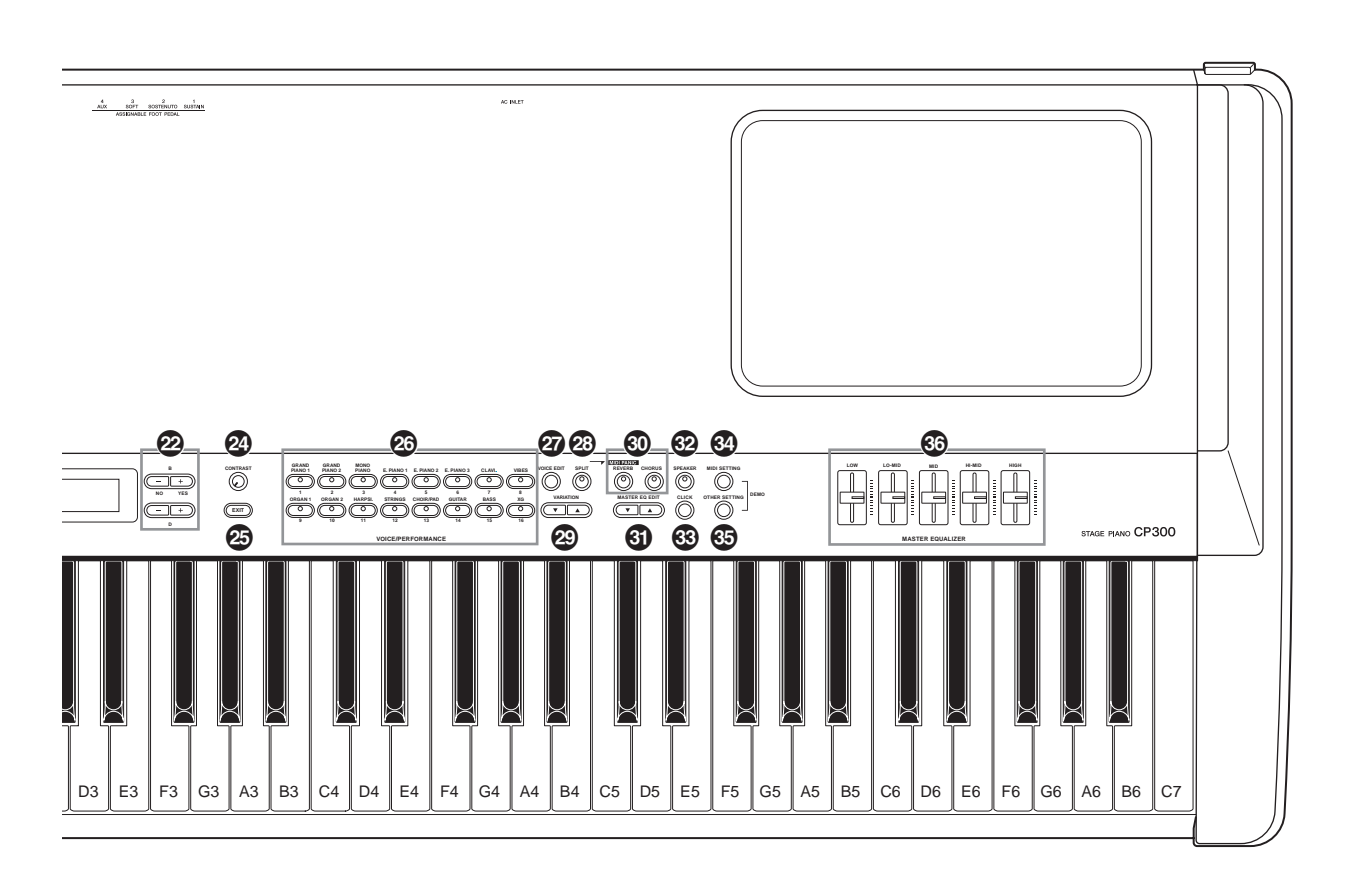

### **@ [TRANSPOSE] button [\(page 37](#page-38-1))**

The Transpose function makes it possible to shift the pitch of the entire keyboard up or down, letting you easily match the pitch of the keyboard to the range of a singer or other instruments.

### **# SONG SELECT [**N**][**O**] buttons**

**(pages [42,](#page-43-1) [49](#page-50-2))**

Selects a Preset Song or one of your recorded Songs.

#### **\$ TRACK [1], [2], and [3-16] buttons [\(page 50](#page-51-0))** For turning off the specified track as required so you can practice the corresponding track (the track that is turned off) on the keyboard.

### **% SONG [REC] button [\(page 42](#page-43-1))** For recording your keyboard performance.

**^ SONG [PLAY/PAUSE], [STOP] buttons**

### **[\(page 49](#page-50-2))**

Plays back the Preset Songs or your recorded Songs.

- **& [SONG FILE] button [\(page 81\)](#page-82-2)** Saves recorded Songs and makes other settings for Song files.
- **\* [SONG SETTING] button [\(page 85\)](#page-86-2)** Enables selection of the settings for playback of recorded Songs.
- **( [MIDI OUT] button [\(page 51\)](#page-52-3)** Switches MIDI transmission on/off.
- **º [PANEL LOCK] button [\(page 51\)](#page-52-4)** Switches panel lock on/off. Turning on the button disables the panel operations.
- **¡ TEMPO [UP]/[DOWN] buttons [\(page 38\)](#page-39-1)** Adjusts the tempo.
- **™ A to D [–][+] buttons [\(page 15](#page-16-2))** For selecting parameters and changing values while viewing the display. **£ Display [\(page 15](#page-16-2))** For showing various messages and certain settings of the instrument. **¢ [CONTRAST] knob [\(page 13](#page-14-3))** Adjusts the brightness of the display. **∞ [EXIT] button [\(page 15](#page-16-2))** Returns to the initial display (the display that first appears when the power is turned on). **§ Voice group buttons (pages [25,](#page-26-2) [40](#page-41-1))** These let you select from sixteen groups of Voices, including grand piano. You can also select a Performance if the [PERFORMANCE] button is turned on. **¶ [VOICE EDIT] button [\(page 56](#page-57-2))** Enables selection of detailed settings of the sounds and effects. **• [SPLIT] button [\(page 31](#page-32-1))** Allows you to play different Voices on the left- and right-hand sections of the keyboard.
- **ª VARIATION [**▼**][**▲**] buttons [\(page 25\)](#page-26-2)** Enables selection of alternate Voices in the selected Voice group.
- **' [REVERB], [CHORUS] buttons [\(page 35\)](#page-36-2)** These add ambience (Reverb) and depth (Chorus) to the sound. You can turn the corresponding effect on or off with a single touch.
- **⁄ MASTER EQ EDIT [**▼**][**▲**] buttons [\(page 72\)](#page-73-1)** Enables selection of detailed settings for the Master Equalizer.
- **¤ [SPEAKER] button [\(page 52\)](#page-53-2)** Switches the built-in speakers on or off.
- **‹ [CLICK] button [\(page 38\)](#page-39-1)** Switches the click function on or off.
- **› [MIDI SETTING] button [\(page 64\)](#page-65-1)** Enables selection of detailed MIDI settings.
- **fi [OTHER SETTING] button [\(page 67\)](#page-68-2)** This lets you make detailed settings, such as adjusting the keyboard touch or making fine adjustments to the scale.
- **fl [MASTER EQUALIZER] sliders [\(page 36\)](#page-37-2)** These five sliders adjust the tone of each band: LOW (low band) to HIGH (high band).

### <span id="page-23-0"></span>**Rear Panel**

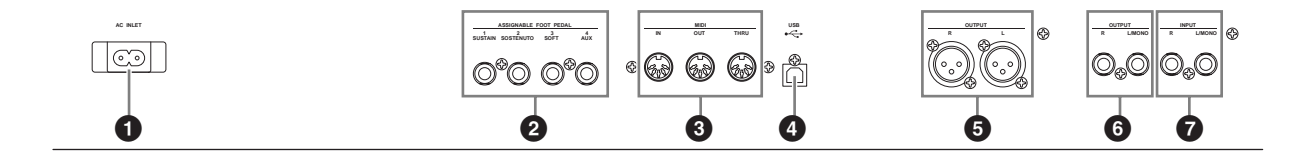

<span id="page-23-1"></span>**1 [AC INLET] jack [\(page 11](#page-12-3))** Connect the supplied AC power cord here. Use only the AC power cord supplied with the CP300.

### **2 [ASSIGNABLE FOOT PEDAL] jacks**

**(pages [11,](#page-12-4) [33](#page-34-1))** For connecting the included pedal (FC3), an optional FC4/5 foot switch, or FC7 foot controller.

**3 MIDI [IN][OUT][THRU] connectors [\(page 90](#page-91-1))** For connecting external MIDI devices, allowing the use of various MIDI functions.

**4 [USB] connector [\(page 92](#page-93-1))** For connecting the CP300 and computer.

**5 OUTPUT [L][R] jacks [\(page 88\)](#page-89-2)**

These jacks output balanced audio signals, and are for connection to an external device such as a mixer.

### **6 OUTPUT [L/MONO][R] jacks [\(page 88\)](#page-89-2)**

These jacks output stereo audio signals (1/4" mono phone plug). For monophonic output, use just the L/MONO jack.

### **7 INPUT [L/MONO][R] jacks [\(page 89\)](#page-90-1)**

External audio signals can be input via these phone jacks (1/4" mono phone plug). The sound of an external instrument can be reproduced via the CP300's speakers. Use 1/4" mono phone plugs. For stereo input from an audio device, connect to both the L/MONO and R jacks.

## <span id="page-24-0"></span>**Quick Guide**

## <span id="page-24-2"></span><span id="page-24-1"></span>**Listening to the Demo Songs**

The CP300 has a variety of specially recorded Demo Songs that effectively showcase each of the instrument's Voice groups. Listen to some of these Demo Songs now and hear the wide-ranging capabilities of the CP300.

**DINGHER** Make sure the CP300 is ready for playback. Details are given in the section ["Before Using the CP300" on page 11.](#page-12-5)

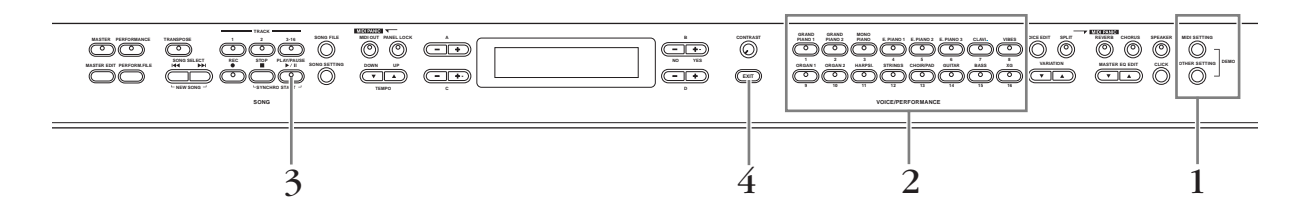

### 1 **Simultaneously press both the [MIDI SETTING] button and the [OTHER SETTING] button.**

The Voice group button indicators will flash in sequence.

The "Voice Demo" message appears in the display.

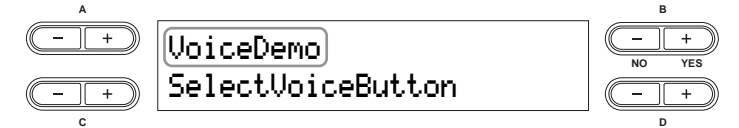

## 2 **Press one of the Voice group buttons to listen to the Demo Songs.**

The corresponding Voice button indicator lights up and playback starts. Demo Songs provided for each Voice group will play back in sequence until you press the [STOP] button.

### **Adjusting the Volume**

To adjust the volume level of the Demo Songs, use the [MASTER VOLUME] dial or [SONG VOLUME] slider.

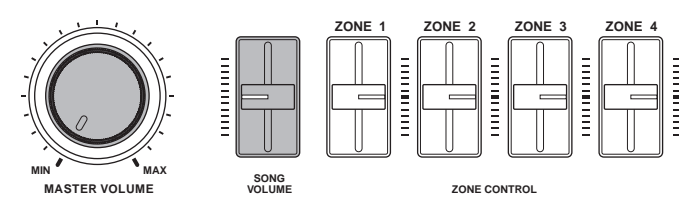

- **DITCH** Make sure that the [SONG VOLUME] slider is set appropriately. If the [SONG VOLUME] slider is set to minimum, no sound can be heard.
- 3 **Press the button of the Voice group currently being played or the [PLAY/PAUSE] button to stop the Voice demo.**
- $\overline{4}\;$  Press the [EXIT] button to exit the Demo selection display.

### **Listening to the Piano Demo Songs**

### 1 **Simultaneously press both the [MIDI SETTING] button and the [OTHER SETTING] button.**

## 2 **Use the A [–][+] buttons to select the Piano Demo Songs.**

The "Piano Demo" message appears in the display.

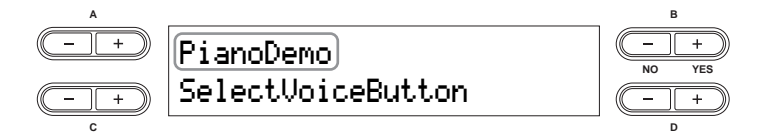

3 **Press one of the Voice group buttons to listen to the corresponding Piano Demo Song.** 

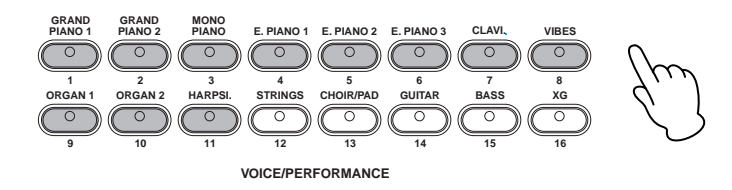

The Piano Demo Songs are assigned to the sound buttons as follows.

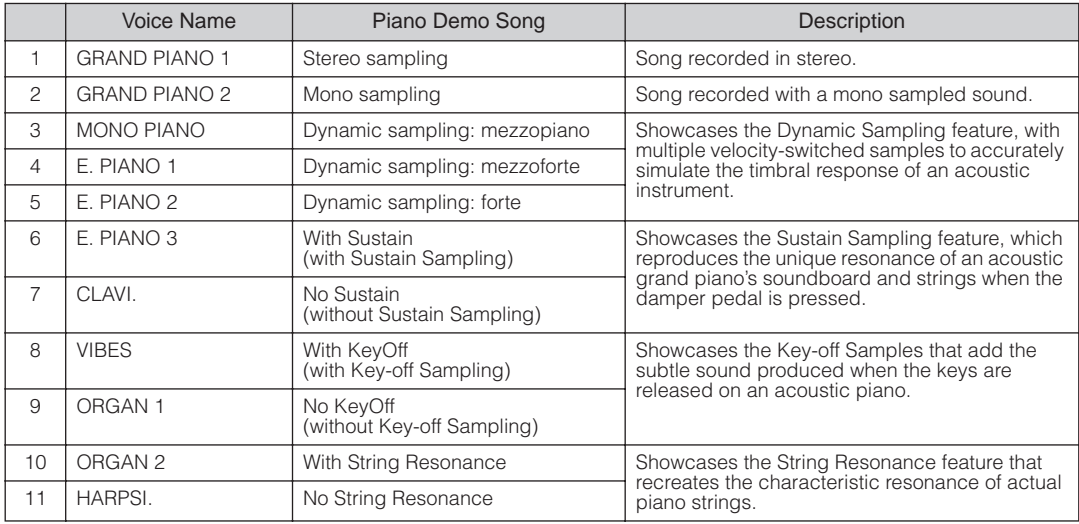

### <span id="page-26-1"></span><span id="page-26-0"></span>**Playing Voices**

### <span id="page-26-3"></span><span id="page-26-2"></span>**Selecting a Voice**

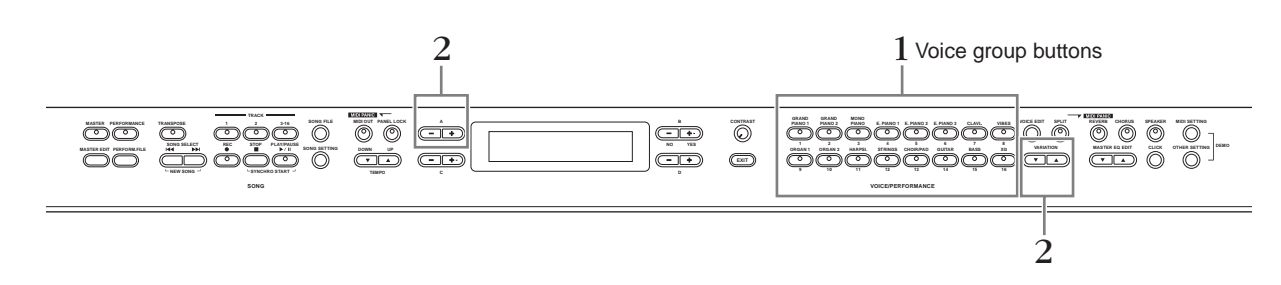

1 **Select the desired Voice group button by pressing one of the Voice group buttons.**  In this step, press the [GRAND PIANO 1] button.

**DINITE** Make sure the [PERFORMANCE] button is turned off. For details about Performances, refer to [page 73](#page-74-2).

**DREF** Refer to the ["Voice List" on page 103](#page-104-1) for more information on the characteristics of each Preset Voice.

2 **Select the desired Voice by using the VARIATION [**▼**][**▲**] buttons or the A [–][+] buttons.** 

The currently selected Voice will sound when you play the keyboard.

Mellow Piano 1 **NO YES**<br> **NO YES**<br> **NO** YES **A B C D** Indicates the currently selected Voice

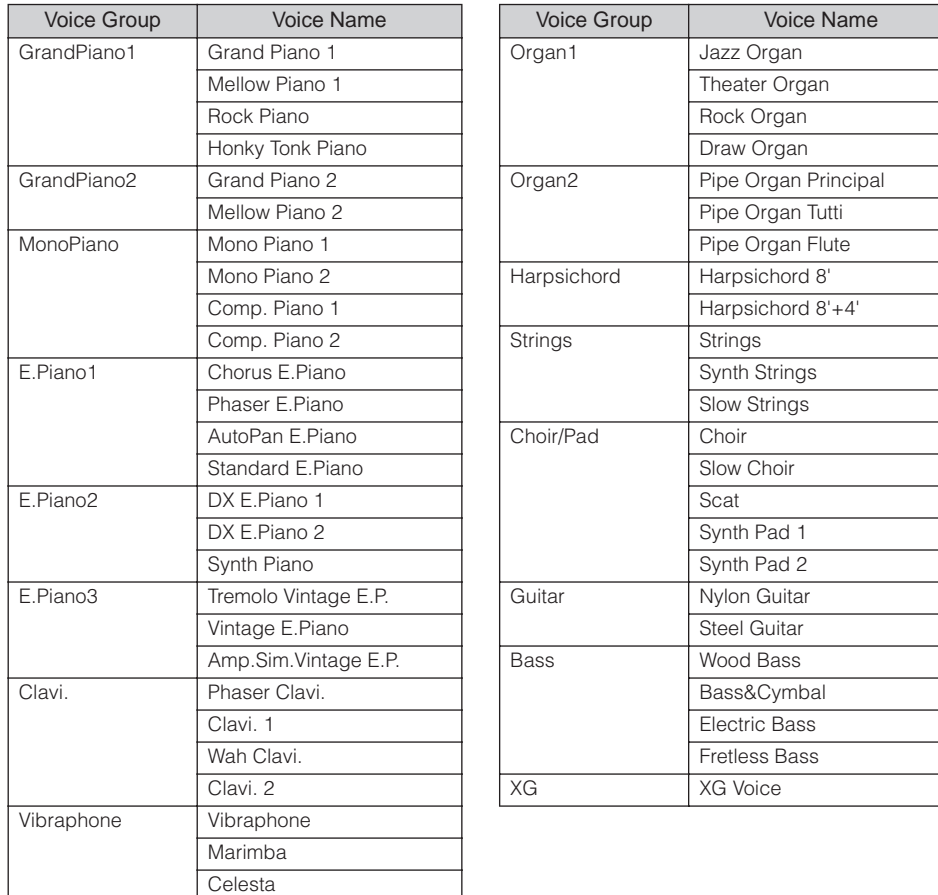

### <span id="page-27-0"></span>**About XG Voices**

The XG Voices are categorized and contained in appropriate folders. Select the XG Voice group first, then select the desired Voice.

#### 2-1 **Press the [XG] button.**

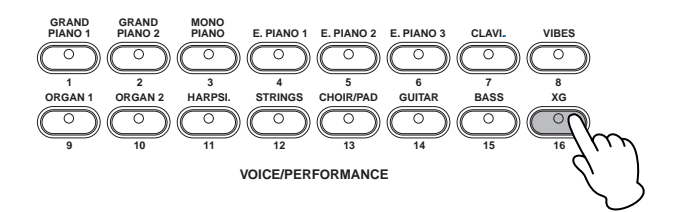

2-2 **Simultaneously press the [–] [+] buttons located beside the XG Voice name display, to call up the display for selecting XG Voices.** 

In this case, press the A [–][+] buttons simultaneously to call up the XG Voice selection display.

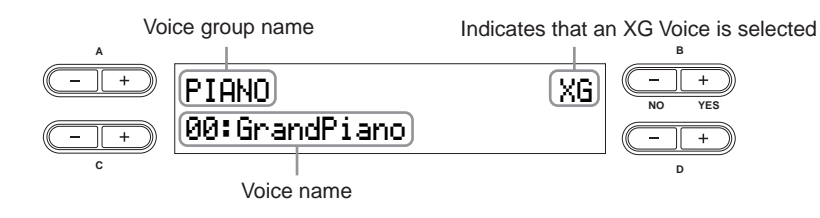

The XG Voice selection display can also be called up by pressing both the VARIATION [▼][▲] buttons simultaneously, after pressing the [XG] button.

### 2-3 **Use the A [–][+] buttons to select a Voice group.**

2-4 **Use the C [–][+] buttons to select a specific Voice.** 

3 **Play the keyboard.** 

### <span id="page-28-1"></span><span id="page-28-0"></span>**Playing Different Voices Simultaneously**

The advanced features of the CP300 allow you to do things and perform in ways that are simply not possible on an acoustic instrument. For example, you can play several different Voices together in a layer, or play one Voice (or even two) layered Voices with your left hand while you play a different Voice (or two) layered Voices with your right.

You can make detailed settings for each Voice and combined Voice in Dual or Split. Refer to the ["Detailed](#page-57-2)  [Settings for the Voices—Voice Edit" on page 56](#page-57-2).

### **Keyboard Part Combinations**

The CP300 lets you effectively divide the keyboard into four independent parts: Main, Layer, Left and Left Layer. Moreover, a different Voice can be assigned to each part.

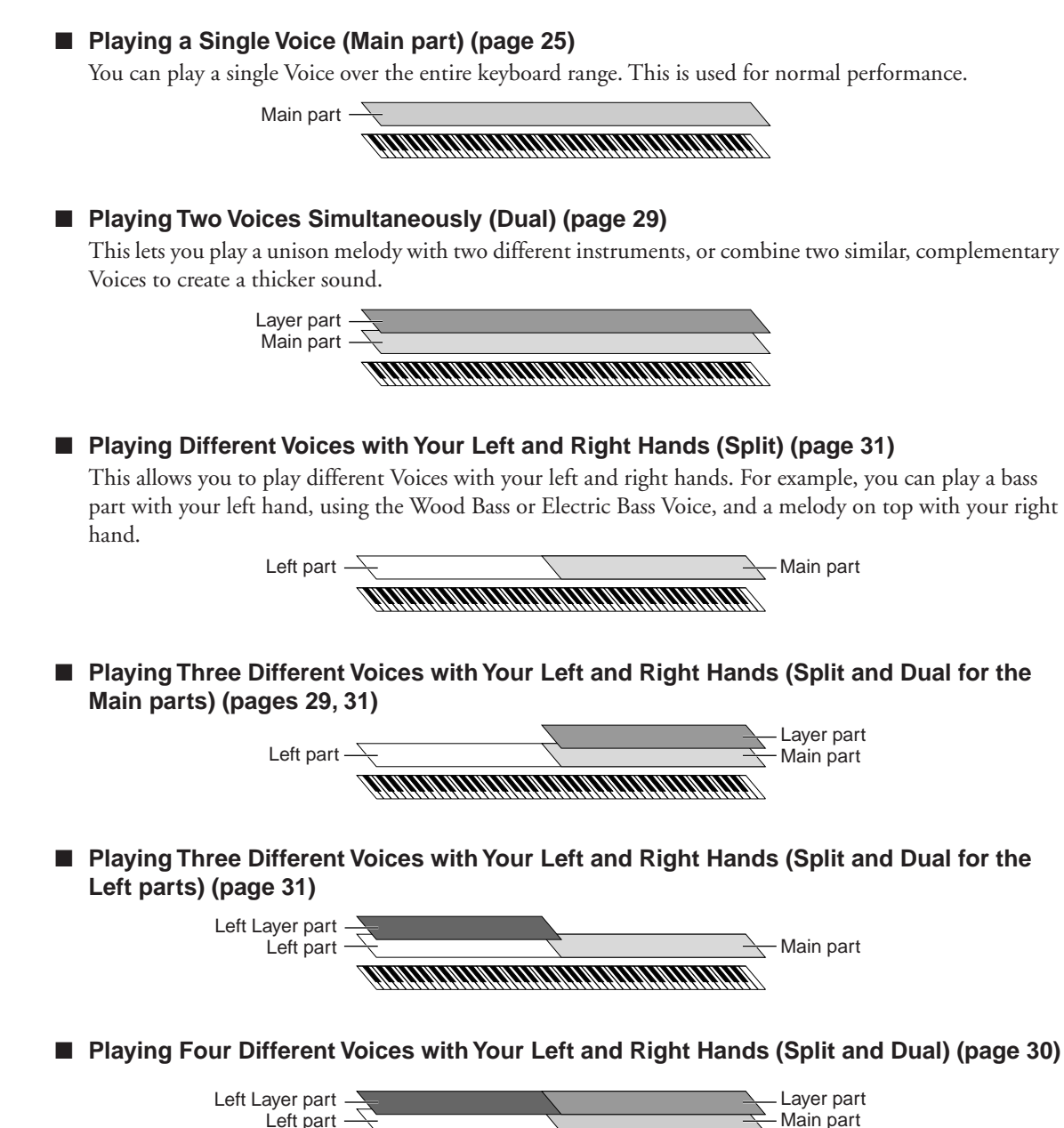

**DINOTE** The volume level for each Voice part can be adjusted independently. For details, refer to [page 28](#page-29-0).

## <span id="page-29-1"></span><span id="page-29-0"></span>**Changing the Volume for Each Part (Zone Control)**

The convenient [ZONE CONTROL] sliders allow you to adjust the volume of each part independently while you play the keyboard. Moving a slider up increases the volume while pulling the slider down decreases it.

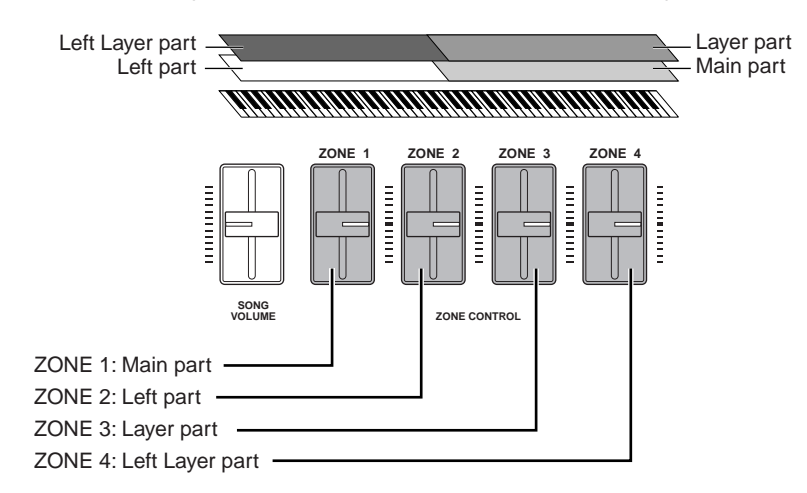

**DINCHE** When you play a single Voice (Main part), you can adjust the volume by moving the [ZONE 1] slider. In this case, the [ZONE 2], [ZONE 3] and [ZONE 4] sliders have no effect on the volume.

Turning on the [MASTER] button switches the function assigned to the [ZONE CONTROL] sliders. Refer to the ["Using the Master Mode" on page 39.](#page-40-1)

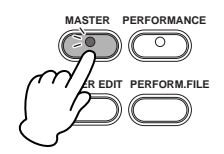

### <span id="page-30-1"></span><span id="page-30-0"></span>**Combining Voices—Dual**

### **Using Voices of Different Voice Groups—Dual**

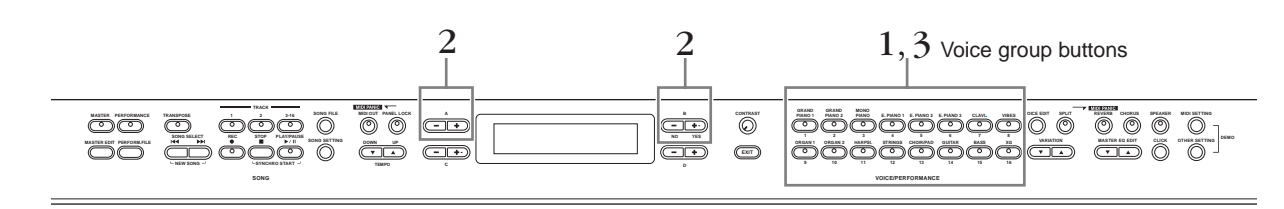

**DINDIE** Make sure the [PERFORMANCE] button is turned off. For details about Performances, refer to [page 73](#page-74-2).

1 **Press two Voice group buttons at the same time (or press one Voice group button while holding down another) to enable Dual.** 

In this step, press the [GRAND PIANO 1] button and the [CHOIR/PAD] button.

The [GRAND PIANO 1] button and [CHOIR/PAD] button light. The selected Voice name will appear in the display.

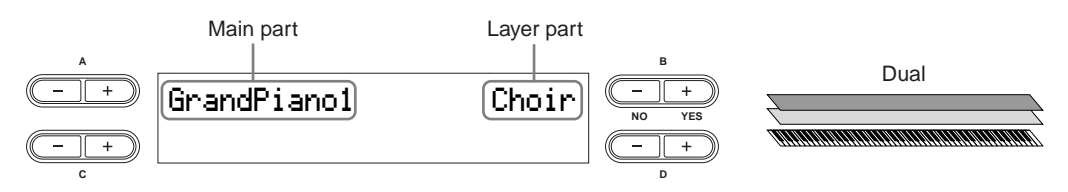

### $2\;\;$  Select the particular Voice for each part by using the A [–][+] buttons and B [– (NO)] **[+ (YES)] buttons.**

You can also select the Main part Voice by using the VARIATION [▼][▲] buttons.

**DINGET 3** XG Voices can also be selected. For more information, refer to ["About XG Voices" on page 26](#page-27-0).

Select the "Honky Tonk Piano" Voice by using the A [–][+] buttons and select the "Scat" Voice by using the  $B$   $[-(NO)]$   $[+ (YES)]$  buttons.

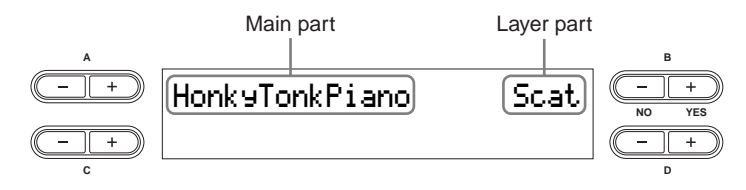

<span id="page-30-2"></span>To select three parts—Main, Layer and Left—simultaneously hold down the [SPLIT] button and press the desired Voice group button.

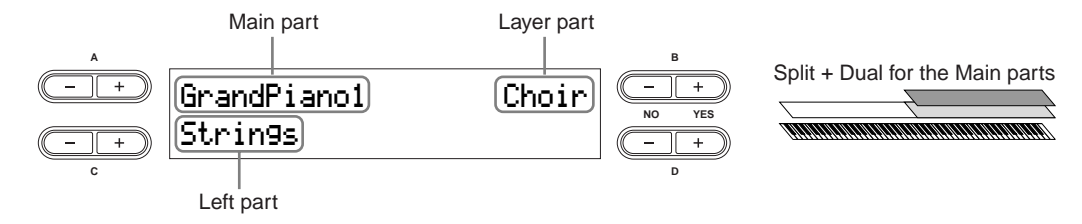

<span id="page-31-0"></span>To select four parts—Main, Layer, Left and Left Layer—simultaneously hold down the [SPLIT] button and press two Voice group buttons.

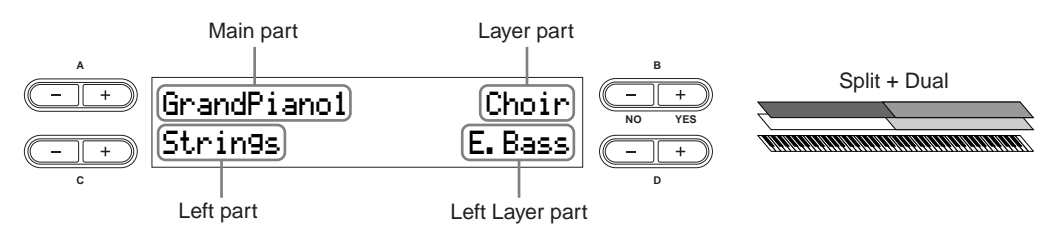

You can select other Voices by using the  $A - D$  letter buttons  $(A [-][+]$  to  $D [-][+]$ . **DIFFORE For details about the Split function, refer to [page 31.](#page-32-0)** 

### 3 **Press any single Voice group button to exit Dual and return to normal play.**

### **Using Voices in the Same Voice Group—Dual**

Dual can also be used to select and play Voices in the same Voice group.

- 1 **Press one of the Voice group buttons.**
- 
- 
- 2 **Use the A [–][+] buttons to select the desired Voice.**  You can also select the Main part Voice by pressing the VARIATION [▼][▲] buttons.
- 3 **Use the B [– (NO)][+ (YES)] buttons to select another Voice in the same Voice group.**  To use identical Voices, press the B [– (NO)][+ (YES)] buttons once. To use different Voices within the same Voice group, press the B [– (NO)][+ (YES)] buttons repeatedly.

### <span id="page-32-1"></span><span id="page-32-0"></span>**Playing Different Voices with the Left and Right Hands—Split**

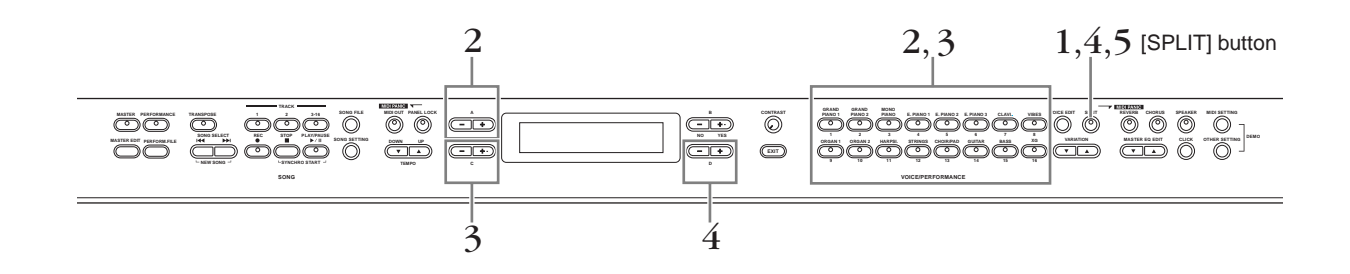

- 1 **Press the [SPLIT] button to enable Split.**  The [SPLIT] button lights.
- $\,2\,\,$  Select a Voice for the right-hand area by pressing one of the Voice group buttons. In this step, press the [GRAND PIANO 1] button.

Use the A [–][+] buttons to select the "Honky Tonk Piano" Voice.

3 **Select a Voice for the left-hand area by simultaneously holding down the [SPLIT] button and pressing one of the Voice group buttons.** 

In this step, press the [CHOIR/PAD] button.

Use the C [–][+] buttons to select the "Scat" Voice.

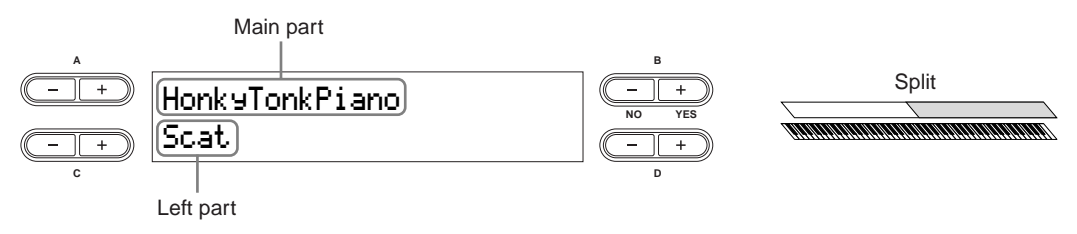

<span id="page-32-2"></span>To divide the keyboard into Main, Layer and Left parts, press two Voice group buttons at the same time (or press one Voice group button while holding down another).

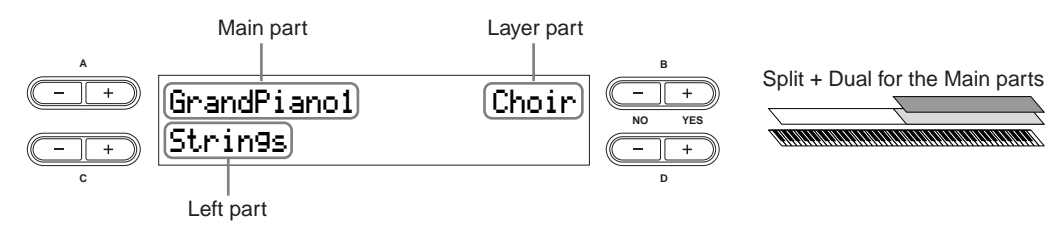

<span id="page-32-3"></span>To divide the keyboard into Main, Layer and Left Layer parts, simultaneously hold down the [SPLIT] button and press two Voice group buttons.

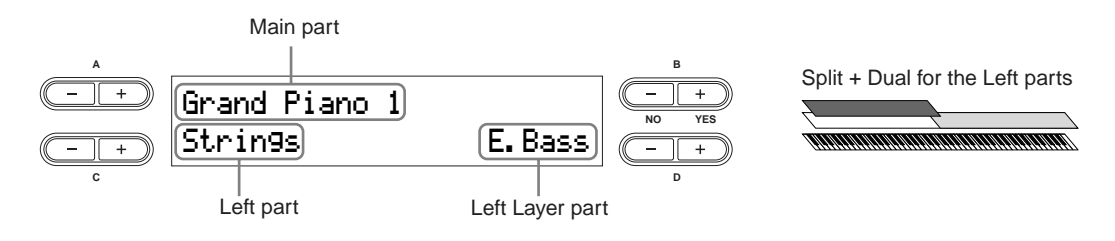

To divide the keyboard into four parts—Main, Layer, Left and Left Layer—perform both the above operations (last two sentences) in order.

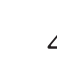

### 4 **Specify the split point (the border between the right- and left-hand range).**

The default setting (factory setting) is "F#2." (If you do not need to change the split point, skip this step.)

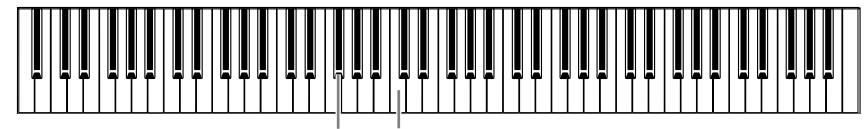

F#2 Center "C" (C3)

### **To Change the Split Point Setting**

#### 4-1 **Simultaneously hold down the [SPLIT] button and use the D [–][+] buttons to specify the split point.**

There is also a quicker, more intuitive way: instead of using the D [–][+] buttons, simultaneously hold down the [SPLIT] button and press the appropriate key on the keyboard.

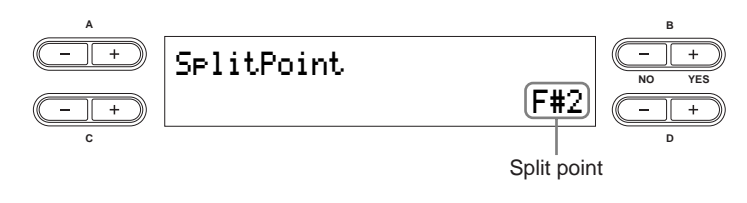

**DINCITE** The Main part and Layer part of the split point are specified simultaneously. If you wish to independently change the split point for each part, you can call up the Other Settings menu and use the "Split Point" parameter to set the Main part split point and use "Split Point 2" to set that of the Layer part [\(page 69\)](#page-70-0).

4-2 **Release the [SPLIT] button to return to the main display.** 

5 **Press the [SPLIT] button to exit Split and return to normal play.** 

### <span id="page-34-1"></span><span id="page-34-0"></span>**Using the Pedals**

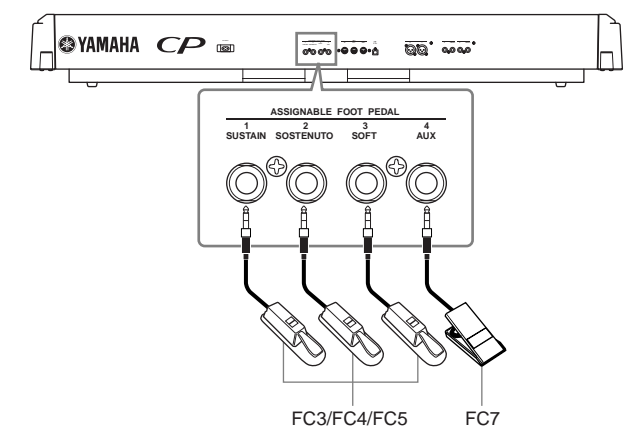

### **CAUTION**

**Make sure that the power is off when connecting or disconnecting any pedal.** 

- **DINGHE** By connecting a pedal to the [ASSIGNABLE FOOT PEDAL] jack, you can use the pedal to control one of various assignable functions. Refer to the "Pedal 1/Pedal 2/Pedal 3/Pedal 4" parameter in the Voice Edit menu (pages [61,](#page-62-0) [62\)](#page-63-0).
	- Depending upon the pedal that is connected to the [ASSIGNABLE FOOT PEDAL] connector, the effect produced by operating the pedal (on/off, dynamics, etc.) might be reversed. Refer to the "Pedal Type" parameter in the Other Settings menu ([page 70](#page-71-0)).
	- The function of the [PLAY/PAUSE] button can be assigned to the pedal connected to the [2 SOSTENUTO]/[3 SOFT]/[4 AUX] jacks. Refer to the "Pedal Play/Pause" parameter in the Other Settings menu ([page 70](#page-71-1)).

The [ASSIGNABLE FOOT PEDAL] jack is set initially for use with the following functions (factory default setting).

#### **Sustain Pedal (1 SUSTAIN jack)**

This jack is for connecting the included FC3 foot pedal. The pedal functions in the same way as a damper pedal on an acoustic piano. Connect the included pedal (FC3) to this jack and press the pedal to sustain the sound. When Voices of the GRAND PIANO 1 Voice group and the Mono Piano 1 and Comp. Piano 1 Voices are selected, pressing the FC3 pedal activates the instrument's special Sustain Samples, which accurately recreate the unique resonance of an acoustic grand piano's soundboard and strings. The FC3 can also be used to control the half pedal effect on these Voices, recreating the partial damping of strings that is possible on an actual piano. An optional FC4/ FC5 foot switch can also be connected to this jack. However, these foot switches cannot be used to control the half pedal effect.

**DINCHER** The depth of the effect produced by the Sustain Samples can be adjusted via the "Sustain Sampling Depth" parameter in the Other Settings menu ([page 69\)](#page-70-1).

#### **Sostenuto Pedal (2 SOSTENUTO jack)**

This jack is for connecting an included foot pedal FC3 and an optional FC3/FC4/FC5 foot switch. If you play a note or chord on the keyboard and press the sostenuto pedal while holding the note(s), the notes will sustain as long as the pedal is held. This makes it possible to sustain a chord, for example, while other notes are played "staccato."

**DITGIED** Organ, string and choir Voices will continue to sound for as long as the sostenuto pedal is depressed.

#### **Soft Pedal (3 SOFT jack)**

This jack is for connecting an included foot pedal FC3 and an optional FC3/FC4/FC5 foot switch. The soft pedal reduces the volume and slightly changes the timbre of notes played while the pedal is pressed. The soft pedal will not affect notes that are already playing.

**DITGIE** The depth of the Soft pedal can be adjusted via the "Soft Pedal Depth" parameter in the Other Settings menu ([page 69](#page-70-2)).

#### **AUX Pedal (4 AUX jack)**

This jack is for connecting an optional FC7 foot controller.

This AUX Pedal can be assigned to control a variety of parameters on the instrument. Refer to the "Pedal 4" parameter in the Voice Edit menu [\(page 62\)](#page-63-0).

### <span id="page-35-2"></span><span id="page-35-0"></span>**Bending Notes—Pitch Bend Wheel**

Use the Pitch Bend wheel to bend notes up (roll the wheel away from you) or down (roll the wheel toward you) while playing the keyboard. This wheel is self-centering and will automatically return to normal pitch when released. Try out the Pitch Bend wheel while pressing a note on the keyboard.

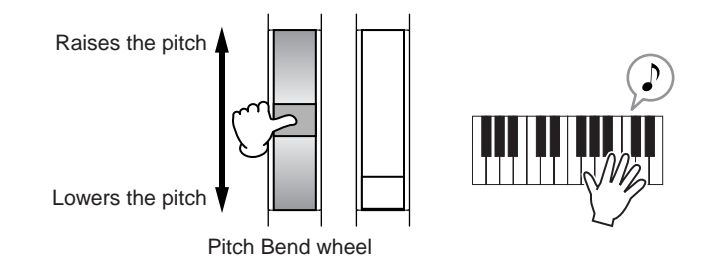

**DINCHE** The bend range can be adjusted via the "Pitch Bend Range" parameter in the Other Settings menu ([page 70\)](#page-71-2).

### <span id="page-35-3"></span><span id="page-35-1"></span>**Adding a Vibrato Effect to the Sound—Modulation Wheel**

The Modulation wheel applies vibrato to the sound. The more you move this wheel up, the greater the effect that is applied to the sound. Try out the Modulation wheel with various Preset Voices while playing the keyboard.

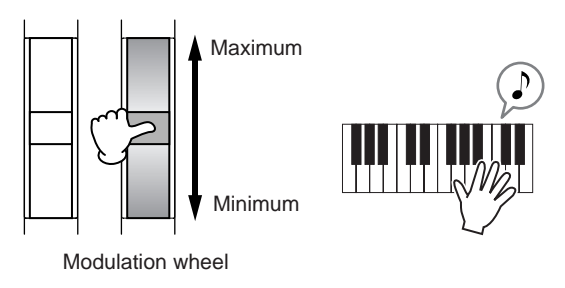

- **DINGH** Keep in mind that many of the Preset Voices are not set with a Modulation effect. (This is to ensure the most natural sound on these acoustic instrument Voices.) However, the Modulation wheel can be effectively used to control user-programmable effects, as well as alter the sounds of a connected MIDI tone generator.
- **DIVITE** Various functions can be assigned to the Modulation Wheel. Refer to the "Modulation" parameter in the Voice Edit menu [\(page 62](#page-63-1)).
- **DITO T**o avoid accidentally applying Modulation or other effects to the current Voice, make sure the Modulation Wheel is set to minimum before you start playing.
## **Enhancing the Sound with Reverb and Chorus**

The effect processing of the CP300 features both System Effects and Insertion Effects.

## **System Effects—Reverb and Chorus**

System Effects are applied to the overall sound, whether it be a Voice, an entire Performance, a Song, etc. Each part can be given a different amount of System Effect processing.

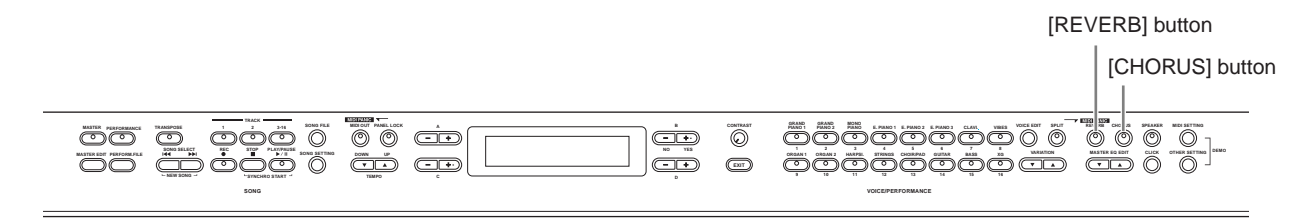

### **Reverb**

The reverb effects add a warm ambience to the sound, simulating the complex reflections of actual performance spaces, such as a concert hall or small club.

Refer to ["Effect Type List" on page 114](#page-115-0) for more information on the preset reverb types.

Pressing the [REVERB] button alternates between On and Off. The indicator lights if reverb is turned on.

**DINOTE** You can select a reverb type via the "Reverb Type" parameter in the Voice Edit menu, and adjust the reverb depth for the selected Voice via the "Reverb Send" parameter ([page 58\)](#page-59-0).

**DEVILE** Even if the reverb effect is turned off, a "soundboard reverb" effect will be applied for these Voices: GRAND PIANO 1, GRAND PIANO 2 Voice groups and Mono Piano 1, Mono Piano 2, Marimba and Celesta Voices.

### **Chorus**

The chorus effects use various types of modulation processing, including flanger and phaser, to enhance the sound in a variety of ways.

Refer to ["Effect Type List" on page 114](#page-115-0) for more information on the preset chorus types.

Pressing the [CHORUS] button alternates between On and Off. The indicator lights if chorus is turned on.

You can turn the chorus effect on and off by pressing the [CHORUS] button on the panel and by setting the "Chorus On Off" parameter in the Voice Edit menu ([page 59\)](#page-60-0). The [CHORUS] button setting on the panel is temporary. That is, if you select another Voice, the chorus setting for the previous Voice is cancelled. The "Chorus On Off" parameter setting is saved for each Voice. That is, if you select a given Voice, the chorus setting is automatically turned on or off according to the saved chorus setting.

**DIYOU CALC 1** You can select a chorus type via the "Chorus Type" parameter in the Voice Edit menu and adjust the chorus depth for the selected Voice via the "Chorus Send" parameter ([page 59\)](#page-60-1). You can also turn chorus on or off via the "Chorus On Off" parameter [\(page 59](#page-60-0)).

### **Insertion Effects**

Insertion effects can be applied individually to each part. Insertion effects are mainly used to directly process a single part. The CP300 has three separate Insertion Effect blocks, letting you apply different effects on up to three parts from Main, Layer, Left and Left Layer parts ([page 27\)](#page-28-0).

**DIYOU CALCH SEARCH SEARCH INCOCO CONCOCOL** FOUCH THE VOICE EDIT MOVING INCOLLED IN SEARCH INSERTION effect depth for the selected part via the "Dry/Wet Balance" parameter (pages [59,](#page-60-2) [60](#page-61-0)).

The CP300 also has a Variation effect that can be used as either a System effect or Insertion effect. Refer to ["Effect Type List" on page 114](#page-115-0) for more information on the types of effects you can use. The Variation effect can be controlled only by the use of MIDI messages.

## <span id="page-37-0"></span>**Equalizer (EQ)**

Usually an equalizer is used to correct the sound output from amps or speakers to match the special character of the room, or to change the tonal character of the sound. EQ divides the sound into several frequency bands, and adjustments are made by raising or lowering the level of each band.

By adjusting the sound according to the genre—classical music being more refined, pop music more crisp, and rock music more dynamic—you can draw out the special characteristics of the music and make your performance more enjoyable.

Two separate EQ sections are available on the instrument: Part EQ and Master EQ.

### **Part EQ**

The Part EQ is applied to each Voice.

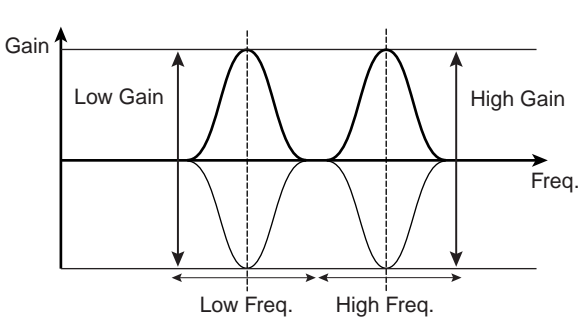

**DIYOU CALC A** You can adjust the part's low and high frequency via the "EQ Low Freq." and "EQ High Freq." parameter in the Voice Edit menu. You can also adjust the part's low- and high-range gain via the "EQ Low Gain" and "EQ High Gain" parameters (pages [60](#page-61-1), [61\)](#page-62-0).

### **Master EQ**

Master EQ is applied to the final, overall (post-effect) sound of the instrument. When the corresponding slider is set to center, the equalizer level is set to normal.

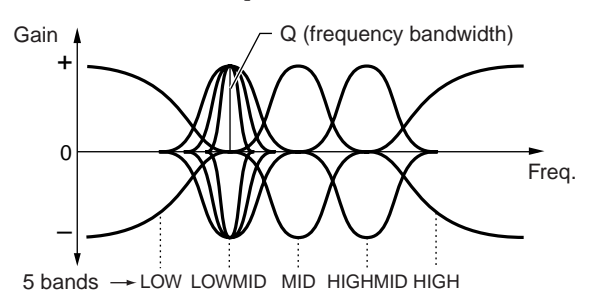

- **DINOTE You can adjust the Q (frequency bandwidth) and Frequency parameters via the Master EQ Edit menu [\(page 72](#page-73-0)).** However, the last gain setting by the slider or Master EQ Edit menu will remain in effect.
- **DINGTE** While the "Equalizer Lock" parameter ([page 71\)](#page-72-0) in the Other Settings menu is turned on, the Master Equalizer values will not be affected by Performance recall, incoming MIDI data and Song playback.

## <span id="page-38-0"></span>**Key Transposition—Transpose**

The CP300's Transpose function makes it possible to shift the pitch of the entire keyboard up or down in semitone intervals to facilitate playing in difficult key signatures, and to let you easily match the pitch of the keyboard to the range of a singer or other instruments. For example, if you set the transposition amount to "+5," playing a C key produces a pitch of F. In this way, you can play a Song as though it were in C major, and the CP300 will transpose it to the key of F.

Press the [TRANSPOSE] button to transpose the entire keyboard. With just the press of a button, you can reconfigure the transpose setting. For details about setting the amount of transposition, see below. The indicator will light when a transpose setting other than "0" is selected.

1 [TRANSPOSE] button

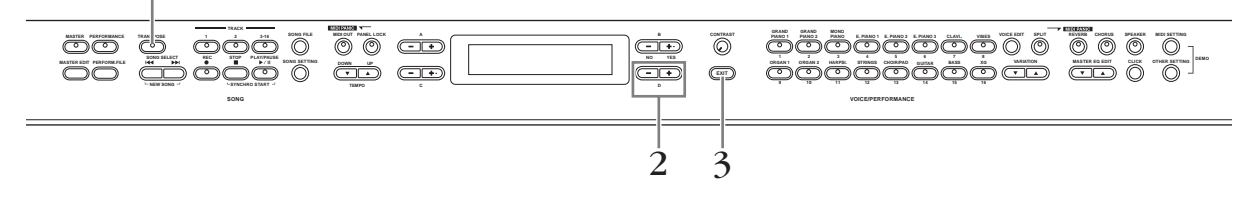

## 1 **Press the [TRANSPOSE] button.**

The amount of transposition in semitone units appears in the display.

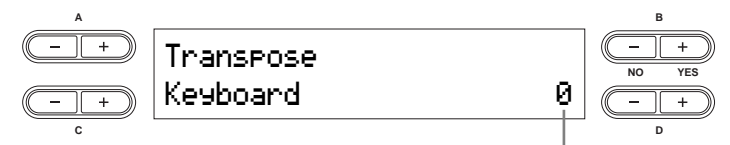

Amount of transposition

## 2 **Press the D [–][+] button to transpose down or up as required.**

You can set the range from -12 semitones (down one octave) to 12 semitones (up one octave) in semitone steps.

Transposing shifts the pitch of the entire keyboard.

### **The transposition range:**

-12: -12 semitones (down one octave), 0: normal pitch, 12: 12 semitones (up one octave)

**DINOTE** You can set the keyboard's Transpose via the "Transpose" parameter in the Other Settings menu, when the [TRANSPOSE] button is turned on [\(page 69](#page-70-0)).

**DNOTE** The Transpose setting affects transmitted MIDI data.

## 3 **Press the [EXIT] button to exit the Transpose setting.**

**DINCHER** The edited Transpose settings will be erased after you turn off the power to the CP300. If you set the Memory Backup's Transpose setting to On in the Other Settings menu, the current Transpose setting will remain in effect when you turn the power off and back on again ([page 71\)](#page-72-1).

**Using the Click**

Pressing the [CLICK] button turns Click or the metronome sound on and off.

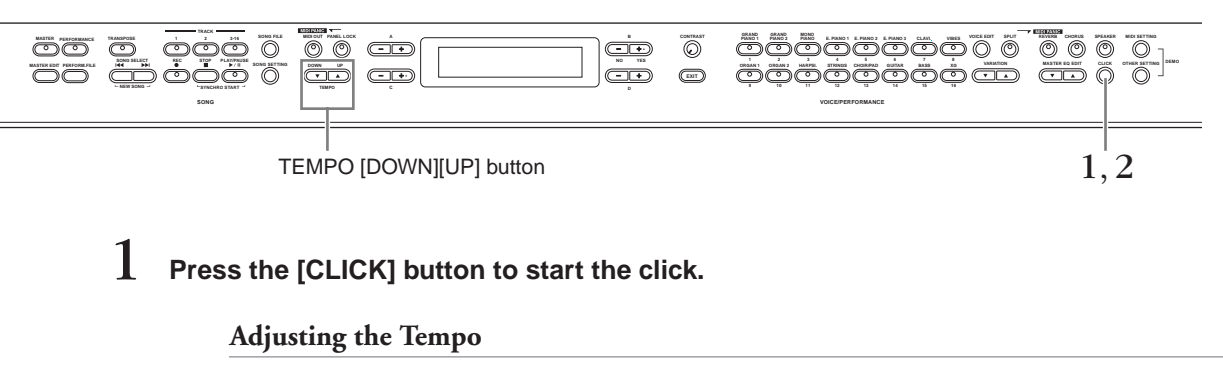

### <span id="page-39-0"></span>1-1 **Press the TEMPO [DOWN] or [UP] button.**

The "Tempo" parameter will appear in the display.

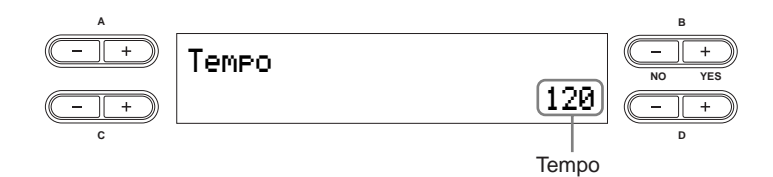

To adjust the tempo (number of beats per minute: 10-500), use the TEMPO [DOWN][UP] or the  $D$   $[-]$ [+] buttons.

To reset the tempo to the default setting, press the TEMPO [DOWN][UP] or the D [–][+] buttons simultaneously.

**Default setting:** 120 (If a Song has been selected, the Song tempo is used.)

### 1-2 **Press the [EXIT] button to go back to the Main display.**

## 2 **Press the [CLICK] button to stop the click sound.**

**DIYOU CALC 1** You can change the time signature, volume, and bell on/off settings using the Song Setting menu [\(page 87\)](#page-88-0). **DITIFY** The click will not start after the Song is stopped. If you wish to start the click, press the [CLICK] button again. **DINOTE** The click will stop when Song playback is paused.

## **Using the Master Mode**

The Master mode allows you to divide the keyboard into a total of four independent areas (called "Zones"). Each Zone can be assigned to different MIDI channels and have different Control Slider functions. This makes it possible to control up to four tone generators simultaneously from a single keyboard, and to control Voices of an external tone generator over several different channels, in addition to the internal Voices of the CP300 itself.

> Press the [MASTER] button to turn the Master mode on. Turning on the Master mode also enables the "Master Edit" settings for this function. For details, refer to [page 53](#page-54-0).

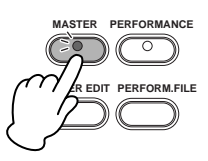

### **Example: Connecting to external tone generators**

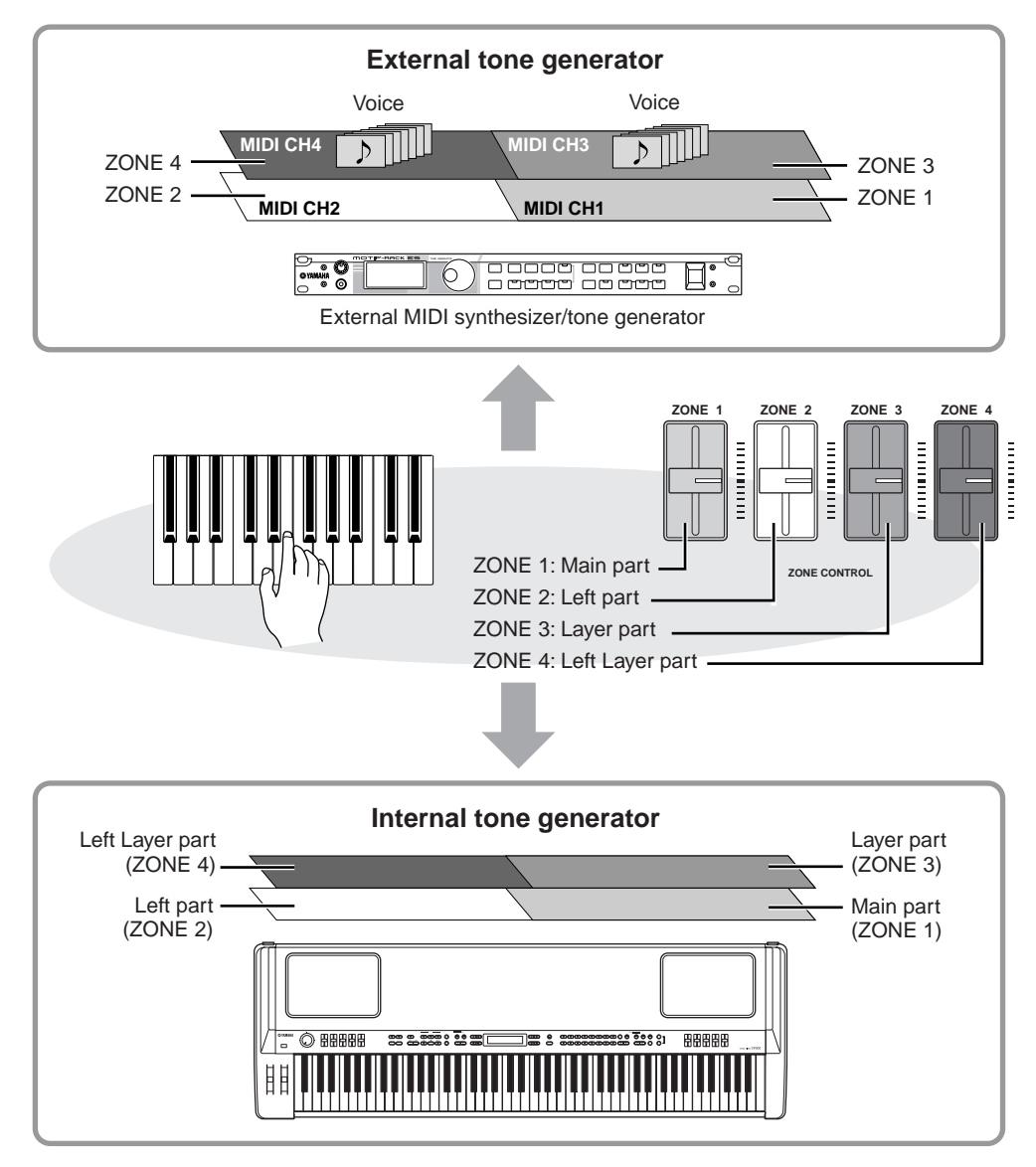

**DINDIE While the Master mode is turned on, the "MIDI Out Channel" parameter in the Master Edit menu will be** enabled for MIDI channel assignments.

**DIMOTE** If you turn the power off and on again while the Master mode is on, the function will be turned off.

## **Selecting a Performance**

All settings of the entire CP300 can be saved together in a group, referred to as a "Performance." A Performance includes Dual/Split settings, Voice and effect parameters, MIDI transmit/receive channel settings and Master Edit settings. For details on Performance settings, refer to [page 73.](#page-74-0)

A total of 64 Preset Performances are supplied with the CP300. The Preset Performances consist of 32 Yamaha original Voices and 32 default Performances (Grand Piano Voices). Try some of the Preset Performances and listen to the sound.

#### **Terminology**

**Preset Performance file:** A single file that includes data of 64 different Preset Performances.

**DREFER ALL Refer to the ["Preset Performance List" on page 106](#page-107-0) for more information on the characteristics of each Preset Performance.** 

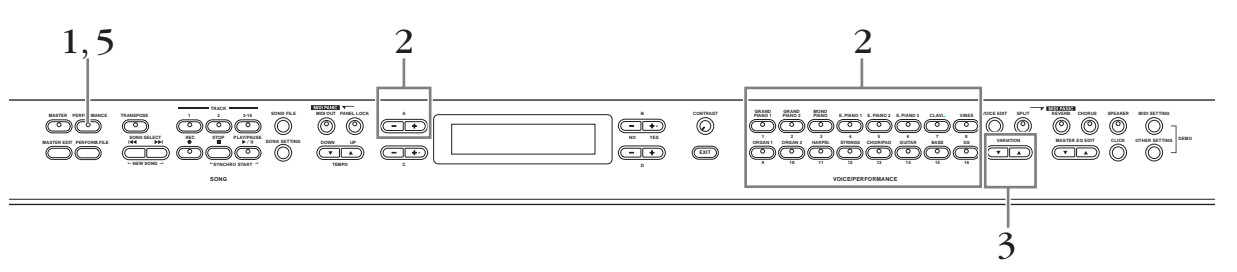

### 1 **Press the [PERFORMANCE] button to enter the Performance mode.** The [PERFORMANCE] button flashes.

## 2 **Choose a Performance by pressing one of the Voice group buttons.**

Playing the keyboard sounds the Performance indicated in the display. The parameters shown in the Performance Play display are briefly explained below.

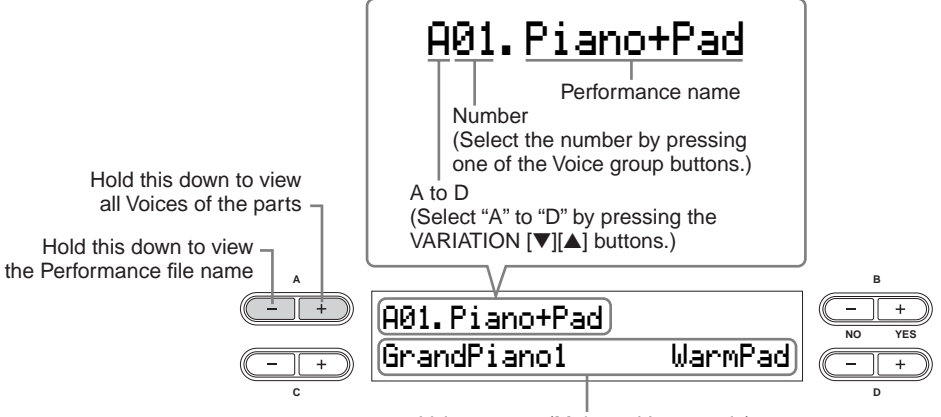

Voice names (Main and Layer only)

### **Press the VARIATION [▼][▲] buttons to select one of the Performance variations, A to D.**

A single Performance can include up to four different Performances (A to D). "A" and "B" features the Yamaha original Voices. "C" and "D" contains the default Performances (Grand Piano Voices).

### 4 **Play the keyboard.**

### 5 **Press the [PERFORMANCE] button to exit the Performance Play mode.**

The [PERFORMANCE] button lamp turns off. The Voice selection will return to the Voice selected before entering the Performance.

You can exit the Performance yet keep the current Voice used in the Performance by simultaneously holding down the B [- (NO)] button and pressing the [PERFORMANCE] button.

# <span id="page-42-0"></span>**Recording Your Performance**

This chapter explains how to record your performance using the CP300's versatile recording features. For example, you can record just the left-hand part, and then practice the right-hand part while playing back the recorded left-hand part. Since the CP300 lets you record up to sixteen tracks separately, you can build up a complete, multi-instrument Song by recording each part one-by-one.

## **About the Recording Features of the CP300**

Unlike conventional audio recording (such as to an MD recorder or cassette tape recorder), the CP300 records your keyboard playing as performance data. In other words, while an MD records the actual sounds, the CP300 records the physical "moves" and settings that create the sound—including which notes are played, the timing they were played with, the Voice(s) used, and the tempo value. This type of recording has the advantage of allowing you greater editing flexibility and smaller data size.

**DINIFM** If you want to record the sounds of your performance as audio data, you can do so by connecting an MD recorder or other recording device to the [OUTPUT] connector [\(page 88](#page-89-0)).

## **Song**

On the CP300, performance data is called a "Song." This includes demonstration tunes and preset tunes.

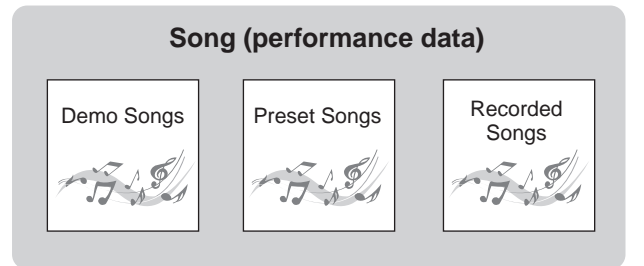

## <span id="page-43-0"></span>**Recording Your Performance**

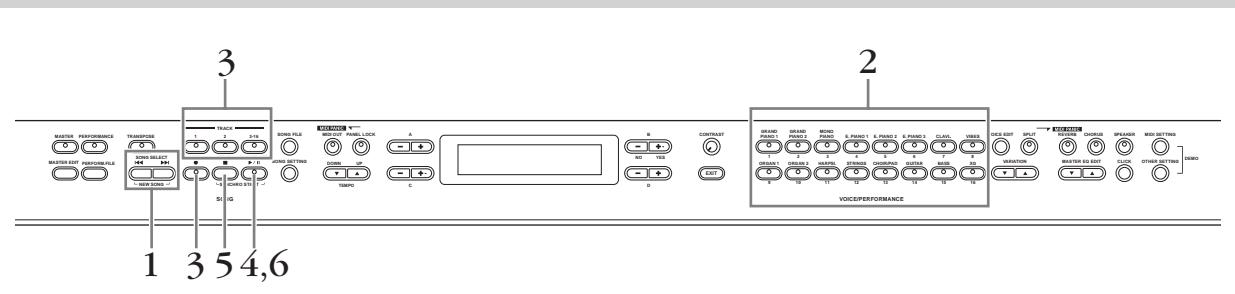

**DINITHE PERFORMANCE MODE IS AUTOMATE IN THE UP** STATE THE PERFORMANCE THE PERFORMANCE THE PERFORMANCE THE PERFORMANCE THE PERFORMANCE THE PERFORMANCE THE PERFORMANCE THE PERFORMANCE THE PERFORMANCE THE PERFORMANCE THE PER Performance mode is on.

### 1 **Press the SONG SELECT [**N**] button and [**O**] button at the same time.**

Indicates the current measure. (The words "bar" and "measure" are used interchangeably.)

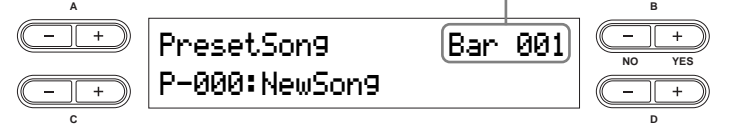

**DIO13** "P-000: New Song" is a blank Song provided for you to record your performance.

## 2 **Select a Voice [\(page 25](#page-26-0)).**

In addition to selecting the desired Voice, make sure to set other sound-related parameters, such as reverb and chorus. When you've finished making the settings, press the SONG SELECT  $\left|\mathbf{H}\mathbf{I}\right|$  or  $\left|\mathbf{H}\mathbf{I}\right|$  button to return to the "New Song" display.

### **Using the Click Sound**

You can record data while using the Click sound. Press the [CLICK] button in Step 2. The Click sound is not recorded.

**DIMIT** Refer to [page 48](#page-49-0) for more information on recording in Dual/Split mode.

## $\beta$  Select a recording track.

### **Recording to Track 1:**

Press the TRACK [1] button while holding down the [REC] button.

### **Recording to Track 2:**

Press the TRACK [2] button while holding down the [REC] button.

### **Recording to Tracks 3 – 16:**

Press the B  $[-(NO)]$   $[+ (YES)]$  button while holding down the [REC] button, then select the desired recording track, 3 – 16. Keep holding down the [REC] button and press the TRACK [3-16] button. When the recording track has been selected, the indicator for the [REC] button and selected track lights up in red. (Record Ready mode can be disengaged before recording by pressing the [REC] button again.)

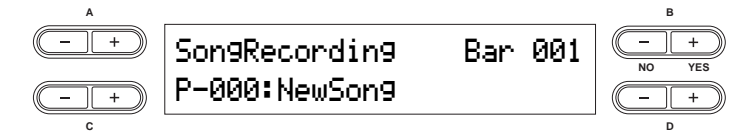

Set the Tempo, if necessary [\(page 38](#page-39-0)).

If this Record Standby display does not appear, press one of the SONG SELECT [ $\blacktriangleleft$ ][ $\blacktriangleright$ ] buttons once. If you select "Key On" as the Starting method [\(page 44](#page-45-0)), a Tempo setting of 120 will be entered at the beginning of the Song.

## 4 **Start recording.**

You can start recording by pressing the [PLAY/PAUSE] button, or have recording started automatically for you as soon as you play a note on the keyboard. The current measure number is shown in the display during recording.

**DINGH** Song recording can be paused by pressing the [PLAY/PAUSE] button. Recording will begin automatically as soon as you play a note on the keyboard or press the [PLAY/PAUSE] button again.

## 5 **Press either [STOP] button or [REC] button to stop recording.**

Press the [STOP] button to return to the top of the Song.

### 6 **Press the [PLAY/PAUSE] button to play back the recording.**

**DITOH** To erase recorded data from a track, use the "Channel Clear" parameter in the Song Setting menu for Song playback/recording [\(page 86\)](#page-87-0).

### **Save the recorded Song**

When pressing the SONG SELECT  $\left[\bigcup_{n=1}^{\infty}$ ] button, A  $\left[-\right]$  button or C  $\left[-\right]$  button, a "Song Changed Save?" message appears in the display. Press the B [+ (YES)] button to save the file. If you want to cancel the Save operation, press the B [– (NO)] button. For details about saving Song files, refer to [page 82](#page-83-0).

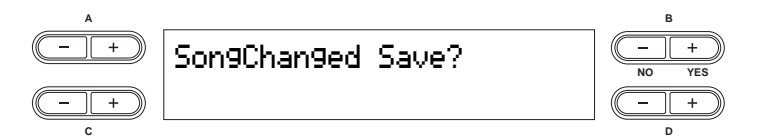

## <span id="page-45-1"></span>**Re-recording Parts of a Song**

This section explains how to record a specific section or part of a Song again.

 $1$   $\,$  Use the B [– (NO)][+ (YES)] buttons while the playback display is displayed to move **through the measures, or play back the recording and press the [PLAY/PAUSE] button to locate a point slightly prior to the beginning of the part you wish to rerecord.** 

If the playback display does not appear, press one of the SONG SELECT  $\text{[14]}$ [ $\blacktriangleright$ ] buttons once.

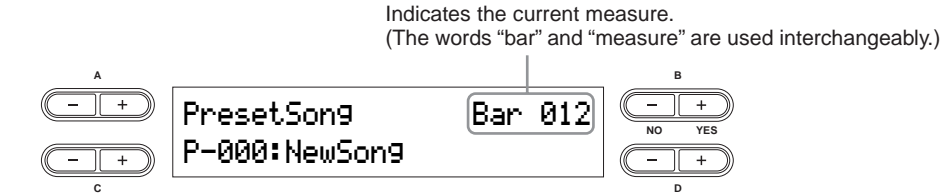

### 2 **Select a Voice or Voices for recording, if necessary.**

Repeat Step 2 on [page 42](#page-43-0) if you wish to change the previous settings.

3 **Press and hold down the [REC] button, and press one of the C [–][+] buttons repeatedly to specify how the recording should start. Similarly, use the D [–][+] buttons to specify how the recording should end.** 

While you are holding down the [REC] button, the following recording method select display appears.

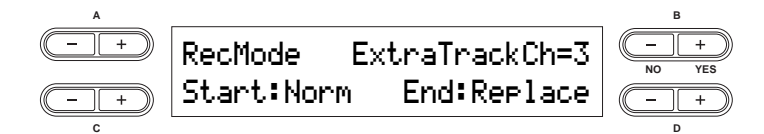

### **Starting methods:**

<span id="page-45-2"></span>**Norm:** All existing data in the Song will be erased after re-recording starts.

<span id="page-45-0"></span>**Key On:** Data that exists prior to the point where you start playing a note will not be erased (when rerecording part of the Song).

### **Ending methods:**

**Replace:** Existing data following the point at which you stopped recording will be erased. Punch Out: Existing data following the point at which you stopped recording will remain.

## 4 **Select a recording track, then start recording.**

After this, follow the procedure beginning with Step 3 on [page 42](#page-43-0).

### <span id="page-46-0"></span>**Data recorded to individual tracks:**

- Notes played
- Voice selection
- Pitch Bend
- Pedal/Modulation wheel ON/OFF
- Reverb depth (Reverb Send)
- Chorus depth (Chorus Send)
- Insertion effect depth (Dry/Wet Balance)
- Sound brightness (Brightness)
- Resonance effect setting (Harmonic Content)
- Equalizer's low-range frequency setting (EQ Low Freq.)
- Equalizer's low-range gain setting (EQ Low Gain)
- Equalizer's high-range frequency setting (EQ High Freq.)
- Equalizer's high-range gain setting (EQ High Gain)
- Voice octave setting (Octave)
- Voice volume level (Volume)
- Stereo image of each Voice (Pan)
- Fine tuning of the pitch of two Voices in Dual mode (Detune)
- Volume level changes for each Voice with response to the way you play (Touch Sense)
- Voice Transpose (Transpose)
- Scale (Scale)
- Depth of Soft pedal effect (Soft Pedal Depth)
- Depth of string resonance (String Resonance Depth)
- Depth of sustain sampling (Sustain Sampling Depth)
- Volume of the key-off sound (Key-off Sampling Depth)
- Modulation (Modulation)
- Pitch Bend range (Pitch Bend Range)

### **Data recorded globally to all tracks:**

- Tempo
- Time signature (beat)
- Reverb type
- Chorus type
- Insertion effect type
- **DIVOTE You can change any of the settings with the exception of note data (including the Octave and Transpose setting)** after recording.
- **DINOTE** You can change the time signature at the beginning of the Song, or at a specific position in the Song, by using the B [– (NO)][+ (YES)] buttons while the Song is stopped.
- **DINCHER** When you record in the Dual or Split mode, the CP300 records each Voice onto a separate track. For details, refer to [page 48.](#page-49-0)

## **Other Recording Techniques**

## <span id="page-47-0"></span>**Adding Data to or Recording Over an Existing Song**

The previous section explains how to record your performance from the beginning by selecting a blank Song (P-000: New Song). You can also add new performance recordings to existing Songs, or overwrite your previously recorded performances.

### **1** Press one of the SONG SELECT [**K4**][DDI] button then use the A [-][+] button to call **up "Memory Song."**

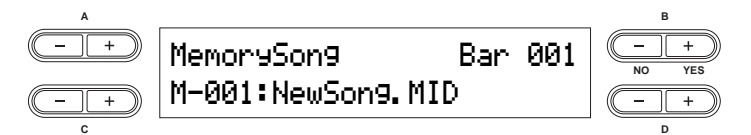

2 **Press the C [–][+] button to select the Song you wish to add data to or record over.** You cannot add data to or record over Preset Songs.

To continue recording, follow the procedure described in ["Recording Your Performance" on page 42](#page-43-0). To add data to an existing Song, follow the procedure starting with Step 1 in ["Re-recording Parts of a Song" on](#page-45-1)  [page 44.](#page-45-1)

### **CAUTION**

**If you record on a track that already has data, the existing data on the track will be lost.** 

## **Changing a Voice or Tempo After Recording**

You can change the Voice or tempo after recording to change a Song's feel or to set a more suitable tempo. You can also change these elements in the middle of a Song.

**BITCH** Before changing the Voice or tempo, set the starting method to "Norm" [\(page 44](#page-45-2)). When the starting method is set to "Key On," you cannot change the Voice or tempo.

### 1 **Select a Song you wish to change.**

To select a Song, follow the procedure described in "Adding Data to or Recording Over an Existing Song" above.

2 **To change the Voice or tempo in the middle of the Song, specify the measure at which the change is to be made by using the B [– (NO)][+ (YES)] buttons while the playback display is appeared, or by pressing the [PLAY/PAUSE] button to locate a point slightly prior to the beginning of the part you wish to re-record.** 

If the playback display does not appear, press one of the SONG SELECT  $[\blacktriangleleft \rightharpoondown]$  buttons once.

## 3 **Change the settings (Voice, reverb, etc.).**

For example, if you wish to change the recorded E. Piano 1 Voice to E. Piano 2, use the Voice group buttons and the A [–][+] buttons to select E. Piano 2.

When you've finished making the settings, press one of the SONG SELECT  $[H\Box]$  button to return to the Song Select display.

## **A**CAUTION

**The panel settings made in Step 3 will be saved in memory and you will not be able to restore the previous settings. Proceed with caution.** 

4 **Simultaneously hold down the [REC] button and select a track to change the value.** 

The indicator for the selected part lights up in red. Change the tempo setting now, if necessary.

### **ALCAUTION**

**Do not play the keyboard or press the [PLAY/PAUSE] button. Doing so will start recording, erasing the recorded data.**

## 5 **Press the [STOP] or [REC] button to exit the record mode.**

When you exit the record mode, the display prompts you whether you want to overwrite the Song or not. Press the B [+ (YES)] button to overwrite the Song.

**DREFER 15** Refer to ["Data Recorded to User Songs" on page 45](#page-46-0) for information on the settings that can be changed here.

## **Adjusting the Volume Balance between the Song and the Keyboard**

While recording multiple parts one-by-one, you can adjust the volume balance between the playback of the recorded parts and your current performance by using the [SONG VOLUME] slider. Turning off the [MASTER] button lets you adjust the volume for the keyboard performance by using the [ZONE CONTROL] sliders.

Move the sliders to make adjustments in the sound.

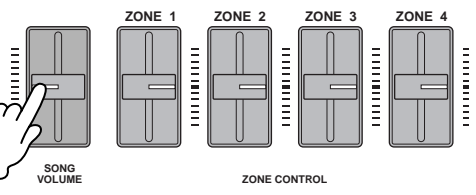

## <span id="page-49-0"></span>**Recording in Dual or Split Mode**

When you record in Dual or Split mode, the CP300 records each Voice onto a separate track. The following table shows how tracks are assigned to each Voice.

### **AUTION**

**When you record multiple parts into tracks one-by-one, or when you record new data over an existing Song [\(page 46](#page-47-0)), the existing data will be erased. Proceed with caution.** 

In the following example, Tracks 1, 2, and Extra Track "n" have been selected for recording.

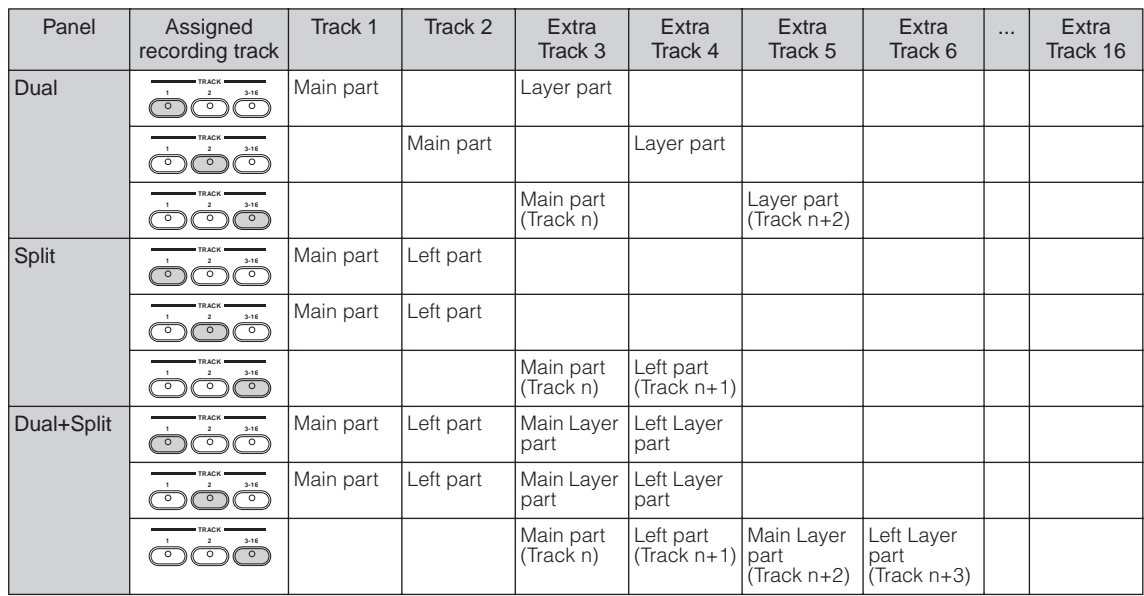

Track n = Track 3 to 16

If "n+1," "n+2," and "n+3" exceeds 16, Tracks 1, 2, and 3 are used.

**DIMIE** Changing between Dual and Split mode in the middle of a Song cannot be recorded.

# **Song Playback**

Songs you've recorded using the Record function ([page 41\)](#page-42-0) as well as Preset Songs can be played back on the CP300. You can also play the keyboard along with Song playback.

## **Playing Back a Song**

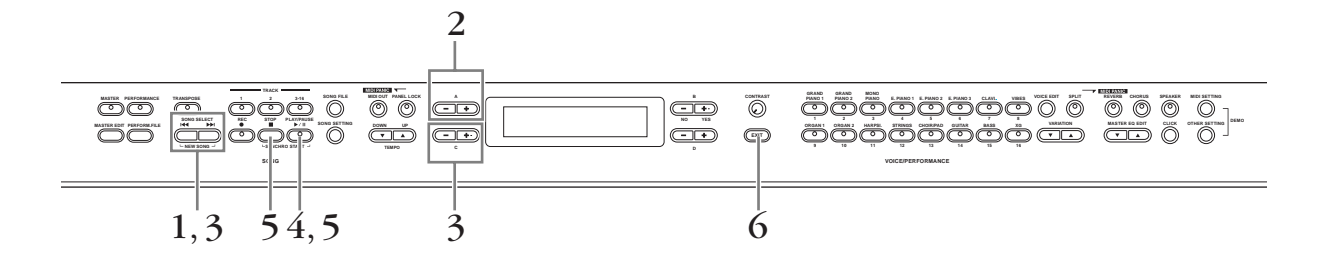

**1** Press one of the SONG SELECT [ $\blacktriangleleft$ ][DDI] buttons to call up the Song Select display.

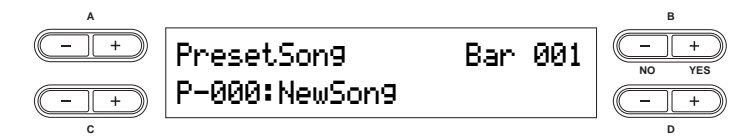

## 2 **Select "Preset Song" or "Memory Song" by using the A [–][+] buttons.**

The indication "Memory Song" can be called up when your Song data exists in internal storage memory.

### **Terminology**

Preset: Preset Song Memory. Several Preset Songs (16 Songs) are built into this instrument. **Memory:** Refers to the memory storage location for saving recorded data on this instrument.

### 3 **Select the desired Song by using the C [–][+] buttons or SONG SELECT [**N**][**O**] buttons.**

Use the D [–][+] buttons to scroll through the Song name, if the name does not fit in the display.

## 4 **Press the [PLAY/PAUSE] button to start playback.**

- n• Use the "Song Repeat" parameter in the Song Setting menu [\(page 87\)](#page-88-1) to select repeat playback of all Songs or repeat playback of a single Song.
	- You can use the TEMPO [DOWN][UP] buttons to adjust the playback tempo as required before or during playback [\(page 38\)](#page-39-0).
	- When the "Character Code" setting is different than that used when you named the Song, the title might be displayed incorrectly. Change the CP300's character type ("Character Code") to that appropriate for the selected Song ([page 84](#page-85-0)).

## 5 **Stop playback.**

When playback is complete, the Song automatically stops and the CP300 returns to the top of the Song. If you wish to stop playback in the middle of a Song, press the [STOP] button. Song playback can be paused by pressing the [PLAY/PAUSE] button.

### 6 **Press the [EXIT] button to go back to the Main display.**

### **Fast Forward and Rewind**

The following operations can be performed in the Song select display:

- Use the B [– (NO)][+ (YES)] buttons to move back and forth (rewind and fast forward) through the Song while the Song is played or stopped.
- Press the C [-] button during playback to locate the top of the current Song.
- Press the C [–] button twice (double-click) during playback to start playback from the previous Song.
- Press the C [+] button during playback to start playback from the next Song.
- Press the [STOP] button or simultaneously press the B  $[-(NO)]$  + (YES)] buttons during playback or while playback is stopped in the middle of the Song to locate the top of the Song.

### **Resetting the Tempo**

Whenever you select a new Preset Song, the tempo is automatically reset to the Song's original value.

**DINCITE** Performance mode is automatically turned off if you start Song playback while Performance mode is on.

## **Automatically Starting Song Playback by Playing the Keyboard— Synchro Start**

You can pause playback to begin when you play the keyboard (Synchro Start). Hold down the [STOP] button and press the [PLAY/PAUSE] button. The [PLAY/PAUSE] indicator will blink, and the CP300 will wait for Synchro Start.

In this condition, playback begins as soon as you play the keyboard.

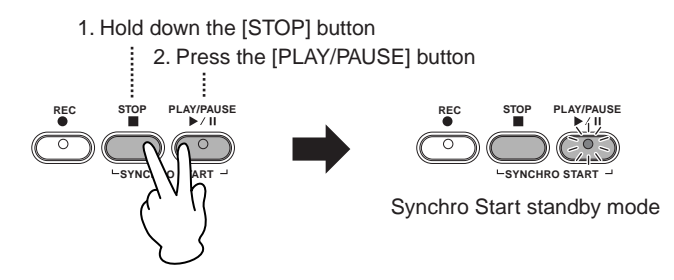

**DIFFERENT IF you press the [STOP] button while waiting, Synchro Start will be cancelled.** 

### **Pedal Play/Pause**

You can alternately start or pause Song playback by pressing a pedal connected to the CP300's [ASSIGNABLE FOOT PEDAL] jack. A pedal connected to the [ASSIGNABLE FOOT PEDAL] jack can be assigned to play and pause Preset Song playback from the "Pedal Play/Pause" parameter in the Other Settings function described on [page 70](#page-71-0).

This is convenient when performing along with previously recorded parts—it lets you stop and start playback of the recorded backing, while you add parts of your own live.

## **Turning Part Playback On and Off**

While the CP300 is playing or stopped, pressing these track buttons turn off the indicators, and the data on those parts will not be played. Pressing the part buttons toggles part playback on and off. Turning a playback part off lets you play that part yourself while the other parts play back.

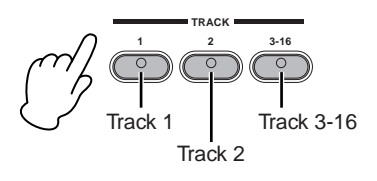

# **Convenient Functions**

This section covers various functions that you'll find come in handy as you play and perform with the instrument.

## **Panel Lock Function**

The panel lock function can temporarily disable the panel operation and prevent unintended operation during live performance.

## 1 **Double-click the [PANEL LOCK] button (press it quickly twice).**

The [PANEL LOCK] button lights. A "PANEL LOCK" message also appears in the display. While the Panel Lock function is engaged, panel operations will be ignored.

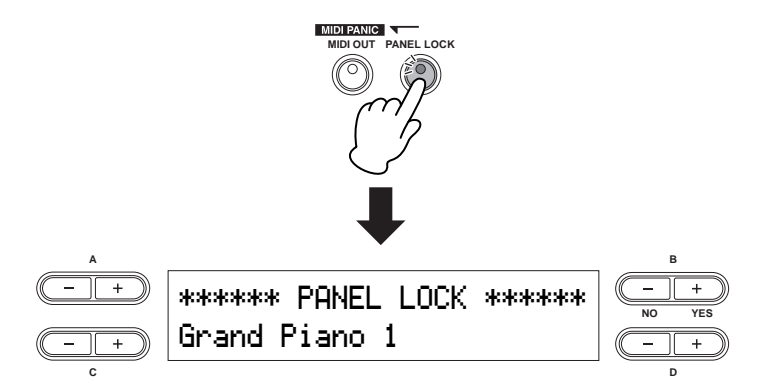

## 2 **To cancel Panel Lock, double-click the [PANEL LOCK] button.**

The [PANEL LOCK] button turns off, and the display returns to the previous display.

**DINCHET** The Panel Lock function affects all controls, with the exception of the [MASTER VOLUME] dial, the [SONG VOLUME] slider, the [ZONE CONTROL] sliders, the [MASTER EQUALIZER] sliders, the Modulation wheel, the Pitch bend wheel, and the pedals.

## <span id="page-52-0"></span>**MIDI Transmission On/Off**

This parameter specifies whether the CP300 transmits MIDI data to an external MIDI device (On) or not (Off).

Pressing the [MIDI OUT] button alternates between On and Off. MIDI messages can be transmitted if the button lamp is lit. MIDI messages cannot be transmitted if the lamp is off.

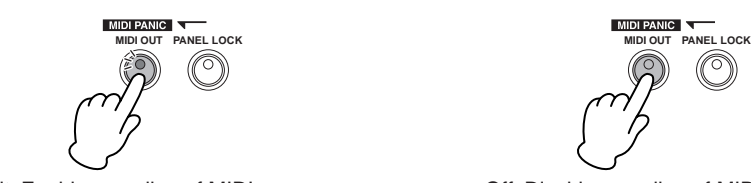

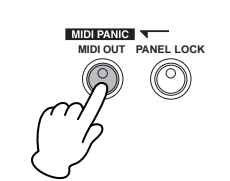

Lit: Enables sending of MIDI messages. Off: Disables sending of MIDI messages.

- **DINCHET** This button is equipped with certain MIDI safeguards and also turns off pedal messages during performance. Even if you turn MIDI transmission off while holding a key, a key-off message will still be transmitted when you release the key. Turning MIDI transmission off also sends the following MIDI messages: Sustain Off, Sostenuto Off, Soft Pedal Off.
- **DKET Keep in mind that if you turn MIDI transmission off, MIDI signals will not be transmitted no matter what other** MIDI transmission settings (in Master Edit and MIDI Settings) are made.

## **MIDI Panic Control**

This function serves as a convenient MIDI "panic" switch during performance when using a connected external tone generator. If the connected tone generator continues to sound (stuck notes, etc.) even after you've released the keys of the CP-300, using this MIDI Panic control transmits the necessary messages to stop the tone generator from sounding continuously.

### **Press the [REVERB] button while holding the [MIDI OUT] button.**

A "MIDI PANIC SEND" message appears in the display.

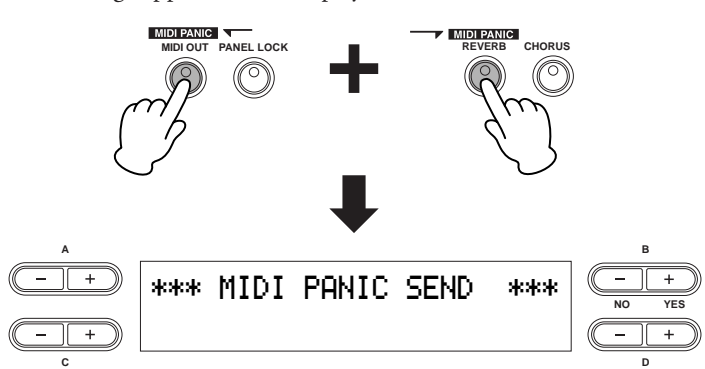

**DINITIFY** Keep in mind that MIDI Panic transmission will not function if MIDI transmission is set to Off [\(page 51](#page-52-0)). MIDI Panic messages: All Note Off, All Sound Off, Reset All Controllers, Sustain Off, Sostenuto Off, Modulation Depth Off, Pitch Bend Center, Channel Pressure Off

## **Built-in Speakers On/Off**

This parameter specifies whether the CP300's built-in speakers produce sound (On) or not (Off). Pressing the [SPEAKER] button alternates between On and Off. The built-in speakers produce sound if the lamp is lit, and do not sound if the lamp is off.

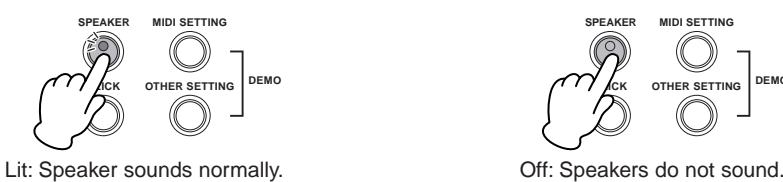

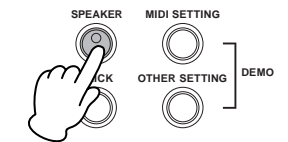

**DIFFILE IF the [SPEAKER] button is lit, the built-in speakers sound normally even when using the headphones.** 

# **Reference Section**

## <span id="page-54-0"></span>**Master Settings—Master Edit**

The Master mode allows you to divide the keyboard into up to four independent areas (zones) which will be effective when the [MASTER] button is turned on.

**DITOHET** This setting is retained even after you turn off the power to the CP300. If you set the Memory Backup's Master Setting to Off in the Other Settings menu, the Master Settings will return to the default (initial) values when you turn on the power next time ([page 71\)](#page-72-1).

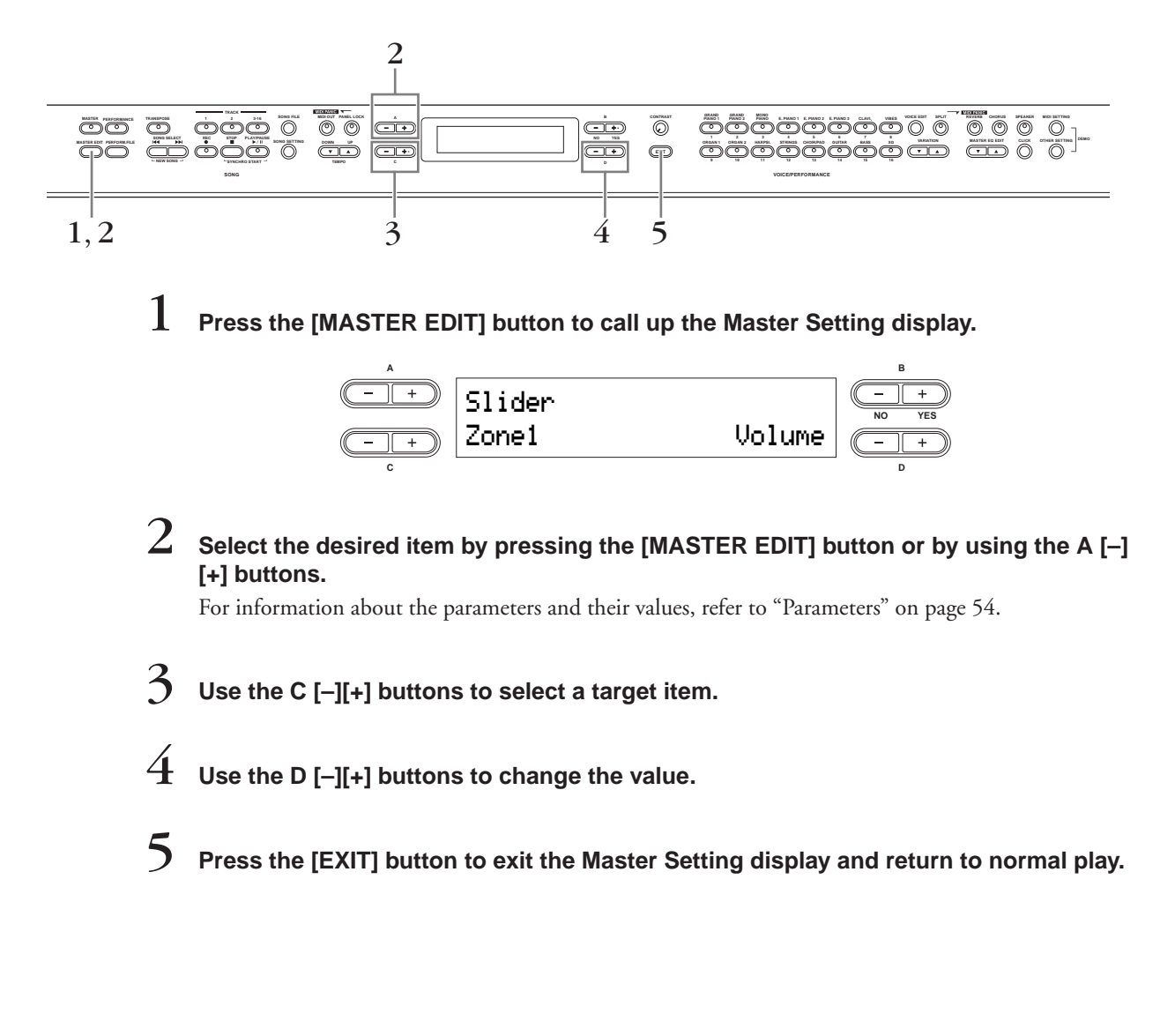

## <span id="page-55-0"></span>**Parameters**

### **Slider Settings**

For assigning specific functions to each [ZONE CONTROL] slider.

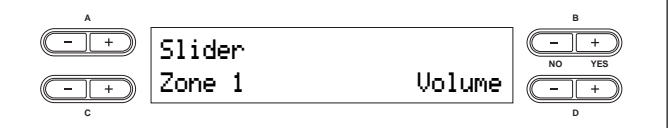

**Setting targets:** Zone 1, Zone 2, Zone 3, Zone 4

**Functions/range:** Volume, Modulation, Brightness, Harmonic Content, After Touch, Control numbers 001 – 031, 033 – 095, Off **Default setting:** Volume

**DIF If you select After Touch or control numbers 001 – 031,** 033 – 095, the slider affects only connected MIDI instruments and not the CP300 itself.

### **Bank Select MSB Settings for MIDI Transmission to an External Tone Generator**

You can select specific Voices or programs on a connected MIDI device by specifying a Bank Select MSB value, in combination with the Bank Select LSB and Program Change parameters below.

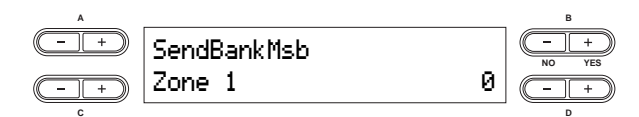

**Setting targets:** Zone 1, Zone 2, Zone 3, Zone 4 **Setting range:** 0 – 127

**Default setting:** 0

The three specified MIDI messages—Bank Select MSB, Bank Select LSB and Program Change—will be transmitted in the following conditions:

- When turning on the Master mode.
- When changing any of the values of Bank Select MSB, Bank Select LSB or Program Change when the Master mode is on.
- When selecting a Performance which was saved with the Master mode on.

### **Bank Select LSB Settings for MIDI Transmission to an External Tone Generator**

You can select specific Voices or programs on a connected MIDI device by specifying a Bank Select LSB value, in combination with the Bank Select MSB parameter (above) and the Program Change parameter (below).

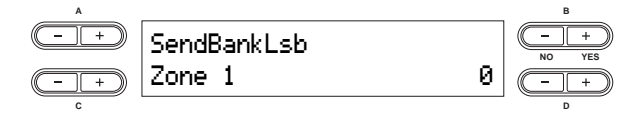

**Setting targets:** Zone 1, Zone 2, Zone 3, Zone 4

**Setting range:** 0 – 127

**Default setting:** 0

The three specified MIDI messages—Bank Select MSB, Bank Select LSB and Program Change—will be transmitted in the following conditions:

- When turning on the Master mode.
- When changing any of the values of Bank Select MSB, Bank Select LSB or Program Change when the Master mode is on.
- When selecting a Performance which was saved with the Master mode on.

### **Program Change Number Settings for MIDI Transmission to an External Tone Generator**

You can select specific Voices or programs on a connected MIDI device by specifying a Program Change number, in combination with the Bank Select MSB and Bank Select LSB parameters above.

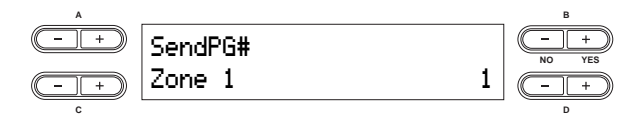

**Setting targets:** Zone 1, Zone 2, Zone 3, Zone 4 **Setting range:** 1 – 128

### **Default setting:** 1

The three specified MIDI messages—Bank Select MSB, Bank Select LSB and Program Change—will be transmitted in the following conditions:

- When turning on the Master mode.
- When changing any of the values of Bank Select MSB, Bank Select LSB or Program Change when the Master mode is on.
- When selecting a Performance which was saved with the Master mode on.

### **Octave Setting for Connected External Tone Generator**

The pitch of a note can be shifted upward or downward in steps of an octave in each zone. You can adjust the offset up or down over a maximum range of two octaves.

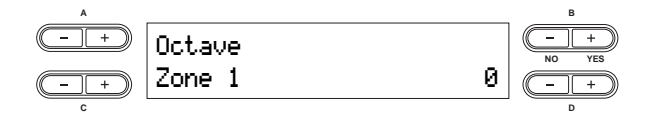

### **Setting targets:** Zone 1, Zone 2, Zone 3, Zone 4

**Setting range:** -2 – 0 – +2

-2 (two octaves lower), 0 (no pitch shift), +2 (two octaves higher) **Default setting:** 0

The Octave setting is effective when the [MASTER] button is on. It also affects the following settings:

Internal: [VOICE EDIT] Octave setting for each Voice

MIDI Output: [MASTER EDIT] Octave setting for each zone

When the [MASTER] button is off, Octave affects the following: Internal and MIDI Output: [VOICE EDIT] Octave setting for each Voice

### **Internal Tone Generator On/Off Status**

Turns the sound from the internal tone generator on or off for each part.

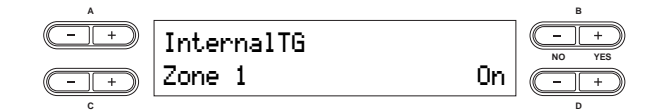

**Setting targets:** Zone 1, Zone 2, Zone 3, Zone 4 **Settings:** On/Off **Default setting:** On

### **MIDI Transmission Channel for Master Mode**

Specifies the channels over which the CP300 transmits MIDI data from each zone.

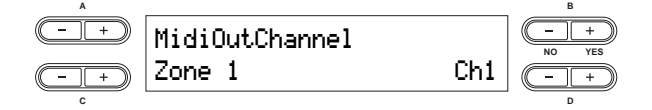

**Setting targets:** Zone 1, Zone 2, Zone 3, Zone 4 **Setting range:** Ch 1 – Ch 16, Off

**Default settings:**

| Zone 1 | Ch <sub>1</sub> |
|--------|-----------------|
| Zone 2 | Ch <sub>2</sub> |
| Zone 3 | Ch <sub>3</sub> |
| Zone 4 | Ch <sub>4</sub> |

**NIGHT** When the [MASTER] button is turned off, the "MIDI Out Channel" setting in the MIDI Settings menu is used for MIDI channel assignments.

## **Detailed Settings for the Voices—Voice Edit**

You can make detailed settings for Voice. You can make these settings for each Voice (or each combination of Voices) individually.

## **Voice Edit—Basic Operation**

- 1 **Select the desired Voice or combination of Voices.**  For instructions on how to select a Voice, see [page 25.](#page-26-0)
- 
- $2$  Press the [VOICE EDIT] button to access the Voice Edit menu.
- 
- 3 **Use the A [–][+] buttons to select the part for which you wish to change the Voice.**  The range of the displayed part varies depending on the selected Voice.

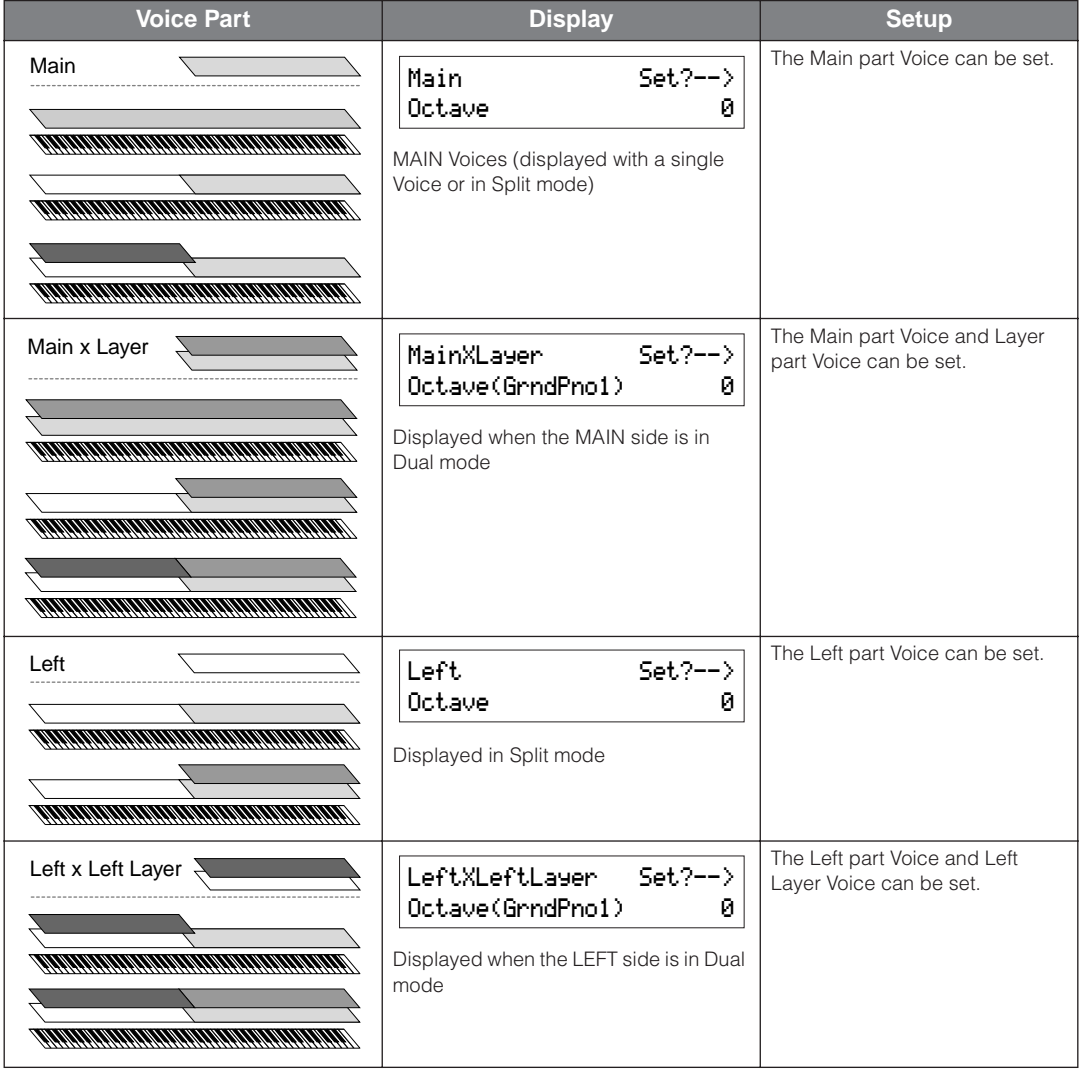

**DINOTE** For details about the split point settings between the Main part and Left part, refer to the "To Change the Split Point Setting" ([page 32](#page-33-0)) or the "Split Point" parameter in the Other Settings menu ([page 69](#page-70-1)). The split point settings for the Layer part and Left Layer part can be changed via the "Split Point 2" parameter in the Other Settings menu ([page 69](#page-70-2)).

For information about the parameters and their values, refer to ["Parameters" on page 58](#page-59-1).

## 4 **Use the C [–][+] buttons to select a target item.**

You can change the Voice for each part when Main x Layer or Left x Left Layer is selected in Step 3 (in Dual mode). The target Voice name will be displayed in parentheses.

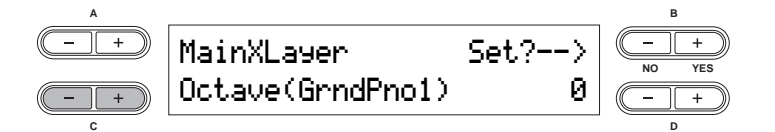

## 5 **Use the D [–][+] buttons to change the value.**

Press the  $[-][+]$  buttons simultaneously to instantly reset to the default setting.

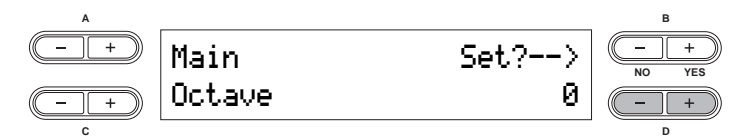

## $6$  Press the B  $[+$  (YES)] button to execute the job.

To proceed, press the B [+ (YES)] button again. An "Executing" message appears and the data is saved. When the operation is complete, a "Completed" message appears briefly, then returns to the previous display.

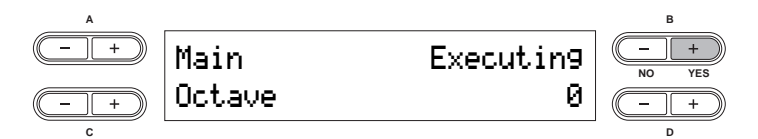

**DINIMED This setting will be retained even if you turn off the power to the CP300. The previous settings will be restored** when you turn on the power next time and the same Voice or part you selected before turning the power off will automatically be selected.

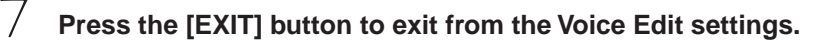

## <span id="page-59-1"></span>**Parameters**

When the Voice part is set to Main x Layer or Left x Left Layer, parameters indicated with an asterisk (\*) below are set for each part's Voice individually.

### **Octave\***

This allows you to shift the pitch of a note upward or downward in octave steps, over a range of +/- two octaves.

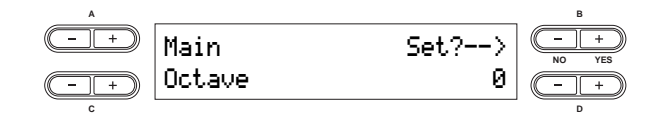

**Setting range:** -2 – 0 – +2

-2 (two octaves lower), 0 (no pitch shift), +2 (two octaves higher)

### **Volume\***

This allows you to set the volume level for each Voice part.

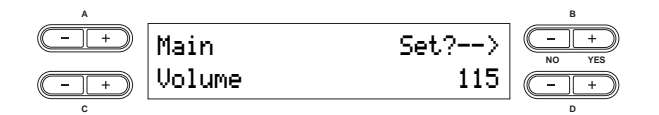

**Setting range:** 0 – 127

### **Pan (Stereo position)\***

This allows you to set the position of the sound in the stereo field, left or right.

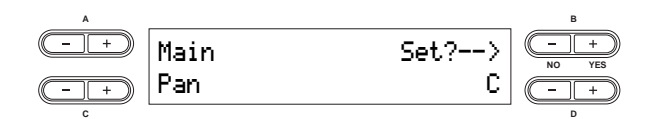

**Setting range:** L64 (hard left) – C (center) – R63 (hard right)

### **Detune (Dual mode only)**

This allows you to finely tune the pitches of the two Voices selected in Dual mode away from each other. Used especially with similar sounding Voices, this creates a warmer, richer sound.

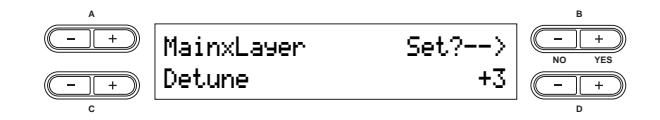

**Setting range:** -20 – +20 (Positive (+) settings will raise the pitch of the Main or Left Voice part's sound and lower the pitch of the Layer or Left Layer Voice part's sound. Negative (-) settings will do the opposite.)

### <span id="page-59-0"></span>**Reverb Type**

This determines the types of Reverb effects used for the Voices of the Main and Main x Layer parts. The Reverb Type settings here are also used for the Voices of the Left and Left x Left Layer parts, respectively. (These cannot be set independently from the Main and Main x Layer Voices.)

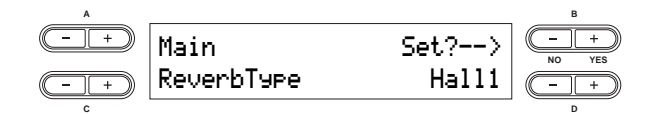

#### **Settings:**

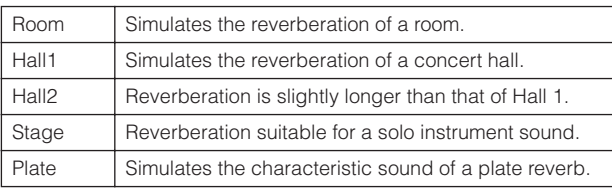

### **Reverb Send\***

This allows you to control the depth of the reverb effect for the Voice.

- **DNOTE** The reverb effect is not applied if "Reverb Send" is set to  $``0."$
- **DNOTE** Reverb Send can be set independently for all Voice parts—Main, Main x Layer, Left, and Left x Left Layer.

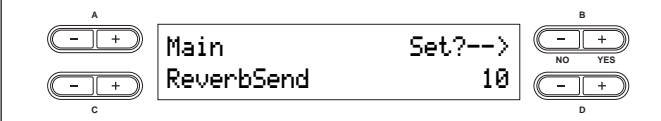

```
Setting range: 0 – 127
```
### <span id="page-60-1"></span>**Chorus Type**

This determines the types of Chorus effects used for the Voices of the Main and Main x Layer parts. The Chorus Type settings here are also used for the Voices of the Left and Left x Left Layer parts, respectively. (These cannot be set independently from the Main and Main x Layer Voices.)

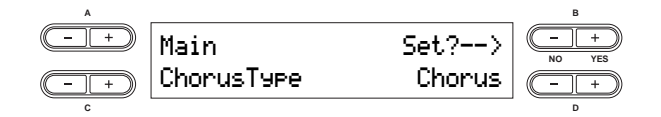

### **Settings:**

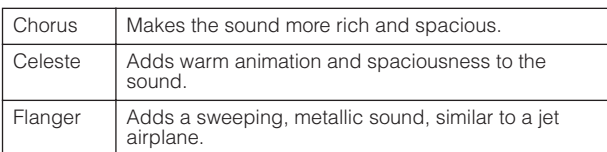

### **Chorus Send\***

This allows you to control the depth of the chorus effect for the Voice.

**DINOTE** Chorus Send can be set independently for all Voice parts—Main, Main x Layer, Left, and Left x Left Layer.

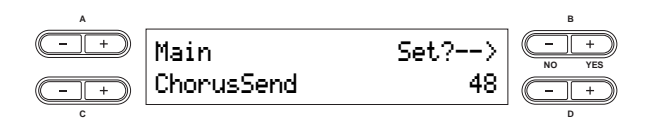

**Setting range:** 0 – 127

### <span id="page-60-0"></span>**Chorus On/Off**

This allows you to set the [CHORUS] button on or off for each Voice. When you select a Voice, the [CHORUS] button on/off setting for the Voice automatically changes according to this parameter's setting.

**DINOTE** Even if this parameter is turned on, the chorus effect is disabled if "Chorus Send" is set to 0.

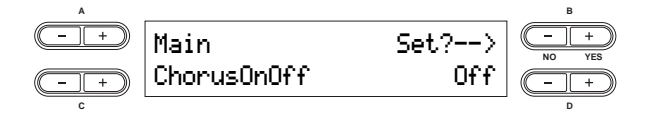

**Setting range:** On/Off

### <span id="page-60-2"></span>**Insertion Effect Type\***

This allows you to select from a variety of effects (other than reverb and chorus).

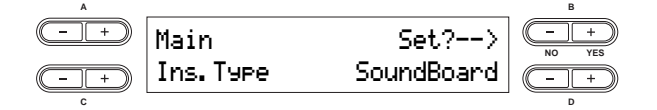

### **Settings:**

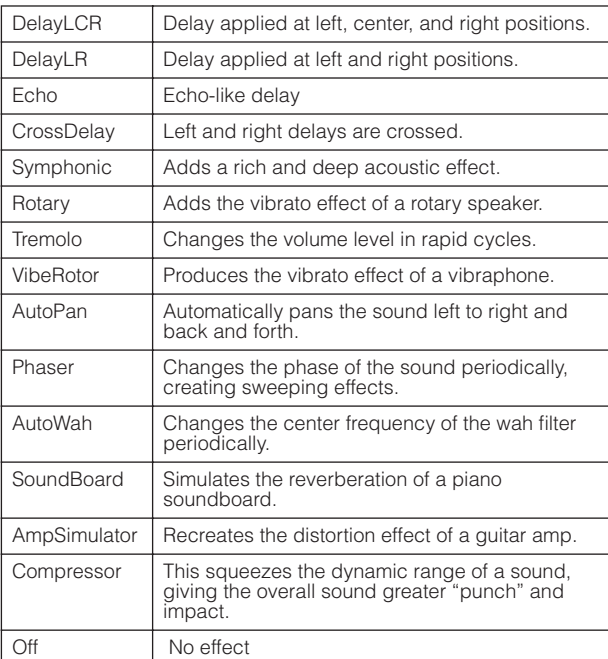

### **Vibe Rotor Speed\***

This applies only to the Vibraphone Voice and allows you to change the speed of the vibrato effect (controlled by the Modulation wheel), simulating the electric rotor on an actual vibraphone.

This is displayed only if "Vibe Rotor" is selected for the "Ins. Type" parameter.

It enables you to set the speed of vibrato when you select the Vibraphone Voice and use the Modulation wheel.

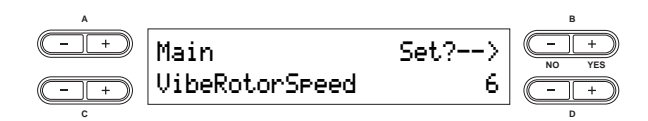

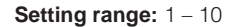

### **Vibe Rotor On/Off\***

This applies only to the Vibraphone Voice and allows you to turn the vibrato effect (controlled by the Modulation wheel) on and off. This is displayed only if "Vibe Rotor" is selected for the "Ins. Type" parameter. When the Vibraphone Voice is selected, the Vibe Rotor effect is automatically set to On.

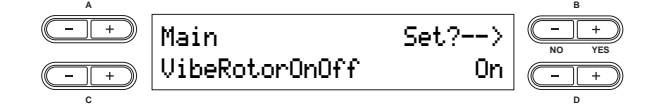

**Setting range:** On/Off

### **Rotary Speed\***

This allows you to set the rotation speed of the rotary speaker effect. This is displayed only if "Rotary" is selected for the "Ins. Type" parameter.

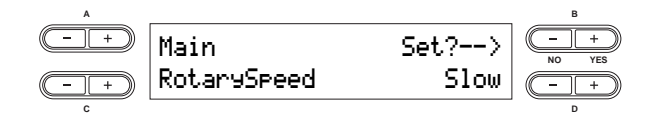

**Setting range:** Slow/Fast

### <span id="page-61-0"></span>**Dry/Wet Balance\***

This allows you to set the depth of the Insertion effect. Some "Ins. Type" settings do not allow you to set the "Dry/ Wet Balance."

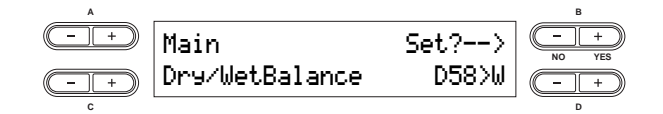

#### **Setting range:** D63>W – D=W – D<W63

D63>W (outputs only the original sound with almost no effect applied)

D=W (dry/wet balance is even)

D<W63 (outputs only the sound processed by the effect)

### **Brightness\***

This allows you to set the brightness of the sound.

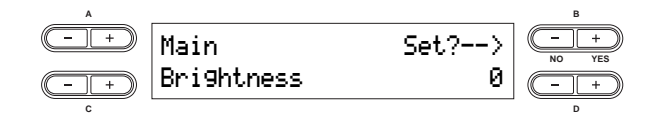

**Setting range:** -64 – +63

### **Harmonic Content\***

This allows you to adjust the resonance of the sound.

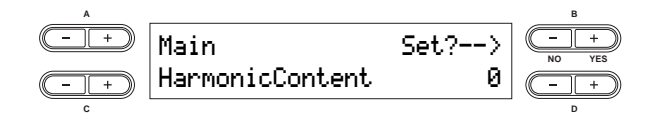

**Setting range:** -64 – +63

### <span id="page-61-1"></span>**EQ Low Frequency\***

This allows you to adjust the low-range frequency of the part EQ.

**DIOTE** For details about EQ or Equalizer, refer to [page 36](#page-37-0).

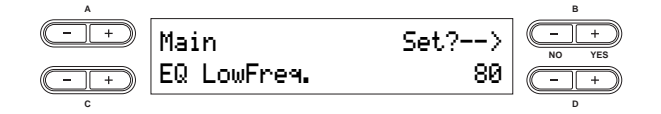

**Setting range:** 32 Hz – 2.0 kHz

### **EQ Low Gain\***

This allows you to adjust the low-range gain (amount of boost/cut of the low frequencies) of the part EQ.

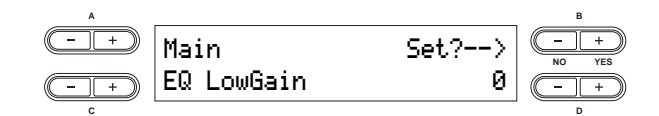

**Setting range:** -12 dB – +12 dB

### <span id="page-62-0"></span>**EQ High Frequency\***

This allows you to adjust the high-range frequency of the part EQ.

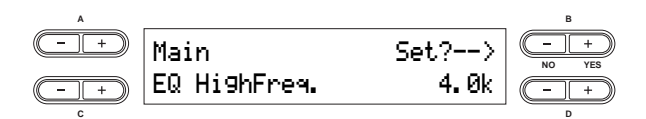

**Setting range:** 500 Hz – 16 kHz

### **EQ High Gain\***

This allows you to adjust the high-range gain (amount of boost/cut of the high frequencies) of the part EQ.

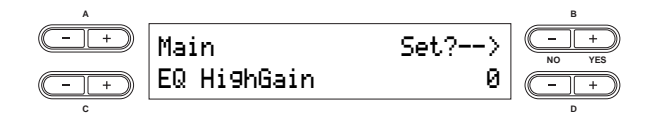

**Setting range:** -12 dB – +12 dB

### **Touch Sensitivity (Touch Sense)\***

This allows you to determine the manner and degree to which the volume level changes in response to your touch on the keyboard (how hard you play). Since the volume level of actual harpsichords and pipe organs does not change regardless of how you play the keyboard, the normal setting for these Voices is 127. (See the setting range below.)

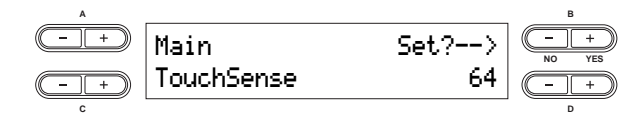

**Setting range:** 0 – 64 – 127

#### 0: Softest level

64: Normal touch response; optimum dynamic range 127: Loudest level; fixed (no change in response to touch)

### <span id="page-62-2"></span>**Assigning the Pedal 1 Function**

This allows you to assign a specific function to the pedal connected to the [1 SUSTAIN] jack.

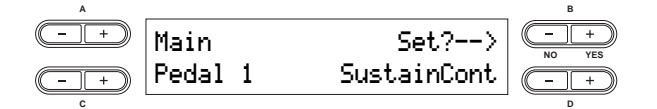

### **Settings:**

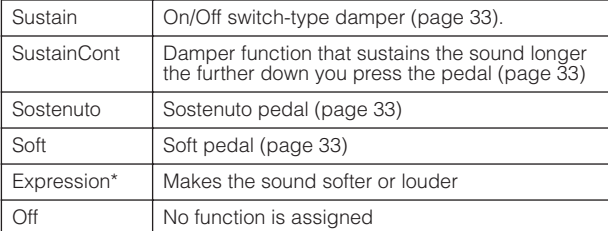

\*For best results, use an optional Yamaha FC7 Foot Controller.

### <span id="page-62-1"></span>**Assigning the Pedal 2 Function**

This allows you to assign a specific function to the pedal connected to the [2 SOSTENUTO] jack.

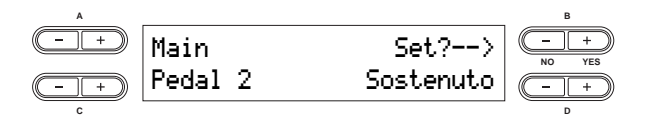

**Setting range:** same as "Pedal 1" (above)

### **Assigning the Pedal 3 Function**

This allows you to assign a specific function to the pedal connected to the [3 SOFT] jack.

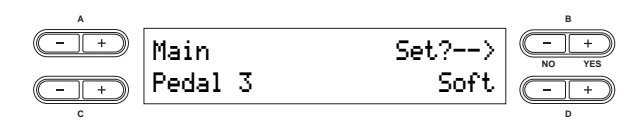

**Setting range:** same as "Pedal 1" (above)

### <span id="page-63-0"></span>**Assigning the Pedal 4 Function**

This allows you to assign a specific function to the pedal connected to the [4 AUX] jack.

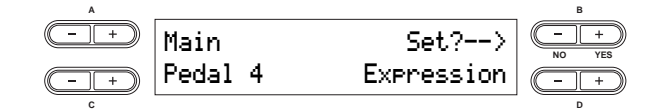

### **Settings:**

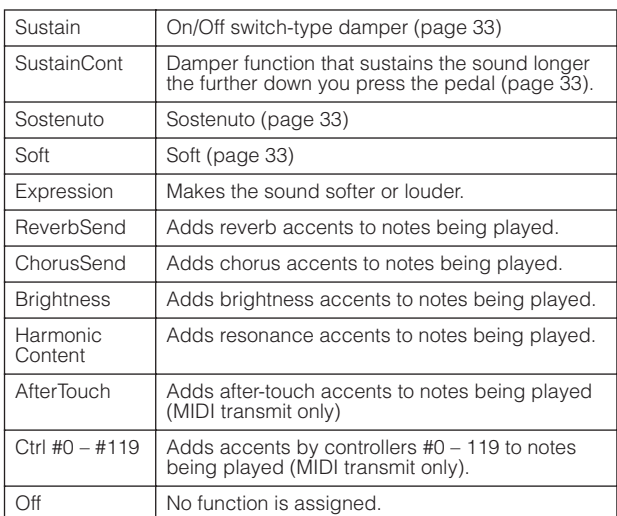

### **Assigning the Modulation Wheel Function**

This allows you to specify the parameter controlled by the modulation wheel.

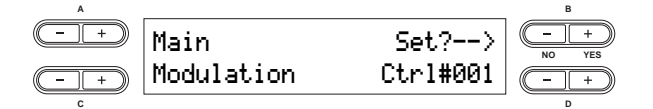

### **Settings:**

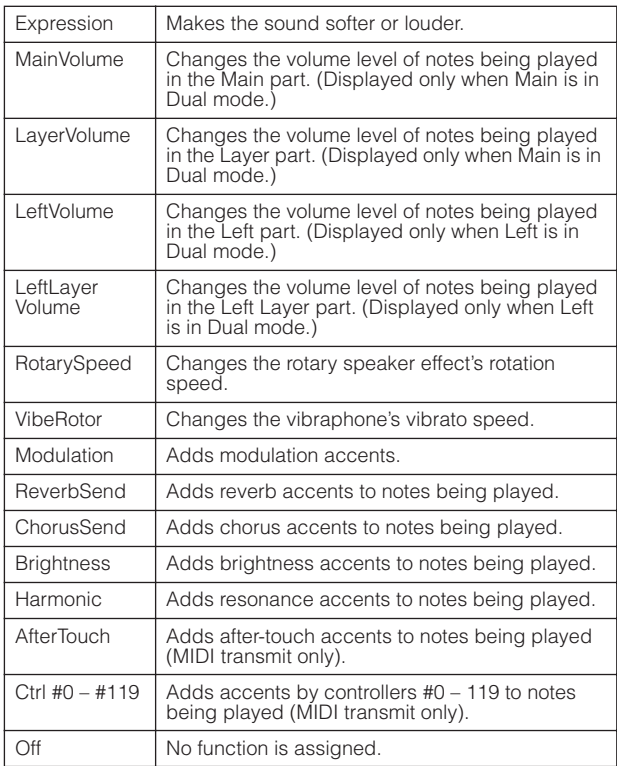

## **Detailed Settings for MIDI Operations—MIDI Settings**

Here you can make settings for MIDI applications, such as MIDI receive/transmit channels and other settings necessary when using the CP300 with other MIDI devices.

- **DINCHET** These settings will be retained even if you turn off the power to the CP300. If you set the Memory Backup's MIDI Setting to Off in the Other Settings menu, the MIDI Settings will return to the default (initial) values when you turn on the power next time [\(page 71](#page-72-1)).
- **DINGHET** While the Master mode is turned on, the "MIDI Out Channel" parameter and "MIDI Out Select" parameter in the MIDI Settings menu are not effective.

## **About MIDI**

MIDI (Musical Instrument Digital Interface) is a standard format for data transmission/reception. It enables the transfer of performance data and commands between MIDI devices and personal computers. Using MIDI, you can control a connected MIDI device from the CP300, or control the CP300 from a connected MIDI device or computer.

### **MIDI Channels**

MIDI data is transferred over 16 channels numbered from 1 through 16. Using these channels, 1 – 16, the performance data for sixteen different instrument parts can be simultaneously sent over one MIDI cable. Think of the MIDI channels as TV channels. Each TV station transmits its broadcasts over a specific channel. Your home TV set receives many different programs simultaneously from several TV stations and you select the appropriate channel to watch the desired program.

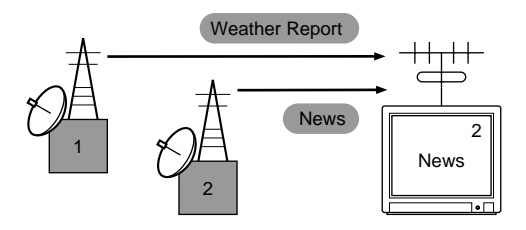

MIDI operates on the same basic principle. The transmitting instrument sends MIDI data on a specific MIDI channel (MIDI Transmit Channel) via a single MIDI cable to the receiving instrument. If the receiving instrument's MIDI channel (MIDI Receive Channel) matches the Transmit Channel, the receiving instrument will sound according to the data sent by the transmitting instrument.

For detailed information on how to set the MIDI transmit channel and the MIDI receive channel, refer to [page 65.](#page-66-0)

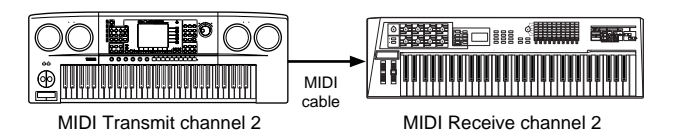

## **MIDI Settings—Basic Operation**

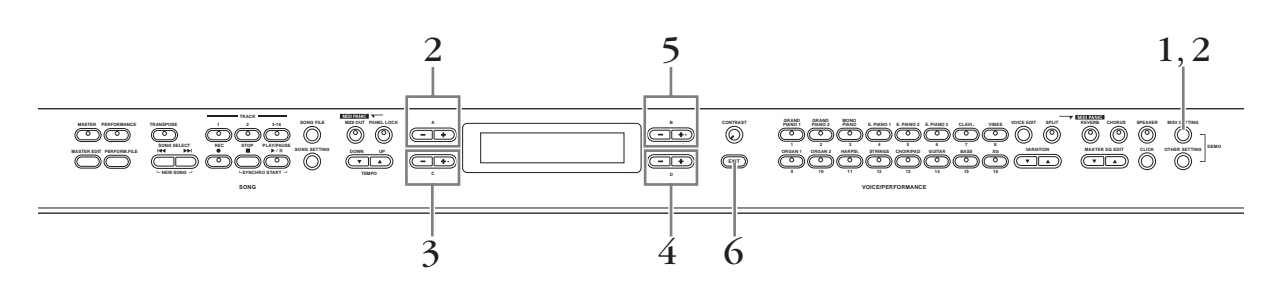

- 1 **Press the [MIDI SETTING] button to call up the MIDI Settings menu.**
- $2\,\,$  Select the desired item by pressing the [MIDI SETTING] button or by using the A [–]  $\,$ **[+] buttons.**

For information about the parameters and their values, refer to ["Parameters" on page 65](#page-66-1).

 $\widetilde{\mathcal{L}}$  Use the C [-][+] buttons to select a target item.

## 4 **Use the D [–][+] buttons to change the value.**

Press the  $[-][+]$  buttons simultaneously to instantly reset to the default setting.

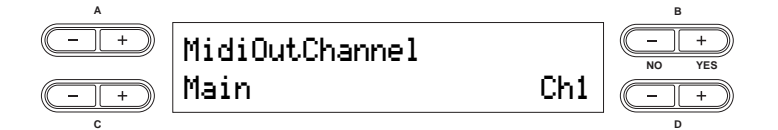

## 5 **Press the B [+ (YES)] button to execute the job, if a "Start?" message appears.**

Press the B [+ (YES)] button to call up the confirmation prompt ("Sure?"). Press the B [+ (YES)] button once again to actually execute the job. An "Executing" message appears and the data is saved. When the operation is complete, a "Completed" message appears briefly, then returns to the previous display. To cancel the operation, press the  $B$   $[-(NO)]$  button instead of the  $B$   $[+ (YES)]$  button.

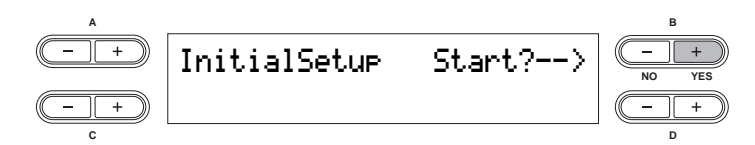

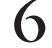

 $\boldsymbol{\mathrm{6}}$  Press the [EXIT] button to exit the MIDI Settings menu.

## <span id="page-66-1"></span>**Parameters**

### <span id="page-66-0"></span>**MIDI Transmit Channel Selection**

This allows you to specify the channel over which the CP300 transmits MIDI data.

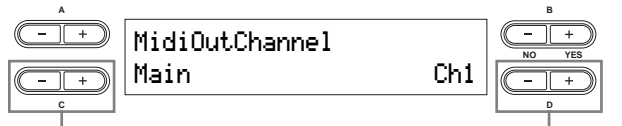

Selects the Voice part Specifies the channel

**Setting targets:** Main, Left, Layer, Left Layer **Setting range:** Ch 1 – Ch 16, Off (not transmitted)

### **Default settings:**

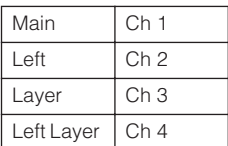

**D NOTE** While the Master mode is turned on, "MIDI Out Channel" parameter in the Master Edit menu will be enabled for MIDI channel assignments.

### **MIDI Receive Channel Selection**

This allows you to specify the channel over which the CP300 receives data from the MIDI [IN] or USB connectors.

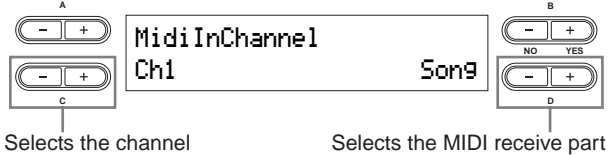

**Setting targets:** Song, Main, Left, Layer, Left Layer, Keyboard,  $\bigcap_{i=1}^{n}$ 

**Setting range:** Ch 1 – Ch 32 **Default settings:**

| Ch 1 – Ch 16  | Song       |
|---------------|------------|
| Ch 17         | Keyboard   |
| Ch 18         | Main       |
| Ch 19         | Left       |
| Ch 20         | Layer      |
| Ch 21         | Left Layer |
| Ch 22 – Ch 32 | Off        |

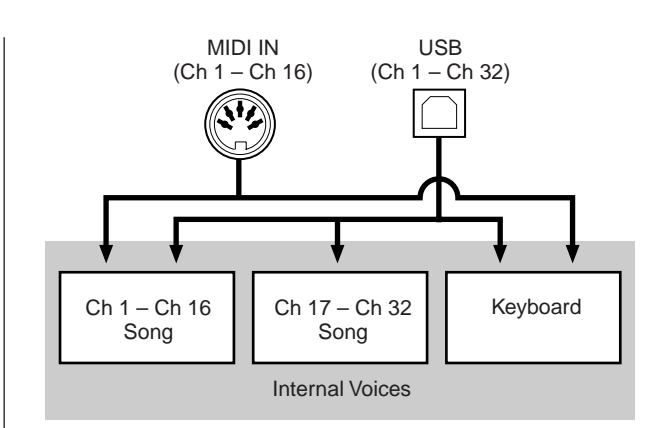

### **Local Control On/Off**

"Local Control On" is a state in which the CP300 produces the sound from its tone generator when you play the keyboard. In "Local Control Off" state, the keyboard and the tone generator are cut off from each other. This means that even if you play the keyboard, the CP300 will not produce the sound. Instead, the keyboard data can be transmitted via MIDI to a connected MIDI device, which can produce the sound. The "Local Control Off" setting is useful when you wish to play an external sound source while playing the keys on the CP300, but don't want the CP300 to sound. It's also useful for recording data to a sequencer/computer and using the sequencer to route the data to the appropriate tone generator or instrument.

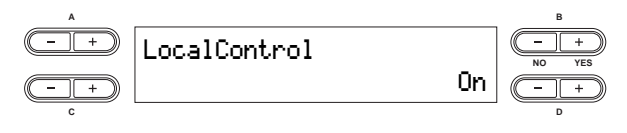

**Setting range:** On/Off **Default setting:** On

### **MIDI Out Select**

This allows you to select whether your performance data or Song playback data is sent via MIDI.

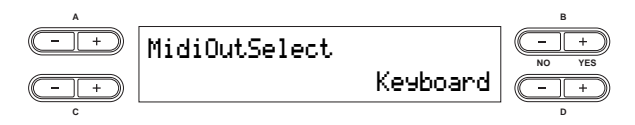

### **Settings:**

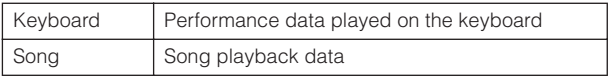

### **Default setting:** Keyboard

**NOTE** While the Master mode is turned on, keyboard performance data is transmitted no matter what setting is made here.

### **MIDI Receive Parameter**

This allows you to specify which types of MIDI data the CP300 will receive and respond to.

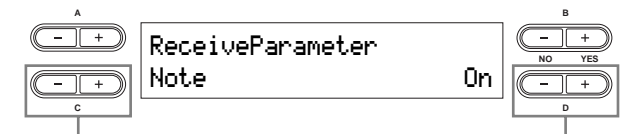

Selects the type of data Turns reception on or off

**Type of data:** Note, Control, Program, AfterTouch, PitchBend, SysEx (System Exclusive)

**Setting range:** On/Off

**Default setting:** On for all types of data

### **MIDI Transmit Parameter**

This allows you to specify which types of MIDI data the CP300 will transmit.

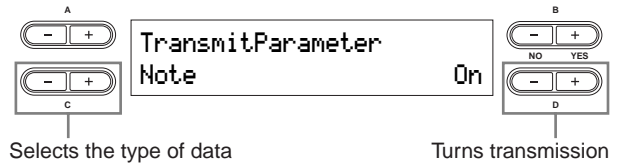

on or off

**Type of data:** Note, Control, Program, AfterTouch, PitchBend, SystemRealTime, SysEx (System Exclusive)

**Setting range:** On/Off

**Default setting:** On for all types of data

### **Transmitting the Default Settings on the Panel**

This allows you to transmit initial panel setup data, such as Voice selection and other settings, to a connected sequencer. This is useful when you record performance data to a sequencer, since it lets you take a "snapshot" of the CP300 settings you want to use at the beginning of a recorded Song and have those settings automatically called up for you when you play back the Song.

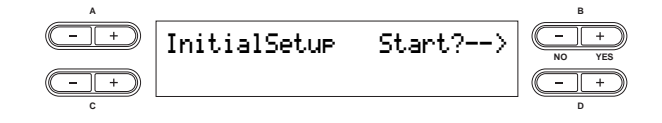

### **Bulk Dump**

You can transmit each setting data as the MIDI setting bulk data.

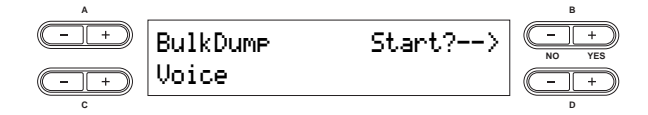

#### **Type of data:**

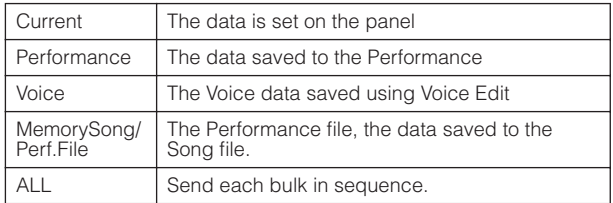

#### **Default setting:** Current

Bulk data cannot be transmitted in the following situations:

- Song record/playback
- Song recording standby
- When selecting recording tracks
- Demo Song playback

Bulk data cannot be received in the following situations:

- Song record/playback
- Song recording standby
- When selecting recording tracks
- Demo Song playback
- When transmitting bulk data
- When the message "Receiving bulk data has failed" appears

If the Performance file has 56 files, or the Song file has 112 Songs (1.4 MB), the data transfer will take at least 3 minutes if you are using the USB connection, or 21 minutes if you are using the MIDI connection.

**DIFOLE** If you've changed the "Character Code" setting [\(page 84](#page-85-0)) since naming a Song and the Song name does not display correctly, bulk data cannot be transmitted.

**DNOTE** Press the  $B$   $[- (NO)]$  button or  $[EXIT]$  button to cancel the transmission.

### **ALCAUTION**

**Never attempt to turn off the power while bulk data is being transmitted. Turning the power off in this state results in loss of all user data.** 

## **Miscellaneous CP300 Settings—Other Settings**

The Other Setting(s) menu provides a variety of settings, generally related to the overall sound and operation of the CP300. These include detailed settings for touch response, tuning, pedal operation, and more.

**DITIFY** The edited Other Settings will be erased after you turn off the power to the CP300. If you set the Memory Backup's Other Setting to On in the Other Settings menu, the current Other Settings' values will remain in effect when you turn the power off and back on again ([page 71\)](#page-72-2).

## **Other Settings—Basic Operation**

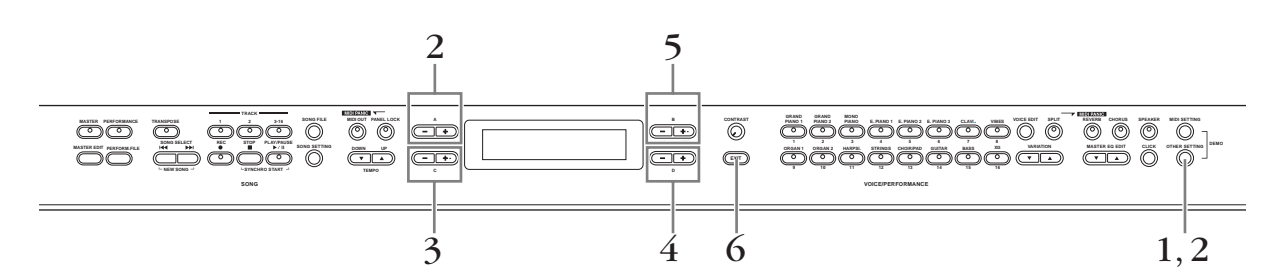

- 1 **Press the [OTHER SETTING] button to call up the Other Settings menu.**
- 2 **Select the desired item by pressing the [OTHER SETTING] button or by using the A [–][+] buttons.**

For information about the parameters and their values, refer to ["Parameters" on page 68](#page-69-0).

 $\widetilde{\mathcal{L}}$  Use the C [-][+] buttons to select a target item.

## 4 **Use the D [–][+] buttons to change the value.**

Press the  $[-][+]$  buttons simultaneously to instantly reset to the default setting.

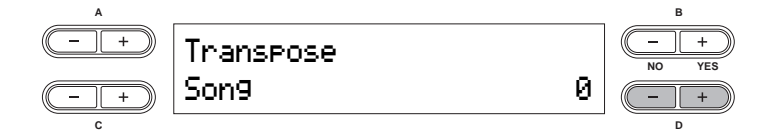

5 **Press the B [+ (YES)] button to execute the job (if an "Execute?" message appears).**  Pressing the B [+ (YES)] button calls up a confirmation prompt ("Sure?"). Press the B [+ (YES)] button again to execute the job. An "Executing" message appears and the data is saved. When the operation is complete, a "Completed" message appears briefly, then returns to the previous display. To cancel the operation, press the  $B$   $[- (NO)]$  button instead of the  $B$   $[+ (YES)]$  button.

> FactorySet Sure?--> MemoryFileExcluded **NO YES A B C D**

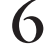

6 **Press the [EXIT] button to exit from the Other Settings menu.** 

## <span id="page-69-0"></span>**Parameters**

### **Touch Response**

This allows you to specify the touch response of the CP300's keyboard, or change how the sound responds to the way you play the keys.

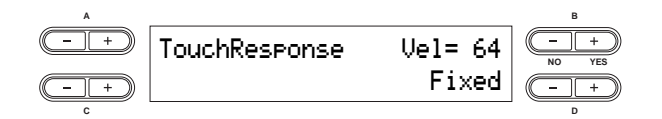

**Settings:**

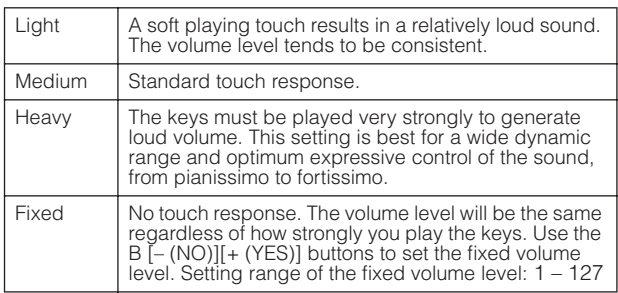

**Default setting:** Medium

### **Tune**

This allows you to finely tune the pitch of the entire instrument—a useful feature when playing the CP300 along with other instruments or CD music.

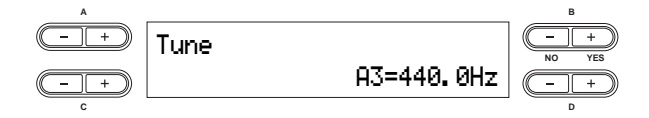

**Setting range:** A3 = 427.0 Hz – 453.0 Hz (0.1 Hz steps) **Default setting:** A3 = 440.0 Hz

### **Piano Tuning Curve**

This allows you to specify a tuning curve, Stretch or Flat, for the Piano Voices groups (Grand Piano 1, Grand Piano 2 and Mono Piano). Actual piano tuners often employ stretch tuning, extending the upper octaves of the piano slightly to compensate for the perception of the human ear in the higher range. The Flat setting is an acoustically perfect tuning, to be used if the stretch-tuned piano Voice sounds out of tune with other instrument Voices.

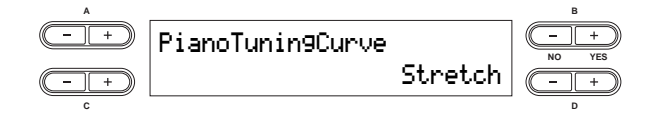

### **Settings:**

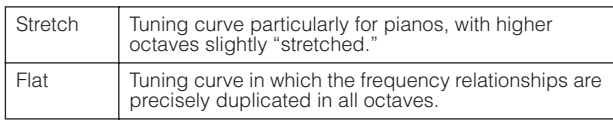

**Default setting: Stretch** 

### **Scale**

This allows you to select different scales or tuning systems for the instrument. Equal Temperament is the most common contemporary piano tuning scale. However, history has known numerous other scales, many of which serve as the basis for certain genres of music. You can experience these tunings with the CP300.

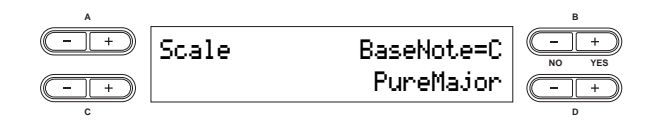

### **Settings:**

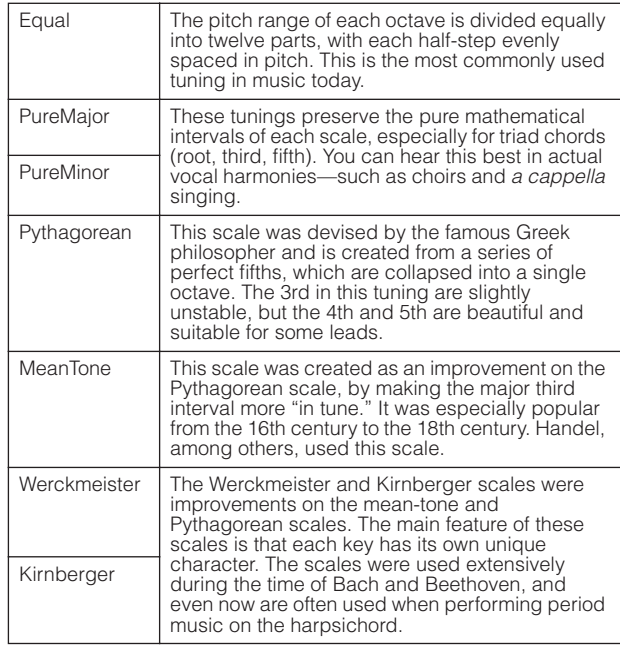

**Setting range:** C, C#, D, Eb, E, F, F#, G, Ab, A, Bb, B For scales other than Equal, a root note must be specified using the  $B$   $[-(NO)]/[+ (YES)]$  buttons.

**Default setting:** Equal

### <span id="page-70-1"></span>**Split Point**

This allows you to specify the split point (the boundary on the keyboard separating the Main part and Left part).

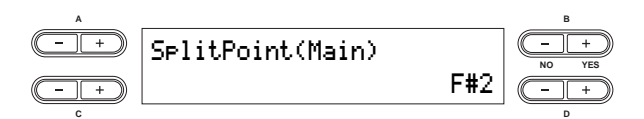

**Setting range:** A-1 – C7 **Default setting:** F#2

### <span id="page-70-2"></span>**Split Point 2**

This allows you to specify the secondary split point (the boundary on the keyboard separating the Layer part and Left Layer part).

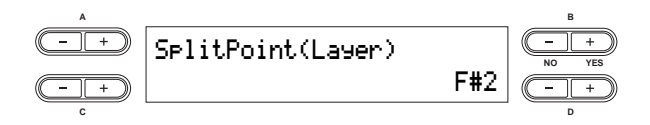

**Setting range:** A-1 – C7 **Default setting:** F#2

### <span id="page-70-0"></span>**Transpose**

The CP300's Transpose function makes it possible to shift the pitch of the entire keyboard up or down in semitone intervals to facilitate playing in difficult key signatures, and to let you easily match the pitch of the keyboard to the range of a singer or other instruments.

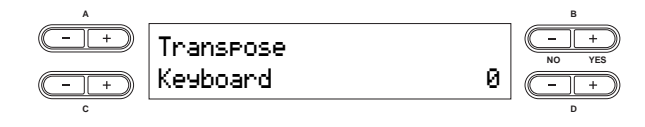

### **Setting targets:**

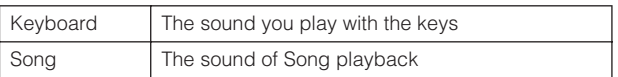

**Setting range:** -12 – 0 – +12

 $-12$  ( $-1$  octave) – 0 (normal pitch) –  $+12$  ( $+1$  octave)

**Default setting:** Keyboard = 0, Song = 0

- **D NOTE** The Keyboard settings can only be made when the [TRANSPOSE] button is turned on [\(page 37](#page-38-0)).
- **DINOTE** You can also change the keyboard Transpose setting by using the [TRANSPOSE] button. Whichever method you use, the most recently made settings will be effective.
- **DITGHE** The Transpose setting affects transmitted MIDI data.

### **Soft Pedal Depth**

This allows you to specify the depth of the soft pedal effect.

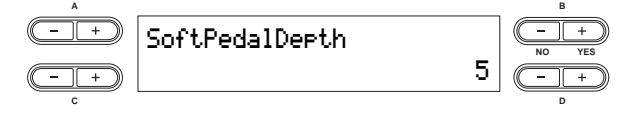

**Setting range:** 1 – 10 **Default setting:** 5

#### **String Resonance Depth**

This parameter sets the amount or depth of the String Resonance sound and is effective on certain Voice, such as Grand Piano 1.

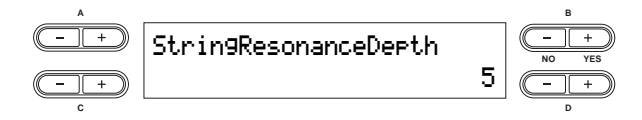

**Setting range:** Off, 1 – 10 **Default setting:** 5

### **Sustain Sampling Depth**

This parameter sets the amount or depth of the Sustain Sampling sound and is effective on the Mono Piano 1 and Comp. Piano 1 Voices, as well as on the Grand Piano 1 Voice group.

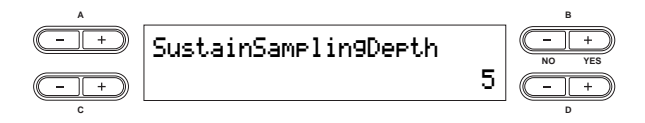

**Setting range:** Off, 1 – 10 **Default setting:** 5

### **Key-off Sampling Depth**

This allows you to adjust the volume of the key-off sound (the subtle sound that occurs when you release a key). This parameter is effective on the Grand Piano 1, Mono Piano 1 and Comp. Piano 1 Voices, as well as on the E. Piano 1, Clavi. and Harpsi Voice groups.

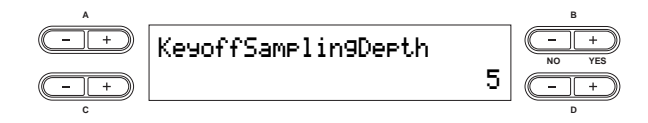

**Setting range:** Off, 1 – 10 **Default setting:** 5

### **Vibraphone Pedal Mode**

This parameter affects only the Vibraphone Voice, and enables you to select whether the Vibraphone sound is sustained while you press the keys on the keyboard ("Piano Like") or the sound is sustained only while you press and hold down the sustain pedal, like when playing an actual vibraphone ("Normal").

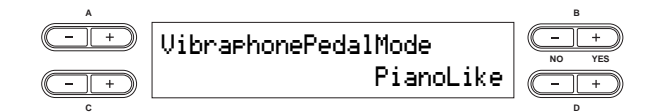

**Setting range:** PianoLike, Normal **Default setting:** PianoLike

### <span id="page-71-0"></span>**Pedal Play/Pause**

This allows you to assign the Song Play/Pause function to the pedal, letting you start or pause Song playback with your foot. In this setting, the selected pedal  $(2 – 4)$ functions in the same manner as the [PLAY/PAUSE] button on the panel.

**DIFFILE If you assign the Play/Pause function to a pedal and turn** the function On, the pedal function assigned to the pedal in the Voice Edit menu (pages [61](#page-62-1) and [62\)](#page-63-0) is disabled.

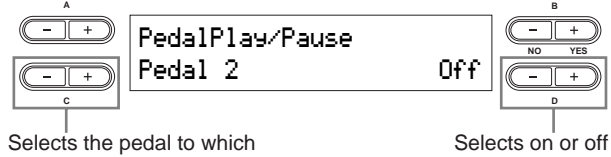

the function will be assigned

**Setting for:** Pedal 2, Pedal 3, Pedal 4

**Setting range:** On/Off **Default setting:** Off for all pedals

### **Pedal Type**

This allows you to select the type or polarity of the pedals you use, connected to the [SUSTAIN] pedal jack, [SOSTENUTO] pedal jack, [SOFT] pedal jack and [AUX] pedal jack. If you are using a Yamaha-recommended pedal (such as the FC4 or FC5), the Pedal Type need not be changed. However, if you are using a pedal of a different manufacturer, the polarity may be opposite and the effect produced by operating the pedal (on/off, dynamics, etc.) might be reversed. If this happens, you can use this setting to correct the pedal operation.

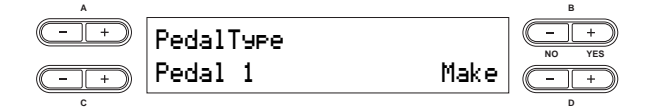

**Setting for:** Pedal 1, Pedal 2, Pedal 3, Pedal 4

**Setting range:** Make, Break

**Default settings:** Pedal 1, Pedal 2, Pedal 3: Make; Pedal 4: Break

### **Half Pedal Point**

This allows you to set the point at which the damper pedal starts to affect the sound. In other words, you can change the point at which the assigned effect begins to be applied, as you press the pedal down. If the effect is a simple on/off type effect, this setting specifies the point at which the effect will be switched on/off (with the exception of the Expression function).

Refer to the section on assigning the pedal function in the Voice Edit settings ([page 61\)](#page-62-2).

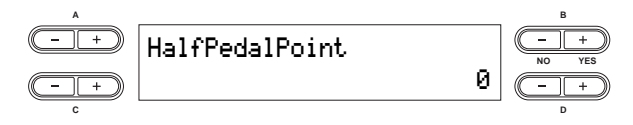

**Setting range:** -2 (effective with the shallowest press) –  $0 - +2$ (effective with the deepest press)

**Default setting:** 0

### **Pitch Bend Range**

This allows you to specify the amount of pitch change produced by moving the Pitch bend wheel. This parameter applies only to the manually played sound (not to a connected MIDI device). The value can be set in semitone steps.

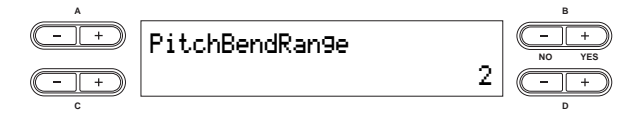

**Setting range:** 0 – 12 semitones (moving the wheel will raise/ lower the pitch by a maximum of 12 semitones or 1 octave) **Default setting:** 2
#### <span id="page-72-1"></span>**Equalizer Lock**

This allows you to lock the Master Equalizer settings and prevent them from being changed when selecting a Performance, or by Song playback and incoming MIDI data.

However, if bulk data (of the Current type) is received, the Master Equalizer settings will be changed, no matter whether the "Equalizer Lock" is turned on or off. (See Bulk Dump in the MIDI Settings on [page 66.](#page-67-0))

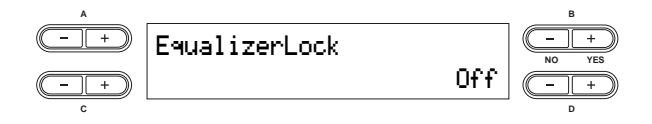

**Setting range:** On/Off **Default setting:** On

#### <span id="page-72-0"></span>**Memory Backup**

This allows you to select specific items and parameters, such as Voice selection and reverb type, to be automatically saved upon shutdown, ensuring that they will not be lost when you turn off the power to the CP300.

If the backup function is turned on for an item, the settings for that item when power is turned off will be in effect the next time power is turned on. If the backup function is turned off for an item, the settings in memory are erased when you turn off the power. In this case, when you turn on the power to the unit, the default settings (the initial settings) will be used. Refer to the ["Factory Setting List" on](#page-102-0)  [page 101](#page-102-0).

Keep in mind that the backup settings themselves, the files of the storage memory, and Character Code setting [\(page 84](#page-85-0)) are always saved upon shutdown.

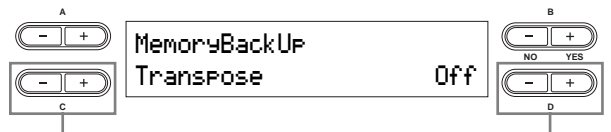

Selects the desired item Selects on or off

#### **Setting for:**

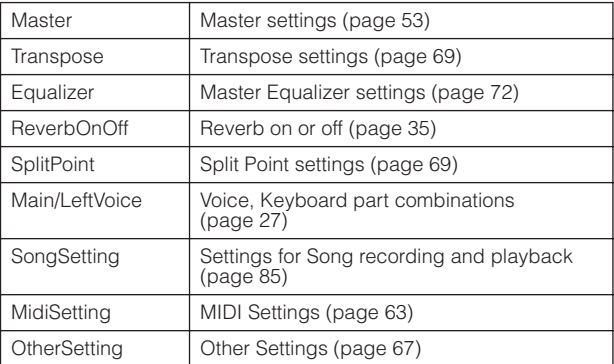

**Default setting:** The Transpose, Main/LeftVoice and

OtherSetting parameters are set to Off. Other parameters are set to On.

#### <span id="page-72-2"></span>**Factory Set**

This allows you to reset the CP300 to its default settings.

- The "Character Code" parameter setting does not change [\(page 84](#page-85-0)).
- The "Memory Backup" parameter setting (On/Off) is reset to the default setting (left column).
- You can specify whether the files in the storage memory are erased or kept.

### **CAUTION**

**Never attempt to turn off the power during factory set. Doing so could result in damage to the data.** 

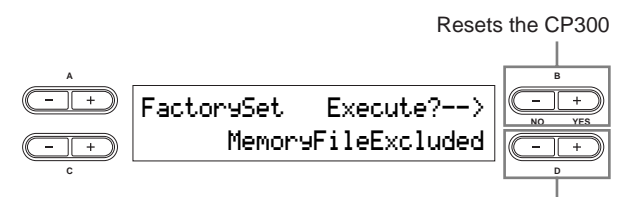

Selects whether the memory files are erased or kept

#### **Selecting for storage memory:**

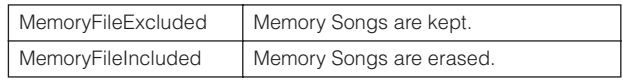

# <span id="page-73-0"></span>**Master Equalizer Settings**

This section explains how to set the Master Equalizer using the Master EQ Edit menu.

**DINCHE** This setting is retained even after you turn off the power to the CP300. If you set the Memory Backup's Equalizer setting to Off in the Other Settings menu, the Master Equalizer settings will return to the default (initial) values when you turn on the power the next time [\(page 71](#page-72-0)).

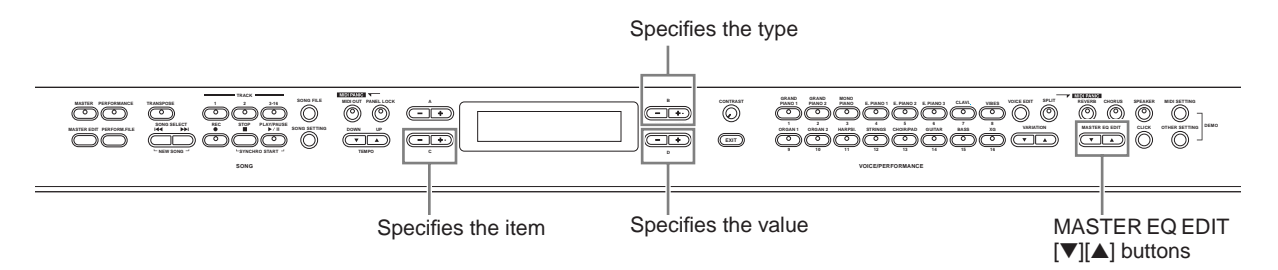

## 1 **Use the MASTER EQ EDIT [**▼**][**▲**] buttons to show the Master EQ Edit display.**

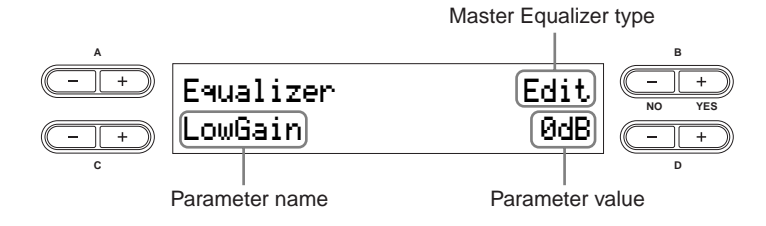

### 2 **Set the Master Equalizer type by using the MASTER EQ EDIT [**▼**][**▲**] buttons or the B [– (NO)][+ (YES)] buttons.**

**Setting range:** Mellow 1 – 3, Normal, Bright 1 – 3, Edit **Default setting:** Edit

## 3 **Use the C [–][+] buttons to select the parameter item.**

## $4$  Use the D [-][+] buttons to change the value.

The contents of the EQ parameters are briefly explained below.

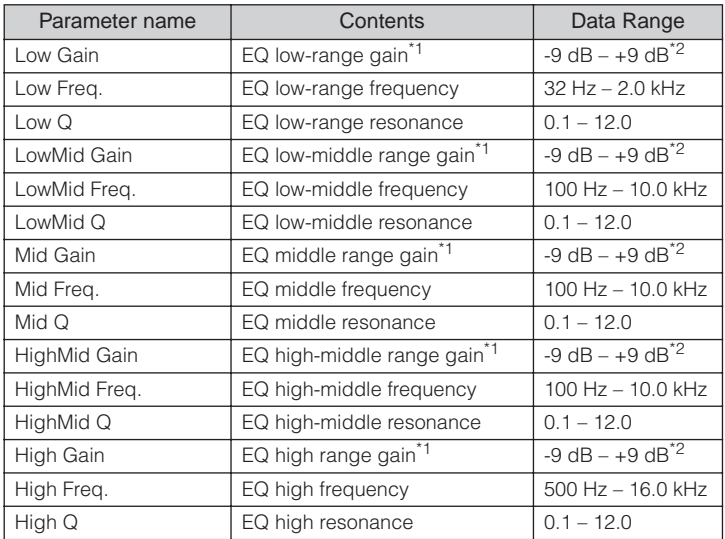

\*1 You can also set the EQ Gain by moving the [MASTER EQUALIZER] slider. Keep in mind that the most recently made settings will be effective.

\*2 You can specify the range of the gain from -12 dB to +12 dB on MIDI Input. The display will also indicate from -12 dB to  $+12$  dB.

**DINCITE** If the "Equalizer Lock" parameter ([page 71](#page-72-1)) in the Other Settings menu is turned on, the Master Equalizer settings will not be affected by selecting a Performance, or by Song playback and incoming MIDI data.

# **Using the Performance Functions**

The Performance functions allow you to store edited Voices, including Dual/Split settings, Voice and effect parameters, MIDI transmit/receive channel settings and Master Edit settings, to the VOICE/PERFORMANCE [1] – [16] buttons. Once they have been saved, the Performances can instantly be recalled from the panel. Refer to the section ["Handling Performance Files"](#page-77-0)  [on page 76.](#page-77-0)

You can save up to a total of 64 Performances to the VOICE/PERFORMANCE [1] – [16] buttons. A single button can contain four different Performances, A – D.

To select the desired Performance  $(A - D)$ , use the VARIATION  $[\nabla][\nabla]$  buttons.

### **Performance file**

A Performance file is a single file that includes the data of 64 Performances.

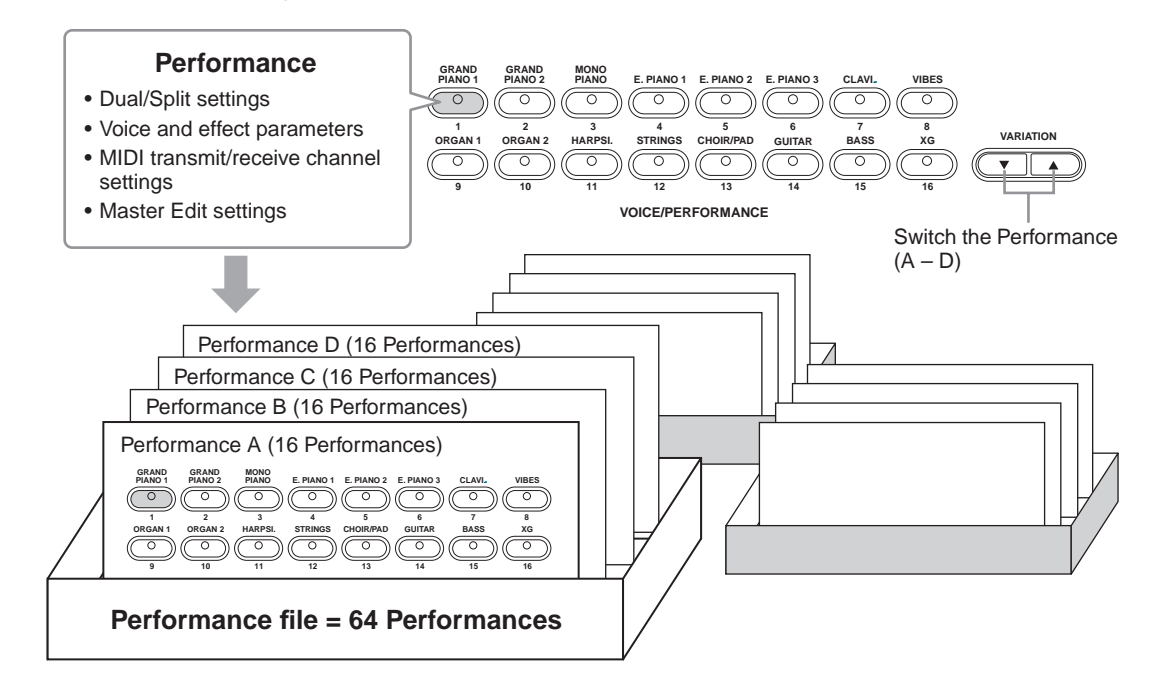

The current Performance, along with data of 64 Performances, is saved to the storage memory. For details about recalling a Performance file from storage memory, refer to [page 79.](#page-80-0)

#### **Terminology**

**Storage memory:** This memory area enables you to save Performance files and recorded Songs.

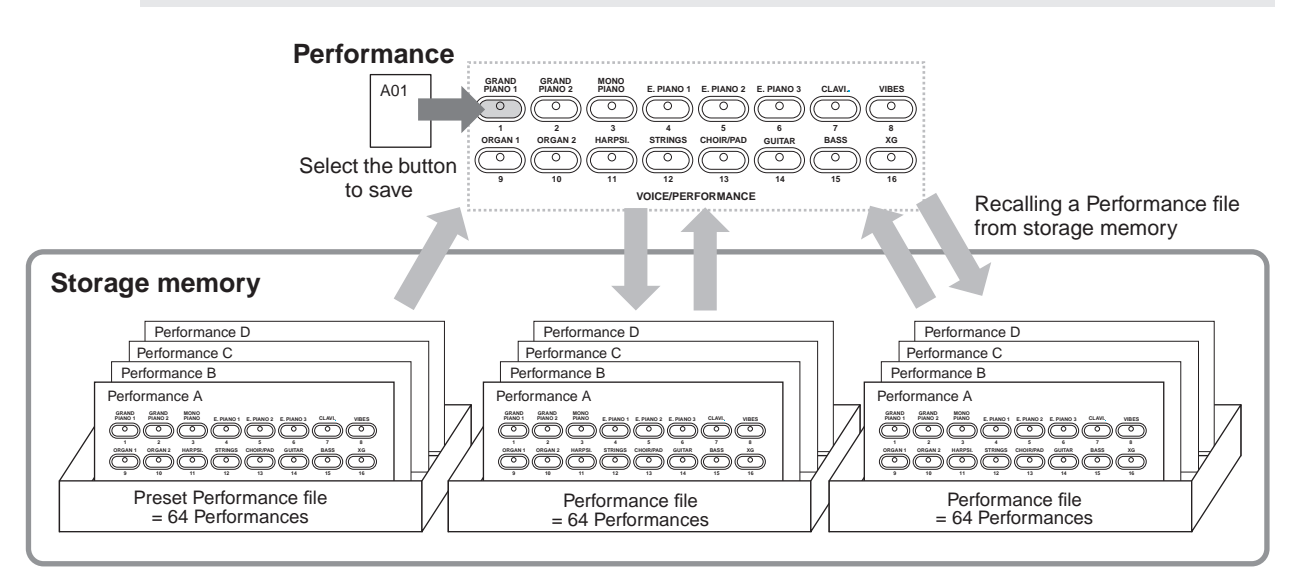

## <span id="page-75-0"></span>**Performance Parameters**

The useful Performance function enables you to store and recall all settings of the entire CP300 together, including Dual/Split settings, Voice and effect parameters, MIDI transmit/receive channel settings and Master Edit settings. Settings that can be edited and stored to a Performance are called "Performance parameters."

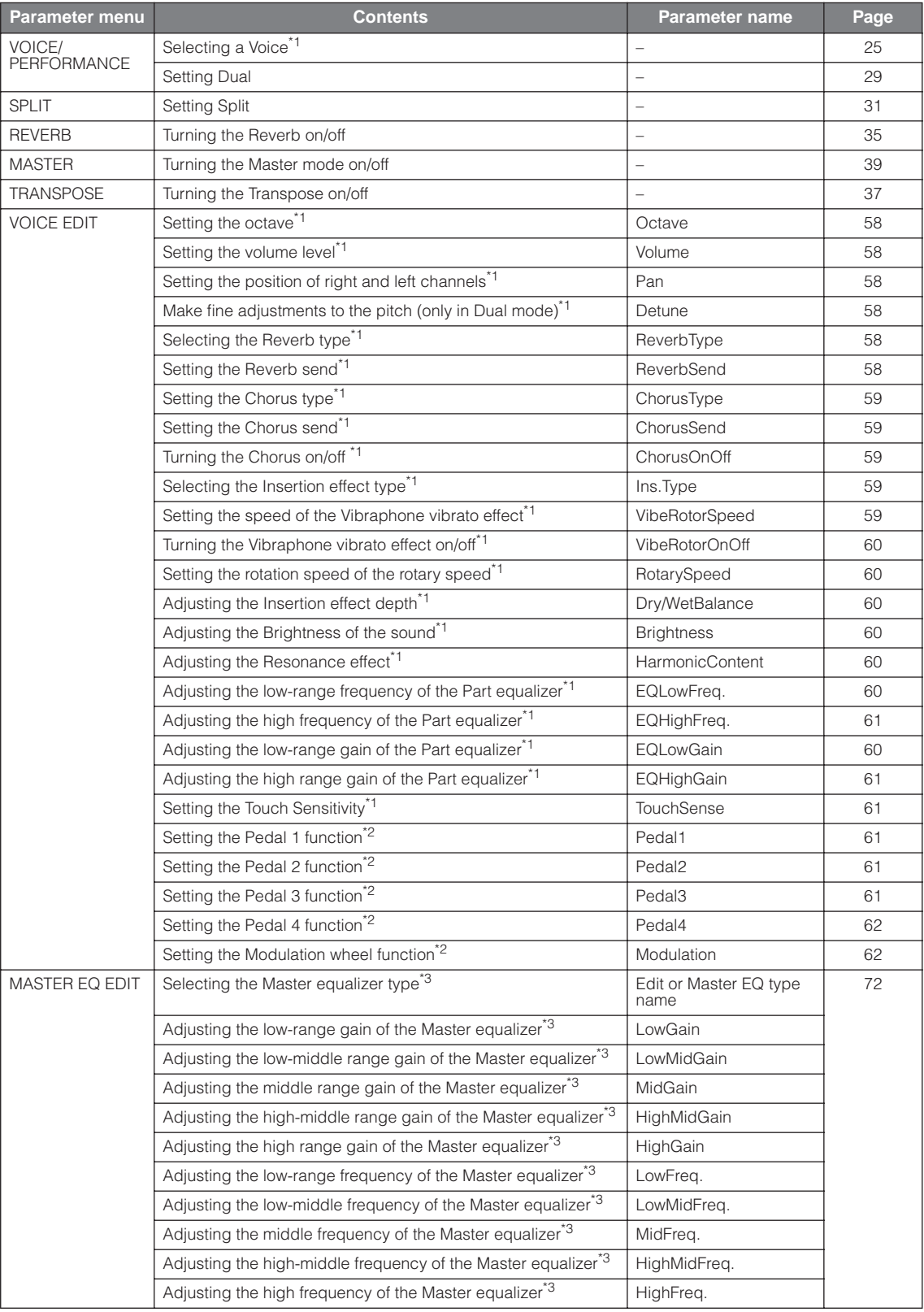

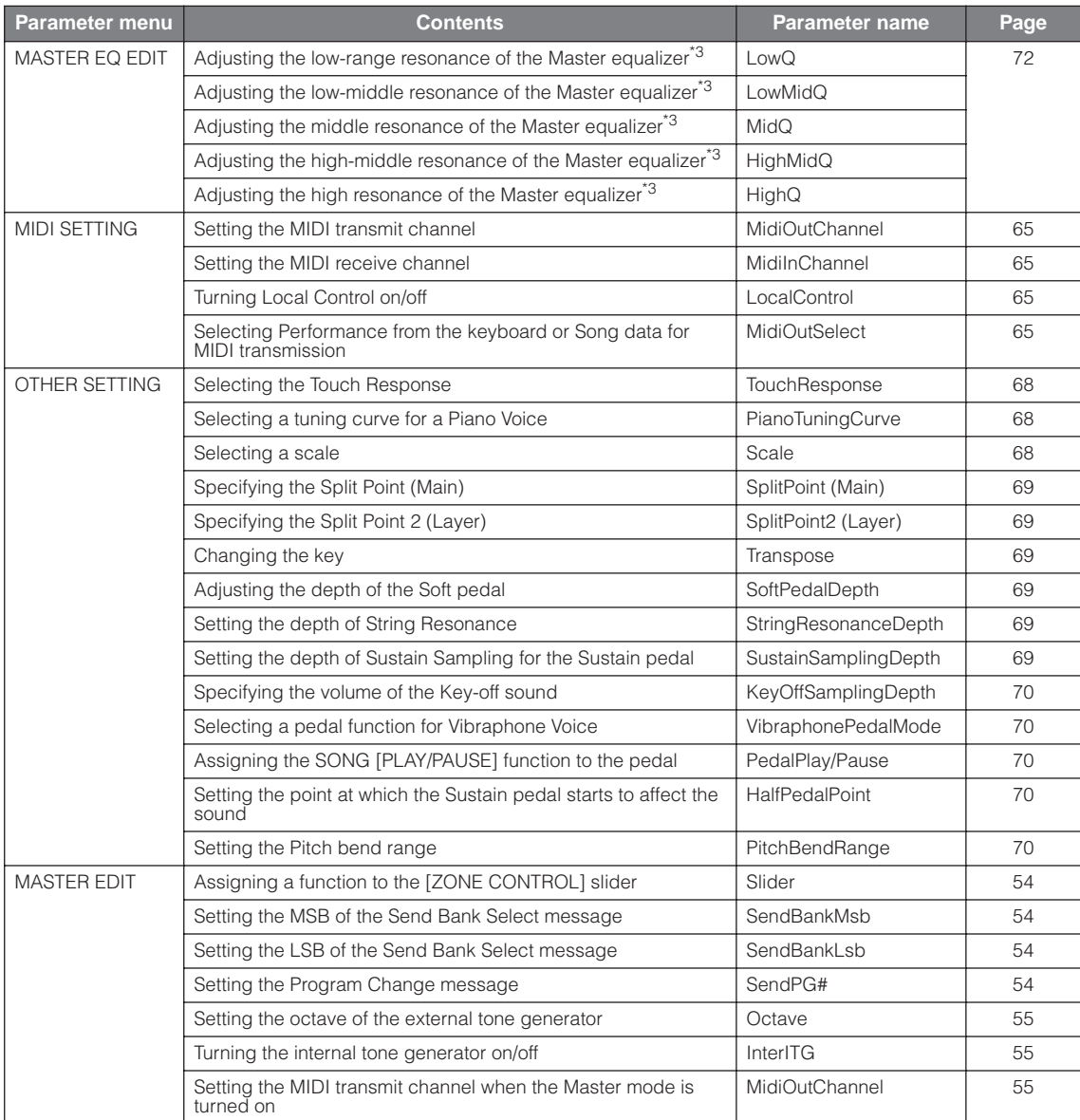

\*1 The value of the parameter varies depending on the Dual ([page 29\)](#page-30-0) and Split [\(page 31\)](#page-32-0) settings.

\*2 The value of the parameter varies depending on the Split settings [\(page 31](#page-32-0)).

\*3 If the Equalizer Lock parameter in the Other Settings menu is turned on, recalling a Performance from the panel will not update the parameter settings [\(page 71\)](#page-72-1).

# <span id="page-77-0"></span>**Handling Performance Files**

File displays (accessed via the [PERFORM.FILE] button) enable you to handle and organize files (e.g., save, delete and rename Performance files) from the display.

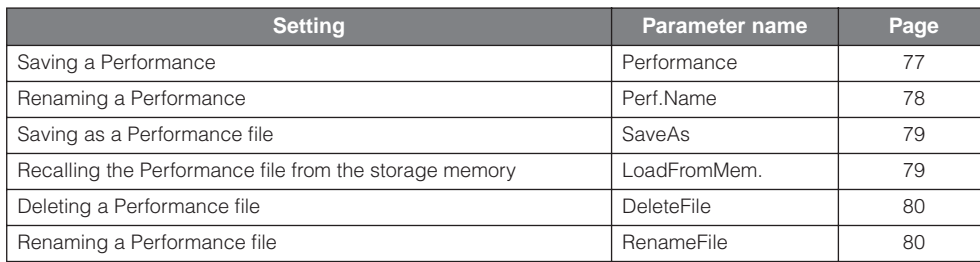

## <span id="page-77-1"></span>**Performance File—Basic Operation**

A message (information or confirmation prompt) sometimes appears on the display to facilitate operation. Refer to the ["Message List" on page 94](#page-95-0) for an explanation of each message, along with the appropriate actions to take.

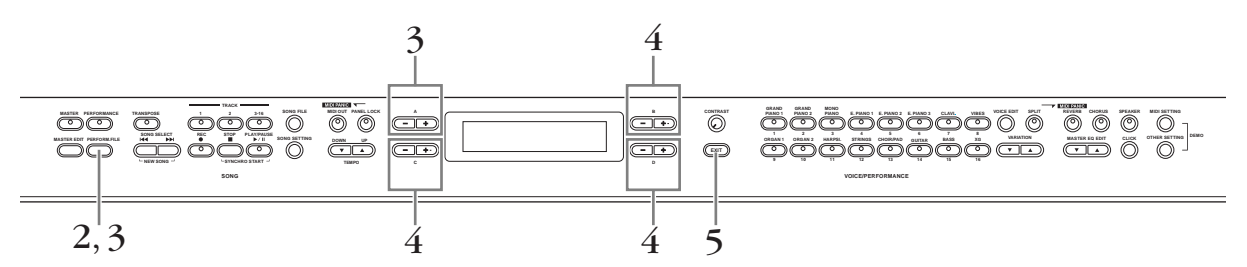

## 1 **Prepare the file(s) for handling.**

**When using the Performance or Save As parameters:** Select the edited Voice or Performance file you want to save.

**When using the Perf. Name, Rename File, Load From Mem. and Delete File parameters:** No operations necessary; go on to Step 2 below.

2 **Press the [PERFORM.FILE] button to enter the Performance File settings.**

 $3$  Select the desired item by pressing the [PERFORM.FILE] button or by using the A [-] **[+] buttons.** 

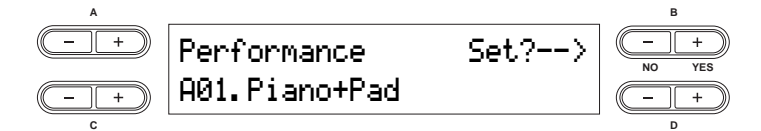

To close the Performance File menu, press the [EXIT] button once or twice.

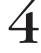

 $4$  Use the B  $[-(NO)][+(YES)]$  to D  $[-][+]$  buttons to change the value. For details about each operation, refer to pages [77](#page-78-0) – [80.](#page-81-1)

5 **Press the [EXIT] button to exit from the Performance File settings.** 

## <span id="page-78-0"></span>**Saving a Performance—Performance**

You can save the edited Performance to one of the VOICE/PERFORMANCE [1] - [16] buttons. For details about the parameters you can store to a Performance and their contents, refer to the "Performance Parameters" list ([page 74\)](#page-75-0). The Performance data is stored to storage memory as a Performance file. For instructions on recalling a Performance file from storage memory, refer to [page 79](#page-80-0).

### **CAUTION**

**If you create a Performance by editing an existing Preset Performance file, a new Performance file named "PresetPerformance.PER" will be made. The Preset Performance file is not overwritten; however, the edited Performance can be overwritten without any warning. To avoid overwriting the data, save it as another Performance file with the Save As operation or rename the Performance file with Rename File.** 

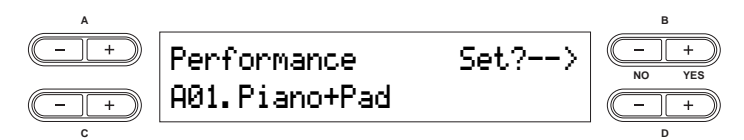

For basic operation instructions, refer to [page 76](#page-77-1).

The following steps are detailed instructions for Step 4 (in the Basic Operation above).

#### 4-1 **Select the desired Performance by using the VARIATION [**▼**][**▲**] buttons or the C [–] [+] buttons.**

The location for saving the Performance can be specified from A01 to D16.

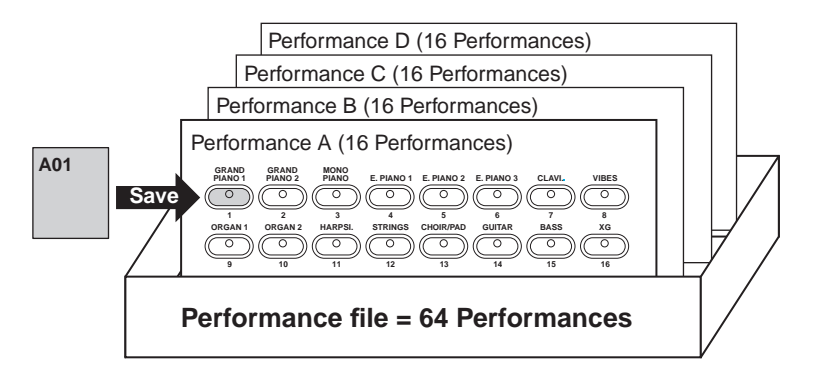

#### 4-2 **Press the B [+ (YES)] button to execute the job.**

An "Executing" message appears and the data is saved. When the operation is complete, a "Completed" message appears briefly, then returns to the previous display.

## **ALCAUTION**

**Never attempt to turn the [POWER] switch OFF while the "Executing" message is shown in the display. Turning the power off in this state may cause the Performance file to be deleted.** 

## <span id="page-79-0"></span>**Renaming a Performance—Perf. Name**

This allows you to rename the Performance.

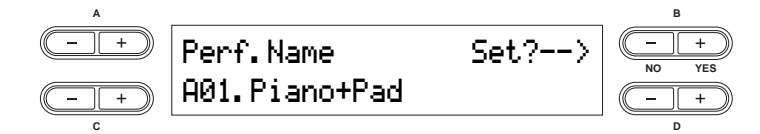

For basic operation instructions, refer to [page 76](#page-77-1).

The following steps are detailed instructions for Step 4 (in the Basic Operation above).

#### 4-1 **Renaming a Performance.**

To move the cursor (small underline), use the  $C$  [-][+] buttons.

To insert a space, press the C [–][+] buttons simultaneously.

To select a character on the cursor, use the D [–][+] buttons.

To delete a character, press the D [–][+] buttons simultaneously.

You can use up to 20 characters for a Performance name.

You can change the type of characters on the display using the "Character Code" parameter in the Song File menu.

#### 4-2 **Press the B [+ (YES)] button to execute the job.**

An "Executing" message appears and the data is saved. When the operation is complete, a "Completed" message appears briefly, then returns to the previous display.

### **A** CAUTION

**Never attempt to turn the [POWER] switch OFF while the "Executing" message is shown in the display. Turning the power off in this state may cause the Performance file to be deleted.** 

## <span id="page-80-1"></span>**Saving as a Performance File—Save As**

This allows you to save the Performance file as another file, under another file name.

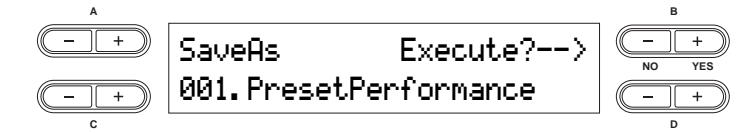

For basic operation instructions, refer to [page 76](#page-77-1).

The following steps are detailed instructions for Step 4 (in the Basic Operation above).

#### 4-1 **Name the Performance as described in the "Perf.Name" section [\(page 78\)](#page-79-0).**

#### 4-2 **Press the B [+ (YES)] button to execute the job.**

Press the B [+ (YES)] button to display the confirmation prompt ("Sure?").

To proceed, press the B [+ (YES)] button again. An "Executing" message appears and the data is saved. When the operation is complete, a "Completed" message appears briefly, then returns to the previous display.

To cancel the operation, press the  $B$   $[-(NO)]$  button instead of the  $B$   $[+ (YES)]$  button.

If storage memory contains one or more Performance files, and you save a Performance file, the CP300 automatically sorts the Songs alphabetically and renumbers them.

### **ALCAUTION**

**Never attempt to turn the [POWER] switch OFF while the "Executing" message is shown in the display. Turning the power off in this state may cause the Performance file to be deleted.** 

## <span id="page-80-2"></span><span id="page-80-0"></span>**Recalling the Performance File from the Storage Memory—Load From Memory**

This allows you to recall the Performance file from storage memory. A single Performance file consists of 64 separate Performances. The Performance file in the current memory will be replaced with the selected Performance file in the storage memory.

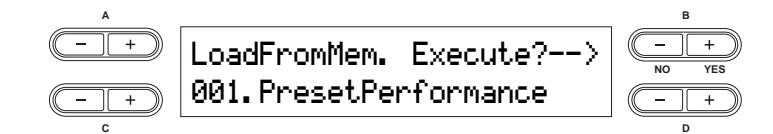

For basic operation instructions, refer to [page 76](#page-77-1).

The following steps are detailed instructions for Step 4 (in the Basic Operation above).

#### 4-1 **Use the C [–][+] buttons to select the desired Performance file to be loaded.**

#### 4-2 **Press the B [+ (YES)] button to execute the job.**

Press the B  $[+$  (YES)] button to display the confirmation prompt ("Sure?").

To proceed, press the B [+ (YES)] button again. An "Executing" message appears and the data is saved. When the operation is complete, a "Completed" message appears briefly, then returns to the previous display.

To cancel the operation, press the B  $[-(NO)]$  button instead of the B  $[+(YES)]$  button.

#### **AUTION**

**Never attempt to turn the [POWER] switch OFF while the "Executing" message is shown in the display. Turning the power off in this state may cause the Performance file to be deleted.** 

**DNOTE** The Performance file loaded from the storage memory is effective after restarting the CP300.

## <span id="page-81-3"></span><span id="page-81-0"></span>**Deleting a Performance File—Delete File**

This allows you to delete a Performance file from the CP300's storage memory. It is not possible to delete a Preset Performance file and current Performance file.

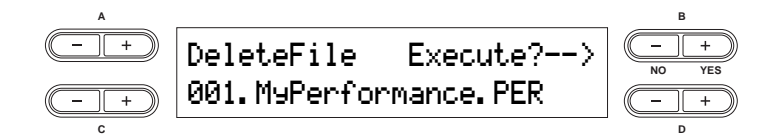

For basic operation instructions, refer to [page 76](#page-77-1).

The following steps are detailed instructions for Step 4 (in the Basic Operation above).

#### **4-1 Use the C [–][+] buttons to select the Performance file to be deleted.**

#### **4-2 Press the B [+ (YES)] button to execute the job.**

Press the B [+ (YES)] button to display the confirmation prompt ("Sure?").

To proceed, press the B [+ (YES)] button again. An "Executing" message appears and the data is saved. When the operation is complete, a "Completed" message appears briefly, then returns to the previous display.

To cancel the operation, press the B [– (NO)] button instead of the B [+ (YES)] button.

#### **AUTION**

**Never attempt to turn the [POWER] switch OFF while the "Executing" message is shown in the display. Turning the power off in this state may damage the data of the Performance.** 

**DITCH 3** The Performance file in the current memory cannot be deleted. After you delete a Performance file, the CP300 automatically updates the Performance file numbers.

### <span id="page-81-2"></span><span id="page-81-1"></span>**Renaming a Performance File—Rename File**

You can rename a Performance file in the storage memory. You cannot change the Preset Performance file.

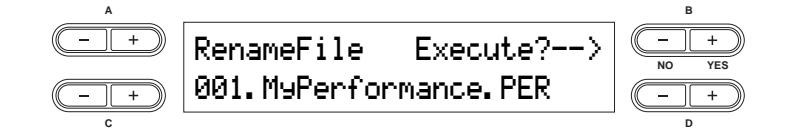

For basic operation instructions, refer to [page 76](#page-77-1). The following steps are detailed instructions for Step 4 (in the Basic Operation above).

#### 4-1 **Name the Performance file as described in the "Perf.Name" section [\(page 78\)](#page-79-0).**

#### 4-2 **Press the B [+ (YES)] button to execute the job.**

After you rename a Performance, the CP300 sorts Performance files alphabetically and renumbers them.

#### **ALCAUTION**

**Never attempt to turn the [POWER] switch OFF while the "Executing" message is shown in the display. Turning the power off in this state may cause the Performance file to be deleted.** 

# **Handling Song Files**

File displays (accessed via the [SONG FILE] button) enable you to handle and organize files (e.g., save, delete and rename Song files) and change characters from the display.

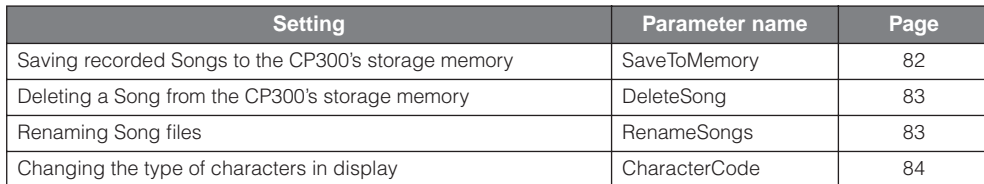

#### **Terminology**

**Song file:** On the CP300, a Song file includes both Song data and a Song number.

## <span id="page-82-0"></span>**Song File—Basic Operation**

A message (information or confirmation prompt) sometimes appears on the display to facilitate operation. Refer to the ["Message List" on page 94](#page-95-0) for an explanation of each message, along with troubleshooting information and the appropriate actions to take.

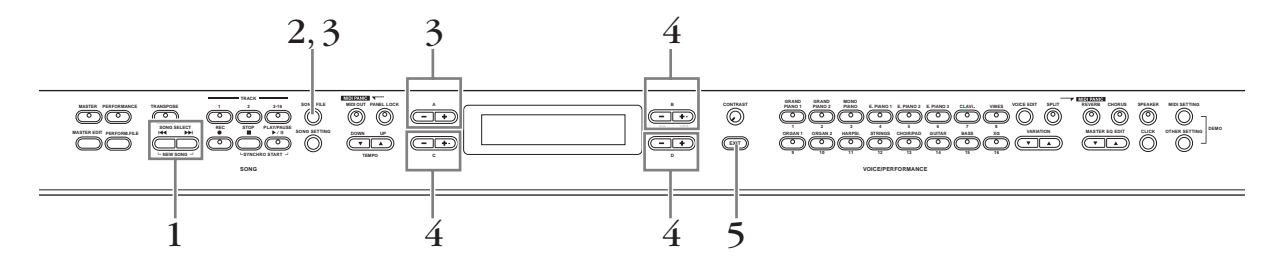

## 1 **Prepare the file(s) for handling.**

**When using the Save To Memory, Rename Song and Delete Song parameters:**  Use the SONG SELECT [ $\blacktriangleleft$ ] [ $\blacktriangleright$ ] buttons to select the target Song.

**When using the Character Code parameter:** 

No operations necessary; go on to Step 2 below.

- 2 **Press the [SONG FILE] button to access the Song File settings.**
- 3 **Select the desired item by pressing the [SONG FILE] button or by using the A [–][+] buttons.**

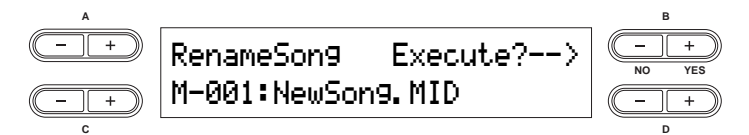

To close the Song File menu, press the [EXIT] button once or twice.

- $4$  Press the B [– (NO)][+ (YES)] to D [–][+] button to execute the job or change the value. For details about each operation, refer to pages [82](#page-83-0) – [84.](#page-85-1)
- 5 **Press the [EXIT] button to exit the Song File settings.**

### <span id="page-83-1"></span><span id="page-83-0"></span>**Saving Recorded Songs to the CP300's Storage Memory—Save To Memory**

This allows you to save recorded Songs to the CP300's storage memory. Keep in mind that when you turn off the power to the CP300, your recorded Song data will be lost. To permanently save the recorded Song, you must save it to the CP300's storage memory.

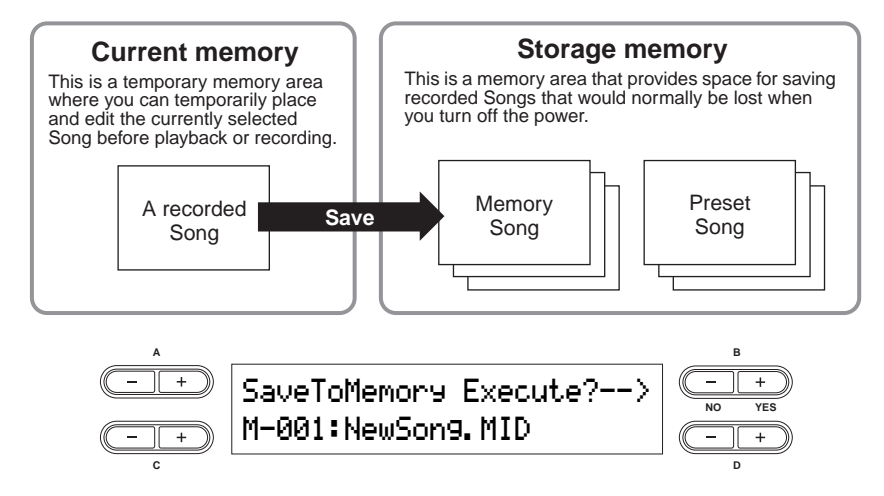

The Save To Memory operation is not available for Preset Songs.

For basic operation instructions, refer to [page 81](#page-82-0). The following steps are detailed instructions for Step 4 (in the Basic Operation above).

#### 4-1 **Name the Song.**

To move the cursor (small underline), use the C [–][+] buttons.

To insert a space, press the  $C$  [-][+] buttons simultaneously.

To select a character on the cursor, use the D [–][+] buttons.

To delete a character, press the D [–][+] buttons simultaneously.

You can use up to 58 characters for a Song name. If the name is longer than the display, use the C  $[-]$ [+] buttons to move the cursor and scroll through the name.

You can change the type of characters on the display using the "Character Code" parameter ([page 84\)](#page-85-1).

#### 4-2 **Press the B [– (NO)][+ (YES)] button to execute the job.**

Press the B [+ (YES)] button to display the confirmation prompt ("Sure?").

To proceed, press the B [+ (YES)] button again. An "Executing" message appears and the data is saved. When the operation is complete, a "Completed" message appears briefly, then returns to the previous display.

To cancel the operation, press the B [– (NO)] button instead of the B [+ (YES)] button.

#### **CAUTION**

**Never attempt to turn the [POWER] switch OFF while the "Executing" message is shown in the display. Turning the power off in this state may cause the recorded Song to be deleted.** 

The Song is automatically numbered as "Mxx," where "M" stands for "Memory" and "xx" is a number. If storage memory contains one or more Songs, and you save a new Song, the CP300 automatically sorts the Songs alphabetically and renumbers them.

## <span id="page-84-3"></span><span id="page-84-0"></span>**Deleting a Song from the CP300's Storage Memory—Delete Song**

This allows you to delete a Song from the CP300's storage memory. It is not possible to delete a Preset Song.

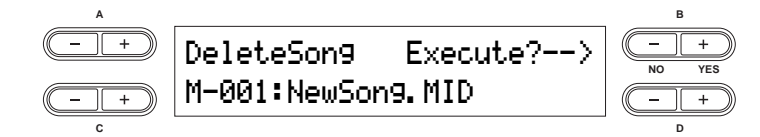

For basic operation instructions, refer to [page 85](#page-86-1).

The following steps are detailed instructions for Step 4 (in the Basic Operation above).

#### 4-1 **Use the C [–][+] buttons to select a Song to delete.**

#### 4-2 **Press the B [+ (YES)] button to execute the job.**

Press the B [+ (YES)] button to display the confirmation prompt ("Sure?").

To proceed, press the B [+ (YES)] button again. An "Executing" message appears and the data is saved. When the operation is complete, a "Completed" message appears briefly, then returns to the previous display.

#### **ALCAUTION**

**Never attempt to turn the [POWER] switch OFF while the "Executing" message is shown in the display. Turning the power off in this state may damage the data of the recorded Song.** 

**DIMIE** After you delete a Song, the CP300 automatically updates the Song numbers.

## <span id="page-84-2"></span><span id="page-84-1"></span>**Renaming Song Files—Rename Song**

This allows you to rename Song files. The titles of any Songs can be changed, with the exception of the Preset Songs and "P-000:NewSong."

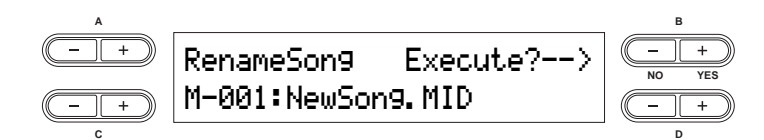

For basic operation instructions, refer to [page 81](#page-82-0).

The following steps are detailed instructions for Step 4 (in the Basic Operation above).

#### 4-1 **Name the Song as described in the Save To Memory operation [\(page 82\)](#page-83-0).**

#### 4-2 **Press the B [+ (YES)] button to execute the job.**

After you rename a Song, the CP300 sorts all Songs alphabetically and renumbers them.

### **CAUTION**

**Never attempt to turn the [POWER] switch OFF while the "Executing" message is shown in the display. Turning the power off in this state may cause the recorded Song to be deleted.** 

## <span id="page-85-1"></span><span id="page-85-0"></span>**Changing the Type of Characters in Display—Character Code**

This allows you to change the type of characters that appear on display. The instructions below correspond to Step 4 in the Basic Operation on [page 81.](#page-82-0)

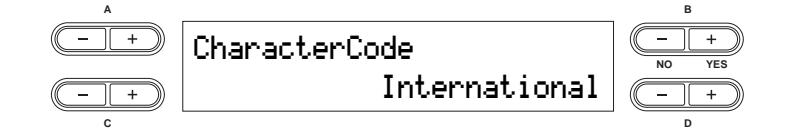

## 4 **Use the D [–][+] buttons to select "International" or "Japanese."**

**Settings:** International, Japanese

**Character List**

Japanese

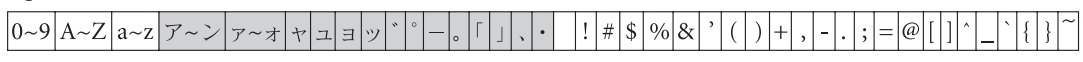

International

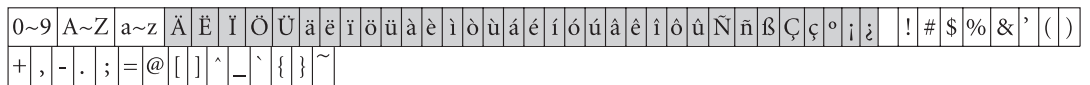

**DINCITE** File names using the characters shown in gray above will not display correctly if the Character Code setting has been changed.

**DITCHE The Character Code setting is also reflected in the display for the Performance and Performance file names.** 

# <span id="page-86-0"></span>**Settings for Song Recording and Playback— Song Settings**

From this menu, you can make detailed settings for the selected Song. First, select the desired Song ([page 49\)](#page-50-0).

## <span id="page-86-1"></span>**Song Settings—Basic Operation**

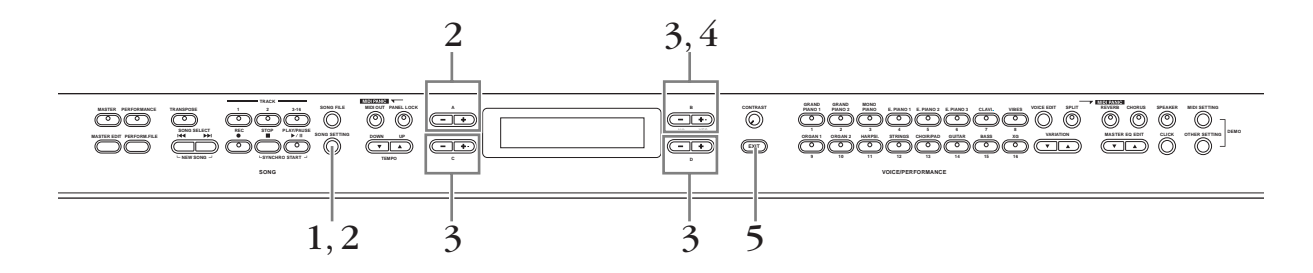

- 1 **Press the [SONG SETTING] button to access the Song Settings menu.**
- 2 **Select the desired item by pressing the [SONG SETTING] button or by using the A [–][+] buttons.**

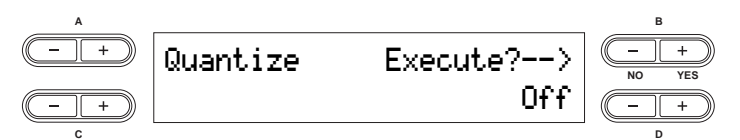

- $\beta$  Use the B [- (NO)][+ (YES)] to D [-][+] buttons to execute the job or change the value. Press the  $[-][+]$  buttons simultaneously to instantly reset to the default setting.
- 4 **Press the B [+ (YES)] button to execute the job, if an "Execute?" or "Start?" prompt appears.**

Press the B [+ (YES)] button to display the confirmation prompt ("Sure?").

To proceed, press the B [+ (YES)] button again. An "Executing" message appears and the data is saved. When the operation is complete, a "Completed" message appears briefly, then returns to the previous display.

To cancel the operation, press the  $B$   $[- (NO)]$  button instead of the  $B$   $[+ (YES)]$  button.

## 5 **Press the [EXIT] button to exit from the Song Settings menu.**

**DIMITE** Save the edited Song data by using the "Save To Memory" operation in the Song File menu.

## **Parameters**

#### <span id="page-87-1"></span>**Quantize**

This allows you to correct the timing of notes you've recorded. For example, if the timing of your performance was slightly off in places, you can adjust the notes to precise eighth or sixteenth notes. Changes made in Quantize affect the entire Song.

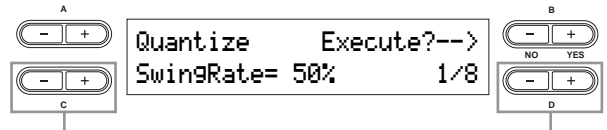

Changes the swing rate Selects the notes for which you can adjust the timing

#### **Quantize timing settings (according to note value):**

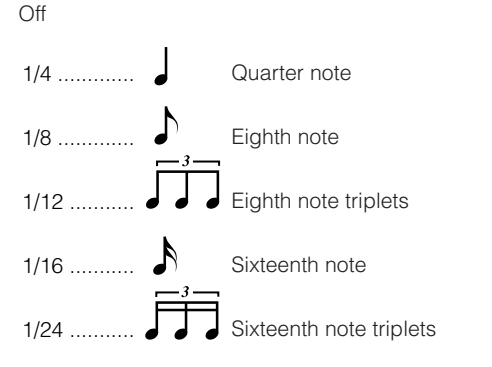

If you select "1/8" or "1/16" for correction, the Swing Rate parameter is shown (as a percentage value). Changing the Swing Rate will make the Song sound more lively and give it more of a swing or jazzy feel.

#### **Setting range:** 0% – 100%

#### **If you select "1/8" for correction:**

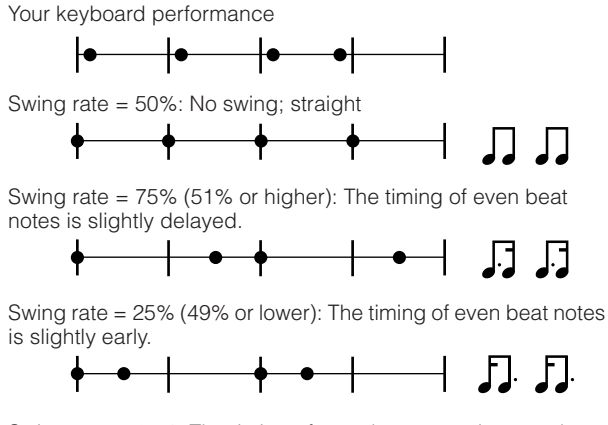

Swing rate = 67%: The timing of even beat notes is moved to the third beat of the triplets.

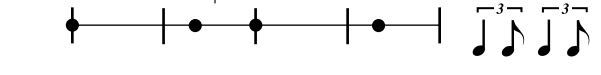

**Default setting:** Off

#### <span id="page-87-2"></span>**Quick Play**

This allows you to specify whether a Song that starts at a point other than the first beat of the first measure should be played from the first actual note or from the beginning of the Song. (Some Songs are recorded with initial settings and non-note data at the very beginning of the Song; this parameter allows you to skip those settings and play the Song from the first note. It also allows you to skip over rests that naturally occur before the pickup note in a Song.)

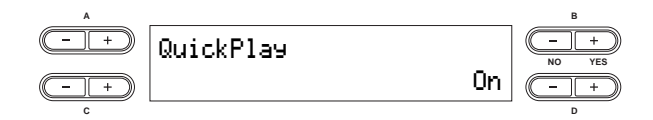

#### **Settings:**

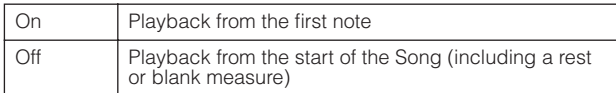

**Default setting:** On

#### <span id="page-87-3"></span>**Channel Listen**

This allows you to select and audition the recorded contents of a single channel. Playback starts from the first note.

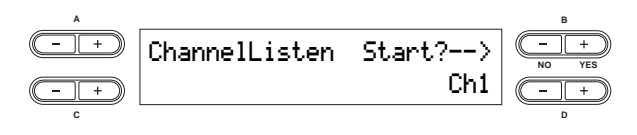

**Setting range:** Ch 1 – Ch 16 **Default setting:** Ch 1

**DINOTE** Song data consists of 16 channels. Each instrument part is assigned to a specific channel, so for this instrument, the words "channel" and "track" have the same meaning.

#### <span id="page-87-0"></span>**Channel Clear**

This allows you to delete data of a single specified channel, or of all 16 channels at once.

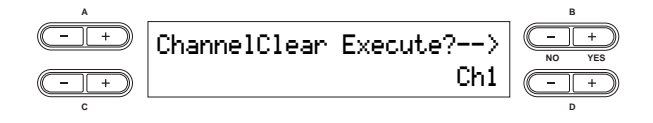

**Setting range:** Ch 1 – Ch 16, ALL (all channels) **Default setting:** Ch 1

**DINOTE** Song data consists of 16 channels. Each instrument part is assigned to a specific channel, so for this instrument, the words "channel" and "track" have the same meaning.

**DIMI** Channels that do not contain any data are not displayed. However, for some Songs, all channels (including the channels that contain no data) may be displayed.

- **DINOTE** Channels that do not contain any data are not displayed. However, for some Songs, all channels (including the channels that contain no data) may be displayed.
- **DNOTE** When you clear all channels using the "ALL" parameter, you can overwrite the Song. In this case, an empty Song file having no channel data is saved.

#### <span id="page-88-0"></span>**From/To Repeat**

This allows you to specify a section within a Song and play it back repeatedly. The section can be specified freely (in measures/beats), and playback repeats after it reaches the point just prior to the beat specified as the end point. If you start playing back a Song with "Repeat On" selected, a lead-in count starts, followed by the repeated playback of the specified part until you press the [STOP] button. If you select "Repeat Off," normal playback starts.

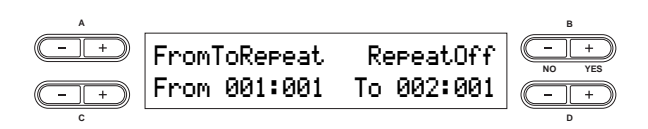

#### **Settings:** RepeatOn, RepeatOff

**Default setting:** RepeatOff

If you select "Repeat On," use the C [–][+] and D [–][+] buttons to specify the range to be repeated during Song playback.

**DINGTE** When you select another Song, the specified range is automatically cancelled and the Repeat function is turned off.

#### <span id="page-88-1"></span>**Song Repeat**

This allows you to repeatedly play back all Songs or a single Song selected from storage memory.

When you start playback, the CP300 plays the Song you selected from the front panel, then starts repeat playback of the specified Songs until you press the [STOP] button. Press the [STOP] button to return to the top of the Song.

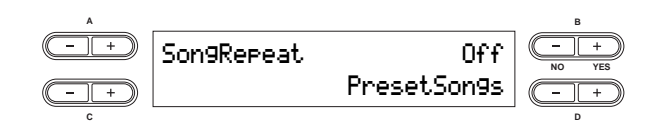

#### **Settings:**

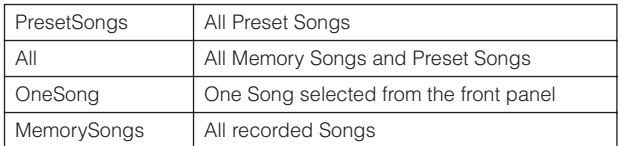

**Default setting:** PresetSongs

#### <span id="page-88-2"></span>**Time Signature**

This allows you to set the time signature of the click. Specify the numerator of the time signature by using the C [–][+] buttons and specify the denominator by using the D [–][+] buttons. For example, to specify 3/4 time, use the C  $[-][+]$  buttons to select "3" and the D  $[-][+]$  buttons to select "4."

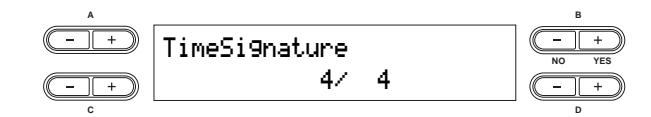

**Setting range for the numerator:** 1 – 16 **Setting options for the denominator:** 2, 4, 8 **Default setting:** 4/4

#### <span id="page-88-3"></span>**Click Volume**

This allows you to set volume of the click sound.

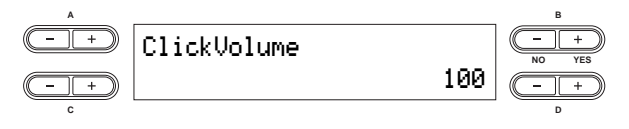

**Setting range:** 0 – 127

**Default setting:** 100

#### <span id="page-88-4"></span>**Click Type**

This allows you to select whether the click sound has a bell accent, or plays only a click sound.

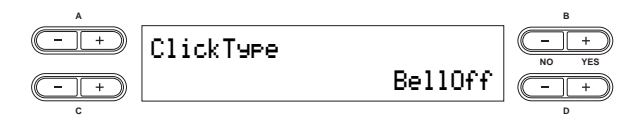

#### **Setting range:**

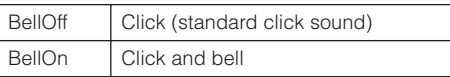

**Default setting:** BellOff

## **Connecting to a Computer and Other MIDI Devices**

#### **CAUTION**

**First, make sure that all volume settings are turned down all the way to the minimum. Then turn on the every device in your setup in the order of MIDI master (controllers), MIDI slaves (receivers), then audio equipment (mixers, amplifiers, speakers, etc.).** 

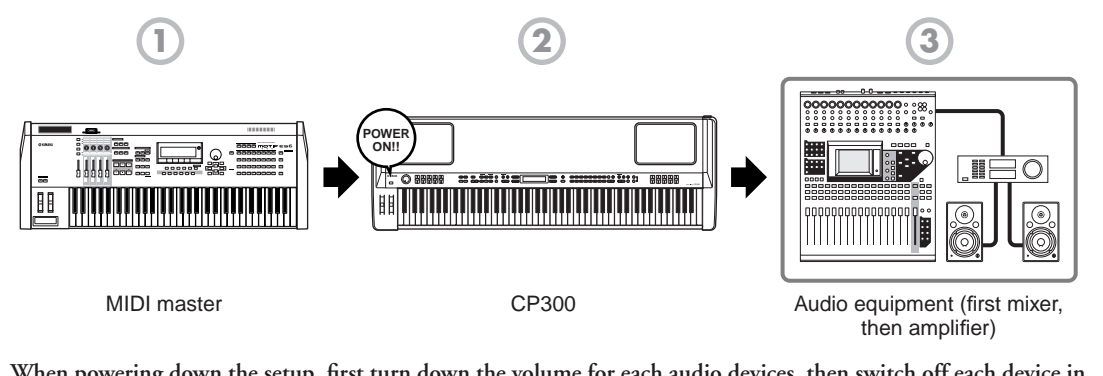

**When powering down the setup, first turn down the volume for each audio devices, then switch off each device in the reverse order (first audio devices, then MIDI).** 

## **Connecting to External Audio Equipment**

The CP300 has built-in speakers. You can also monitor the sound of the instrument by using external equipment. Connect a set of headphones, powered speakers, or other playback equipment as required. There are several methods of connecting to external audio equipment, as described in the following illustrations. The following illustrations show various connection examples; use the one most similar to your intended setup.

## **Connecting Stereo Powered Speakers**

For optimum, accurate reproduction of the instrument's rich sounds, effects and full stereo image, use a pair of powered speakers. Connect the powered speakers to the OUTPUT L/MONO and R jacks on the rear panel.

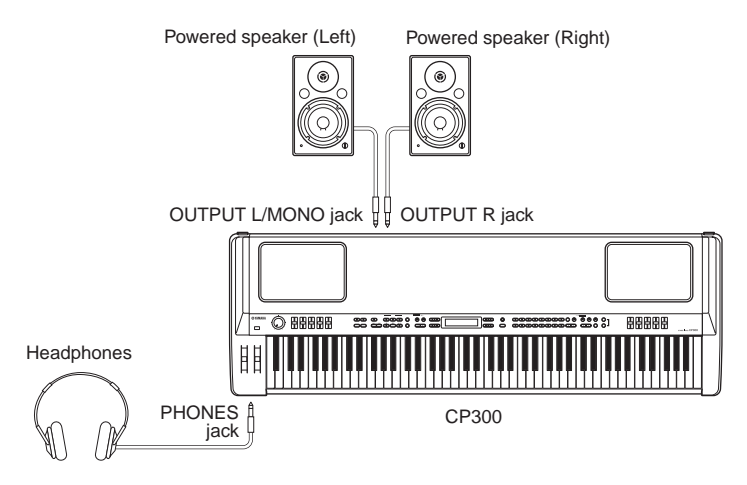

**DINCHER** When using just one powered speaker, connect it to the OUTPUT L/MONO jack on the rear panel.

**DINIF IF you are connecting only to the L/MONO** jack and want to use a Piano Voice, we recommend that you use the Mono Piano 1 or Mono Piano 2 Voice for best results.

### **Connecting to a Mixer**

These are extra audio outputs in addition to the main OUTPUT L/R jacks.

The CP300 also features professional-use balanced XLR connectors for the OUTPUT L/R jacks. This type of connector is used in professional studio equipment and installations.

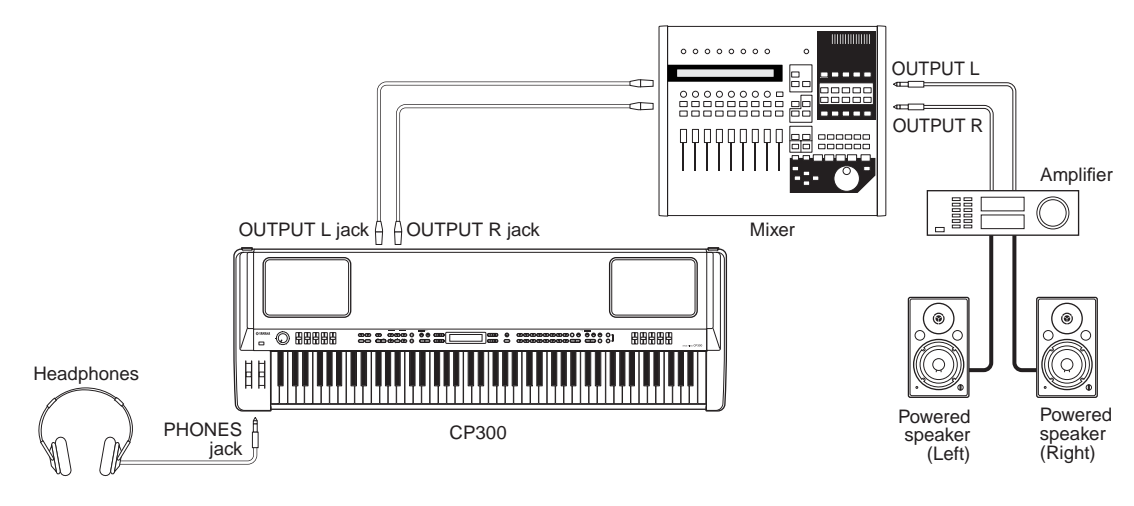

- **DITCH** Connecting a pair of headphones does not affect audio output from the OUTPUT L/R and OUTPUT L/ MONO, R jacks. You can adjust the volume of the external audio equipment, built-in speakers or headphones with the [MASTER VOLUME] dial.
	- The sound monitored through the headphones is identical to the sound of the OUTPUT L/R and OUTPUT L/ MONO, R jacks.

#### **About the OUTPUT L/R jacks**

These XLR connectors carry a balanced signal output, and are intended for use in professional studios and installations. If the corresponding circuitry is designed properly, however, XLR-type connectors will also handle unbalanced signals with no problem. Microphone cables usually have this type of connector, as do the inputs and outputs of most professional audio gear.

## **Connecting to External Equipment**

The CP300 also features a set of INPUT jacks. The stereo outputs from another instrument can be connected to these jacks, allowing you to play the sound of an external instrument through the CP300's speakers. Connect the outputs from the other instrument to the INPUT L/MONO and R jacks on the rear panel.

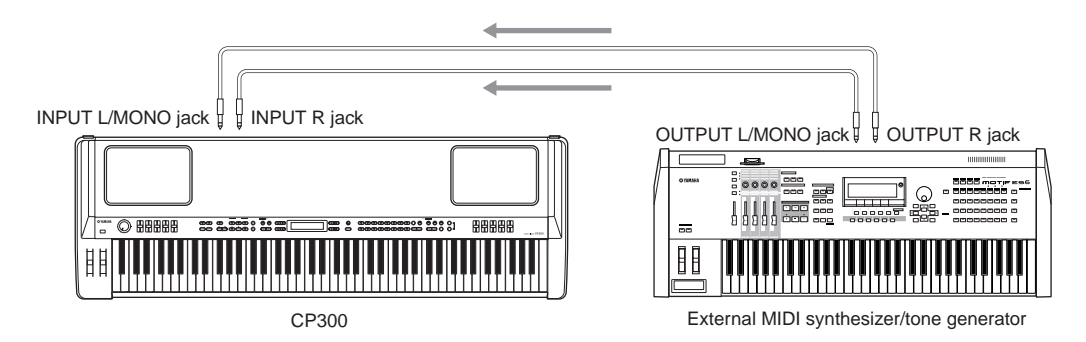

The sound of an instrument connected to these INPUT jacks cannot be adjusted from the CP300. Any level adjustments must be done from the instrument itself.

## **Connecting to External MIDI Equipment**

Using a standard MIDI cable (available separately), you can connect an external MIDI device, and control it from the CP300. Likewise, you can use an external MIDI device (such as a keyboard or sequencer) to control the sounds on the CP300. Below are several different MIDI connection examples; use the one most similar to your intended setup.

**DITI** The CP300 cannot receive or transmit MIDI start (FAh), Continue (FBh), or Stop (FCh) messages.

### **Controlling from an External MIDI Keyboard**

Use an external keyboard or synthesizer (such as the MOTIF ES) to remotely select and play the Voices of the CP300.

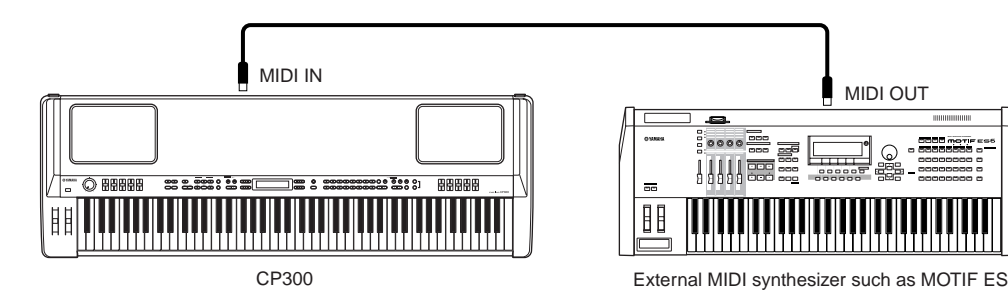

- **DINCHE** The CP300 can playback commercially available Song data or Song data created for other instruments or on a computer. For details about MIDI data compatibility, refer to [page 100](#page-101-0).
- **DINQUE In** order to have an external MIDI device control separate parts of the CP300's internal tone generator, you'll need to change the "MIDI In Channel" parameter in the MIDI Setting menu. For details, refer to [page 65.](#page-66-1)

#### **MIDI Transmit Channel and Receive Channel**

Make sure to match the MIDI Transmit Channel of the external MIDI instrument with the MIDI Receive Channel of the CP300. For details on setting the MIDI Transmit Channel of the external MIDI instrument, refer to the Owner's Manual of the MIDI instrument.

When setting the MIDI Receive Channel of the CP300, confirm the MIDI Receive Channel for each part and change the settings of the desired parts, if necessary, to match the MIDI Transmit Channel settings on the external MIDI instrument. (Refer to [page 65.](#page-66-1))

## **Controlling an External MIDI Keyboard**

This connection lets you play the sounds of an external MIDI tone generator (synthesizer, tone generator module, etc.) from the keyboard of the CP300. Use this connection to play the sounds of the connected instrument in a layer with the CP300, or use the sophisticated Zone functions [\(page 39](#page-40-0)) to set up splits in the sounds.

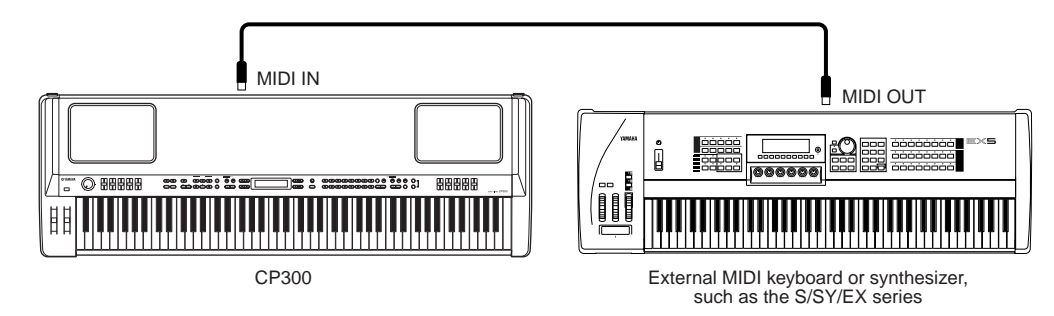

#### **Splitting the Sound between the CP300 and an External Tone Generator by MIDI Channel**

Using the connection example shown above, you can play both instruments and have them separately sound different parts. To use this feature, you must set the CP300's output channel and the external tone generator's receive channel to the same channel number. Set the MIDI Transmit Channel via the "MIDI Out Channel" parameter in the MIDI Settings menu while turning on the power [\(page 65](#page-66-3)). While the Master mode is turned on, set the MIDI Transmit Channel via the "MIDI Out Channel" parameter in the Master Edit menu [\(page 55](#page-56-2)).

## **Controlling Another MIDI Device via MIDI THRU**

MIDI THRU simply re-transmits the MIDI messages received via MIDI IN. In the example below, the MIDI messages generated by playing an external keyboard are transmitted to an external tone generator via the MIDI THRU connector on the CP300. The MIDI data of your performance on the CP300 are transmitted to an external device via the MIDI OUT connector on the CP300.

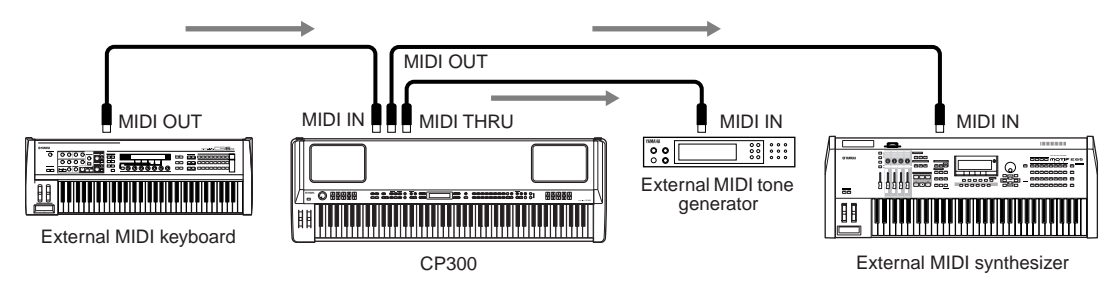

## Connecting to a Computer

Connecting this instrument to a computer via MIDI opens up a whole world of musical possibilities—such as using sequencer software to record and play back compositions with the CP300 sounds.

In order to use the instrument with a computer via a USB connection, you will need to install an appropriate USB-MIDI driver. You can download the proper driver from our website:

#### **http://download.yamaha.com**

- Information on system requirements can also be found on the above web page
- The USB-MIDI driver may be revised and updated without prior notice. Before installing, visit the above web page to confirm the latest related information and ensure that you have the most up-to-date version.

#### **Using a USB Cable**

MIDI messages can be transferred between the sequencer software and CP300 using the USB cable. However, audio data cannot be transmitted or received via USB on the CP300.

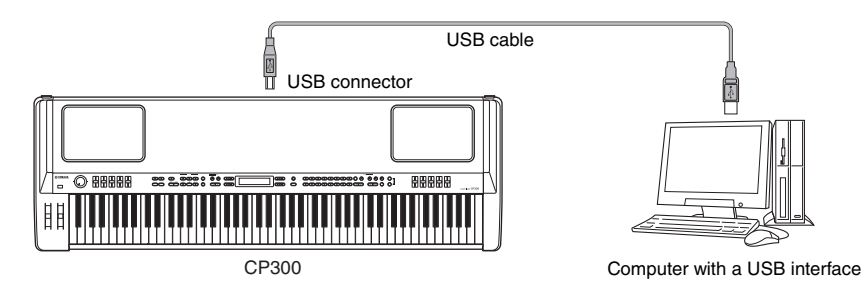

When the USB connector is connected, the MIDI connectors cannot be used.

#### **Precautions when using the USB connector**

When connecting the computer to the USB connector, make sure to observe the following points. Failing to do so risks freezing the computer and corrupting or even losing the data. If the computer or the instrument freezes, turn the power to the instrument off or restart the computer.

#### $\sqrt{N}$  CAUTION

- **Before connecting the computer to the USB connector, exit from any power-saving mode (such as suspended, sleep, standby) of the computer.**
- **Before turning on the power to the instrument, connect the computer to the USB connector.**
- **Execute the following before turning the power to the instrument on/off or plugging/unplugging the USB cable to/from the USB connector.** 
	- **Quit any open applications (such as Voice Editor, Multi Part Editor, and sequencer software).**
	- **Make sure that data is not being transmitted from the instrument. (Data is transmitted only by playing notes on the keyboard or playing back a song.)**
- **While a USB device is connected to the instrument, you should wait for six seconds or more between these operations: (1)**
- **when turning the power of the instrument off then on again, or (2) when alternately connecting/disconnecting the USB cable.**
- **Use a USB cable less than 3 meters in length.**

#### **Selecting Voices from a Computer**

You can select Voices on this instrument from your computer software by specifying the following MIDI messages.

- Bank Select MSB
- Bank Select LSB
- Program Change

For details on what values are assigned to the Voice Bank/Number of this synthesizer, refer to the ["Program Change List" on page 105](#page-106-0).

## **Using Local On/Off when connected to a computer**

When connecting the CP300 to a computer, the keyboard performance data is generally sent to the computer, and then returned from the computer to play the tone generator block on the CP300. If the Local Control parameter in the MIDI Settings menu is set to "on," a "double" sound may result, since the CP300 tone generator is receiving performance data from both the keyboard directly and the computer. Use the setting suggestions below as a guideline; specific instructions may differ depending on your computer and the software used.

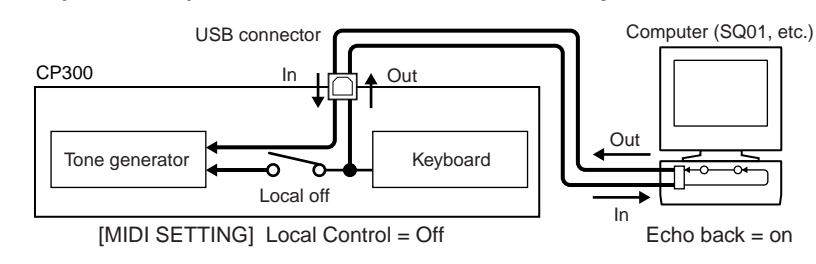

#### **When MIDI Echo (MIDI Thru) is enabled on the software/computer:**

**DINCHE** When transmitting or receiving System Exclusive data (such as with the Bulk Dump function), use the setting example below, making sure that MIDI Echo on the computer software is set to "off."

#### **When MIDI Echo (MIDI Thru) is disabled on the software/computer:**

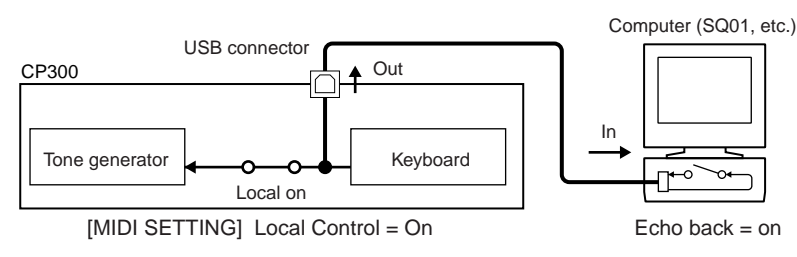

\* MIDI Echo is a function on sequencers that takes any data received via the MIDI IN and "echoes" it (or sends it as is) through the MIDI OUT. In some software, this function is also called "MIDI Thru."

**DIFFORE FOR DETAILS ABOUT MIDI Echo, refer to the owner's manual of your particular software.** 

# **Appendix**

# <span id="page-95-0"></span>**Message List**

The messages are listed in alphabetical order.

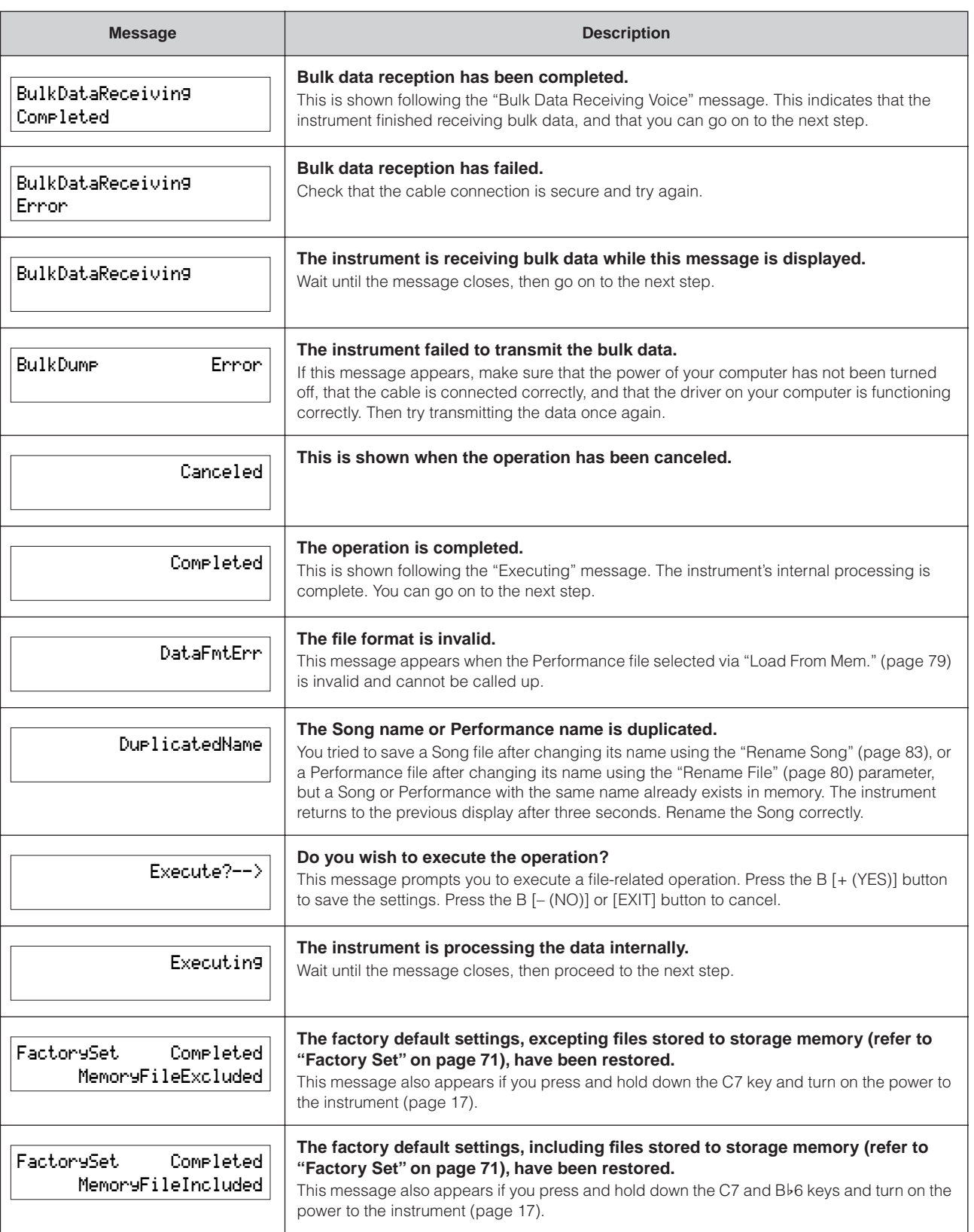

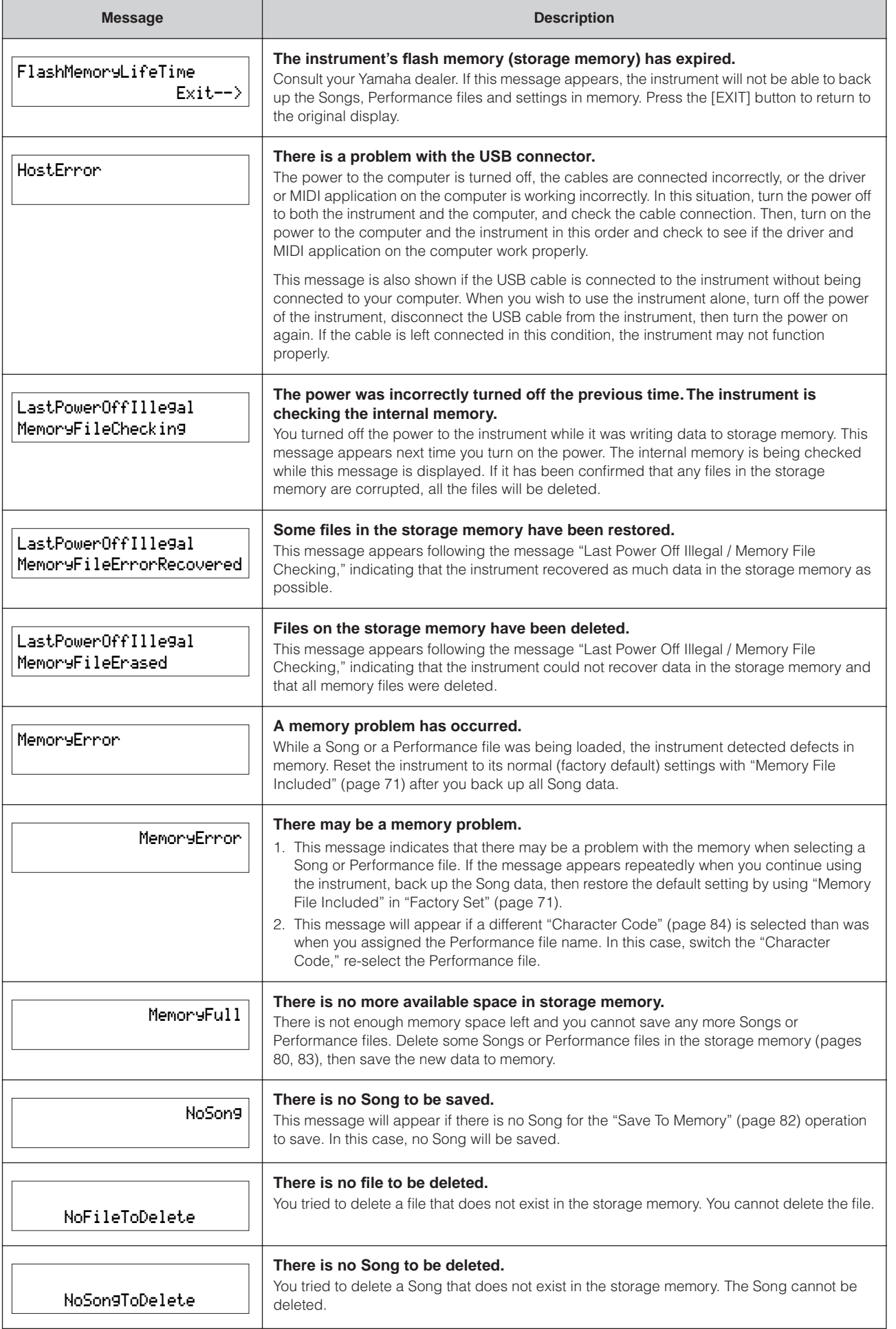

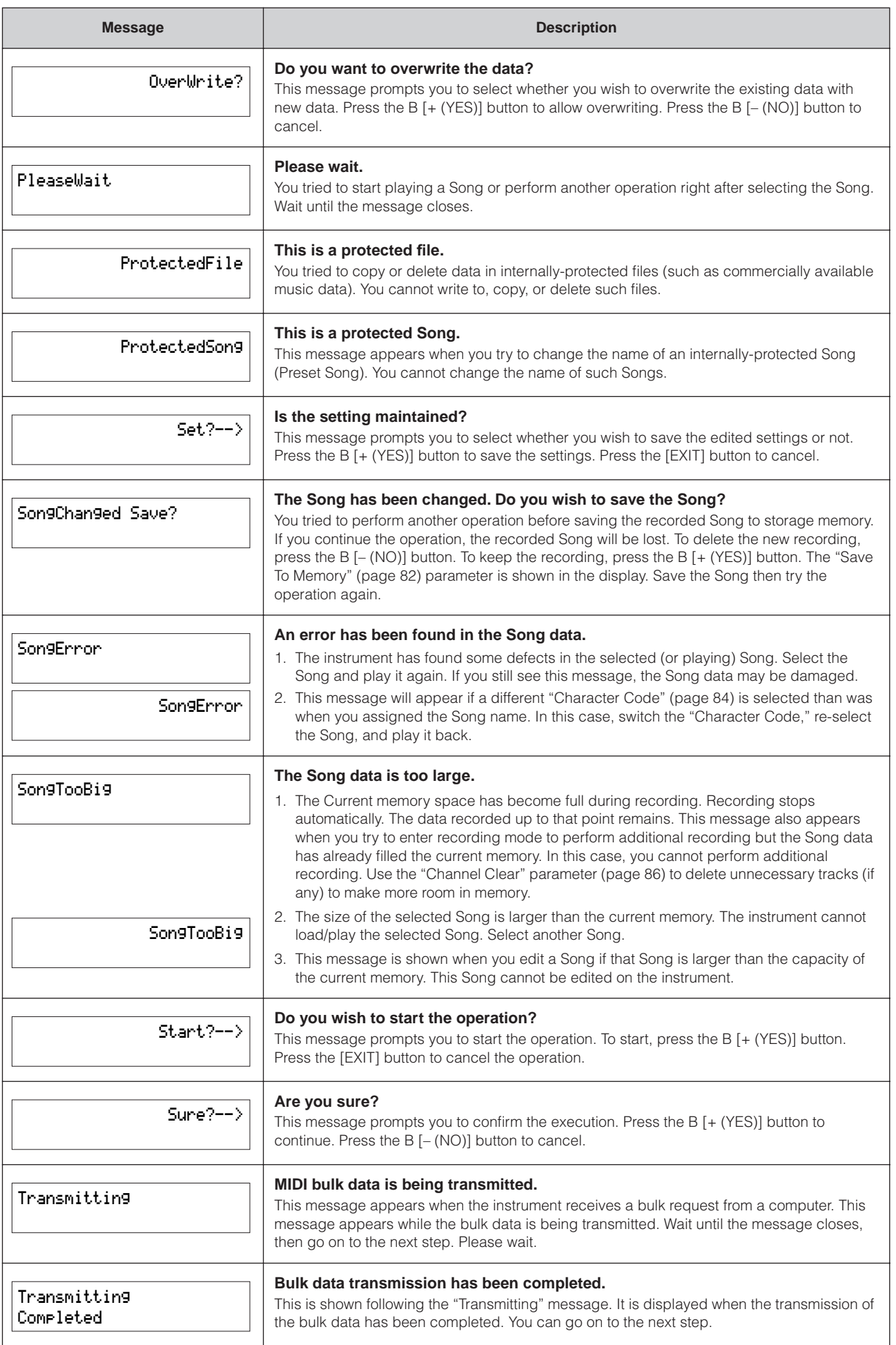

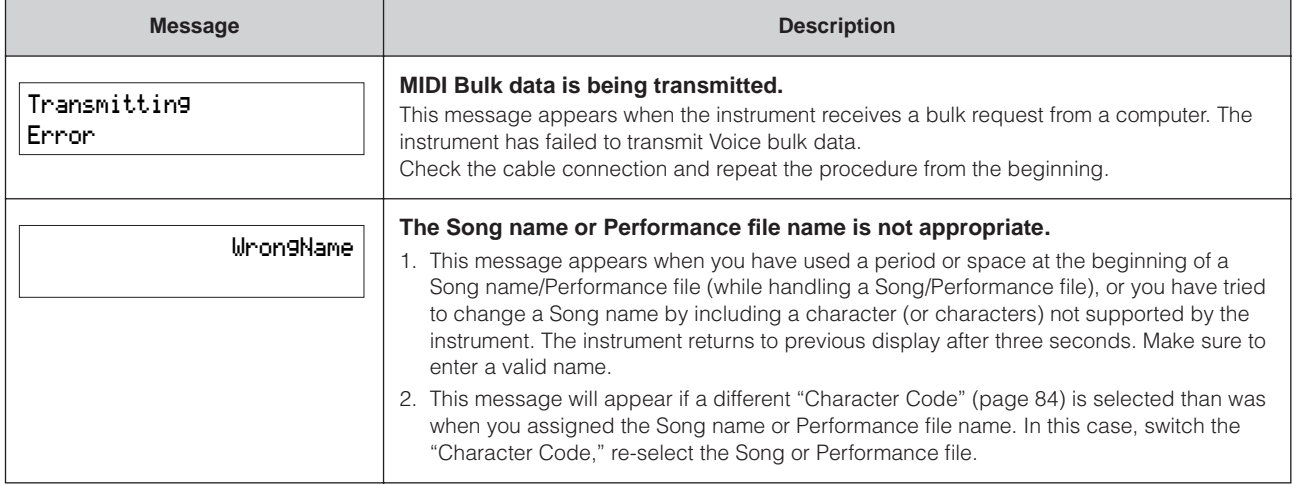

# **Troubleshooting**

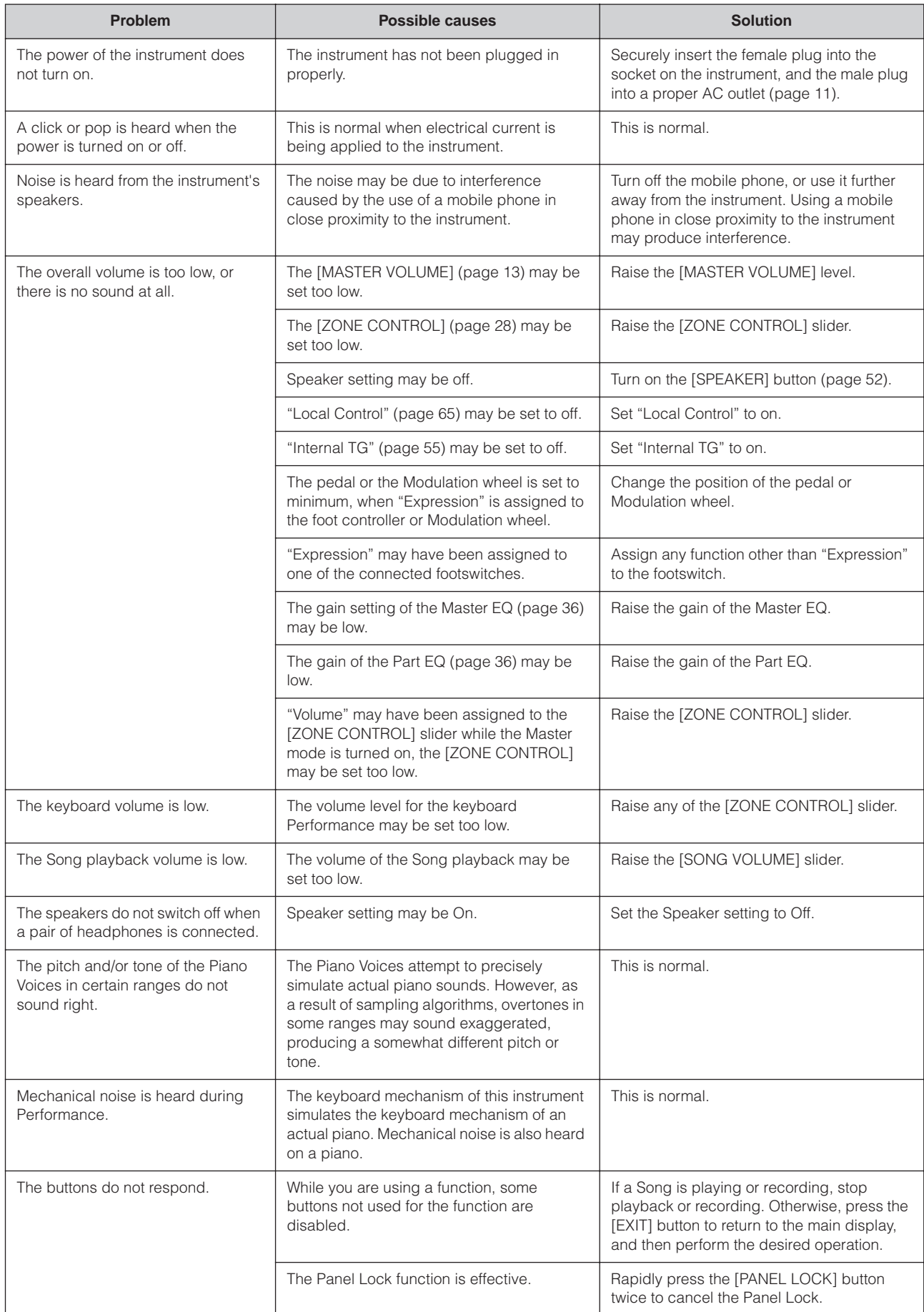

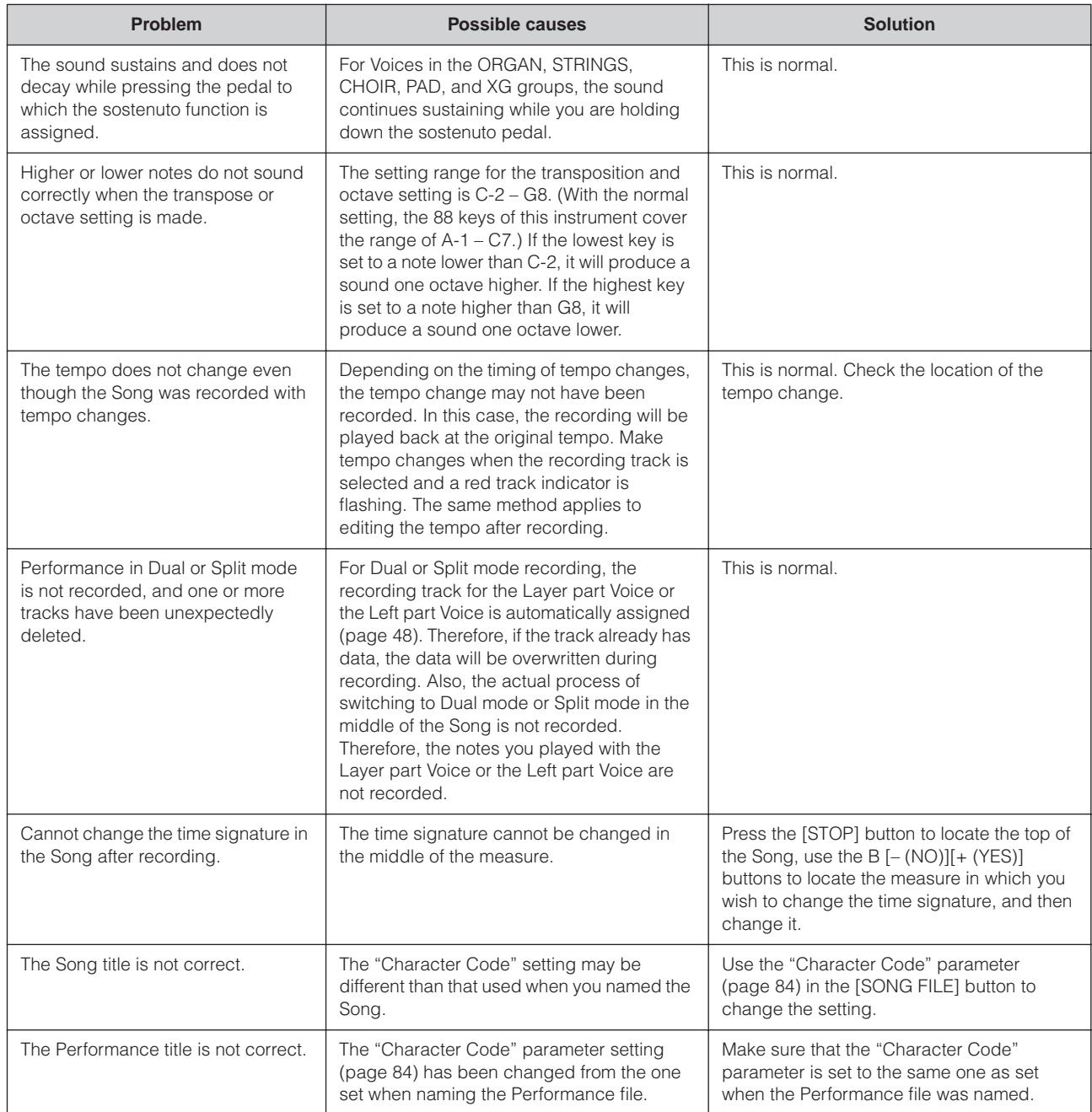

# <span id="page-101-0"></span>**MIDI Data Compatibility**

The data and the MIDI device must match in regards to the items below.

#### **Voice allocation format**

With MIDI, Voices are assigned to specific numbers, called "program numbers." The numbering standard (order of Voice allocation) is referred to as the "Voice allocation format." Voices may not play back as expected unless the Voice allocation format of the Song data matches that of the compatible MIDI device used for playback.

#### **GM System Level 1**

This is one of the most common Voice allocation formats. Many MIDI devices are compatible with GM System Level 1. Most commercially available music data is created as Format 0 "GM System Level 1."

#### **XG**

XG is a major enhancement of the GM System Level 1 format, and was developed by Yamaha specifically to provide more Voices and variations, as well as greater expressive control over Voices and effects, and to ensure compatibility of data well into the future. Song data recorded on the instrument using Voices in the XG category is XG-compatible.

# <span id="page-102-0"></span>**Factory Setting List**

## **Voice settings [VOICE EDIT]**

All the Voice settings differ depending on the current Voice.

## **MIDI settings [MIDI SETTING]**

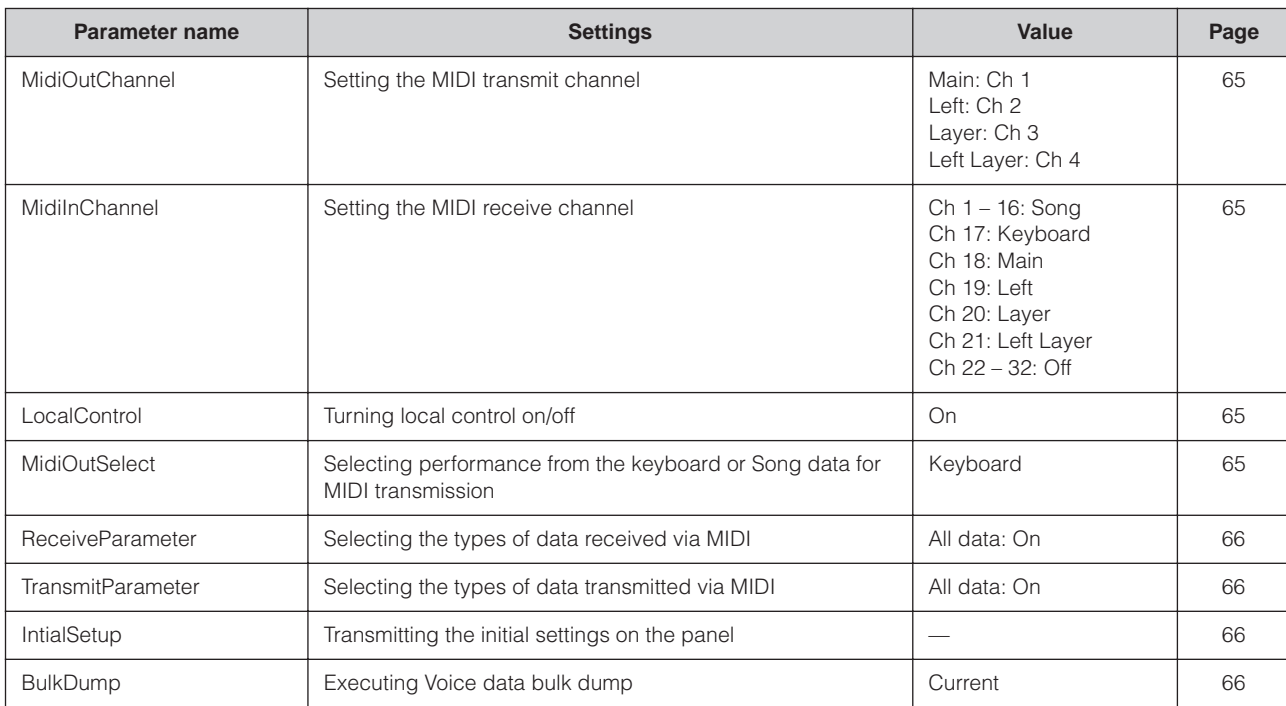

## **Other settings [OTHER SETTING]**

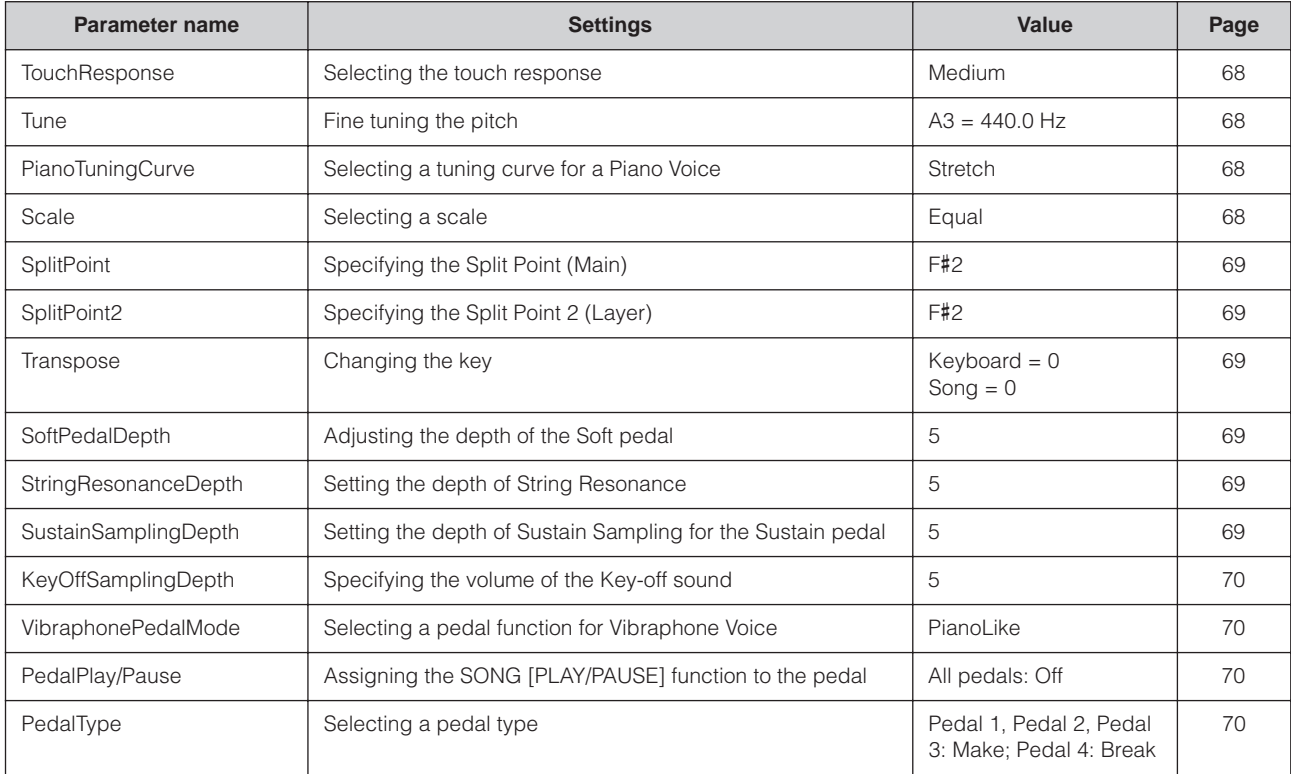

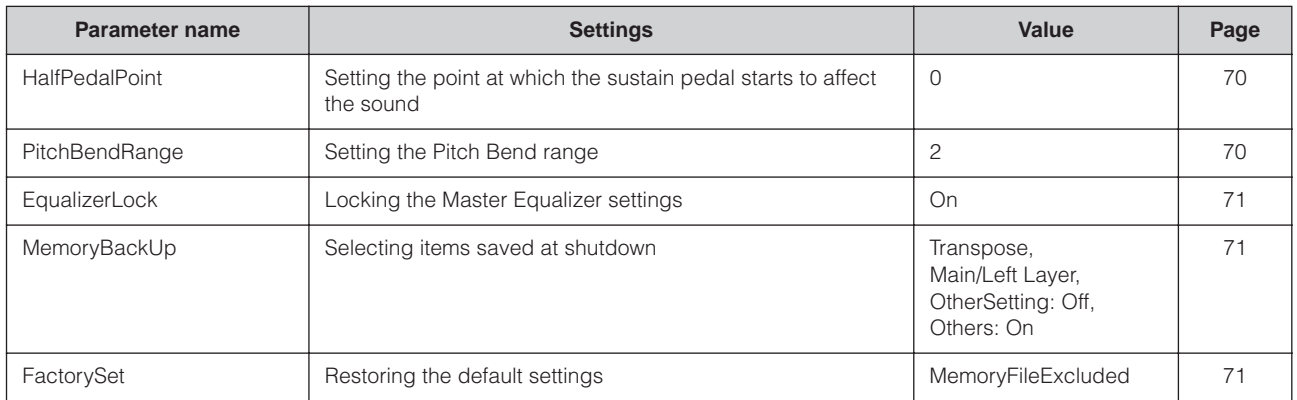

## **Master settings [MASTER EDIT]**

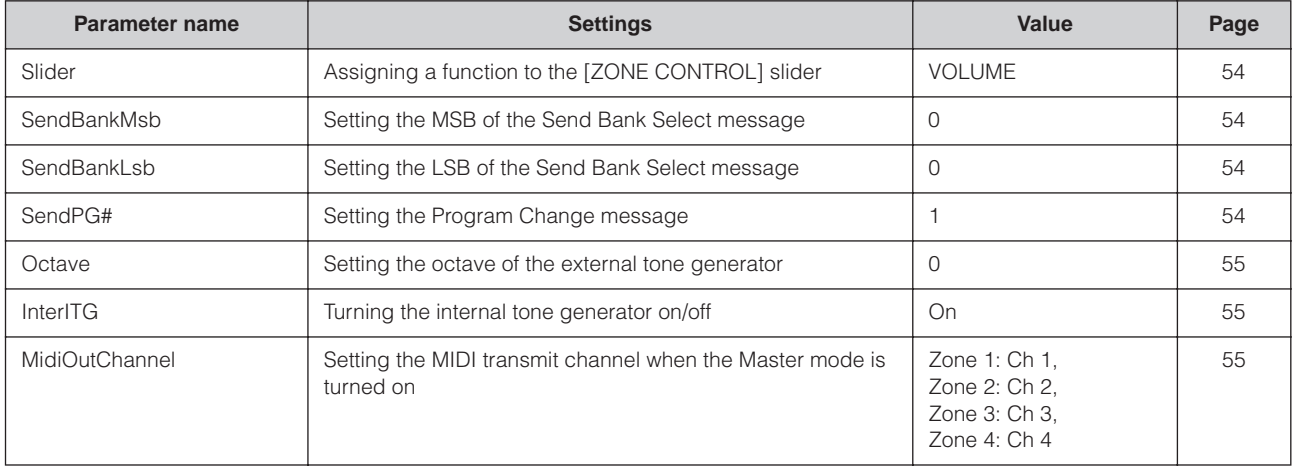

## **Settings for Song recording and playback [SONG SETTING]**

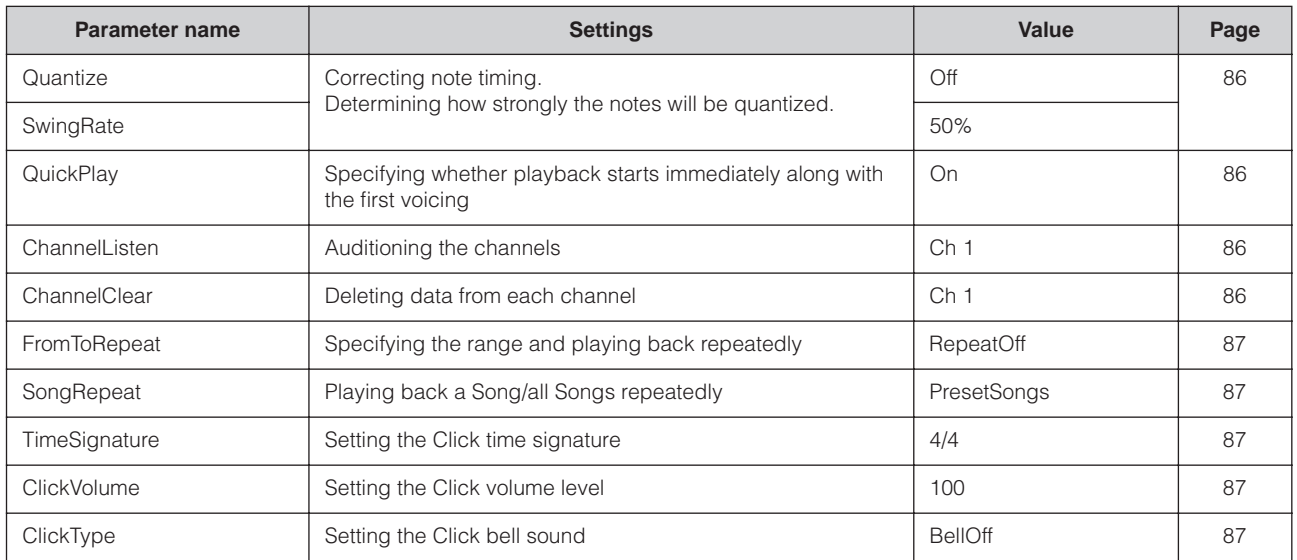

# **Voice List**

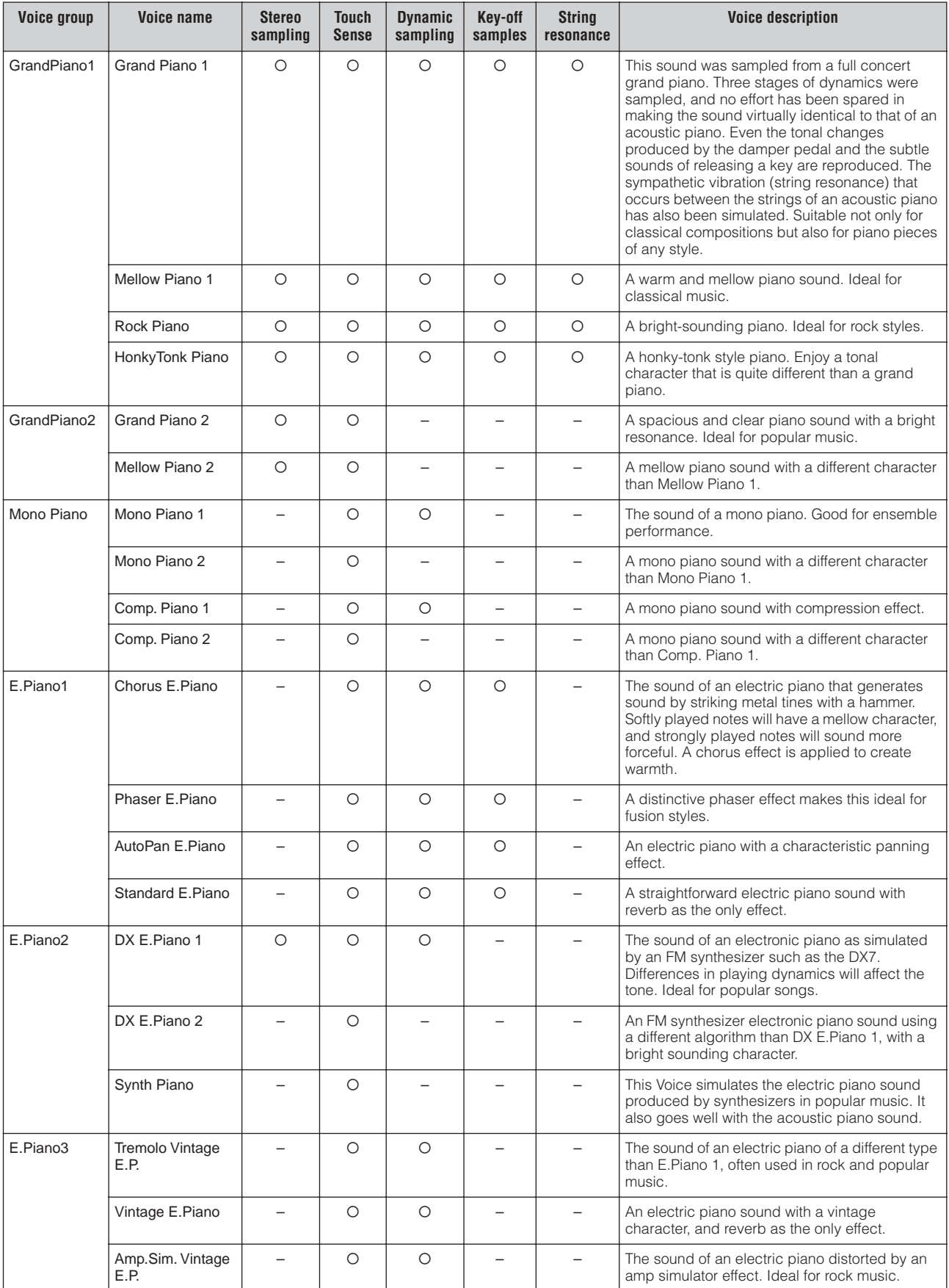

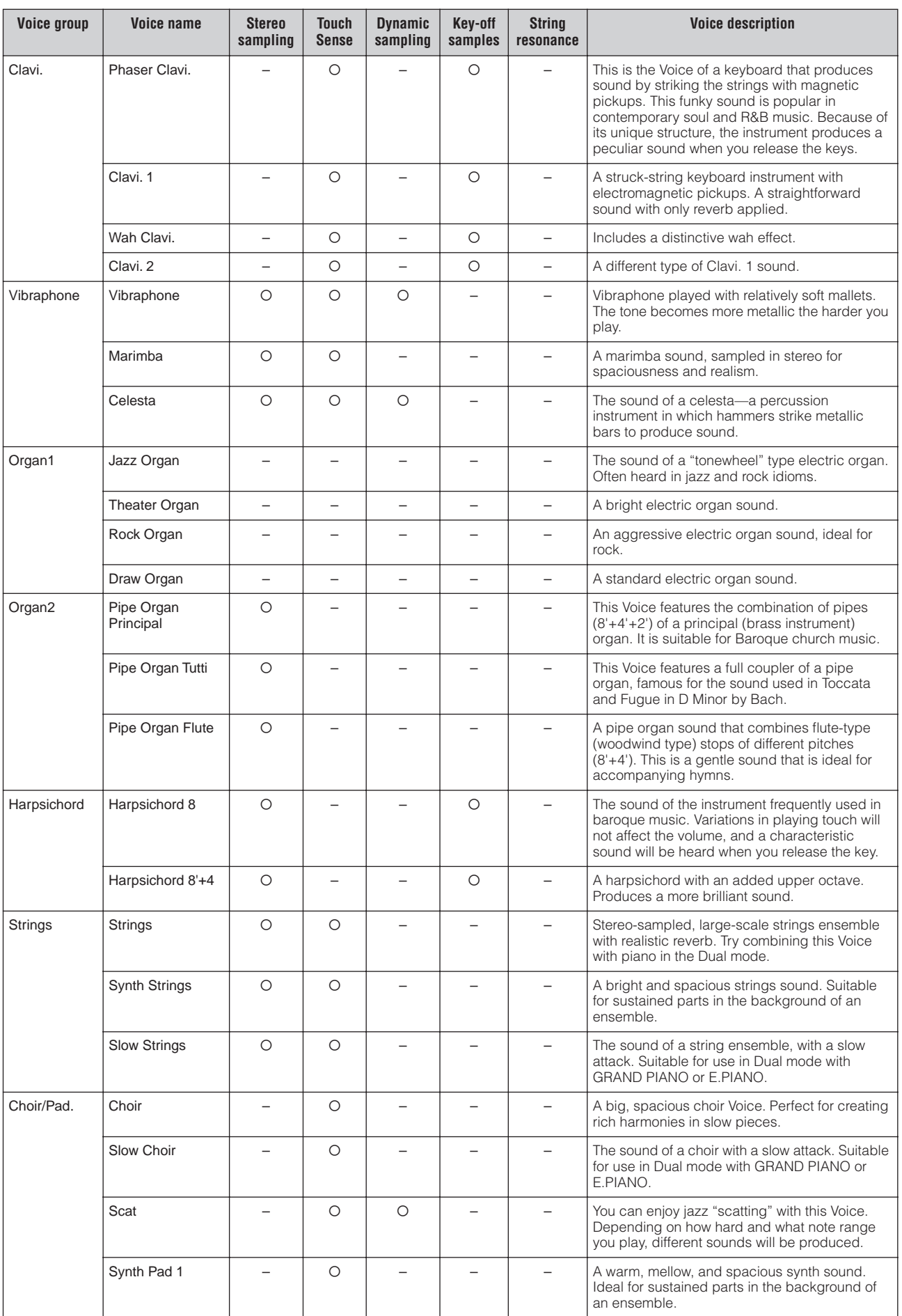

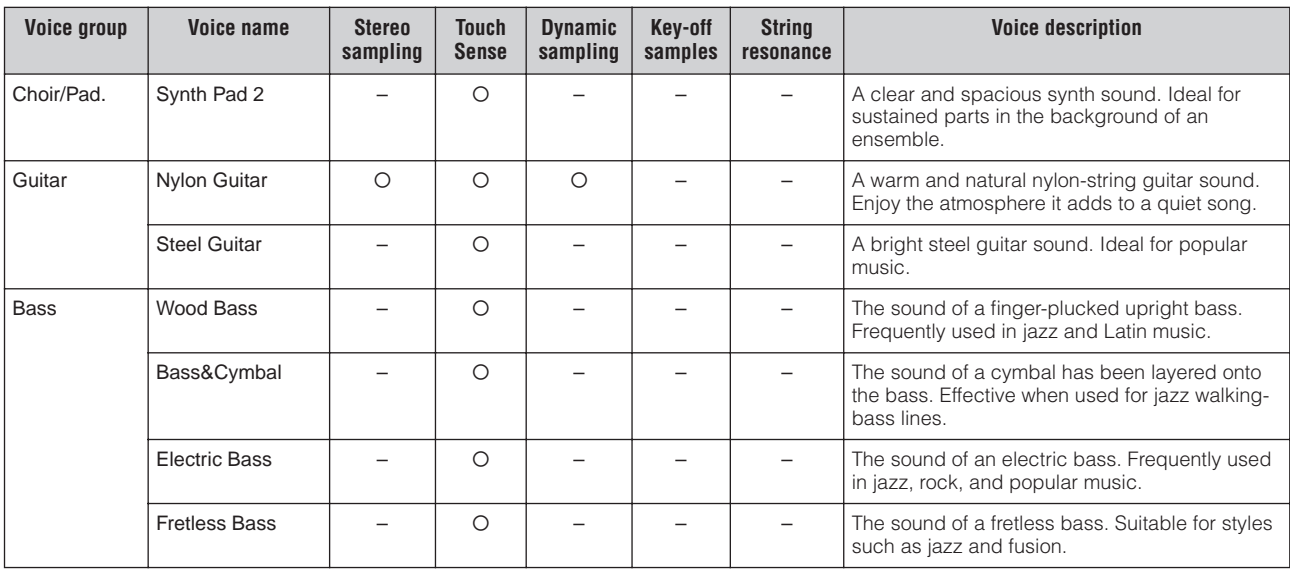

# <span id="page-106-0"></span>**Program Change List**

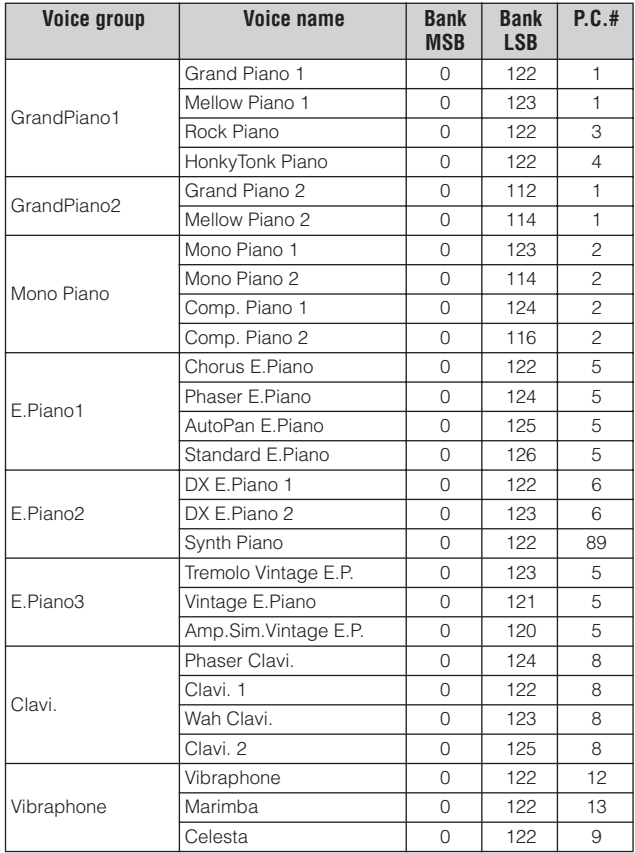

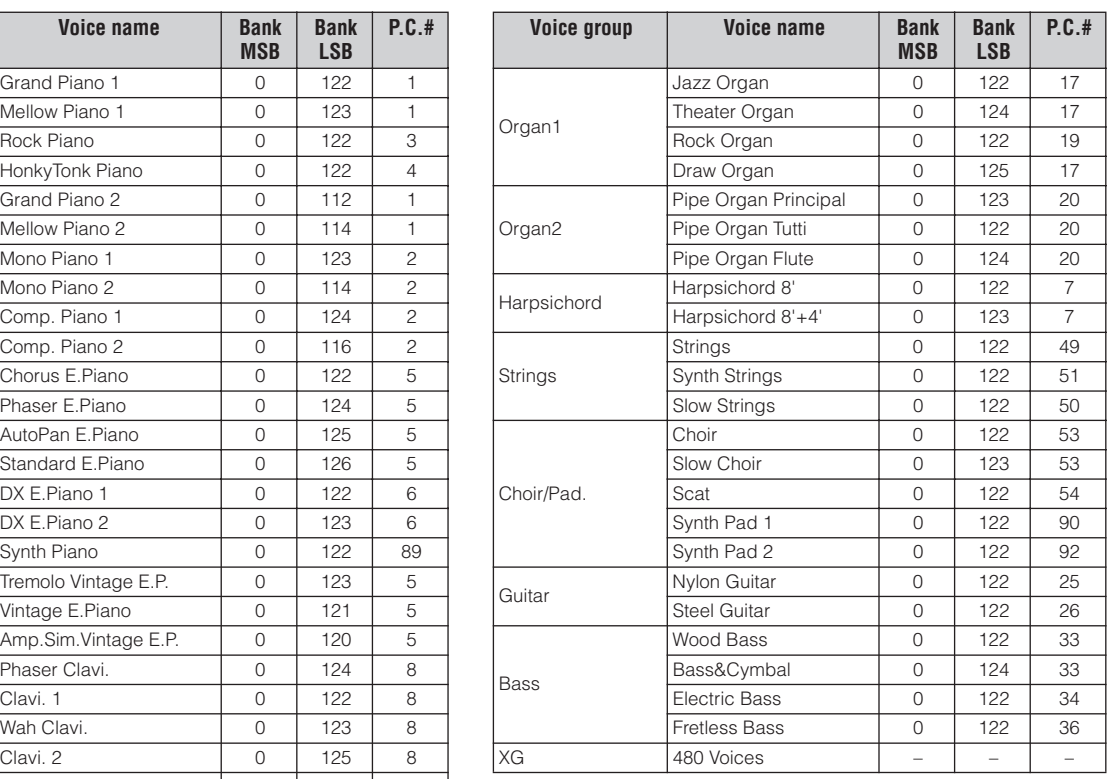

P.C.# = Program Change number (1-128)

When you specify a program change as a number in the range of 0-127, specify a number that is one less than the program number listed below. For example, to specify program number 128, you would actually enter program change 127.

For details about XG Voices, refer to the XG Voice List ([page 108\)](#page-109-0).

# **Preset Performance List**

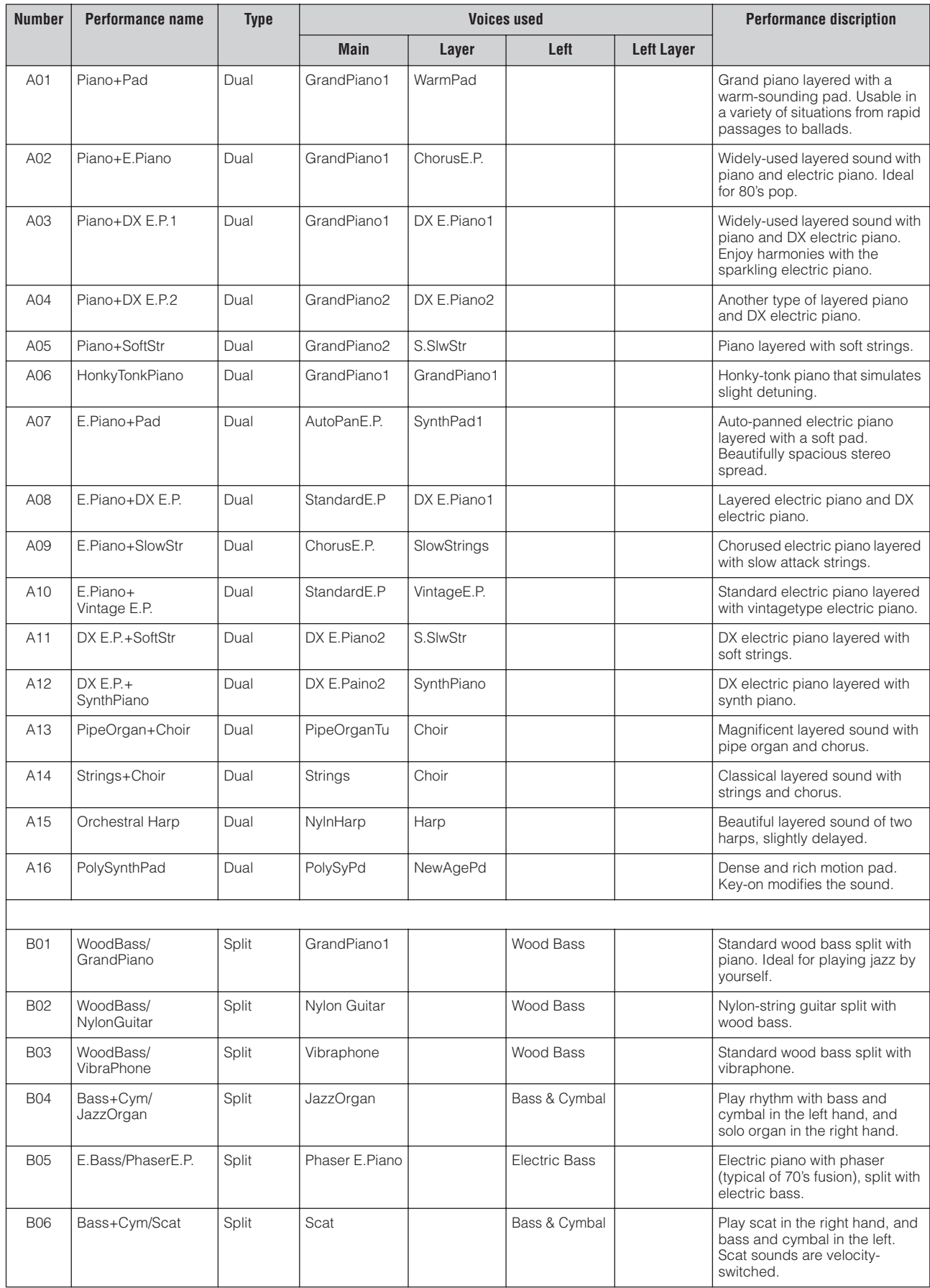
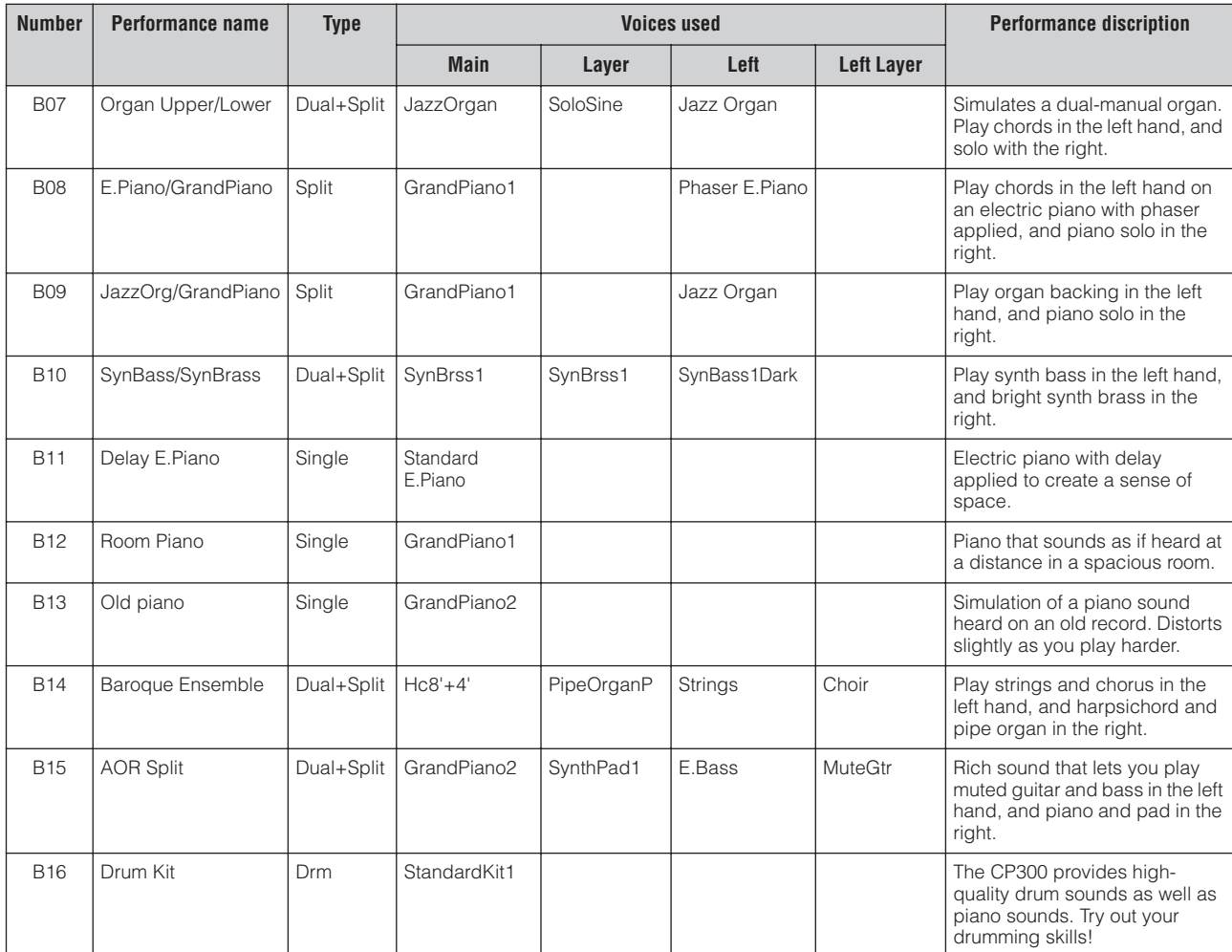

The 32 Performances in variations C, D use the Grand Piano 1 Voice.

# <span id="page-109-0"></span>**XG Voice List**

Bank Select MSB=00

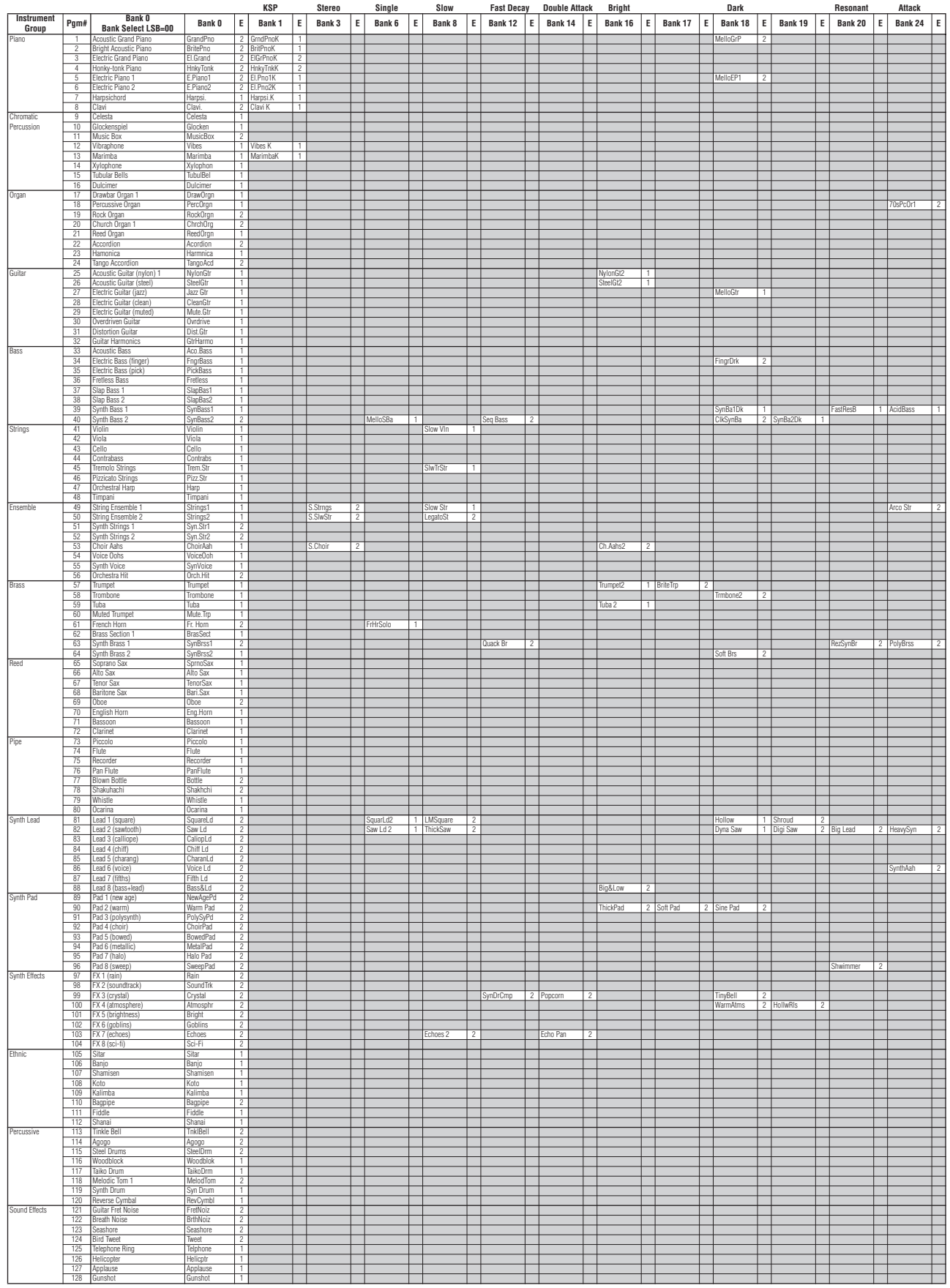

: Same as Bank 0 : No sound E: Element number

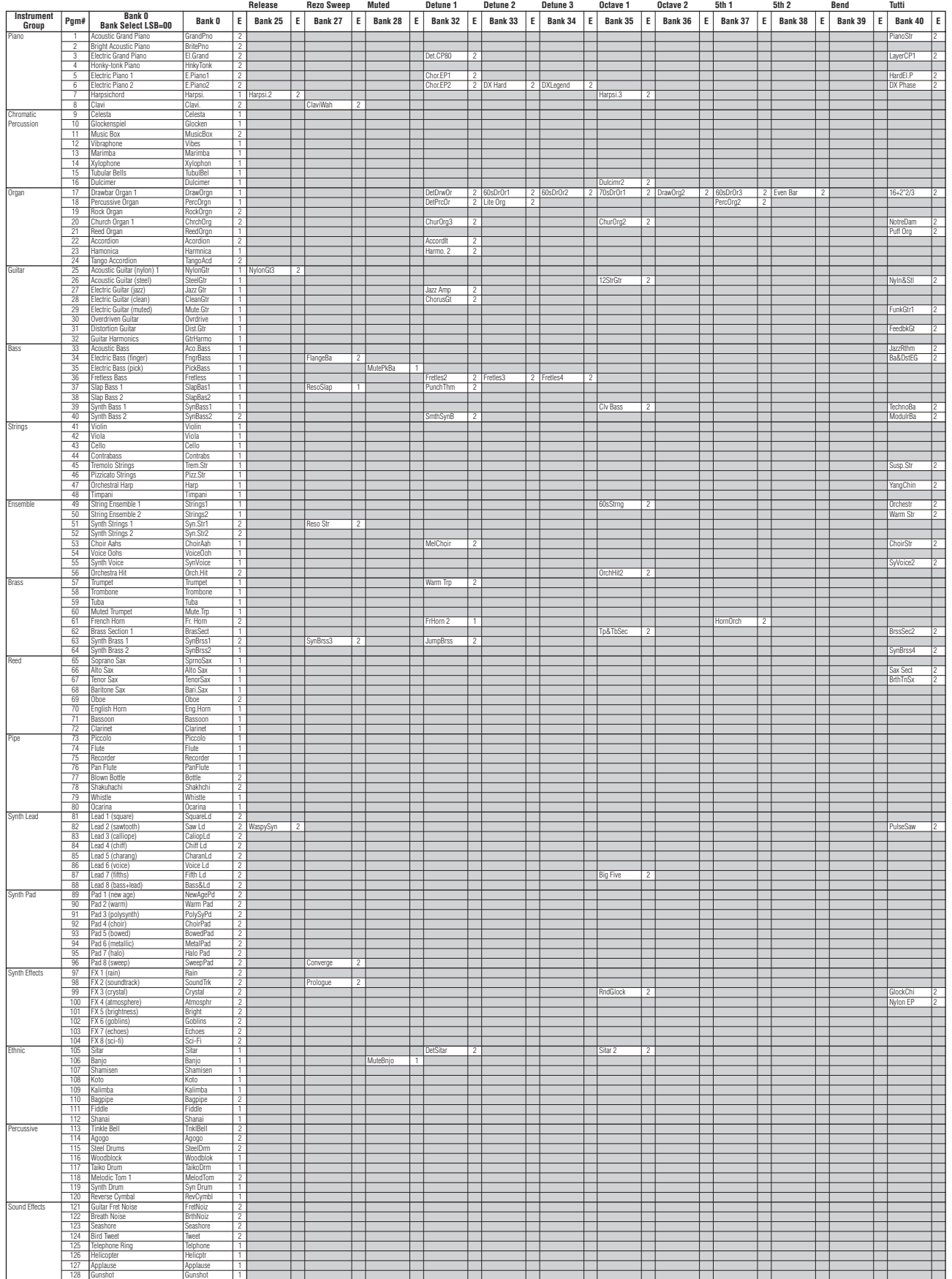

: Same as Bank 0 : No sound E: Element number

Appendix

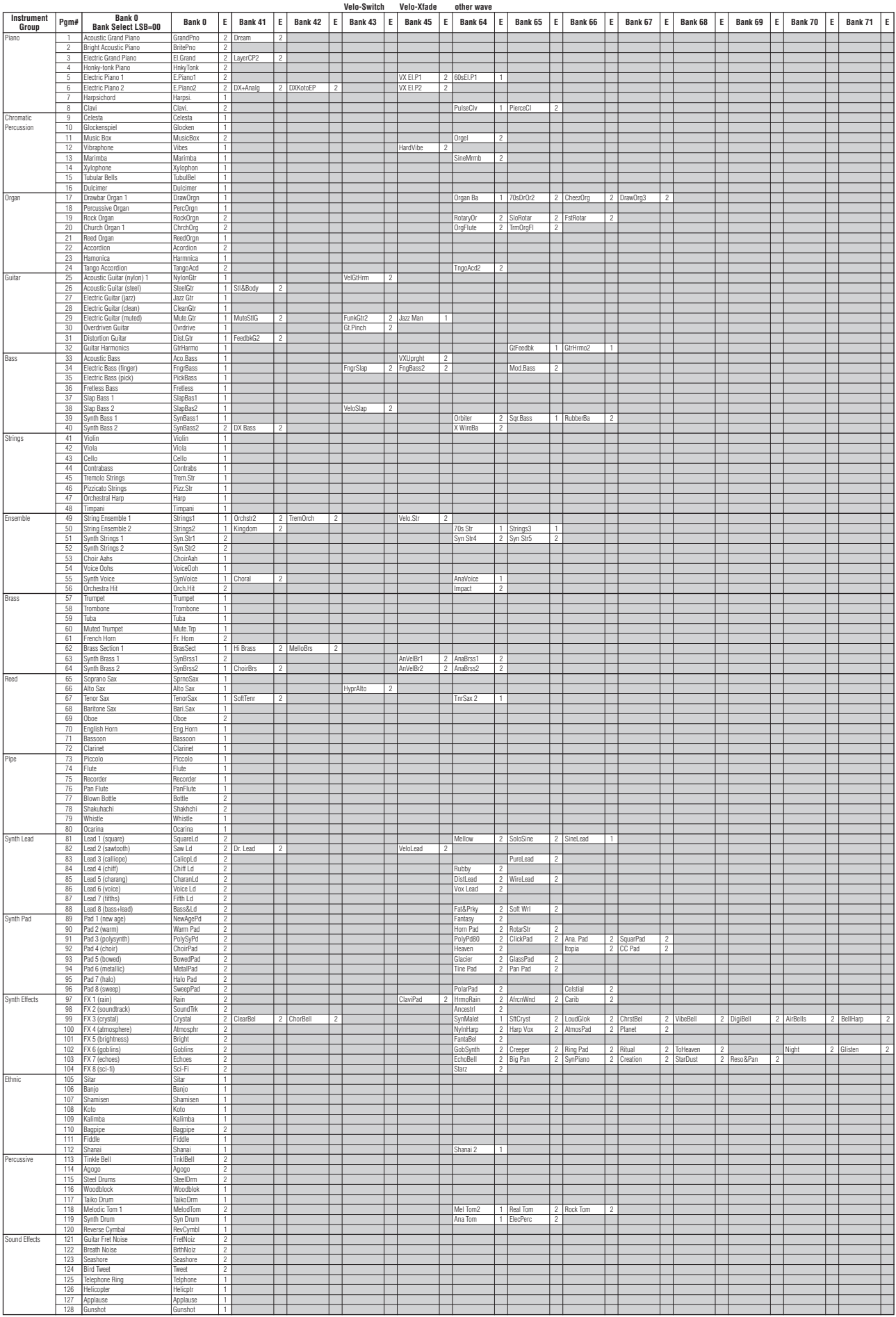

: Same as Bank 0 : No sound E: Element number

Appendix

## **XG Voice List**

## Bank Select MSB=64

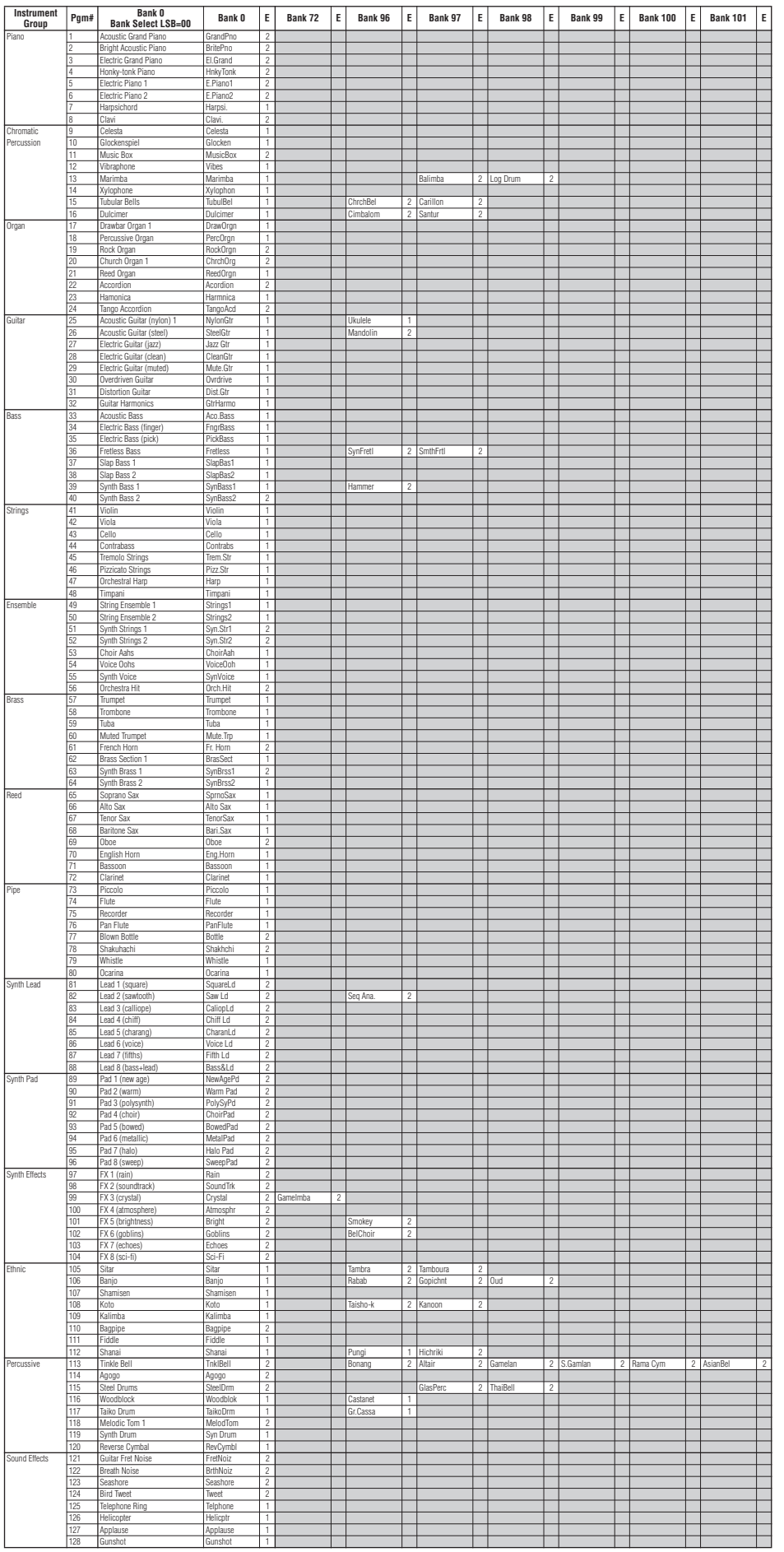

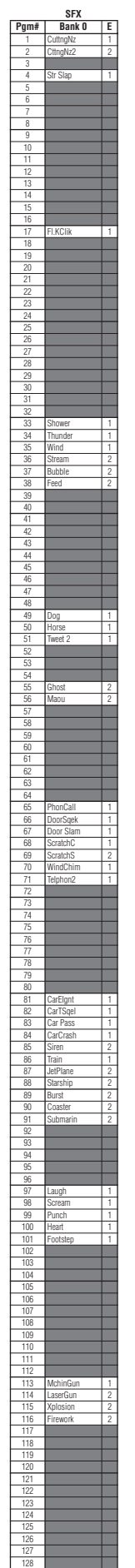

# <span id="page-113-0"></span>**XG Drum Kit List**

• Key-off: Keys marked "O" stop sounding the instant they are released.

• Alternate Group: Playing any instrument within a numbered group will immediately stop the sound of any other instrument in the same group of the same number

Same as Standard Kit 1 No Sound

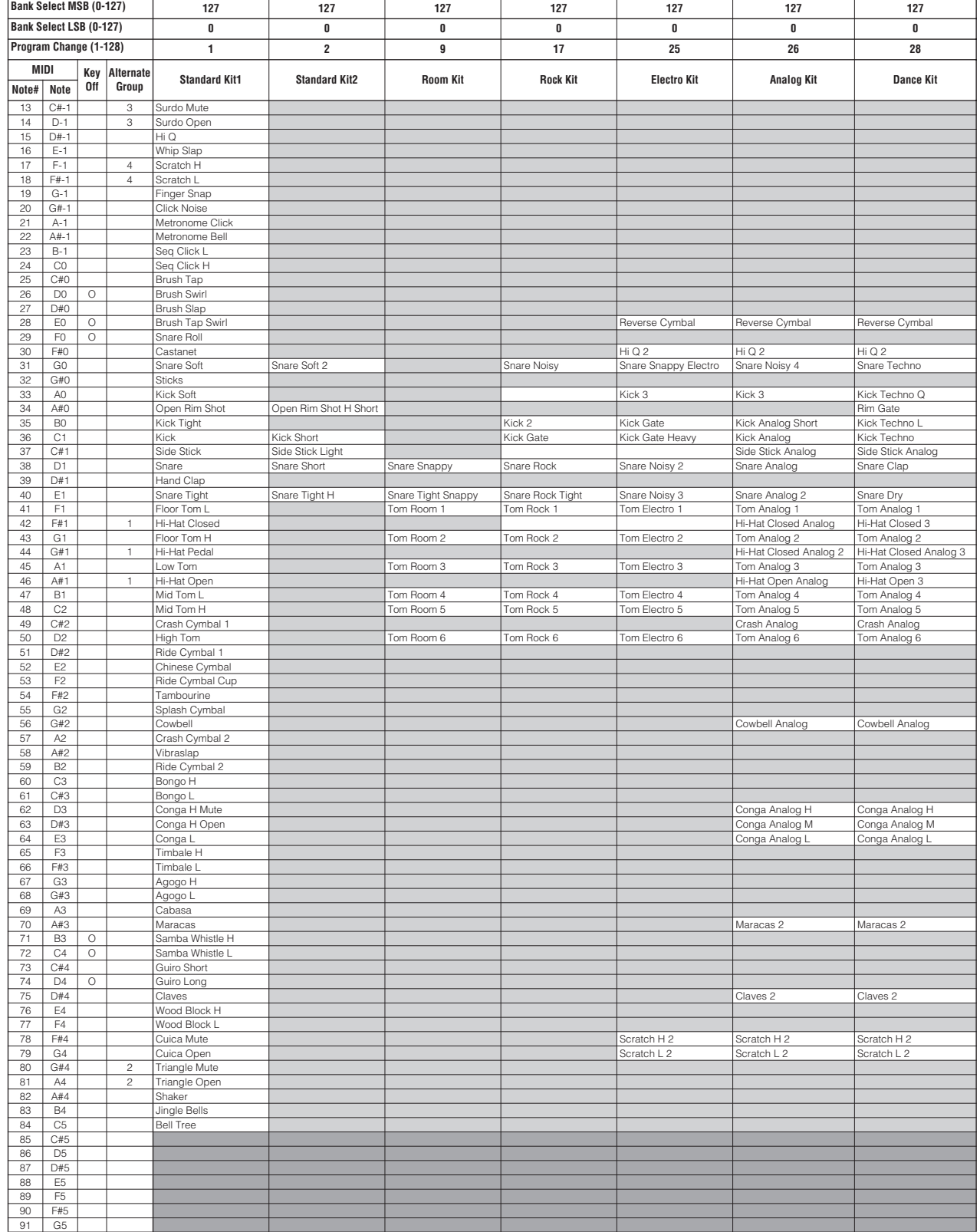

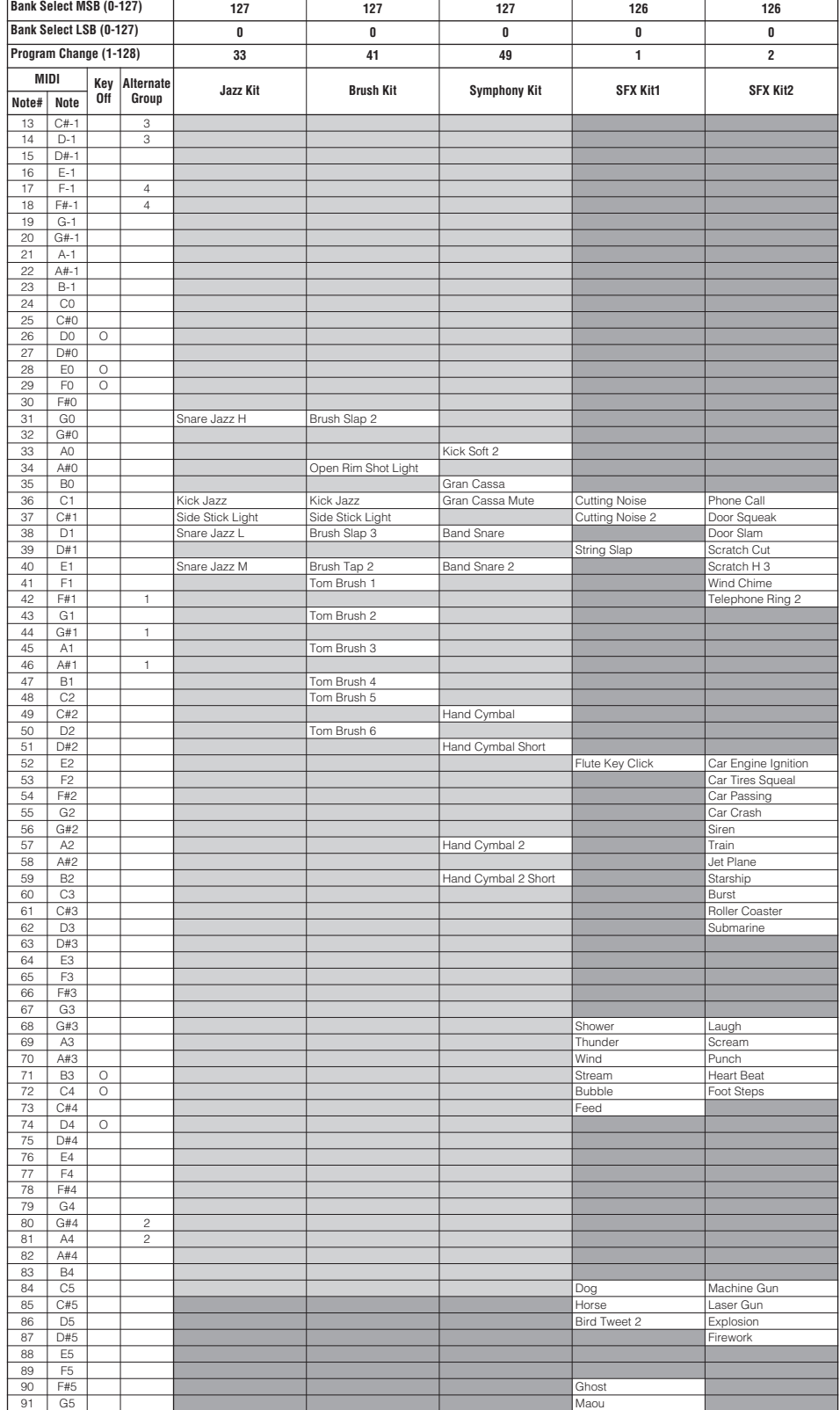

# <span id="page-115-0"></span>**Effect Type List**

## ■ **Reverb**

Reverb types that can be selected by panel operation

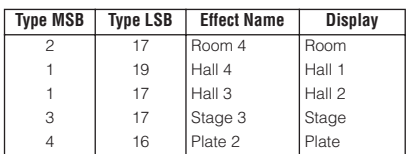

### All reverb types

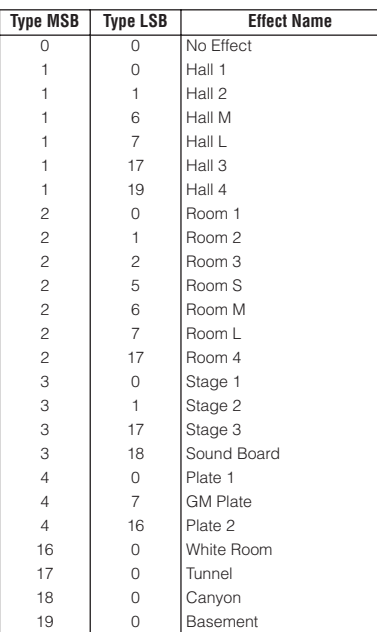

## ■ **Chorus**

Chorus types that can be selected by panel operation

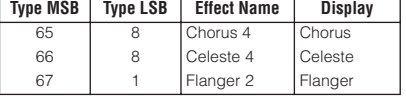

### All chorus types

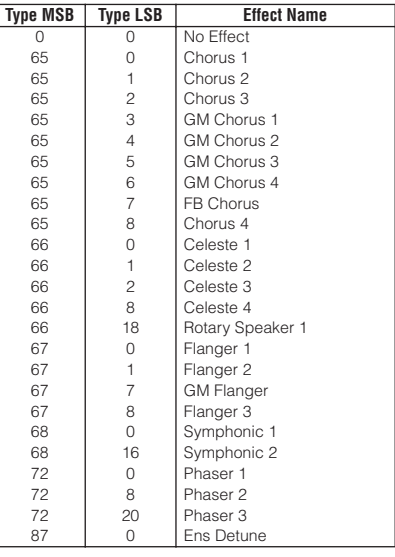

## ■ **Variation/Insertion**

Variation/insertion types that can be selected by panel operation

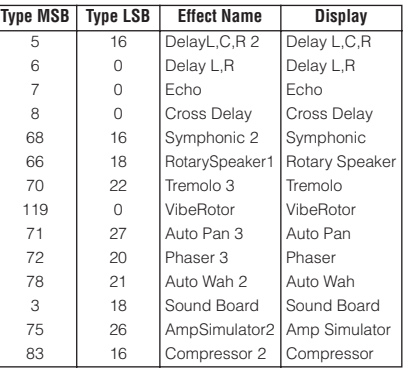

### All variation/insertion effects

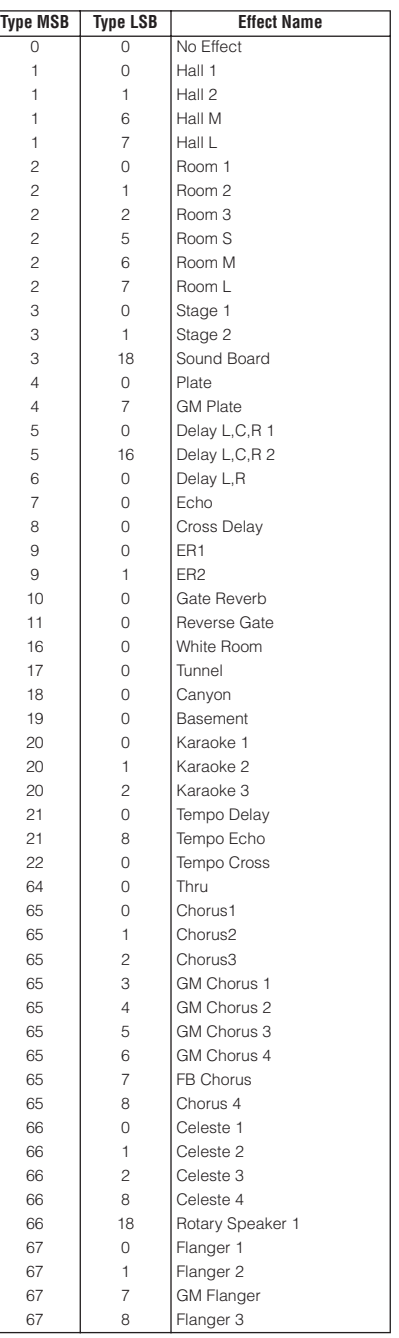

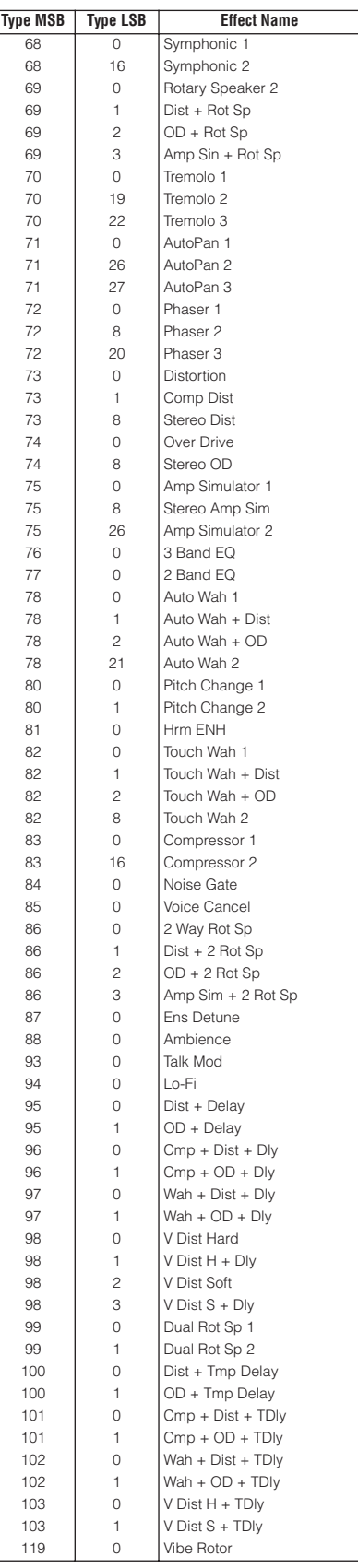

# <span id="page-116-0"></span>**Effect Parameter List**

Items with a dot indicator (●) in the Control column are parameters that can be controlled via assignable controllers. Note that this is applicable to the Variation effects (while Insertion is selected) and to the Insertion effects.

# **HALL 1, HALL 2, HALL M, HALL L ROOM 1, ROOM 2, ROOM 3, ROOM S, ROOM M, ROOM L STAGE 1, STAGE 2 PLATE (Reverb, Variation, Insertion block)**

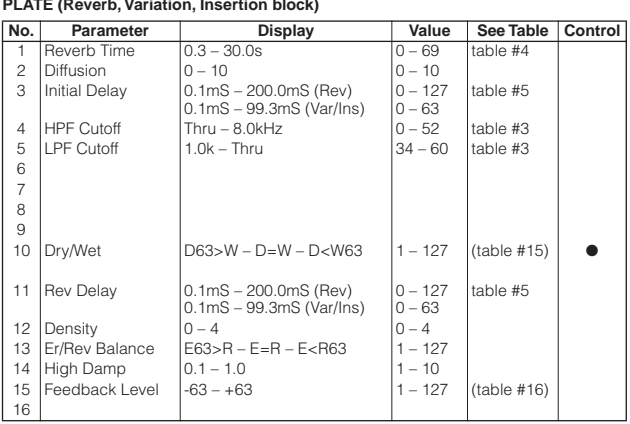

## **HALL 3 HALL 4**

**ROOM 4 STAGE 3 PLATE 2 (Reverb)**

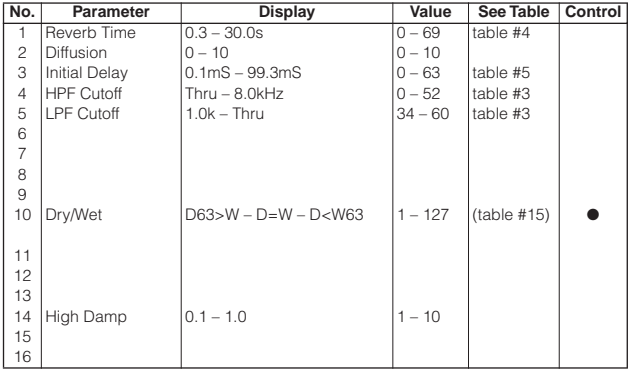

**DELAY L, C, R 1 DELAY L, C, R 2 (Variation, Insertion block)**

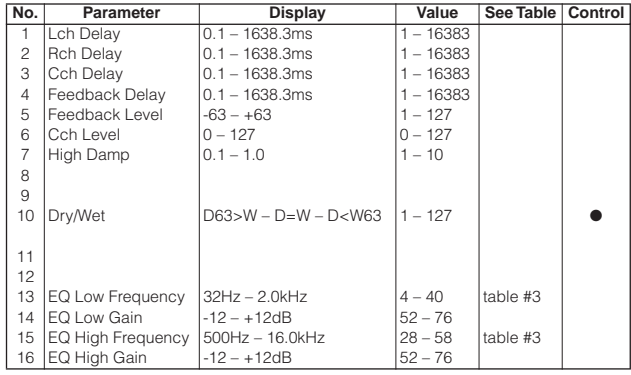

## **DELAY L, R (Variation, Insertion block)**

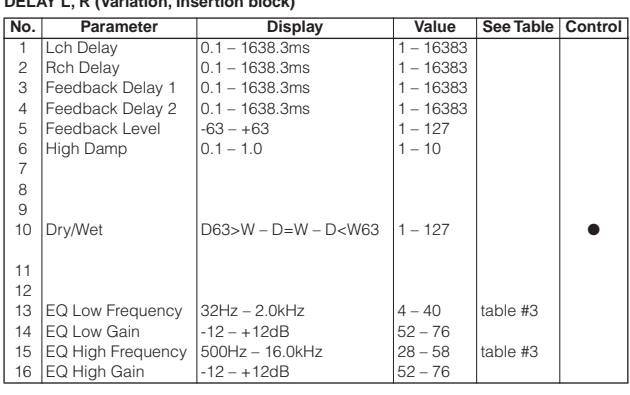

### **ECHO (Variation, Insertion block)**

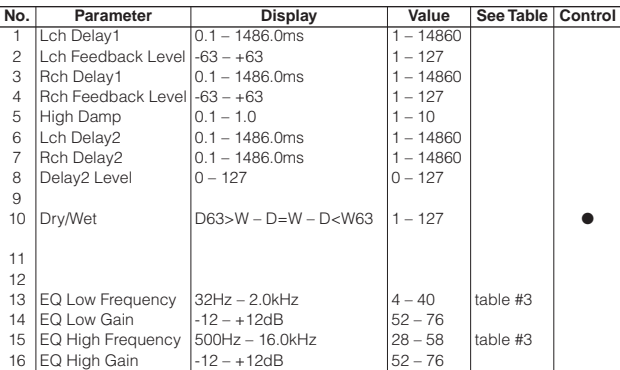

### **CROSS DELAY (Variation, Insertion block)**

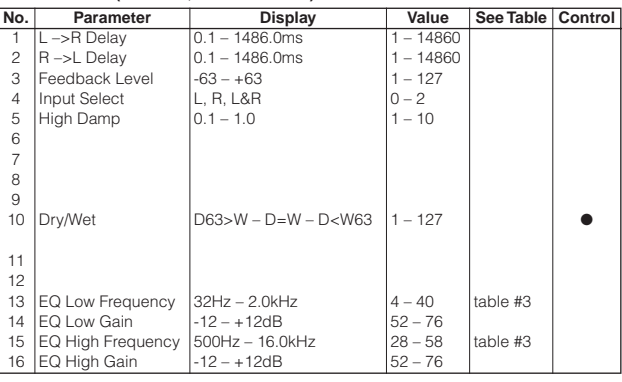

### **EARLY REF 1, EARLY REF 2 (Variation, Insertion block)**

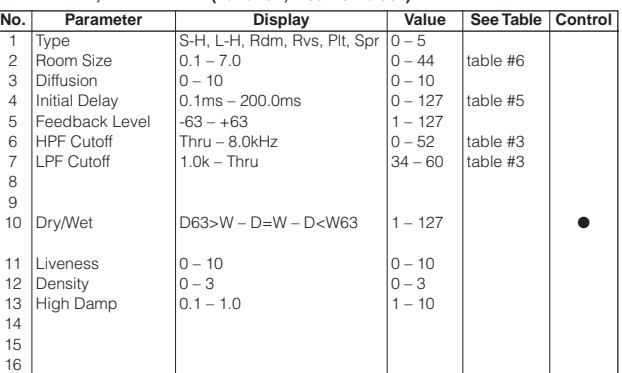

### **Effect Parameter List**

## **GATE REVERB REVERSE GATE (Variation, Insertion block)**

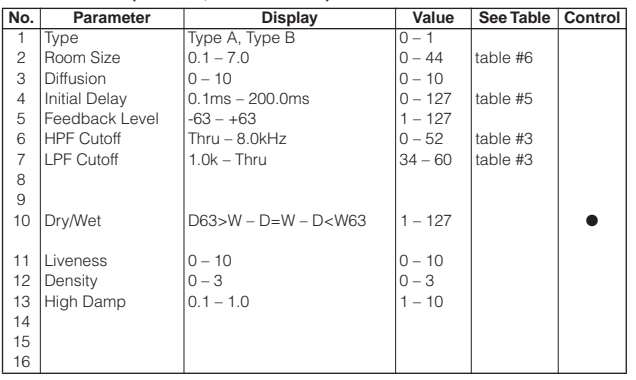

**WHITE ROOM TUNNEL CANYON BASEMENT (Reverb, Variation, Insertion block)**

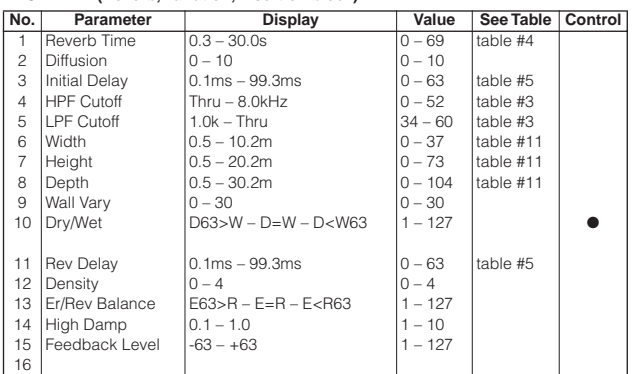

### **KARAOKE 1, 2, 3 (Variation, Insertion block)**

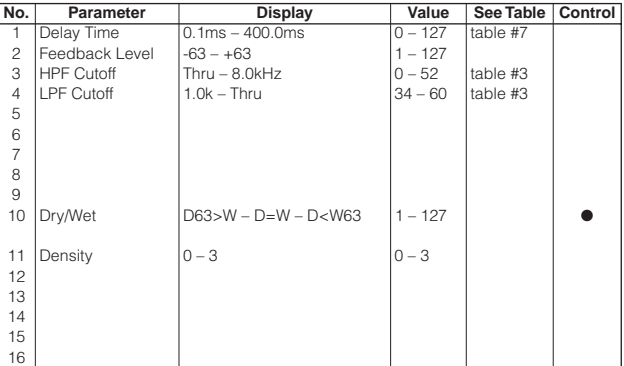

## **TEMPO DELAY TEMPO ECHO (Variation, Insertion block)**

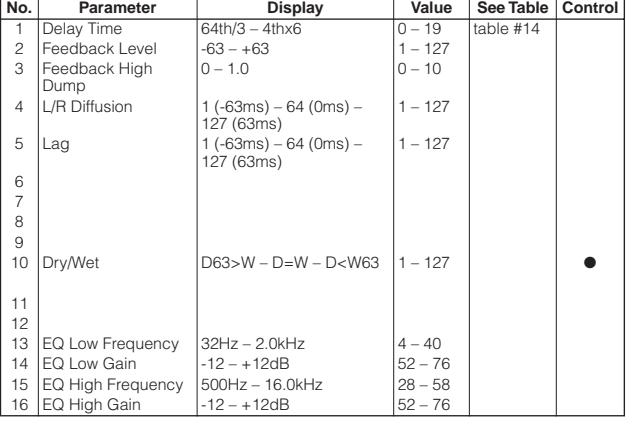

### **TEMPO CROSS (Variation, Insertion block)**

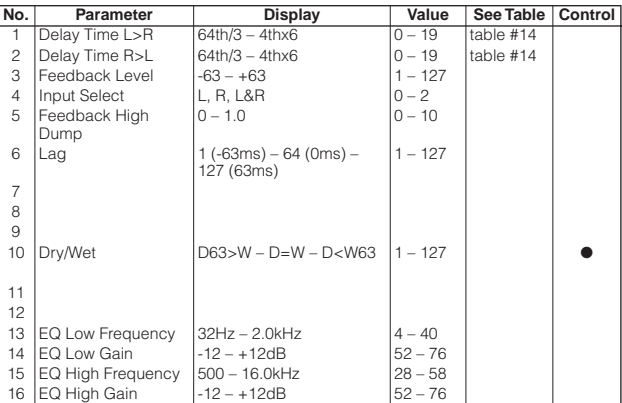

# CHORUS 1, 2, 3, 4<br>CELESTE 1, 2, 3, 4<br>GM CHORUS 1, 2, 3, 4<br>FB CHORUS<br>ROTARY SPEAKER 1 (Chorus, Variation, Insertion block)

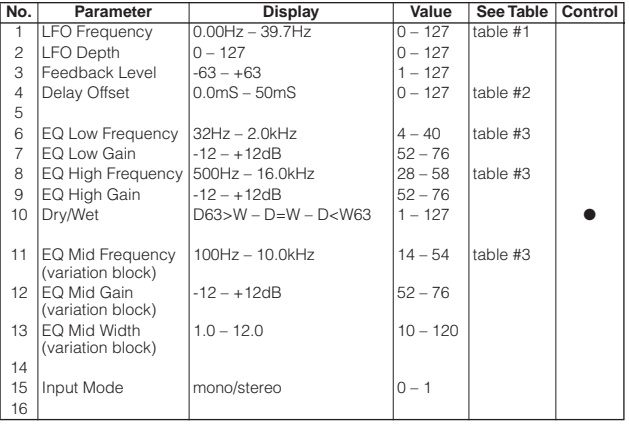

## **FLANGER 1, 2, 3 GM FLANGER (Chorus, Variation, Insertion block)**

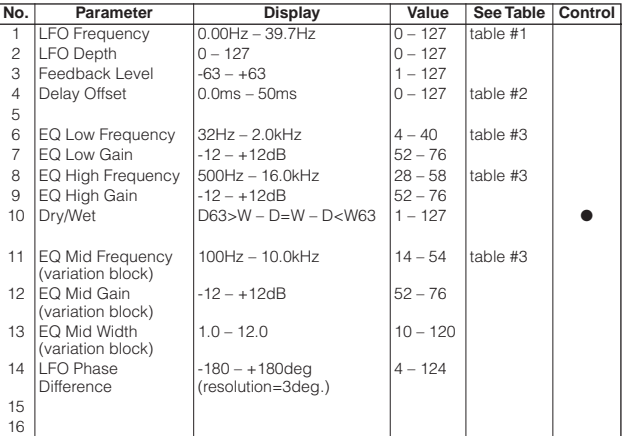

### **SYMPHONIC 1, 2 (Chorus, Variation, Insertion block)**

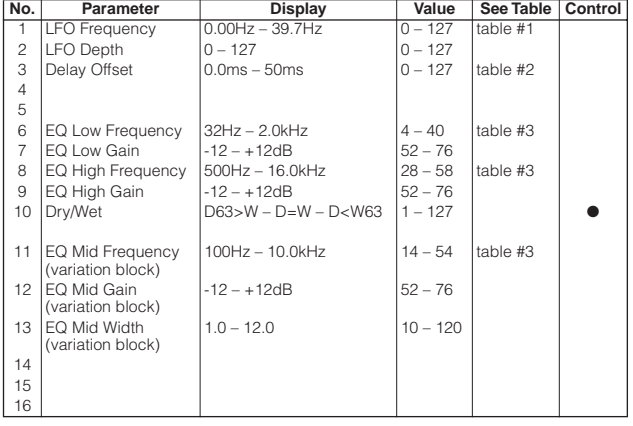

### **ROTARY SPEAKER 2 (Variation, Insertion block)**

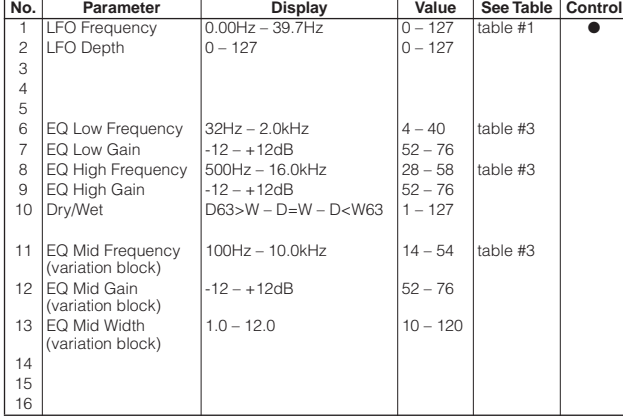

### **DISTORTION+ROTARY SPEAKER**

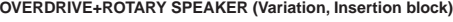

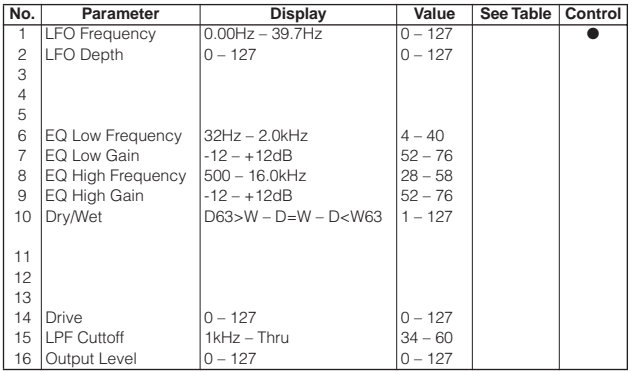

### **AMP SIM.+ROTARY SPEAKER (Variation, Insertion block)**

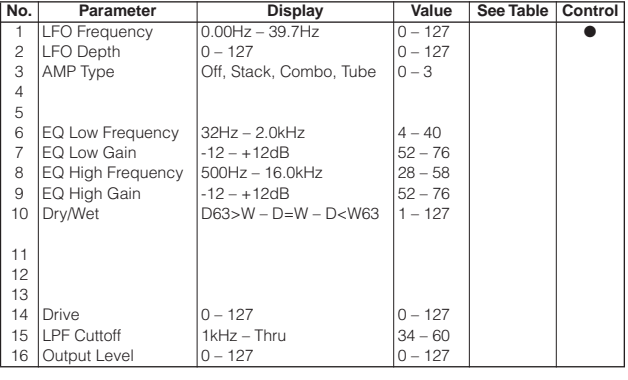

### **TREMOLO 1, 2, 3 (Variation, Insertion block)**

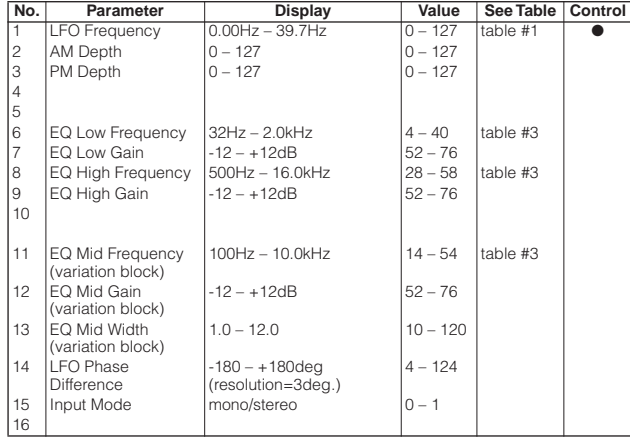

## **AUTO PAN 1, 2, 3 (Variation, Insertion block)**

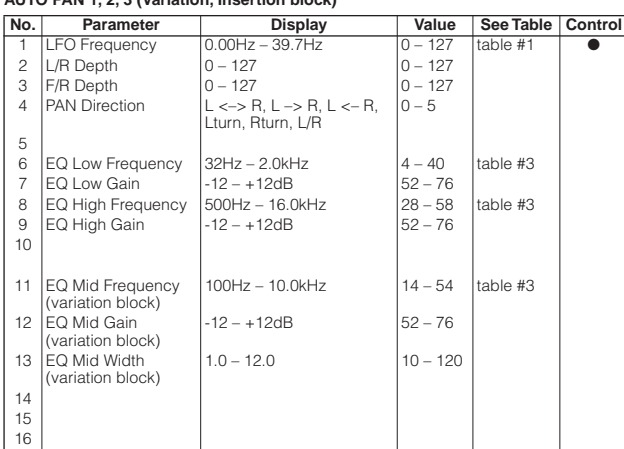

## **PHASER 1, 3 (Chorus, Variation, Insertion block)**

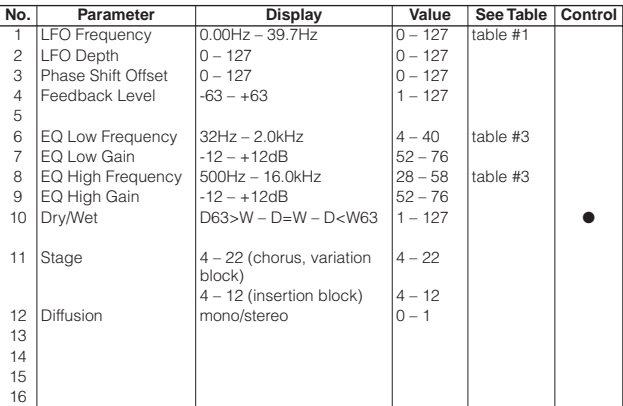

## **PHASER 2 (Chorus, Variation, Insertion block)**

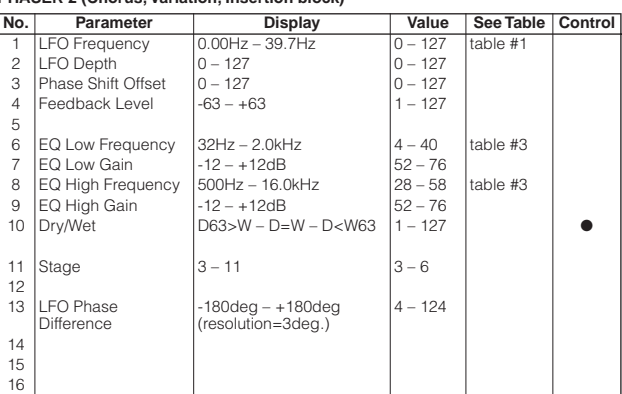

## **Effect Parameter List**

## **DISTORTION OVERDRIVE (Variation, Insertion block)**

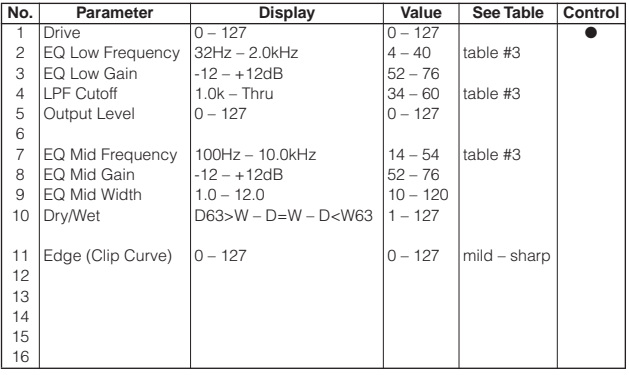

### **COMP+DIST (Variation, Insertion block)**

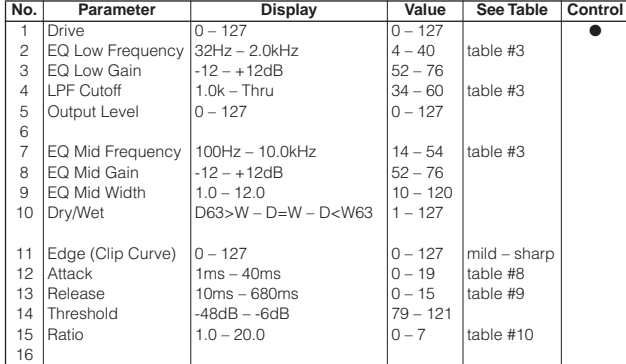

## **STEREO DISTORTION STEREO OVER DRIVE (Variation, Insertion block)**

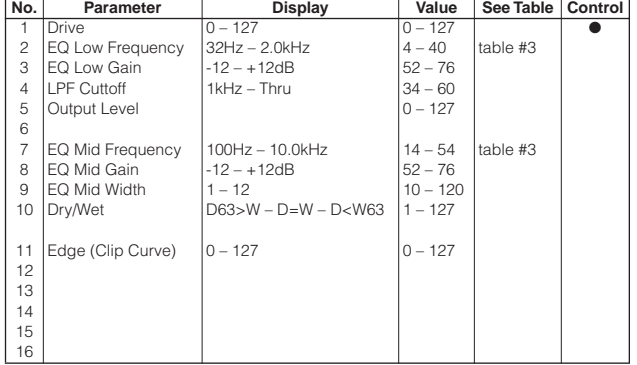

### **AMP SIMULATOR (Variation, Insertion block)**

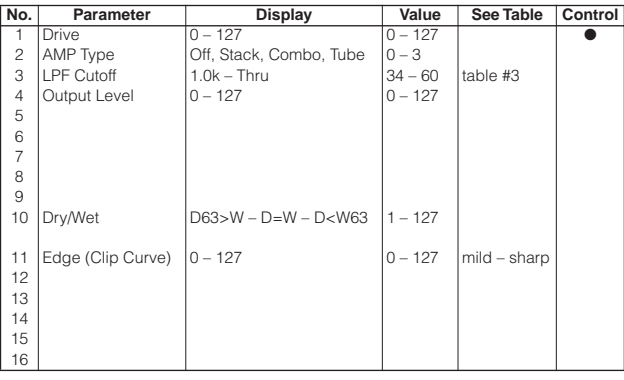

### **STEREO AMP SIMULATOR (Variation, Insertion block)**

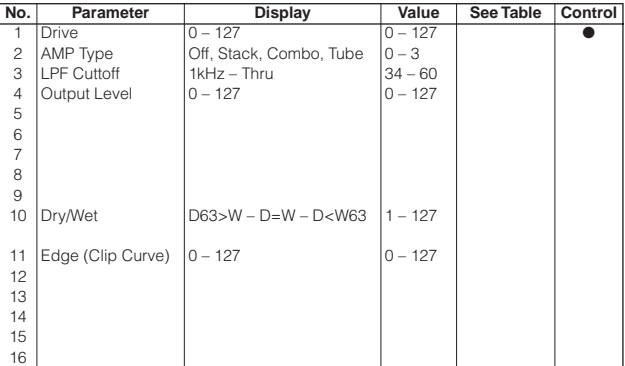

## **3BAND EQ (Variation, Insertion block)**

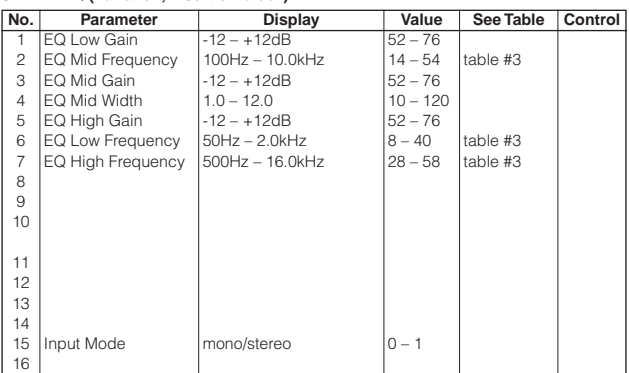

### **2BAND EQ (Variation, Insertion block)**

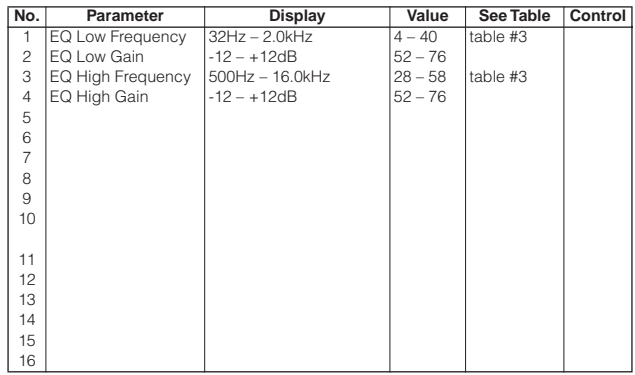

### **AUTO WAH 1, 2 (Variation, Insertion block)**

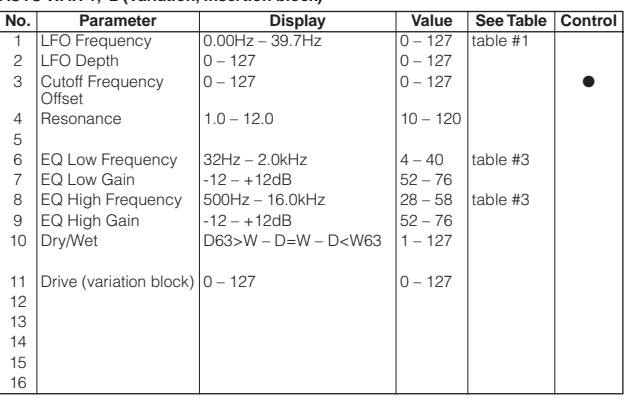

## **AUTO WAH+DIST AUTO WHA+ODRV (Variation, Insertion block)**

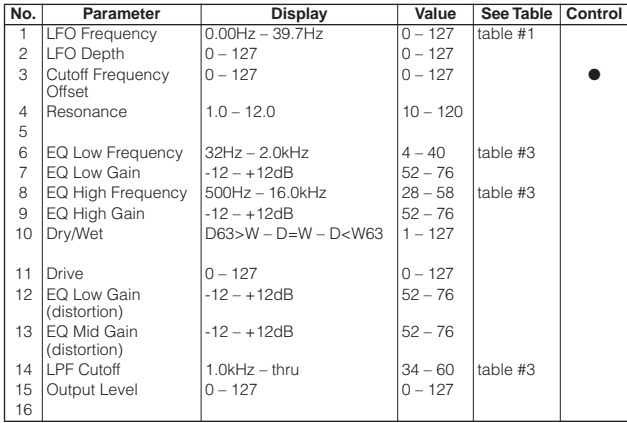

### **PITCH CHANGE 1 (Variation, Insertion block)**

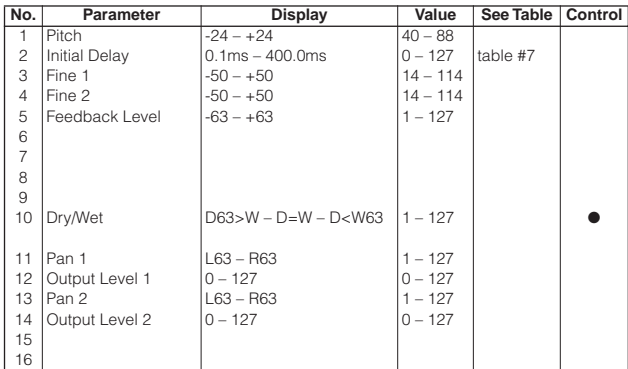

### **PITCH CHANGE 2 (Variation, Insertion block)**

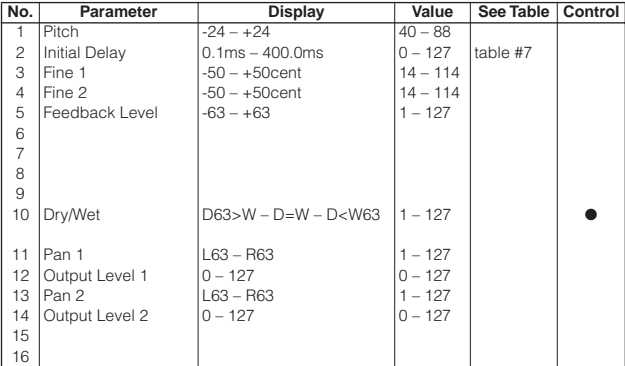

## **HARMONIC ENHANCER (Variation, Insertion block)**

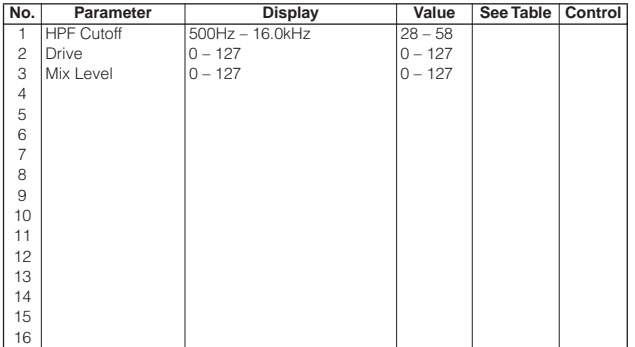

**TOUCH WAH 1 TOUCH WAH+DIST (Variation, Insertion block)**

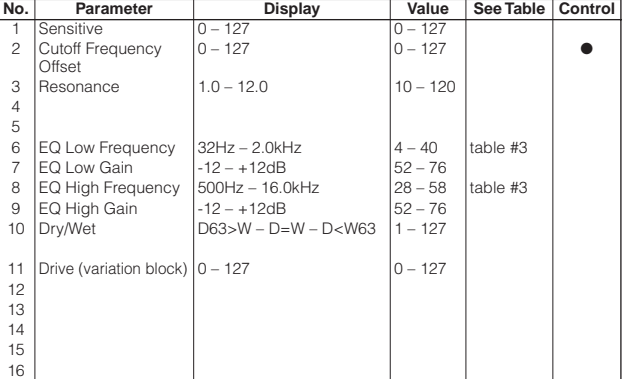

## **TOUCH WAH 2 TOUCH WAH+ODRV (Variation, Insertion block)**

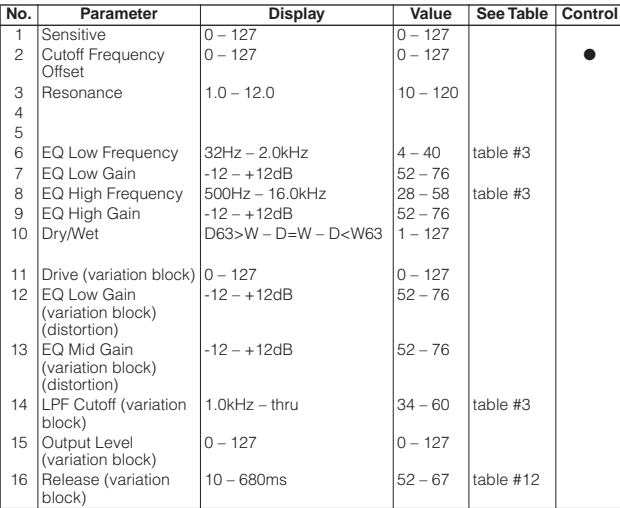

### **COMPRESSOR 1, 2 (Variation, Insertion block)**

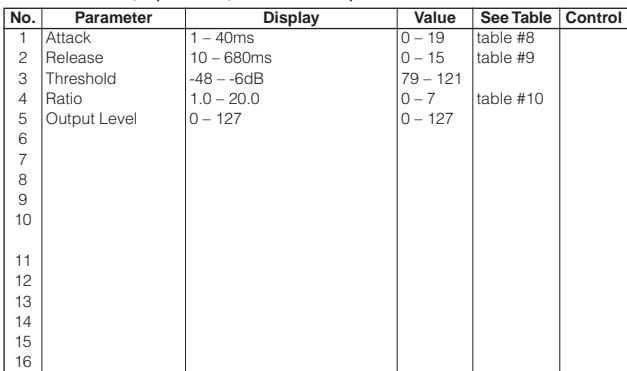

## **NOISE GATE (Variation, Insertion block)**

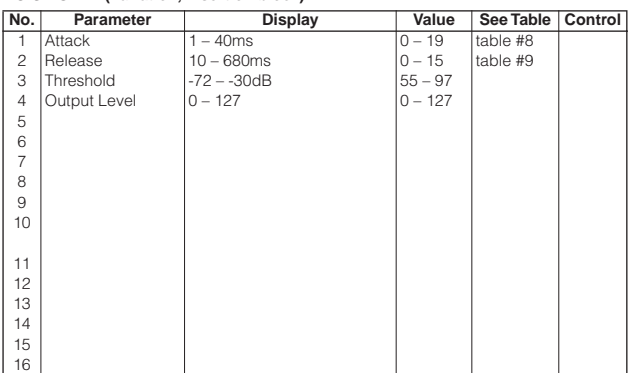

**VOICE CANCEL (Variation, Insertion block)**

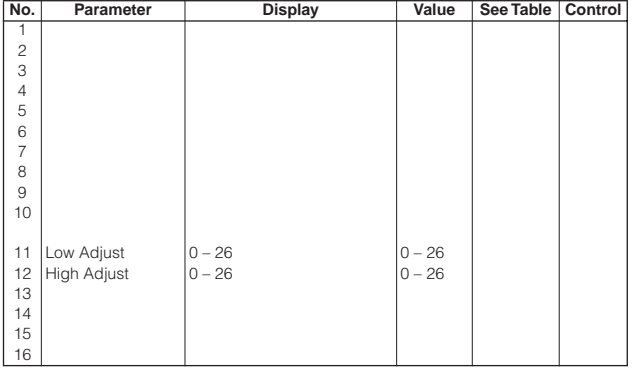

## **2WAY ROTARY SPEAKER (Variation, Insertion block)**

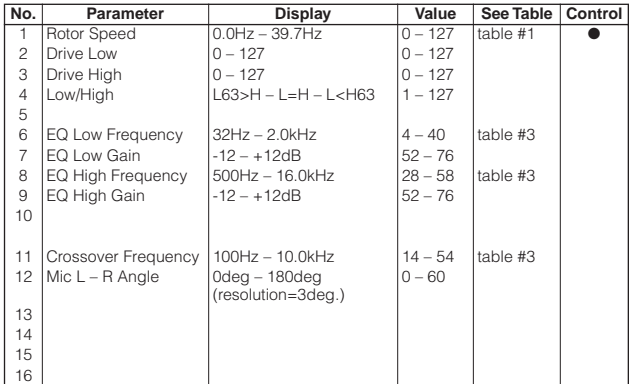

**DIST+2WAY ROTARY SPEAKER OD+2WAY ROTARY SPEAKER (Variation, Insertion block)**

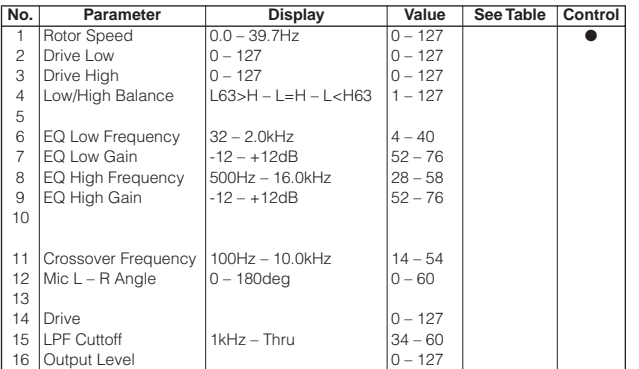

### **AMP SIM.+2WAY ROTARY SP (Variation, Insertion block)**

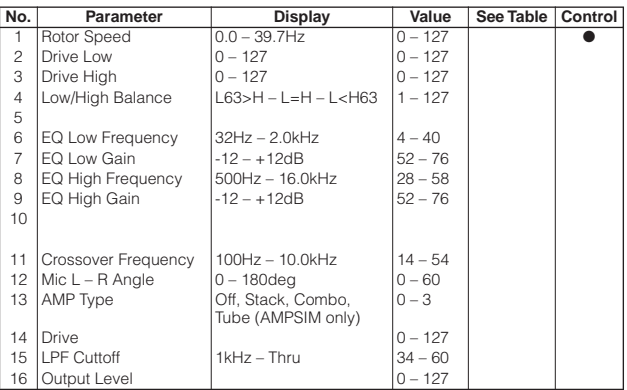

### **ENSEMBLE DETUNE (Chorus, Variation, Insertion block)**

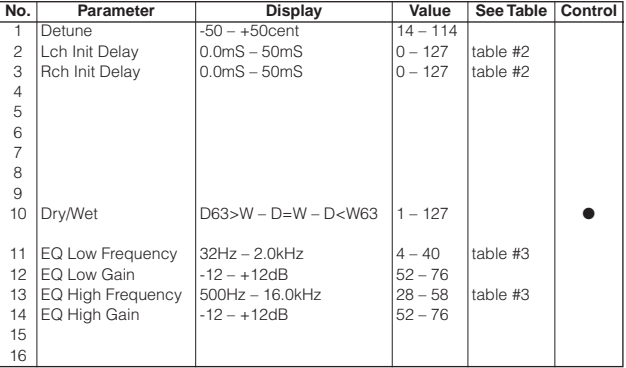

## **AMBIENCE (Variation, Insertion block)**

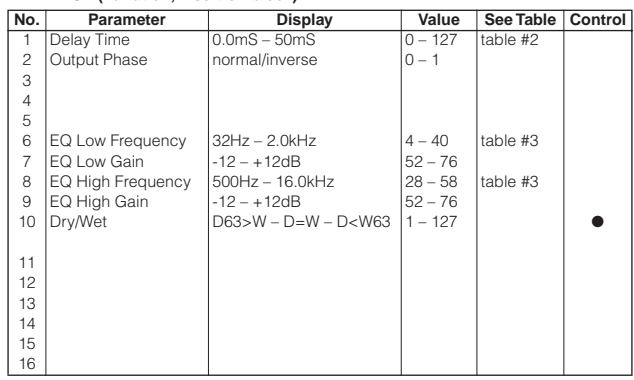

### **TALKING MODULATION (Variation, Insertion block)**

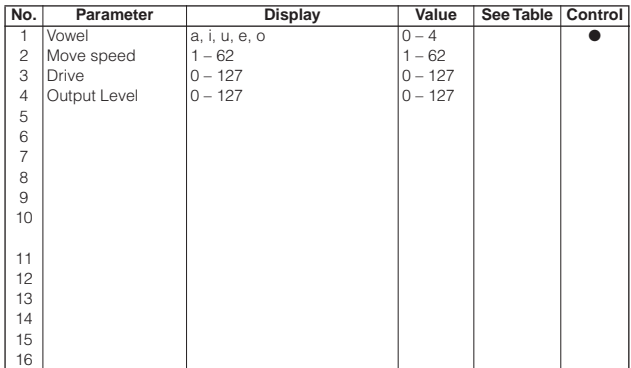

### **LO-FI (Variation, Insertion block)**

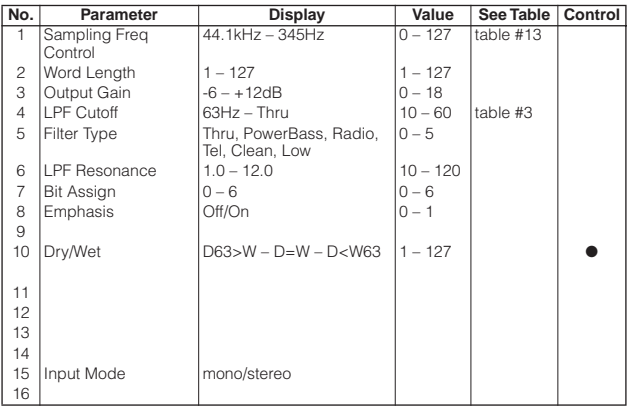

## **DIST+DELAY OVERDRIVE+DELAY (Variation, Insertion block)**

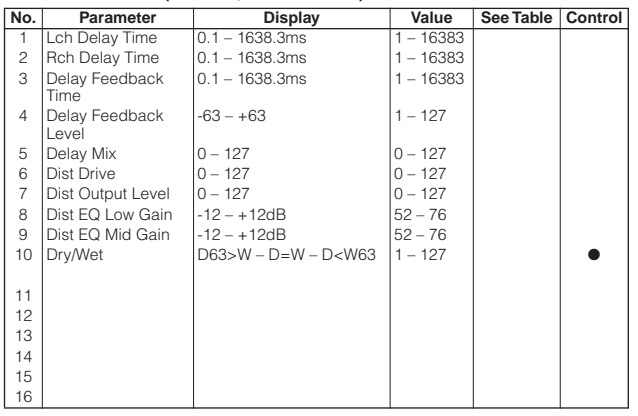

### **COMP+DIST+DELAY**

**COMP+OVERDRIVE+DELAY (Variation, Insertion block)**

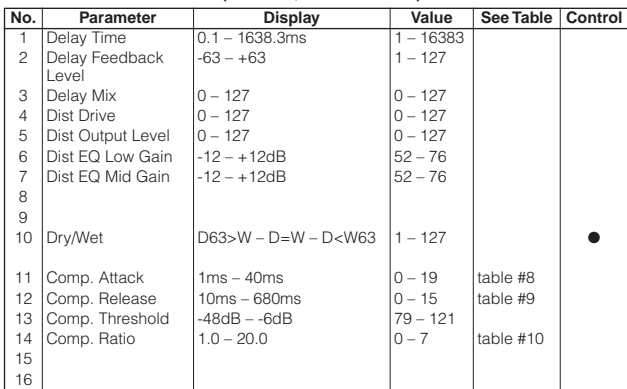

### **WAH+DIST+DELAY**

## **WAH+OVERDRIVE+DELAY (Variation, Insertion block)**

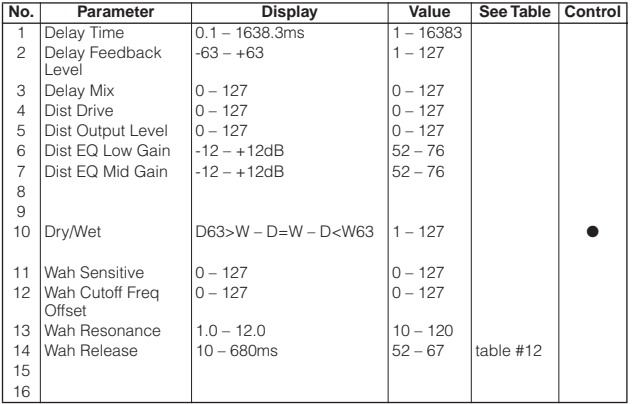

**V DISTORTION HARD V DISTORTION SOFT (Variation, Insertion block)**

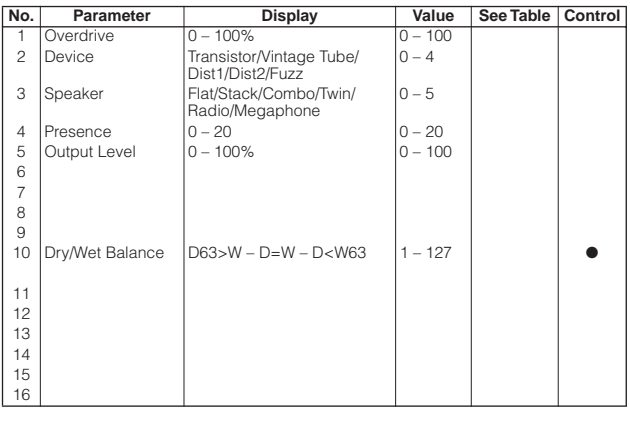

## **V DISTORTION HARD+DELAY V DISTORTION SOFT+DELAY (Variation, Insertion block)**

**No. Parameter Display Value See Table Control**<br>1 Overdrive 0 - 100% 0 - 100 1 Overdrive 0 – 100%<br>2 Device Transistor/Vintage Tube/ 0 – 4<br>Dist1/Dist2/Fuzz  $0 - 4$ 3 Speaker Flat/Stack/Combo/Twin/ Radio/Megaphone 4 Presence 0 – 20 0 – 20  $|0 - 5|$ 5 Output Level 0 – 100% 0 – 100<br>6 Delay Time R 0.1ms – 1486.0ms 1 – 14860<br>7 Delay Time R 0.1ms – 1486.0ms 1 – 14860<br>8 Delay Feedback 0.1ms – 1486.0ms 1 – 14860 6 Delay Time L<br>7 Delay Time R<br>8 Delay Feedback Time 9 Delay Feedback Level<br>Dry/Wet Balance  $-63 - +63$  1 – 127 10 Dry/Wet Balance D63>W – D=W – D<W63 1 – 127 → ● 11 Delay Mix  $0 - 127$  0 – 127

### **DUAL ROTOR SPEAKER1, 2 (Variation, Insertion block)**

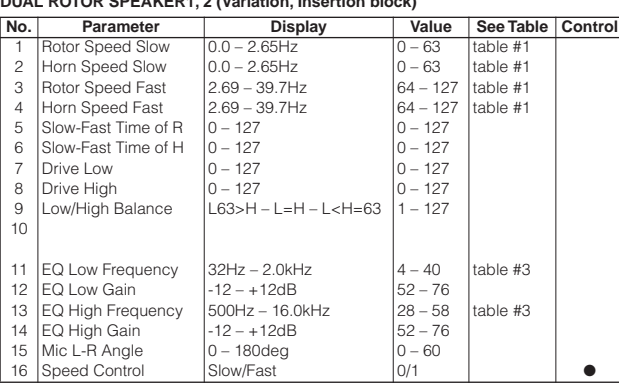

## **DIST+TEMPO DELAY OVERDRIVE+TEMPO DELAY (Variation, Insertion block)**

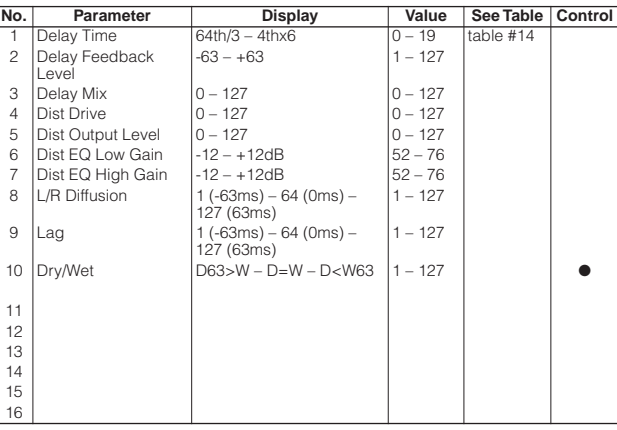

## **COMP+DIST+TEMPO DELAY COMP+OD+TEMPO DELAY (Variation, Insertion block)**

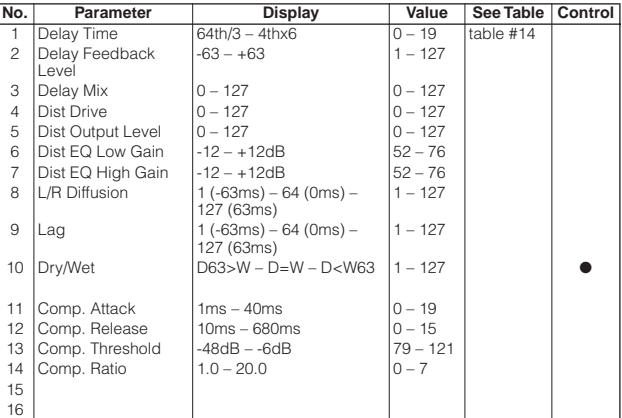

### **Effect Parameter List**

**WAH+DIST+TEMPO DELAY WAH+OD+TEMPO DELAY (Variation, Insertion block)**

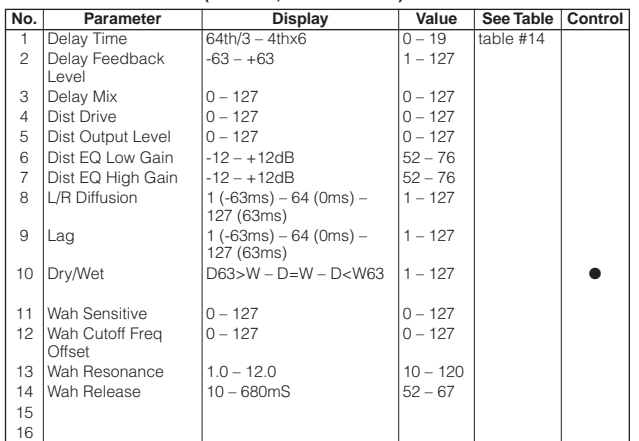

## **V DIST HARD+TEMPO DELAY V DIST SOFT+TEMPO DELAY (Variation, Insertion block)**

### **No. Parameter Display Value See Table Control**<br>1 Overdrive 0 - 100% 0 - 100 1 Overdrive 0 – 100%<br>
Device Transistor/Vintage Tube/ 0 – 4<br>
Dist1/Dist2/Fuzz<br>
Speaker Flat/Stack/Combo/Twin/ 0 – 5<br>
Radio/Megaphone  $\begin{array}{|c|c|}\n\hline\n0-100 \\
0-4\n\end{array}$  $|0 - 5|$ Hadio/Megaphone<br>
4 Presence 0 – 20<br>
5 Output Level 0 – 100% 0 – 100<br>
6 Delay Time 64th/3 – 4thx6 0 – 19<br>
7 Delay Feedback -63 – +63<br>
1 – 127 5 Output Level<br>6 Delay Time<br>7 Delay Feedba  $64th/3 - 4thx6$  0 – 19 table #14 Delay Feedback Level<br>L/R Diffusion  $-63 - +63$ 8 | L/R Diffusion | 1 (-63ms) – 64 (0ms) –<br>| 127 (63ms)  $1 - 127$ 9 Lag 1 (-63ms) – 64 (0ms) – 127(63ms)  $1 - 127$ 10 Dry/Wet Balance  $\left|\begin{array}{c} |Z/(\text{cosins})| & -D=W-D<\text{W63} \\ \text{DE3}>W-D=\text{W} & -D<\text{W63} \end{array}\right|$  1 – 127 11 Delay Mix  $\Big|0 - 127$   $\Big|0 - 127$   $\Big|0 - 127$ 12 13 14 15 16

### **VIBE ROTOR (Variation, Insertion block)**

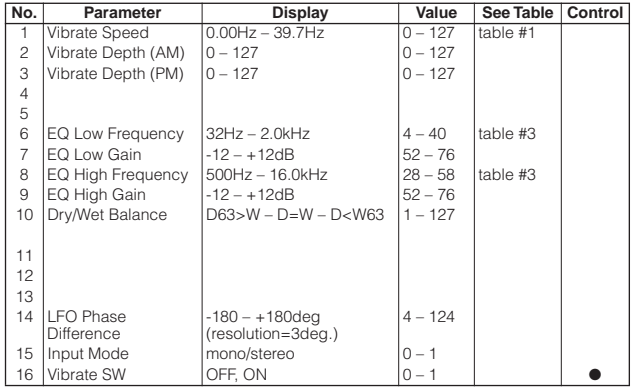

## **NO EFFECT (Reverb, Chorus, Variation) THRU (Insertion block)**

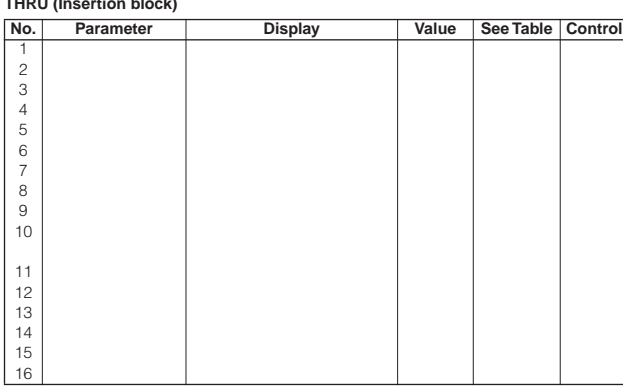

\* Parameter 10 Dry/Wet only affects insertion type effects.

# <span id="page-124-0"></span>**Effect Data Assign Table**

## **Table #1**

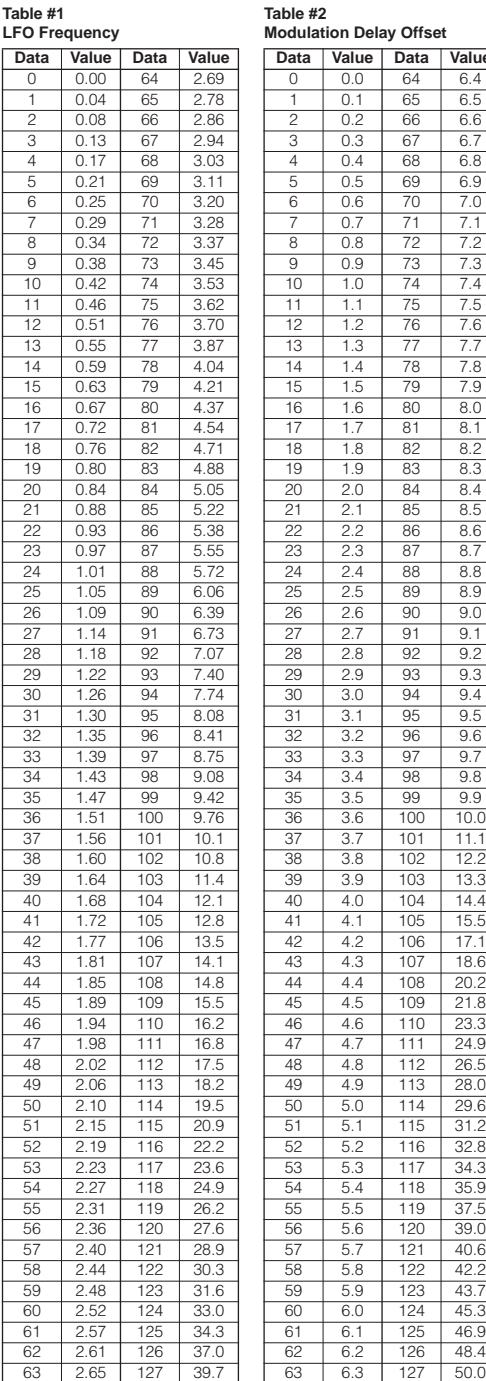

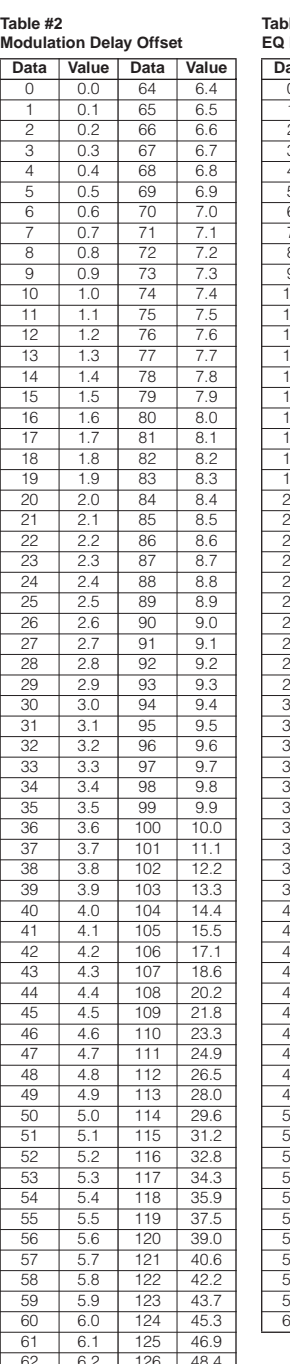

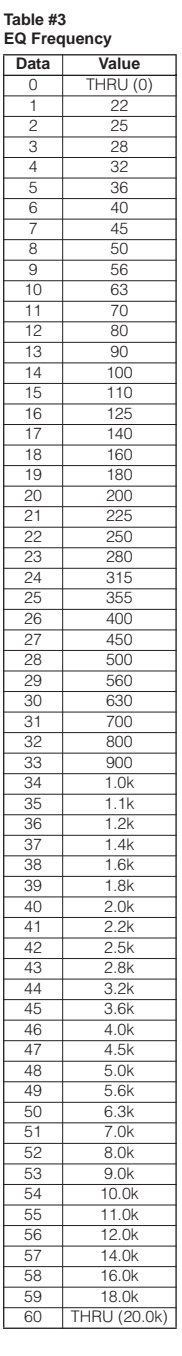

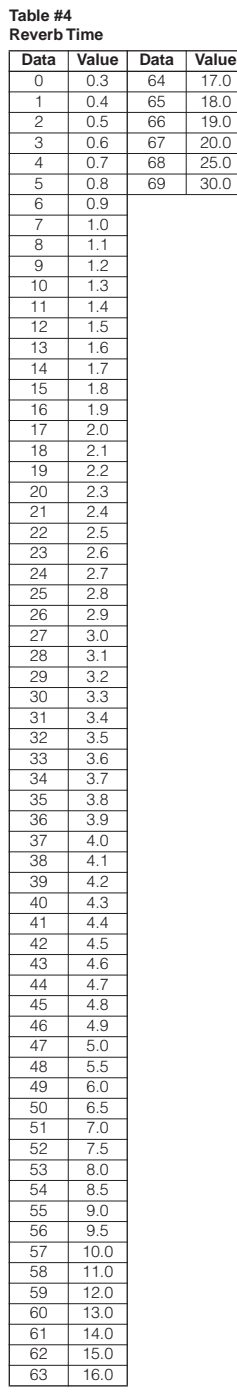

 $18.0$ 

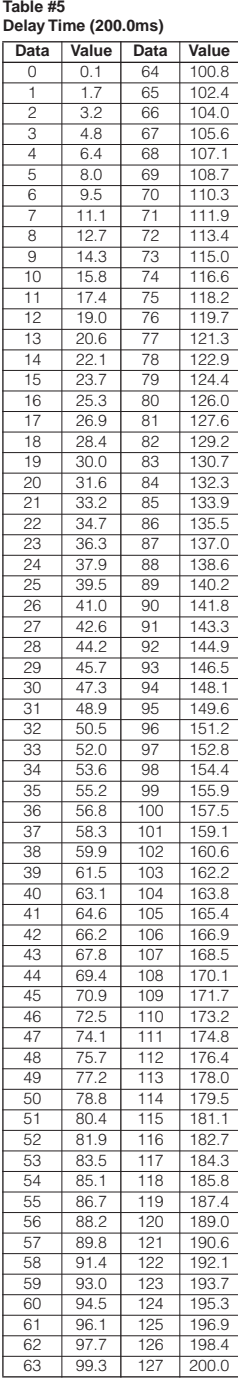

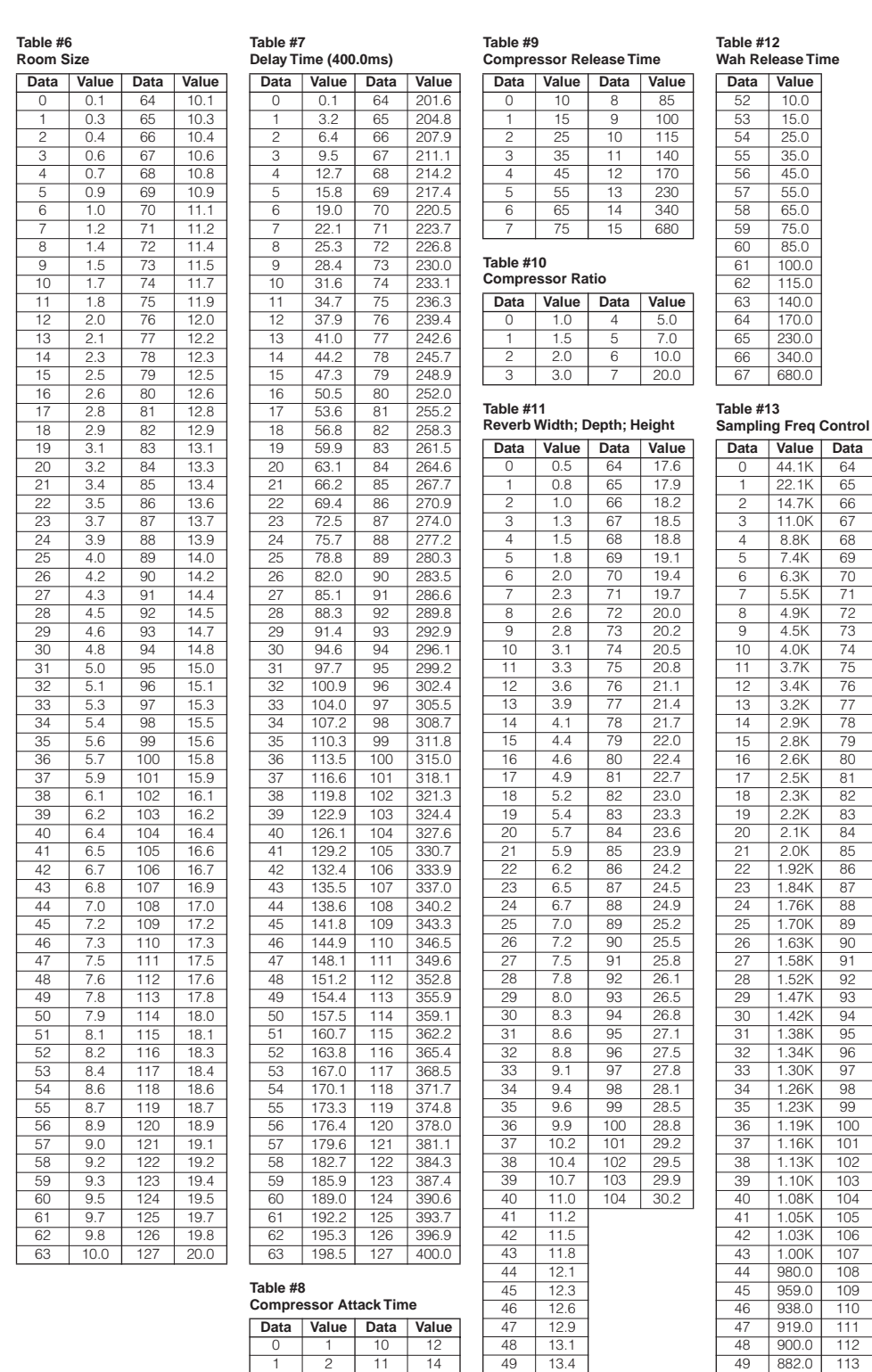

 $\frac{1}{20}$ 

50 13.7 51 14.0  $\frac{52}{53}$  14.2  $rac{53}{54}$ 54 14.8<br>55 15.1  $\begin{array}{|c|c|c|}\n\hline\n55 & 15.1 \\
\hline\n56 & 15.4\n\end{array}$  $\frac{131}{56}$  15.4 57 15.6 58 15.9<br>59 16.2 59 16.2<br>60 16.5  $\frac{60}{61}$  16.5 16.8 62 17.1 63 17.3

 $\frac{1}{35}$ 40

### **Table #14 Tempo Delay**

 $\frac{10.6}{55.0}$ 

 $100.0$  $\frac{1}{115.0}$  $140.0$  $170.0$  $230.0$  $340.0$  $680.0$ 

 $44.1K$ 

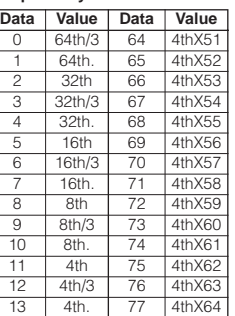

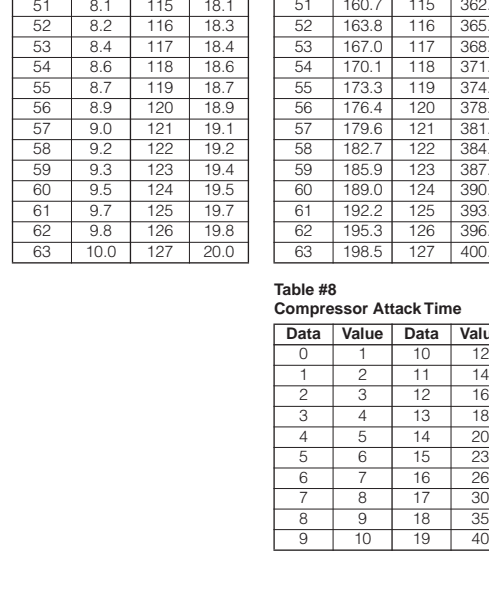

22.1K 65 668.0<br>14.7K 66 658.0 14.7K 66 658.0  $\begin{array}{|c|c|c|c|}\n\hline\n & 11.0K & 67 \\
\hline\n & 8.8K & 68\n\end{array}$ 8.8K 68 639.0<br>7.4K 69 630.0<br>6.3K 70 621.0 7.4K 69 630.0<br>6.3K 70 621.0 70 621.0<br>71 613.0<br>72 604.0 7 5.5K 71 613.0 8 4.9K 72 604.0 9 4.5K 73 596.0 10 4.0K 74 588.0 11 3.7K 75 580.0 4.0K 74 588.0<br>3.7K 75 580.0<br>3.4K 76 573.0<br>3.2K 77 565.0 13 3.2K 77 565.0 14 2.9K 78 558.0 3.4K 77 565.0<br>3.2K 77 565.0<br>2.8K 79 551.0<br>2.6K 80 544.0 2.6K 80 544.0<br>2.5K 81 538.0 81 538.0<br>82 531.0<br>83 525.0  $\frac{1}{531.0}$ 2.3K 82 531.0<br>2.2K 83 525.0<br>2.1K 84 519.0  $\frac{2.1K}{2.0K}$  84 85 513.0<br>86 507.0 22 1.92K 86 507.0 23 1.84K 87 501.0 1.76K 88 496.0 1.70K 89 490.0 1.63K 90 485.0<br>1.58K 91 479.0  $1.58K$ 1.52K 92 474.0<br>1.47K 93 469.0 1.47K 93 469.0 1.42K 94 464.0<br>1.38K 95 459.0  $1.38K$ 1.34K 96 455.0<br>1.30K 97 450.0 1.30K 97 450.0  $\frac{1}{1.26K}$ 1.23K 99 441.0 1.19K 100 437.0<br>1.16K 101 432.0 1.16K 101 432.0<br>1.13K 102 428.0  $1.13K$ 1.10K 103 424.0<br>1.08K 104 420.0 1.08K 104 420.0<br>1.05K 105 416.0 1.05K 105 416.0<br>1.03K 106 412.0<br>1.00K 107 408.0 42 1.03K 106 412.0 43 1.00K 107 408.0 980.0 108 405.0 109 401.0<br>110 397.0<br>111 394.0 46 938.0 110 397.0 47 919.0 111 394.0 900.0 112 390.0<br>882.0 113 387.0 49 882.0 113 387.0<br>50 865.0 114 383.0<br>51 848.0 115 380.0 50 865.0 114 383.0 51 848.0 115 380.0 52 832.0 116 377.0<br>53 817.0 117 374.0 53 817.0 117 374.0 54 802.0 118 371.0 55 788.0 119 368.0<br>56 774.0 120 364.0 59 4th X46<br>60 4th X47 60 4thX47<br>61 4thX48 61 4th<br>X48<br>62 4th<br>X49<br>63 4th<br>X50

56 774.0 120 364.0<br>57 760.0 121 361.0 57 760.0 121 361.0 58 747.0 122 359.0<br>59 735.0 123 356.0 59 735.0 123<br>60 723.0 124 60 723.0 124 353.0<br>61 711.0 125 350.0 61 711.0 125 350.0 62 700.0 126 347.0 63 689.0 127 345.0

**Value Data Value**<br>44.1K 64 678.0 14 2nd<br>
15 2nd/3<br>
16 2nd. 15 2nd/3 16 2nd. 17 4th X4<br>18 4th X5  $\frac{18}{19}$  4th X<sub>5</sub> 19 4th X6<br>20 4th X7 20 4th X7<br>21 4th X8<br>22 4th X9<br>23 4th X10 4thX8  $4thX9$ 23 4th X10<br>24 4th X11 24 4thX11<br>25 4thX12<br>26 4thX13<br>27 4thX14  $4thX12$  $4thX13$ 27 4th X14 28 4th X15<br>29 4th X16<br>30 4th X17  $4thX16$ 30 4th X17 31 4thX18<br>32 4thX19<br>33 4thX20<br>34 4thX21<br>35 4thX22  $4thX19$  $4thX20$  $4thX21$  $\frac{35}{36}$  4th X22 36 4th X23<br>37 4th X24 37 4thX24 38 4th X25<br>39 4th X26<br>40 4th X27  $4thX26$ 40 4thX2<br>41 4thX2 41 4th X28 42 4th X29<br>43 4th X30<br>44 4th X31  $4thX30$ 44 4th X31<br>45 4th X32  $45$   $4thX32$ 46 4th X33  $4thX34$ 48 4th X35<br>49 4th X36 49 4th X36 50 4th X37<br>51 4th X38<br>52 4th X39  $4thX38$ 52 4th X39<br>53 4th X40 53 4th X40 54 4th X41

55 4th X42 56 4th X43 57 4th<br>X44<br>58 4th<br>X45<br>59 4th<br>X46 4thX45

> $4thX49$  $4thX50$

124 **CP300 Owner's Manual**

# <span id="page-126-0"></span>**MIDI Data Format**

Many MIDI messages listed in the MIDI Data Format are expressed in decimal numbers, binary numbers and hexadecimal numbers. Hexadecimal numbers may include the letter "H" as a suffix.

Also, "n" can freely be defined as any whole number. To enter data/values, refer to the table below.

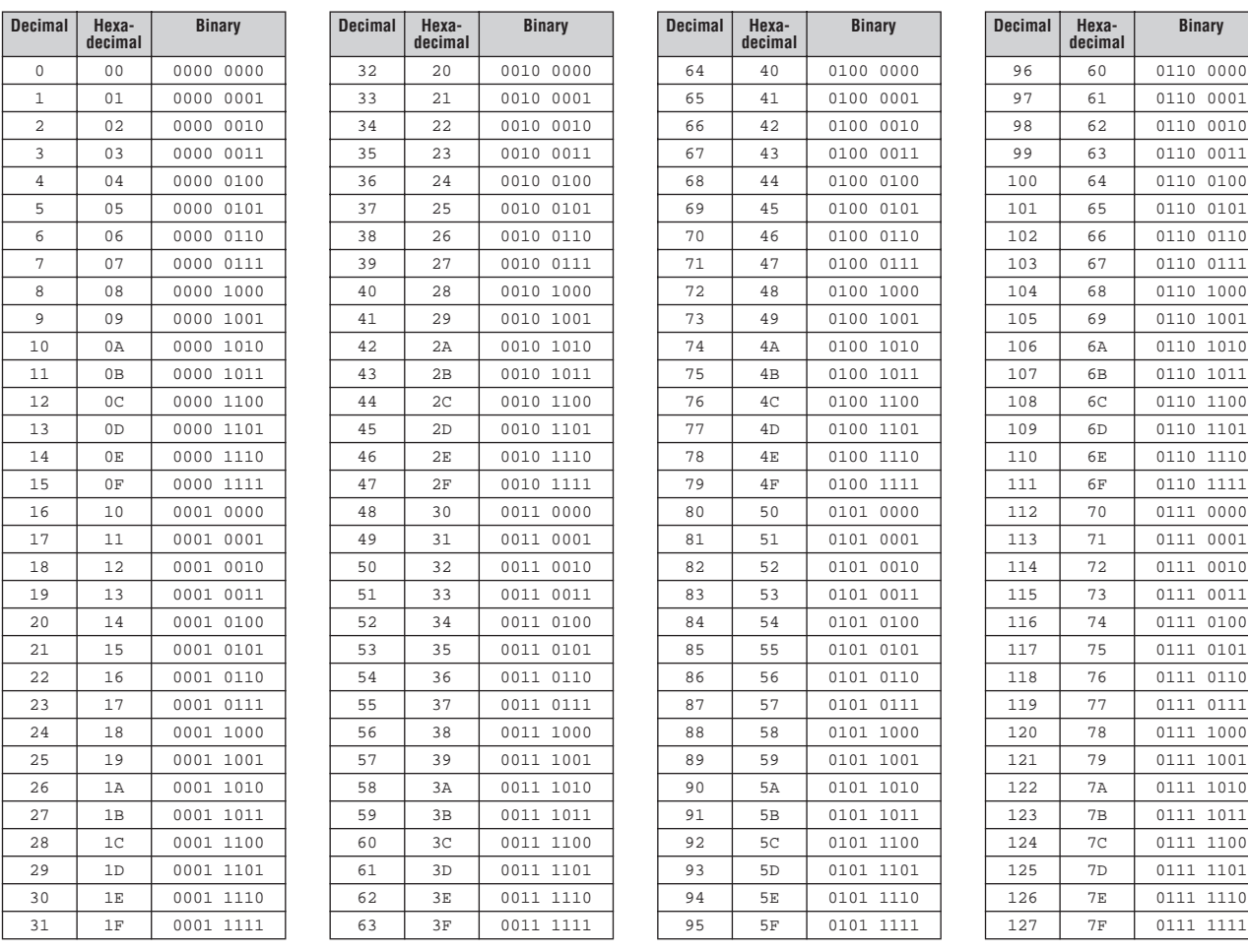

Appendix

• Except the table above, for example 144-159 (decimal)/9nH/1001 0000-1001 1111 (binary) denotes the Note On Message for each channel (1-16). 176-191/BnH/1011 0000-1011 1111 denotes the Control Change Message for each channel (1-16). 192-207/CnH/1100 0000-1100 1111 denotes the Program Change Message for each channel (1-16). 240/FOH/1111 0000 denotes the start of a System Exclusive Message. 247/F7H/1111 0111 denotes the end of a System Exclusive Message.

• aaH (hexidecimal)/0aaaaaaa (binary) denotes the data address. The address contains High, Mid, and Low.

• bbH/0bbbbbbb denotes the byte count.

• ccH/0ccccccc denotes the check sum.

• ddH/0ddddddd denotes the data/value.

## **MIDI CHANNEL MESSAGE (1)**

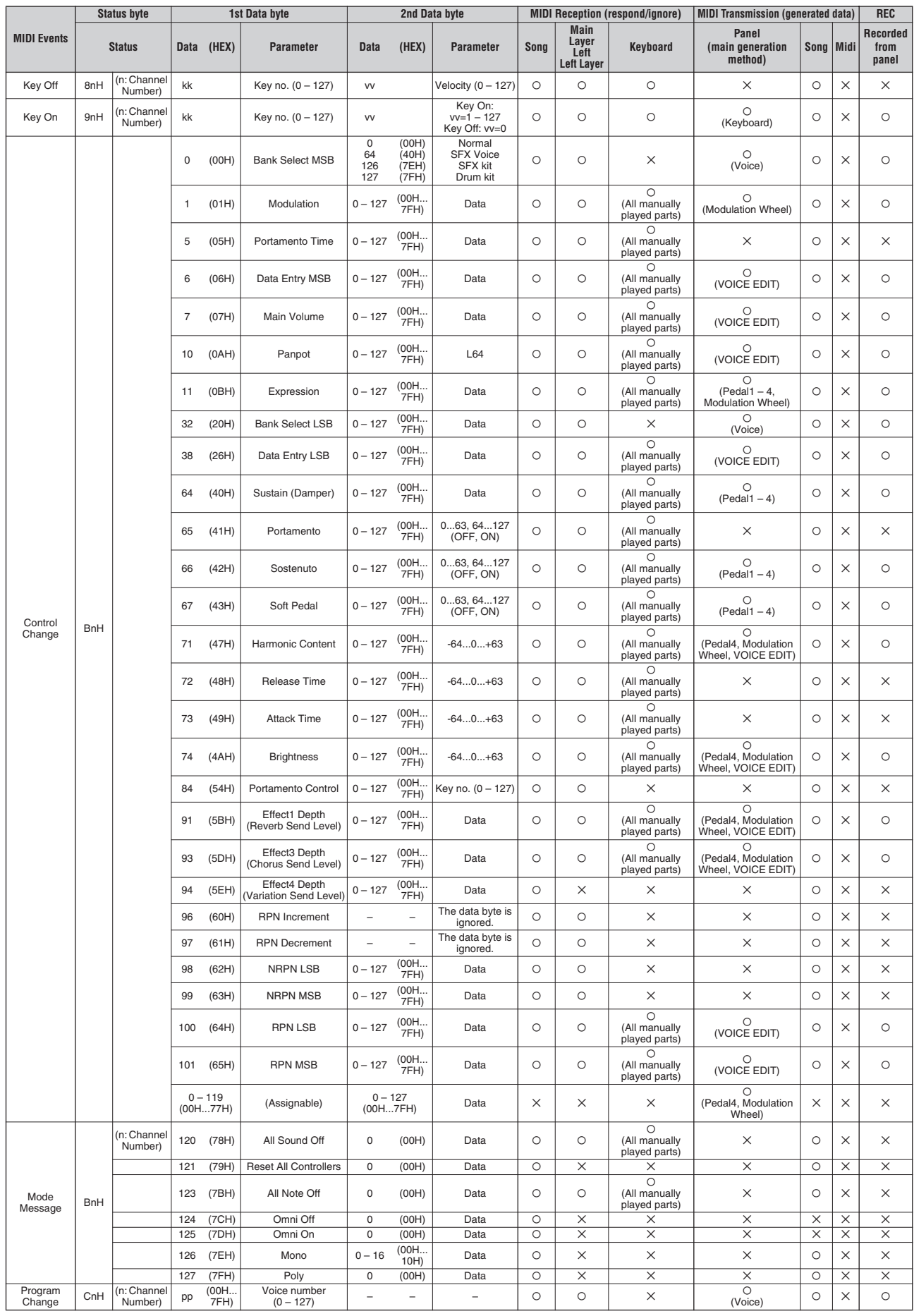

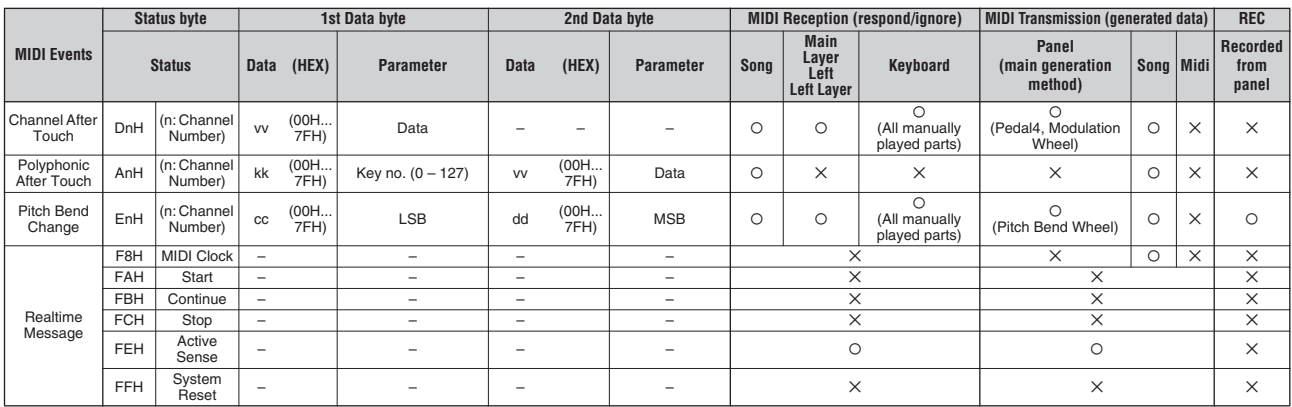

## **MIDI CHANNEL MESSAGE (2)**

Parameters controlled by NRPN (Non-Registered Parameter Numbers)

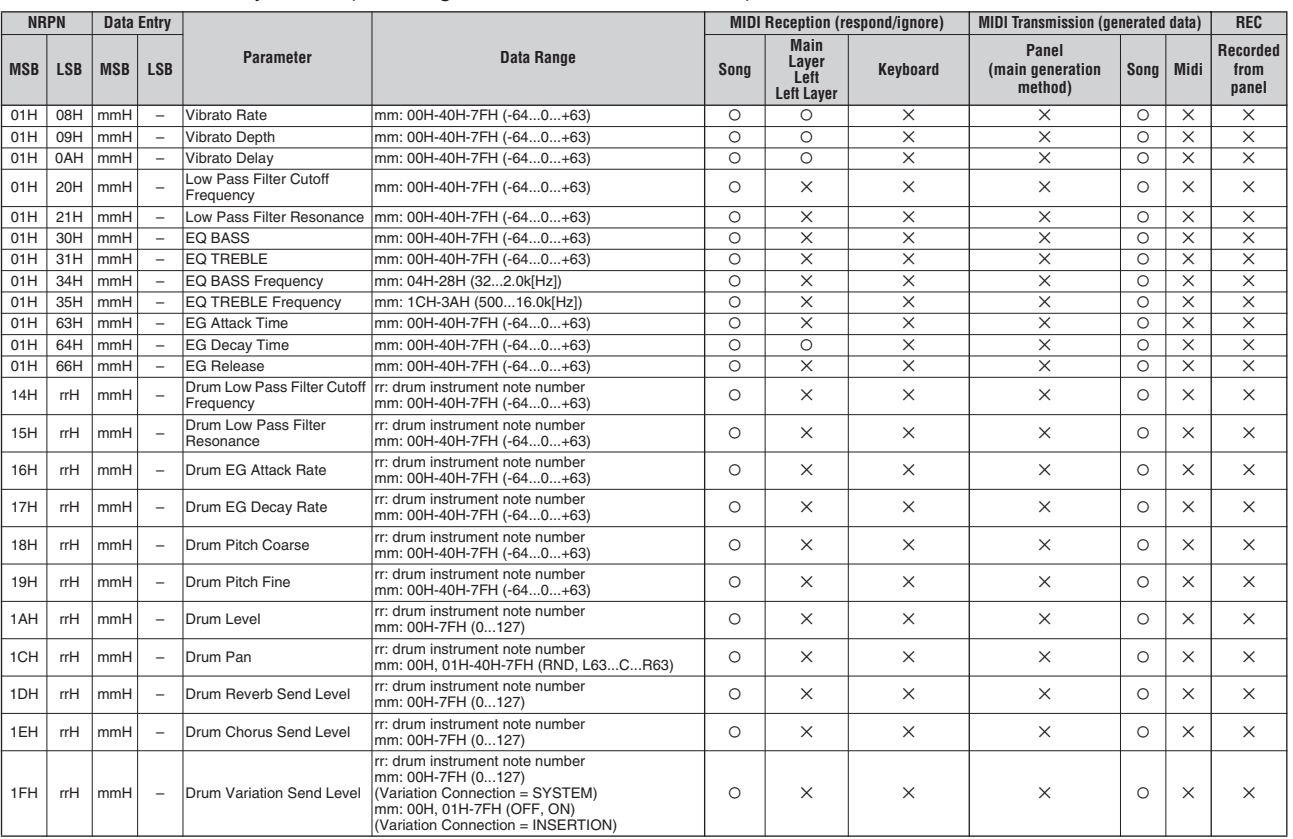

NRPN MSB: 14H-1FH (for drums) message is accepted as long as the channel is set with a drum Voice. Data Entry LSB: Ignored.

## Parameters controlled by RPN (Registered Parameter Numbers)

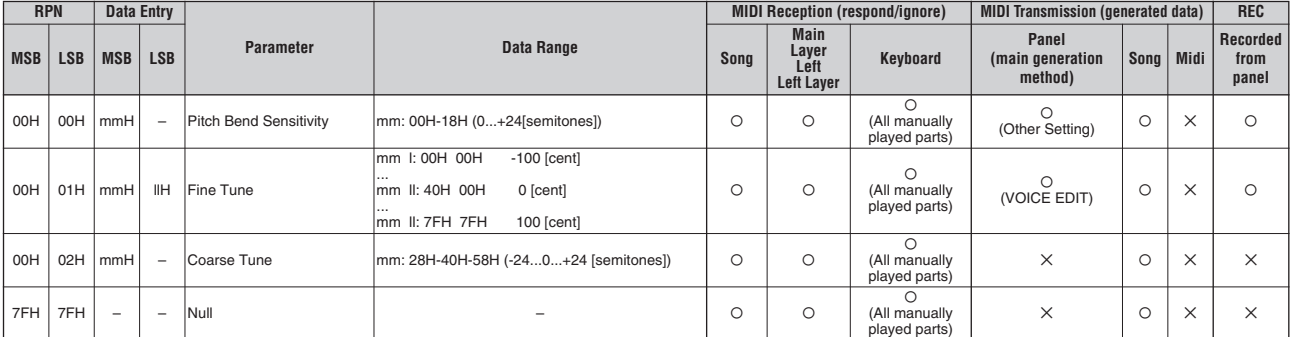

## **MIDI PARAMETER CHANGE TABLE**

\*Not Received when Receive Parameter SysEx is set to off. \*Not transmitted when Transmit Parameter SysEx is set to off.

## MIDI Parameter Change table (XG SYSTEM)

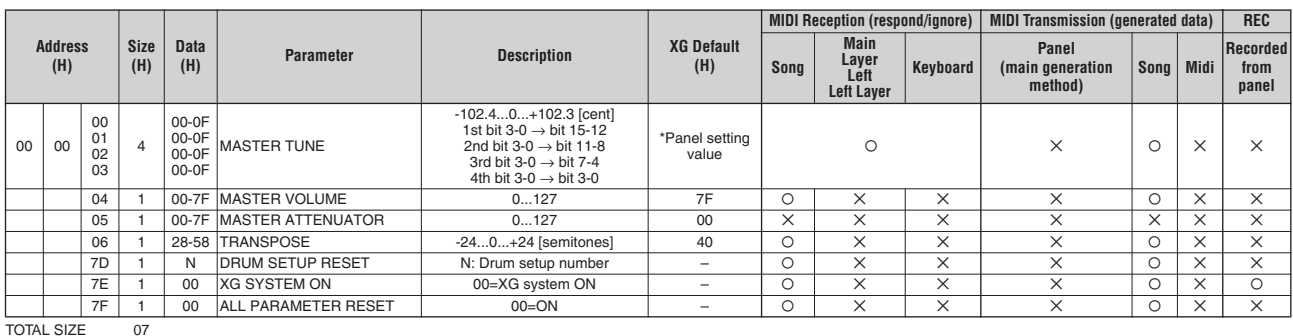

## MIDI Parameter Change table (SYSTEM INFORMATION)

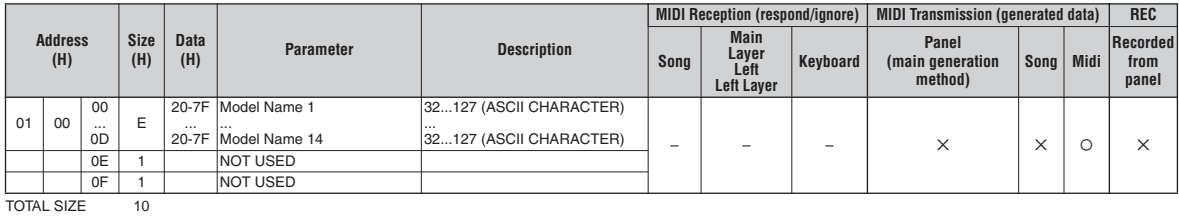

Transmitted in response to Dump Request. Not received.

## MIDI Parameter Change table (EFFECT1)

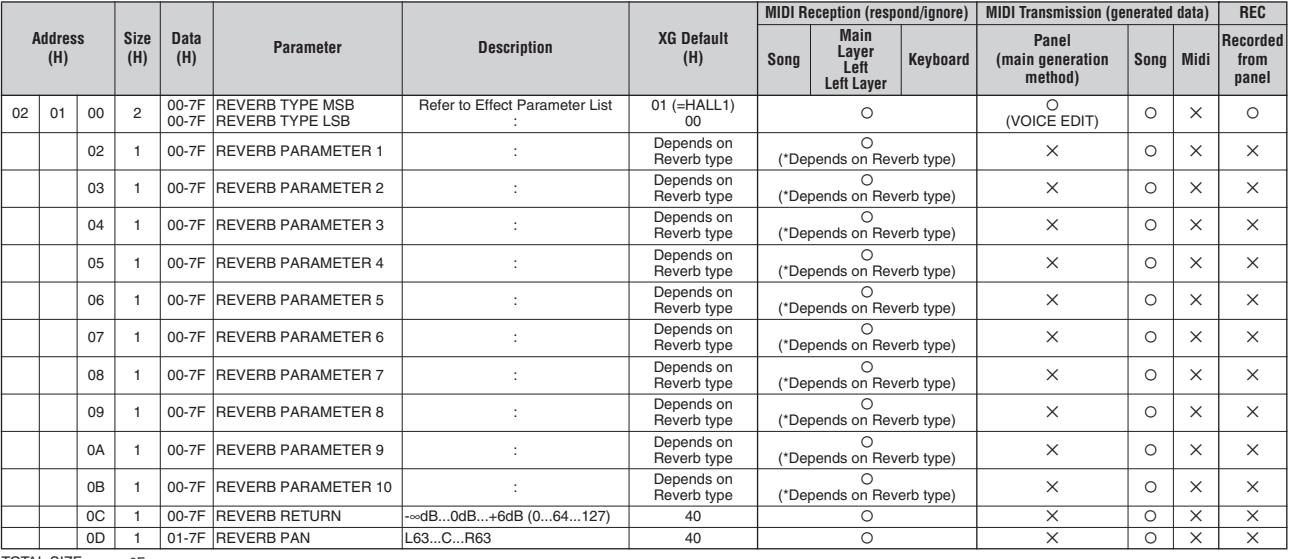

TOTAL SIZE 0E

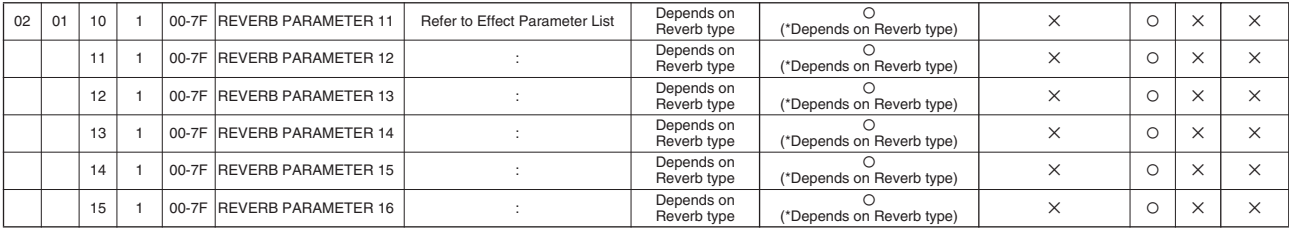

TOTAL SIZE 06

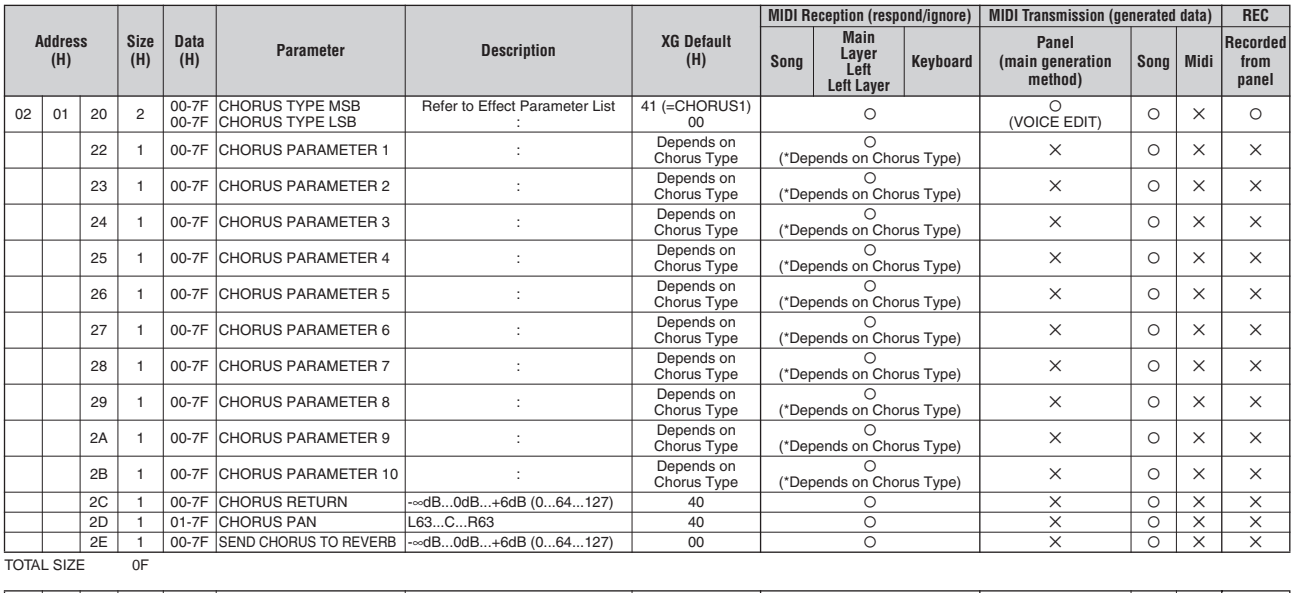

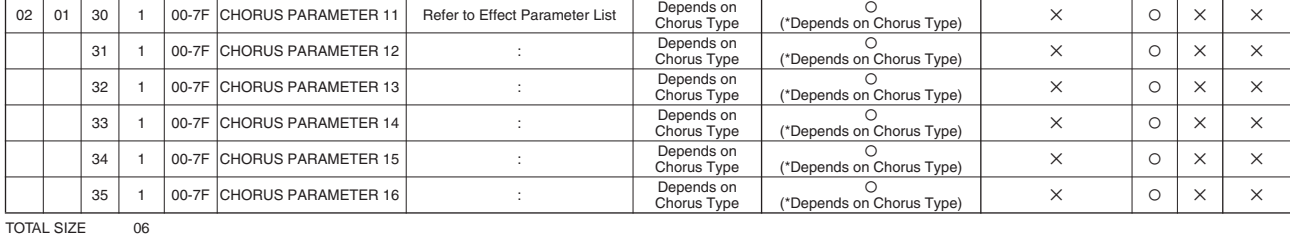

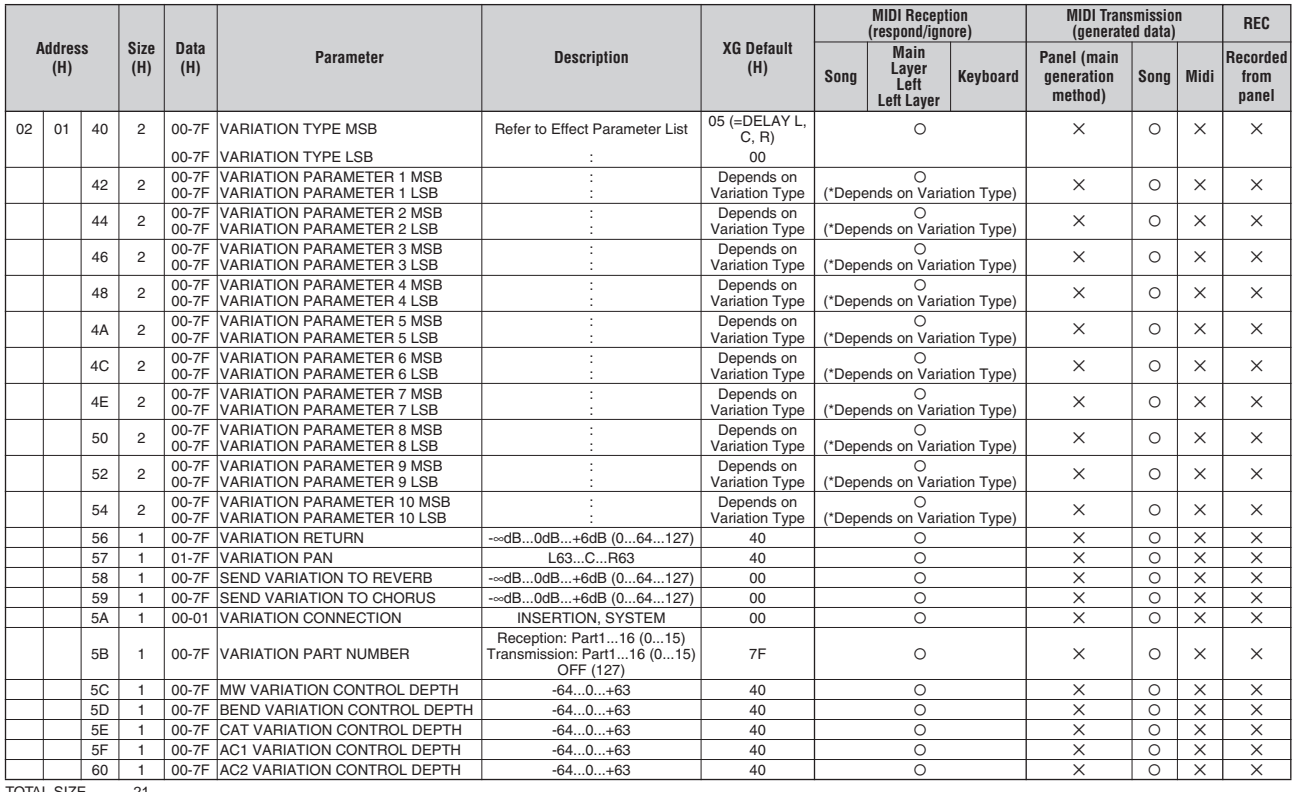

TOTAL SIZE 21

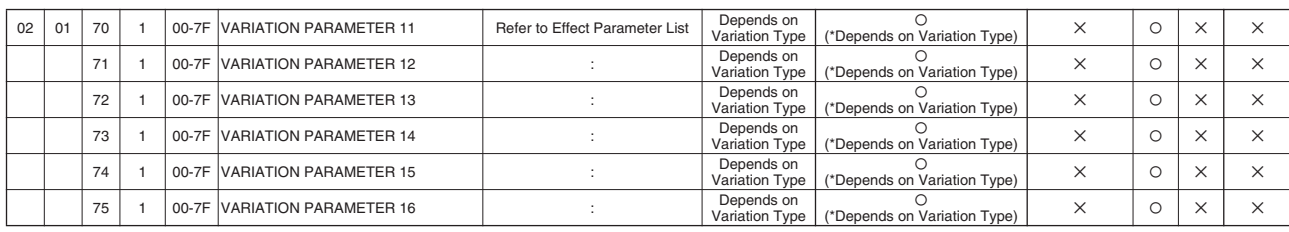

TOTAL SIZE 06

Appendix

## **MIDI Data Format**

## MIDI Parameter Change table (MULTI EQ)

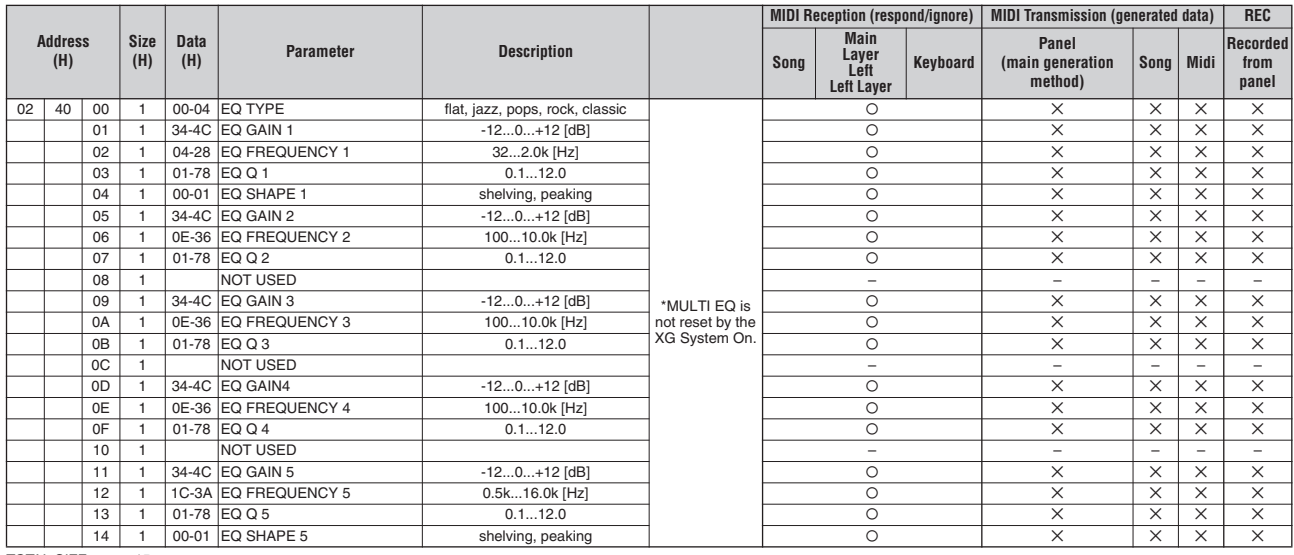

TOTAL SIZE 15

## MIDI Parameter Change table (EFFECT2)

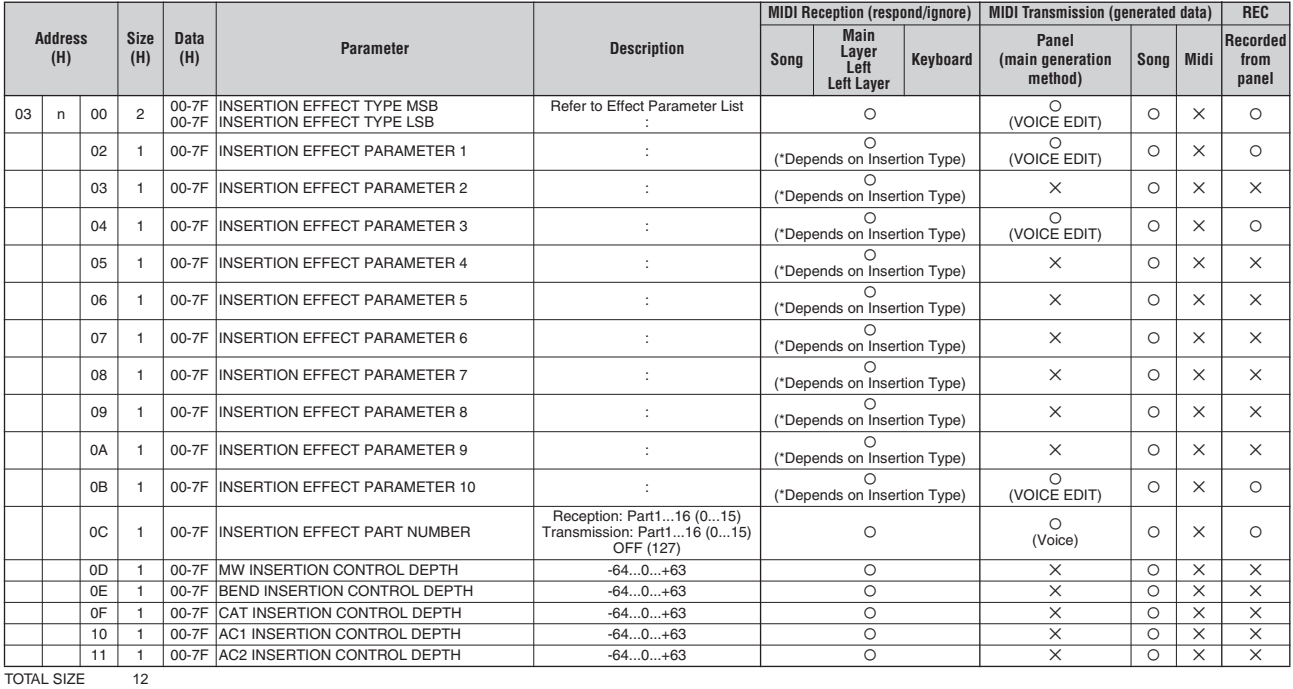

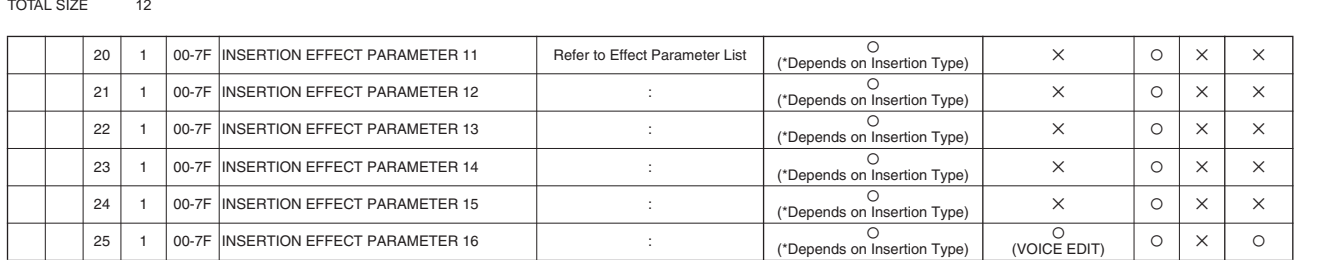

TOTAL SIZE 6

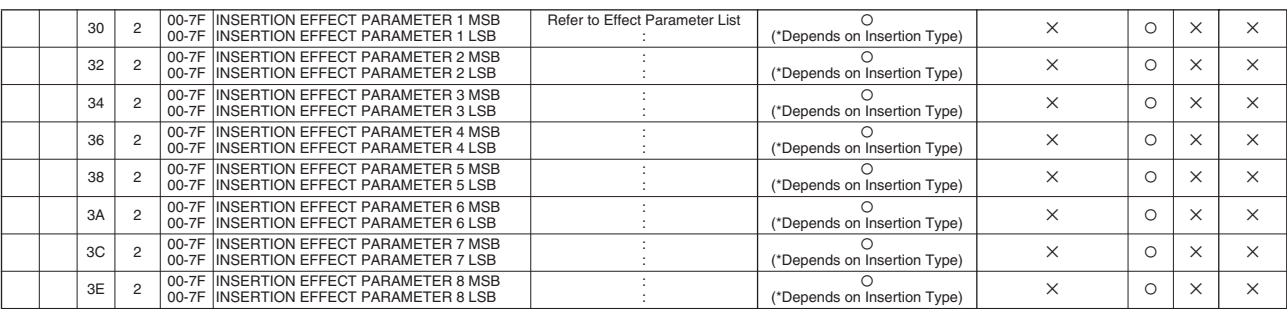

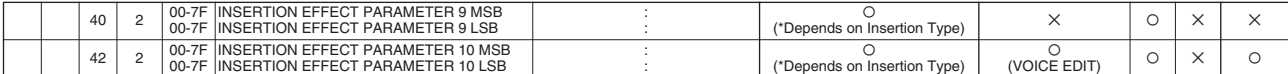

TOTAL SIZE 14

The EFFECT2 Parameter cannot be reset to its factory setting with XG SYSTEM ON.<br>The second byte of the address is considered as an Insertion effect number.<br>The second byte of the address is considered as an Insertion effec

## MIDI Parameter Change table (MULTI PART)

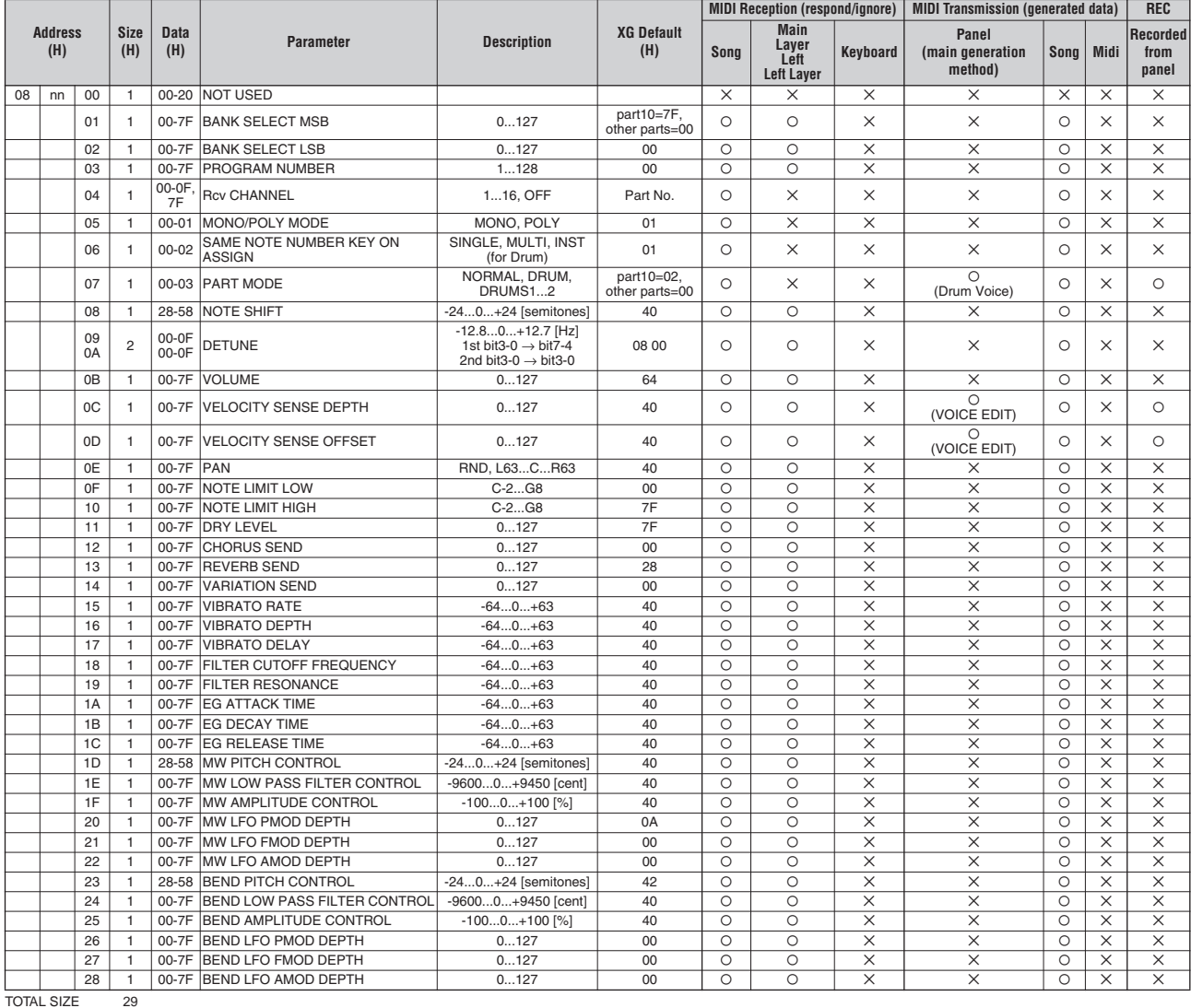

Appendix

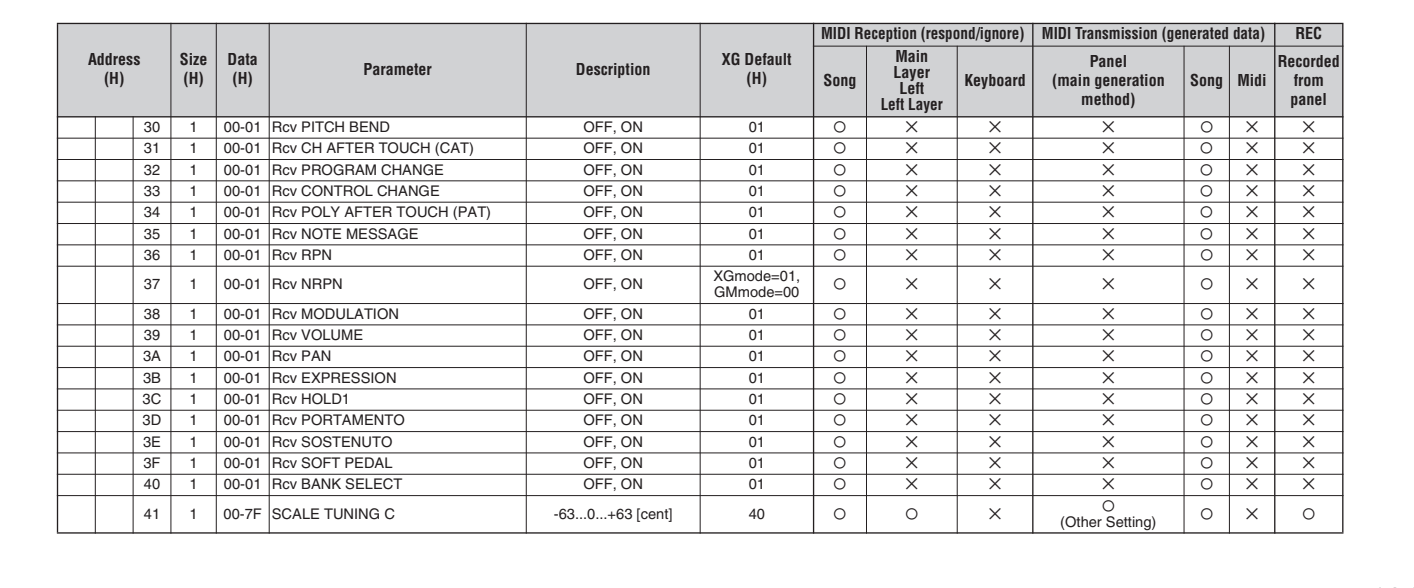

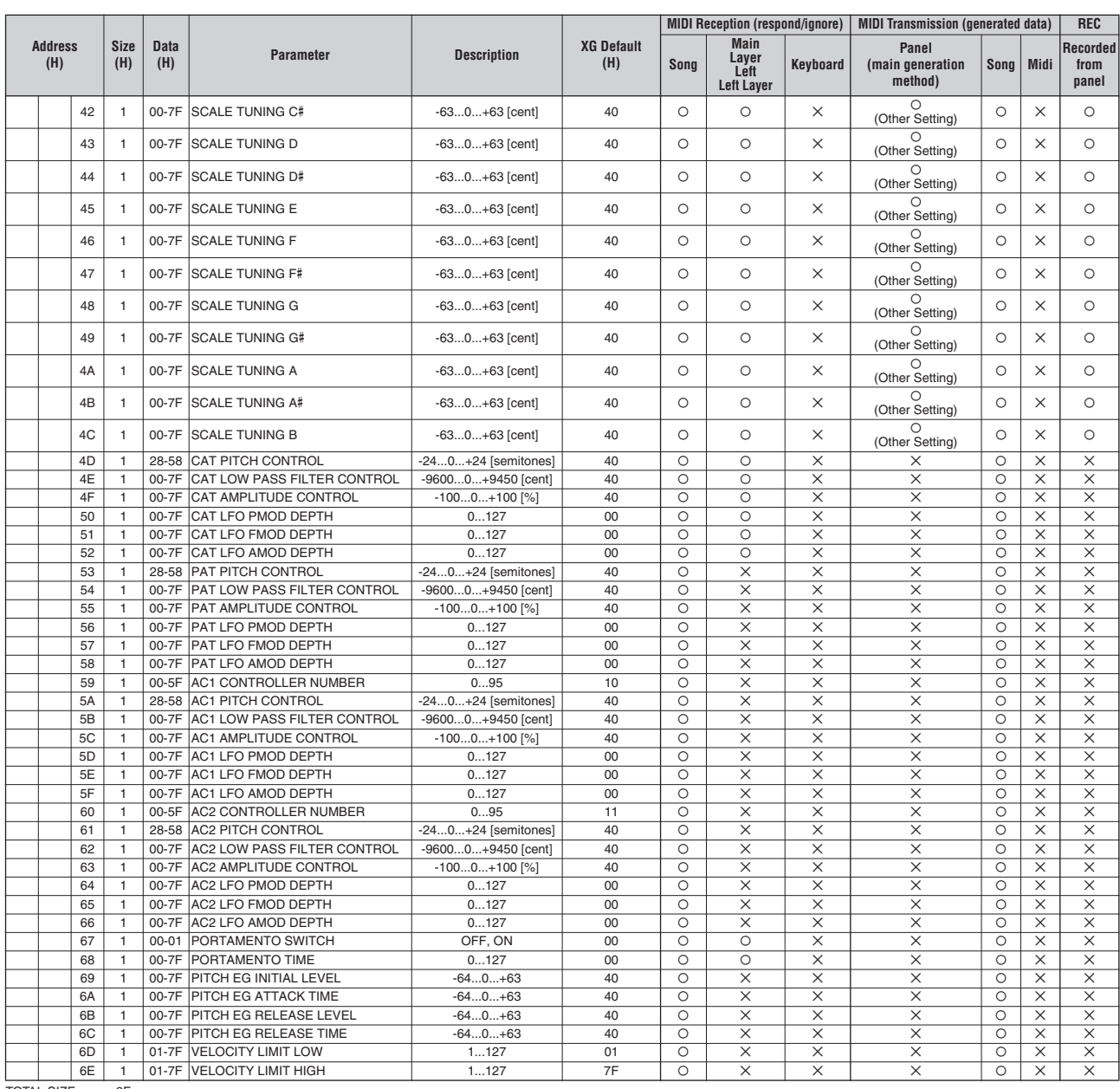

TOTAL SIZE 3F

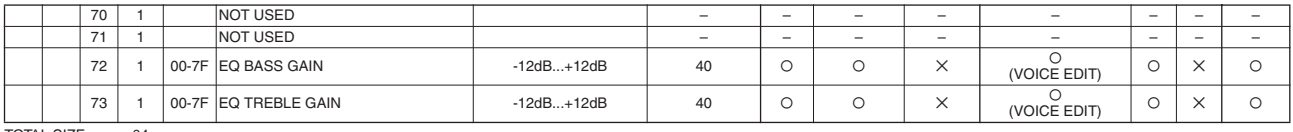

TOTAL SIZE 04

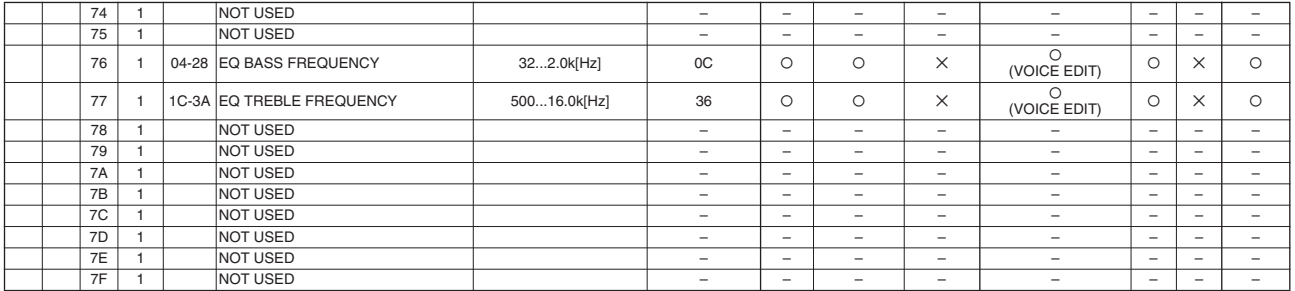

TOTAL SIZE 0C

nn = PART NUMBER<br>If there is a Drum Voice assigned to the part, the following parameters are ineffective.<br>• BANK SELECT LSB<br>• SCALE TUNING<br>• SCALE TUNING<br>• PORTAMENTO<br>• PITCH EG<br>• PITCH EG<br>• AMPLITUDE MODULATION DEPTH (AMO

## MIDI Parameter Change table (DRUM SETUP)

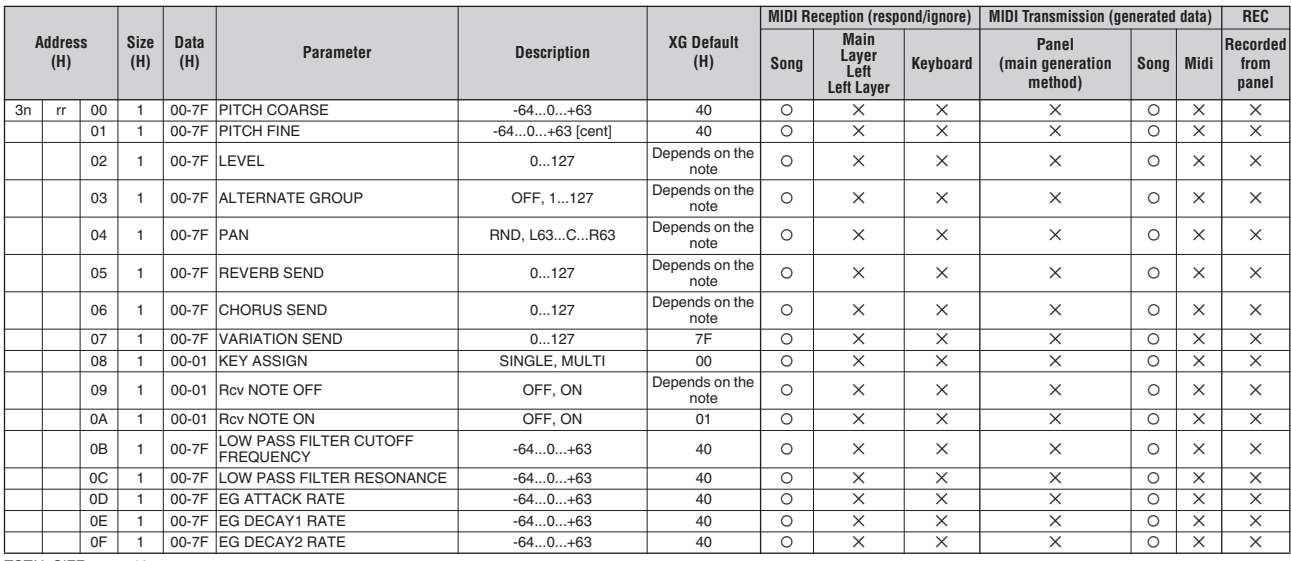

TOTAL SIZE 10

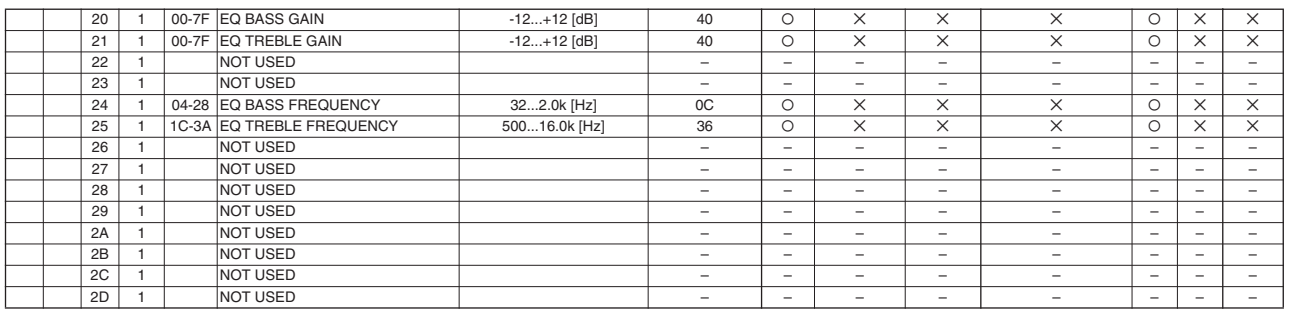

TOTAL SIZE 0E

n: Drum Setup Number (0-1)

rr: note number (0D-5B)<br>In the following cases, the PF-500 will initialize all Drum Setups.<br>XG SYSTEM ON received<br>ORUM SETUP RESET received (only when in XG mode)<br>When a part to which a Drum Setup is assigned receives a pr

## **System Exclusive Messages (1)**

\*Not Received when Receive Parameter SysEx is set to off. \*Not transmitted when Transmit Parameter SysEx is set to off.

### System Exclusive Messages (Universal Realtime messages)

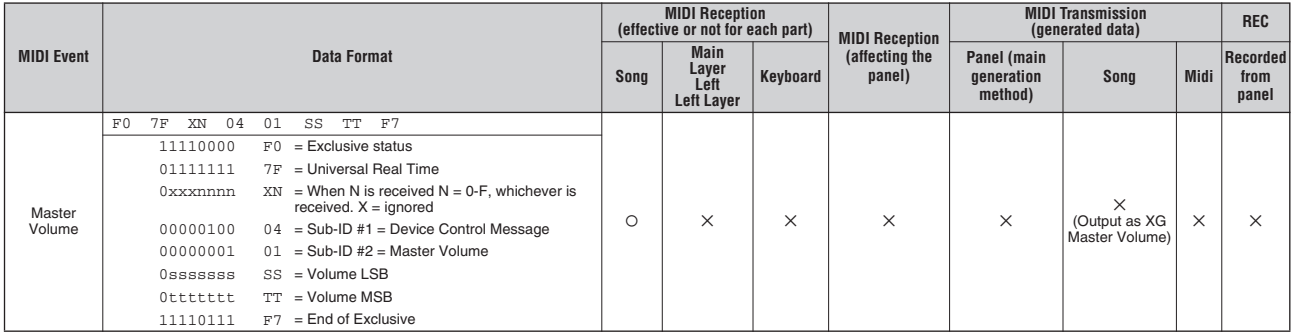

## System Exclusive Messages (Universal Non Realtime messages)

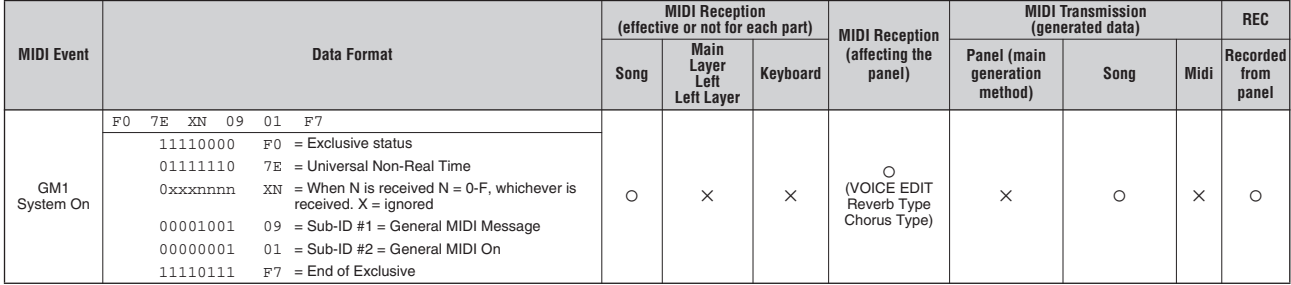

Ø: Available

## **System Exclusive Messages (2)**

\*Not received when the Receive Parameter SysEx is set to off. \*Not transmitted when the Transmit Parameter SysEx is set to off.

## System Exclusive Messages (XG)

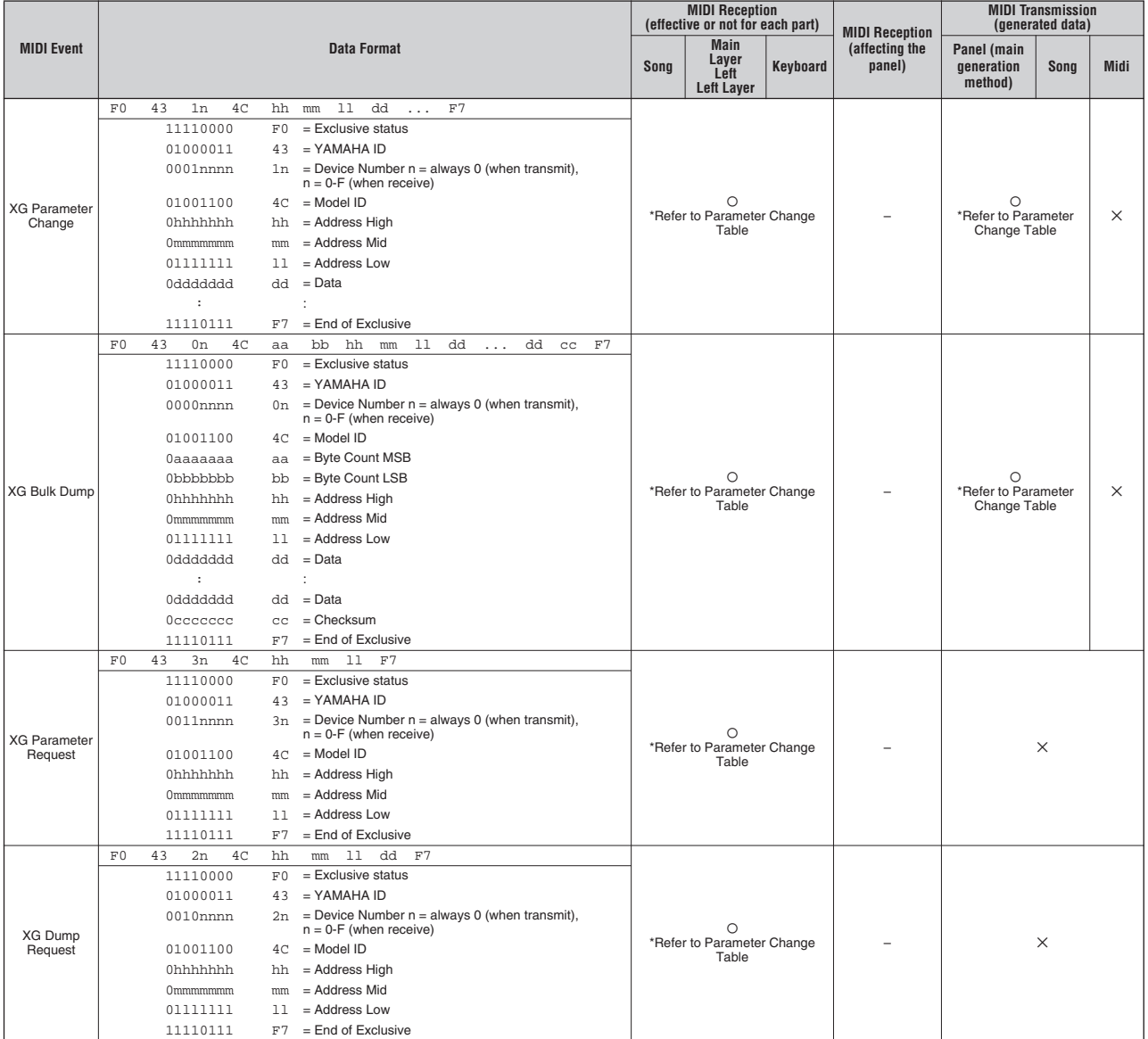

## System Exclusive Message (Preset Voice)

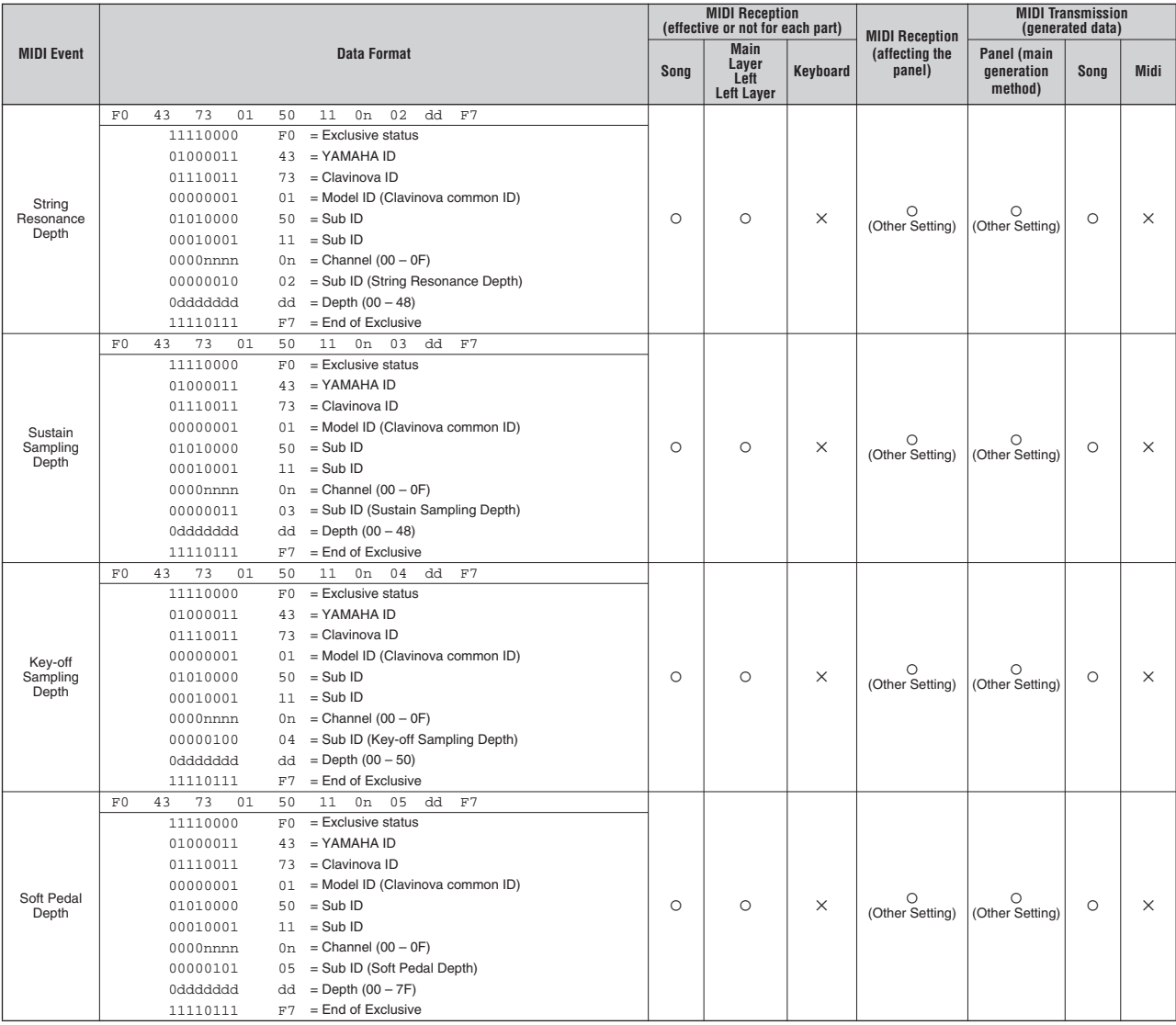

\*For each Depth value, the reset value is 40H = Voice parameter.

## System Exclusive Message (Other)

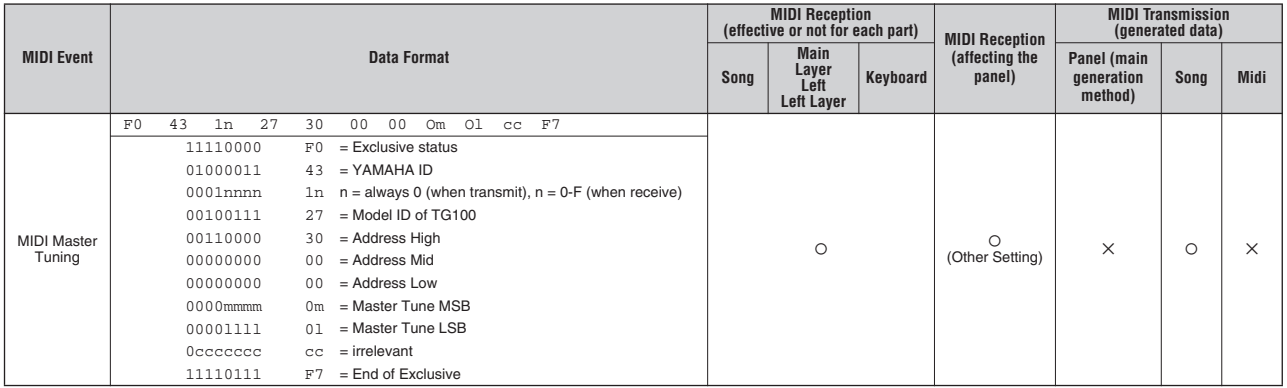

## **MIDI Data Format**

## System Exclusive Message (Data Bulk )

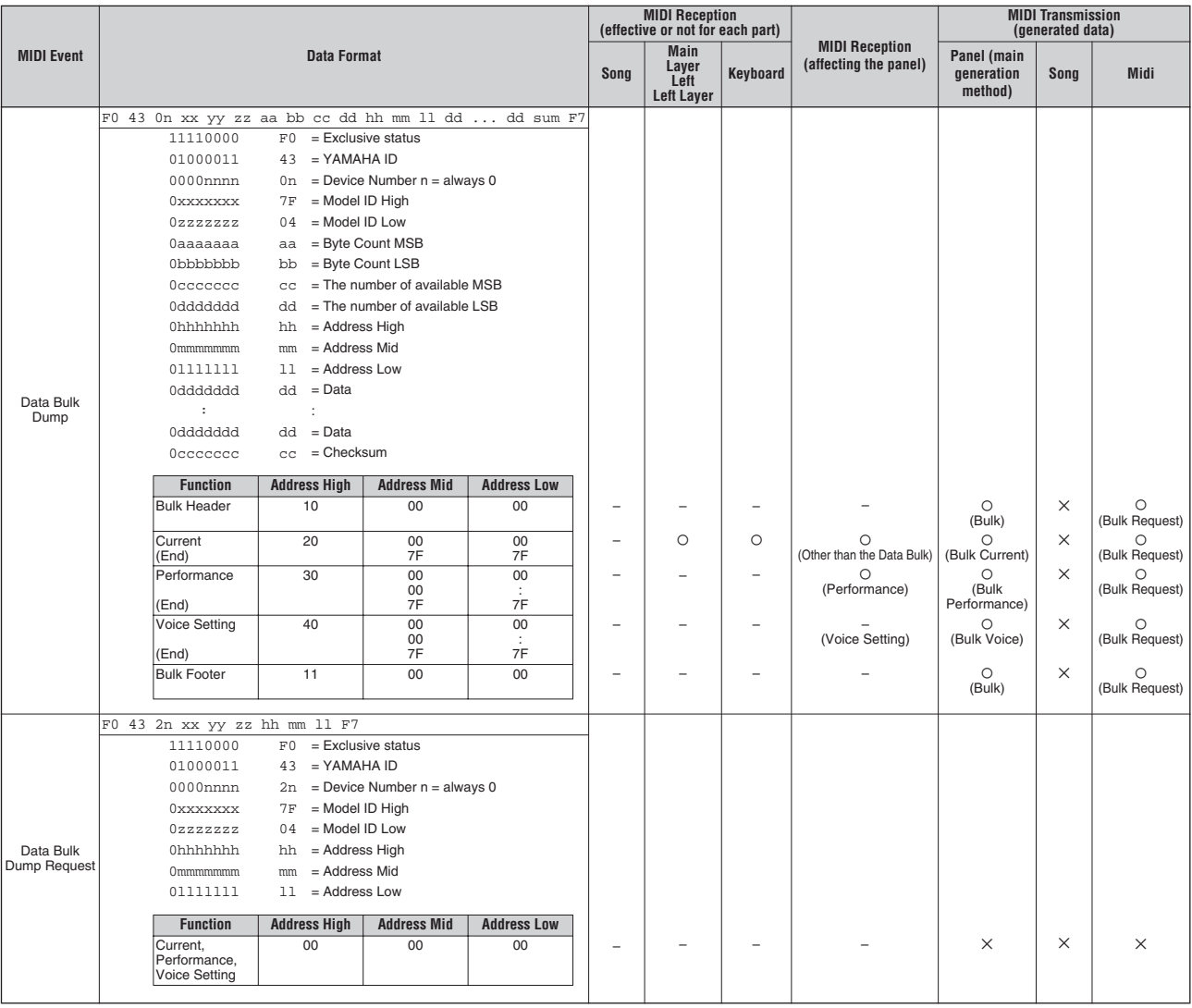

## <span id="page-138-0"></span>YAMAHA [ Stage Piano ] Date :1-NOV-2005 CP300 MIDI Implementation Chart Chart Chart Version : 1.0

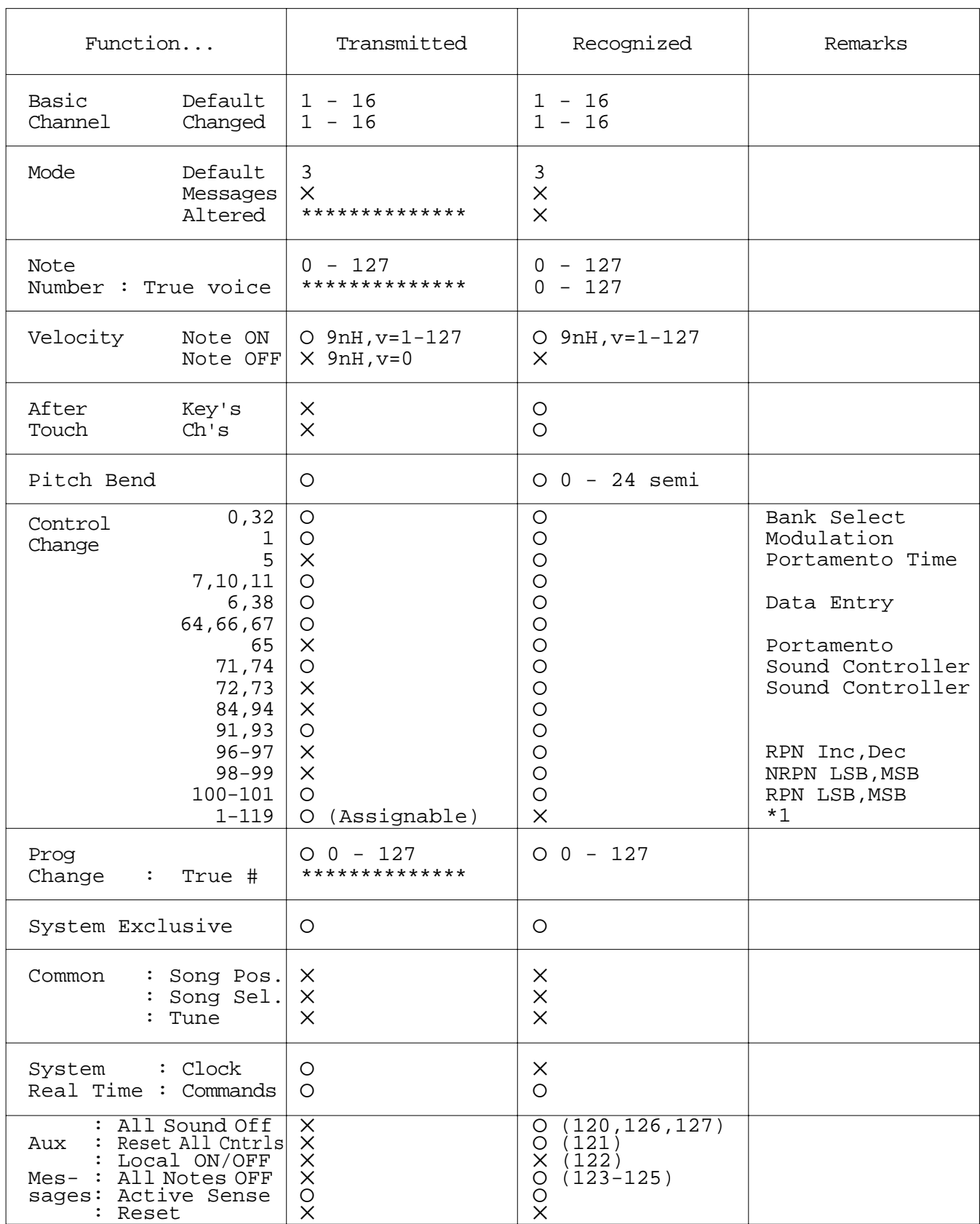

Note : \*1= Transmission only

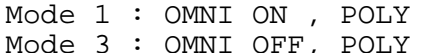

Mode 2 : OMNI ON , MONO Mode 3 : OMNI OFF, POLY Mode 4 : OMNI OFF,MONO Ø : Yes  $\times$  : No

# <span id="page-139-0"></span>**Specifications**

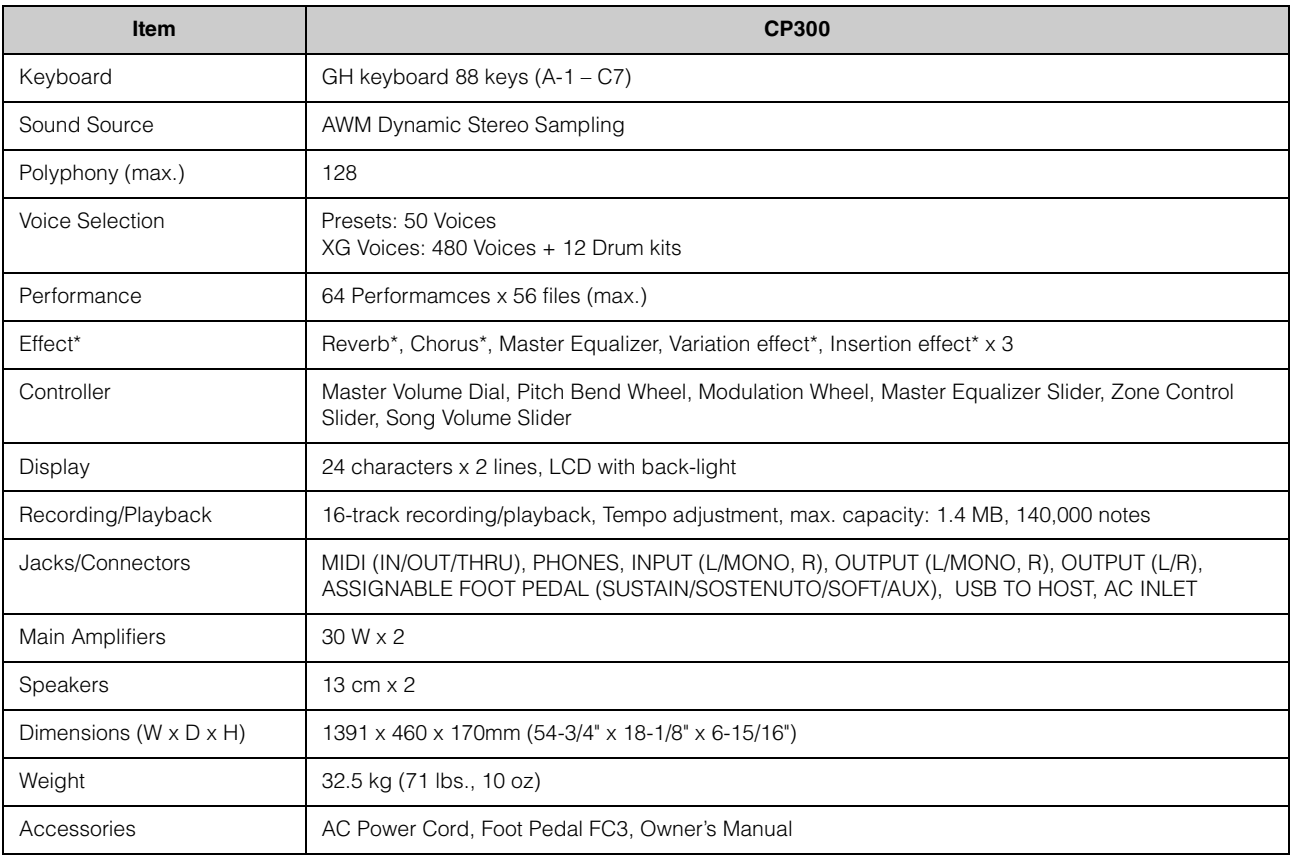

\*: Refer to the Effect Type List on [page 114](#page-115-0).

Specifications and descriptions in this owner's manual are for information purposes only. Yamaha Corp. reserves the right to change or modify products or specifications at any time without prior notice. Since specifications, equipment or options may not be the same in every locale, please check with your Yamaha dealer.

# **Index**

## **Numerics**

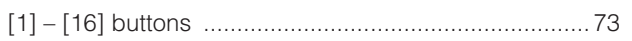

## $\mathbf{A}$

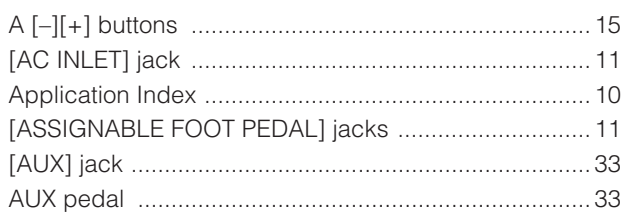

## $\mathbf{B}$

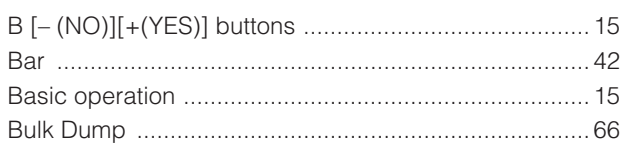

## $\mathbf c$

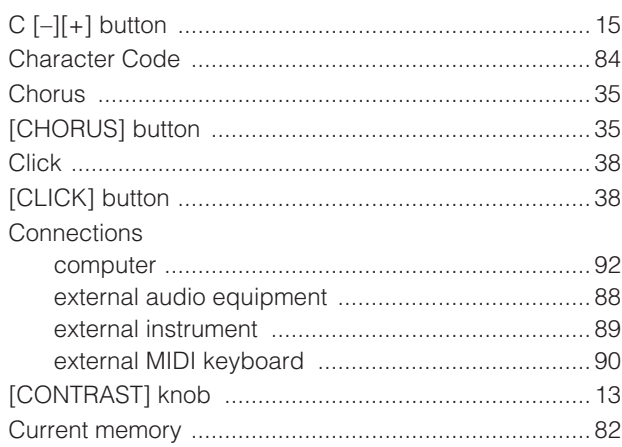

## D

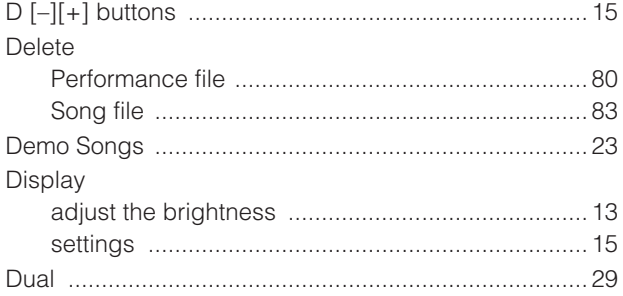

## E

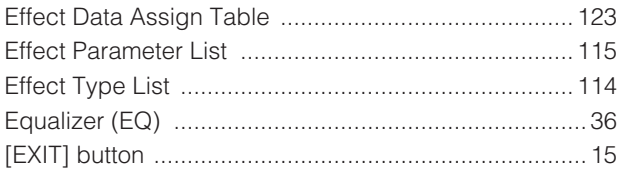

## F

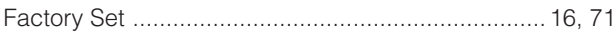

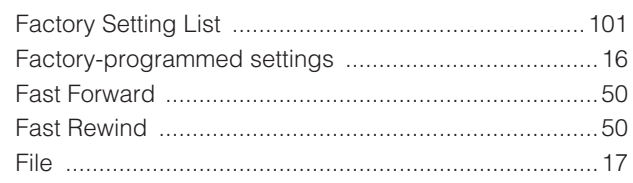

## $\mathbf G$

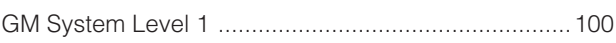

## $\mathbf H$

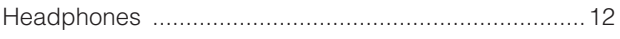

## $\mathbf{I}$

## $\mathbf K$

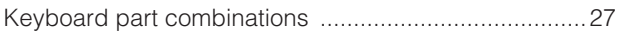

## L

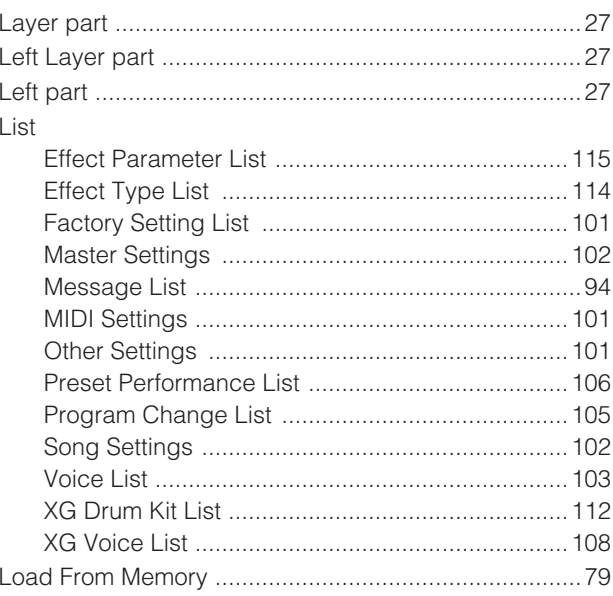

## M

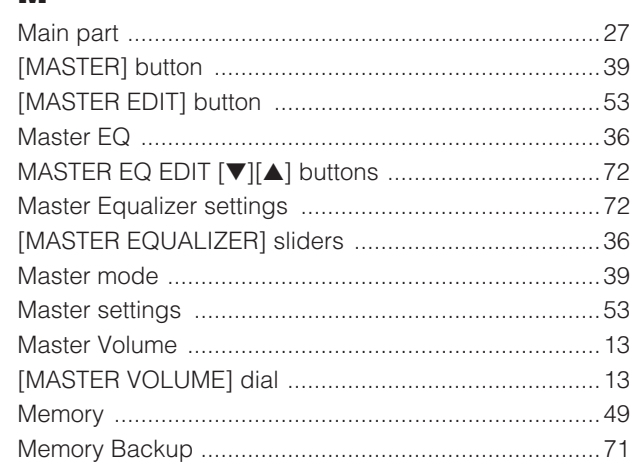

## Index

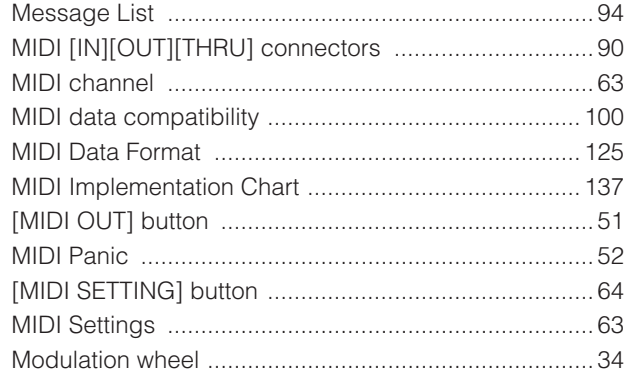

## $\bullet$

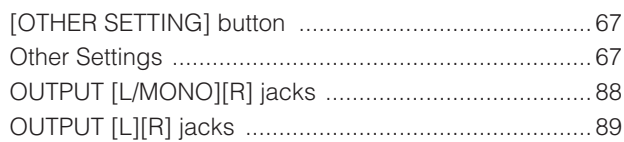

## P

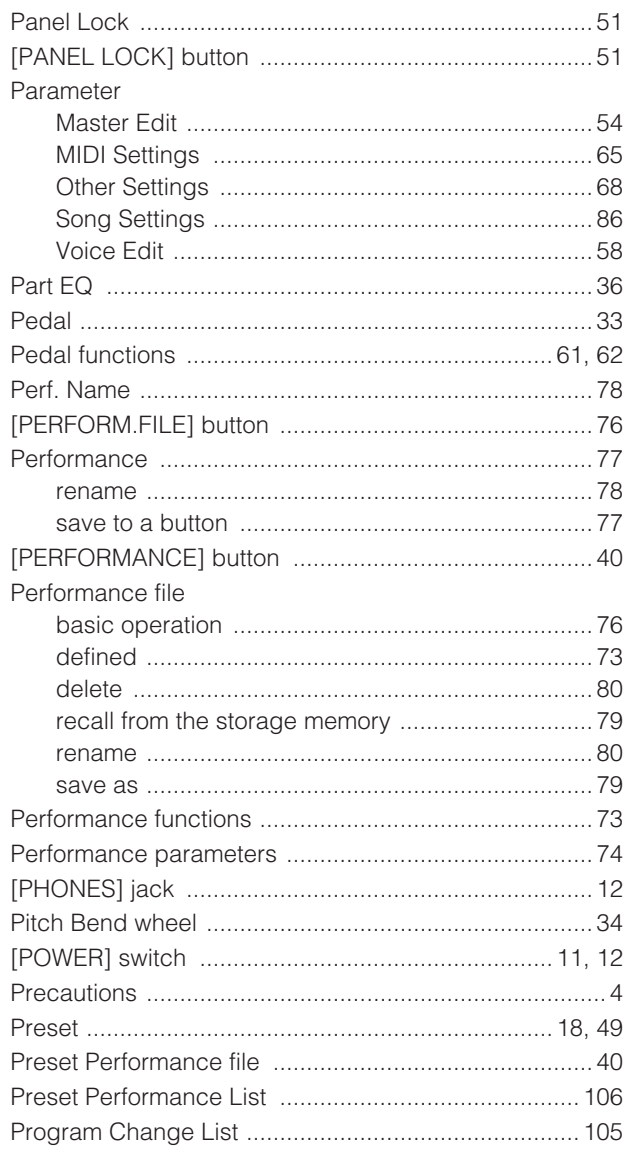

## $\overline{\mathbf{Q}}$

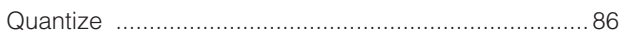

## $\mathbf R$

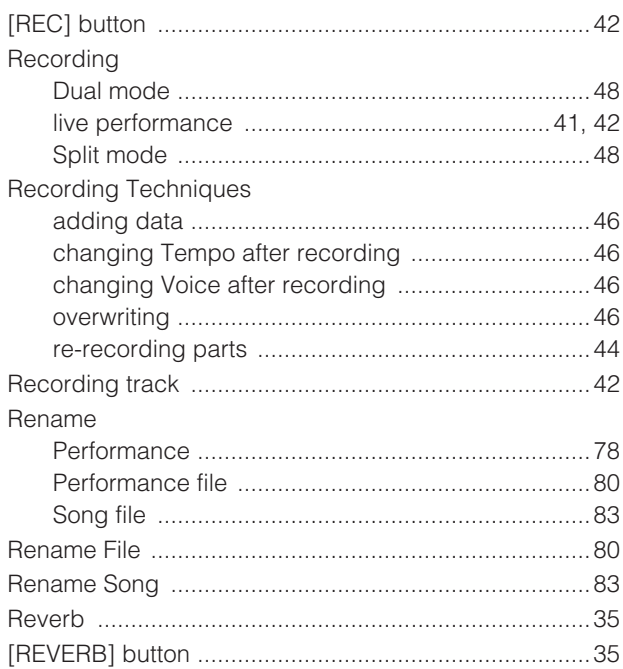

# S<br>s

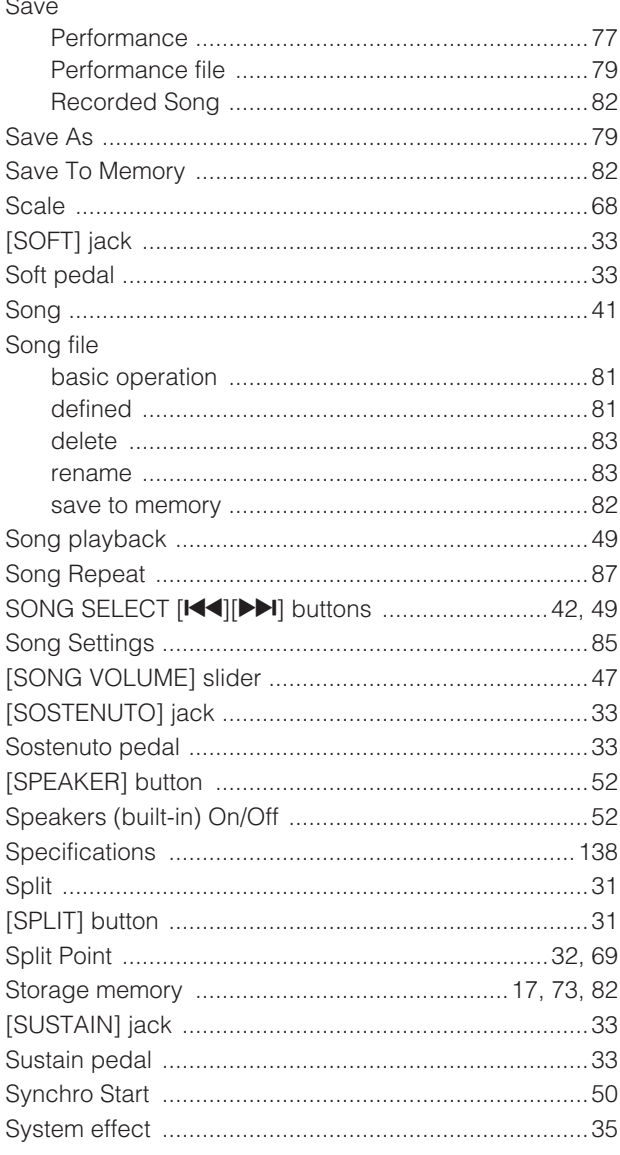

## $\mathbf{T}$

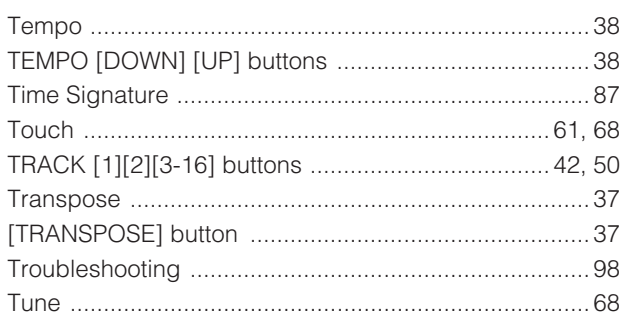

## $\mathbf U$

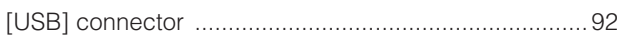

## $\overline{\mathbf{V}}$

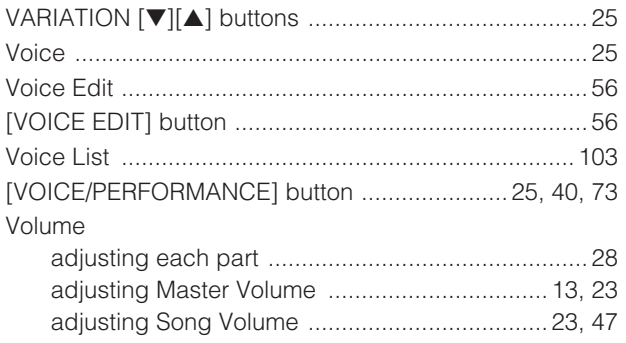

## $\mathbf{X}$

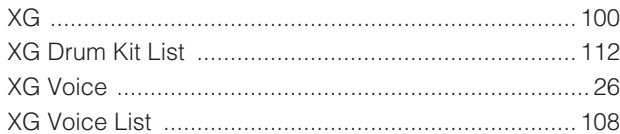

## $\mathbf{z}$

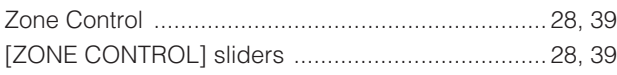

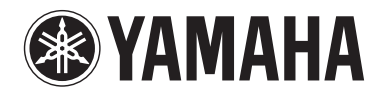

## **LIMITED 3-YEAR WARRANTY ON DIGITAL PIANOS (P, CP, YDP, DGX640, DGX650)**

Thank you for selecting a YAMAHA product. YAMAHA products are designed and manufactured to provide a high level of defect-free performance. Yamaha Corporation of America ("YAMAHA") is proud of the experience and craftsmanship that goes into each and every YAMAHA product. YAMAHA sells its products through a network of reputable, specially authorized dealers and is pleased to offer you, the Original Owner, the following Limited Warranty, which applies only to products that have been (1) directly purchased from YAMAHA's authorized dealers in the fifty states of the USA and District of Columbia (the "Warranted Area) and (2) used exclusively in the Warranted Area. YAMAHA suggests that you read the Limited Warranty thoroughly, and invites you to contact your authorized YAMAHA dealer or YAMAHA Customer Service if you have any questions.

Coverage: YAMAHA will, at its option, repair or replace the product covered by this warranty if it becomes defective, malfunctions or otherwise fails to conform with this warranty under normal use and service during the term of this warranty, without charge for labor or materials. Repairs may be performed using new or refurbished parts that meet or exceed YAMAHA specifications for new parts. If YAMAHA elects to replace the product, the replacement may be a reconditioned unit. You will be responsible for any installation or removal charges and for any initial shipping charges if the product(s) must be shipped for warranty service. However, YAMAHA will pay the return shipping charges to any destination within the USA if the repairs are covered by the warranty. This warranty does not cover (a) damage, deterioration or malfunction resulting from accident, negligence, misuse, abuse, improper installation or operation or failure to follow instructions according to the Owner's Manual for this product; any shipment of the product (claims must be presented to the carrier); repair or attempted repair by anyone other than YAMAHA or an authorized YAMAHA Service Center; (b) any unit which has been altered or on which the serial number has been defaced, modified or removed; (c) normal wear and any periodic maintenance; (d) deterioration due to perspiration, corrosive atmosphere or other external causes such as extremes in temperature or humidity; (e) damages attributable to power line surge or related electrical abnormalities, lightning damage or acts of God; or (f) RFI/EMI (Interference/noise) caused by improper grounding or the improper use of either certified or uncertified equipment, if applicable. Any evidence of alteration, erasing or forgery of proof-of-purchase documents will cause this warranty to be void. This warranty covers only the Original Owner and is not transferable.

In Order to Obtain Warranty Service: Warranty service will only be provided for defective products within the Warranted Area. Contact your local authorized YAMAHA dealer who will advise you of the procedures to be followed. If this is not successful, contact YAMAHA at the address, telephone number or website shown below. YAMAHA may request that you send the defective product to a local authorized YAMAHA Servicer or authorize return of the defective product to YAMAHA for repair. If you are uncertain as to whether a dealer has been authorized by YAMAHA, please contact YAMAHA's Service Department at the number shown below, or check Yamaha's website at www.usa.yamaha.com. Product(s) shipped for service should be packed securely and must be accompanied by a detailed explanation of the problem(s) requiring service, together with the original or a machine reproduction of the bill of sale or other dated, proof-of-purchase document describing the product, as evidence of warranty coverage. Should any product submitted for warranty service be found ineligible therefore, an estimate of repair cost will be furnished and the repair will be accomplished only if requested by you and upon receipt of payment or acceptable arrangement for payment.

Limitation of Implied Warranties and Exclusion of Damages: ANY IMPLIED WARRANTIES, INCLUDING WARRANTIES OF MERCHANTABILITY AND FITNESS FOR A PARTICULAR PURPOSE SHALL BE LIMITED IN DURATION TO THE APPLICABLE PERIOD OF TIME SET FORTH ABOVE. YAMAHA SHALL NOT BE RESPONSIBLE FOR INCIDENTAL OR CONSEQUENTIAL DAMAGES OR FOR DAMAGES BASED UPON INCONVENIENCE, LOSS OF USE, DAMAGE TO ANY OTHER EQUIPMENT OR OTHER ITEMS AT THE SITE OF USE OR INTERRUPTION OF PERFORMANCES OR ANY CONSEQUENCES THEREOF. YAMAHA'S LIABILITY FOR ANY DEFECTIVE PRODUCT IS LIMITED TO REPAIR OR REPLACEMENT OF THE PRODUCT, AT YAMAHA'S OPTION. SOME STATES DO NOT ALLOW LIMITATIONS ON HOW LONG AN IMPLIED WARRANTY LASTS OR THE EXCLUSION OR LIMITATION OF INCIDENTAL OR CONSEQUENTIAL DAMAGES, SO THE ABOVE LIMITATION OR EXCLUSION MAY NOT APPLY TO YOU. This Warranty gives you specific legal rights, and you may also have other rights which vary from state to state. This is the only express warranty applicable to the Product specified herein; Yamaha neither assumes nor authorizes anyone to assume for it any other express warranty.

If you have any questions about service received or if you need assistance in locating an authorized YAMAHA Servicer, please contact:

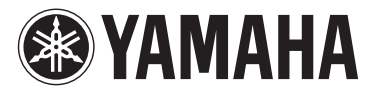

CUSTOMER SERVICE Yamaha Corporation of America 6600 Orangethorpe Avenue, Buena Park, California 90620-1373 Telephone: 800-854-1569 www.usa.yamaha.com **Do not return any product to the above address without a written Return Authorization issued by YAMAHA.**  © 2013 Yamaha Corporation of America.
For details of products, please contact your nearest Yamaha representative or the authorized distributor listed below.

 $\sim$  300 mm  $\sim$ 

Pour plus de détails sur les produits, veuillez-vous adresser à Yamaha<br>ou au distributeur le plus proche de vous figurant dans la liste suivante.

Die Einzelheiten zu Produkten sind bei Ihrer unten aufgeführten<br>Niederlassung und bei Yamaha Vertragshändlern in den jeweiligen<br>Bestimmungsländern erhältlich.

Para detalles sobre productos, contacte su tienda Yamaha más cercana o el distribuidor autorizado que se lista debajo.

Ē

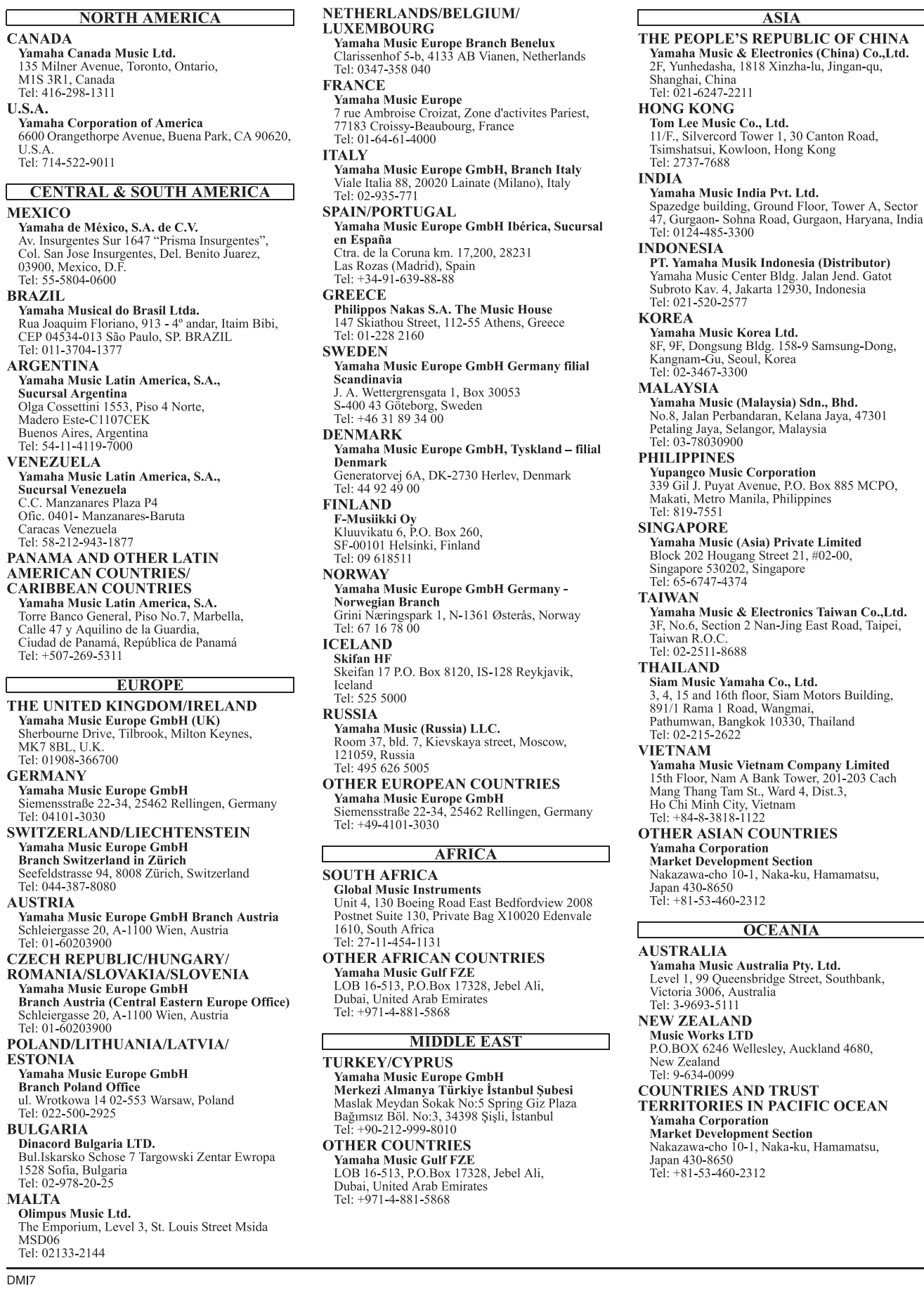

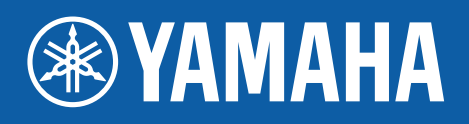

Yamaha Web Site (English only) **http://www.yamahasynth.com/** Yamaha Downloads **http://download.yamaha.com/**

C.S.G., Digital Musical Instruments Division © 2006 - 2014 Yamaha Corporation

> 404MWCP\*.\*-01C0 Printed in Japan

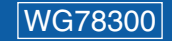